<span id="page-0-0"></span>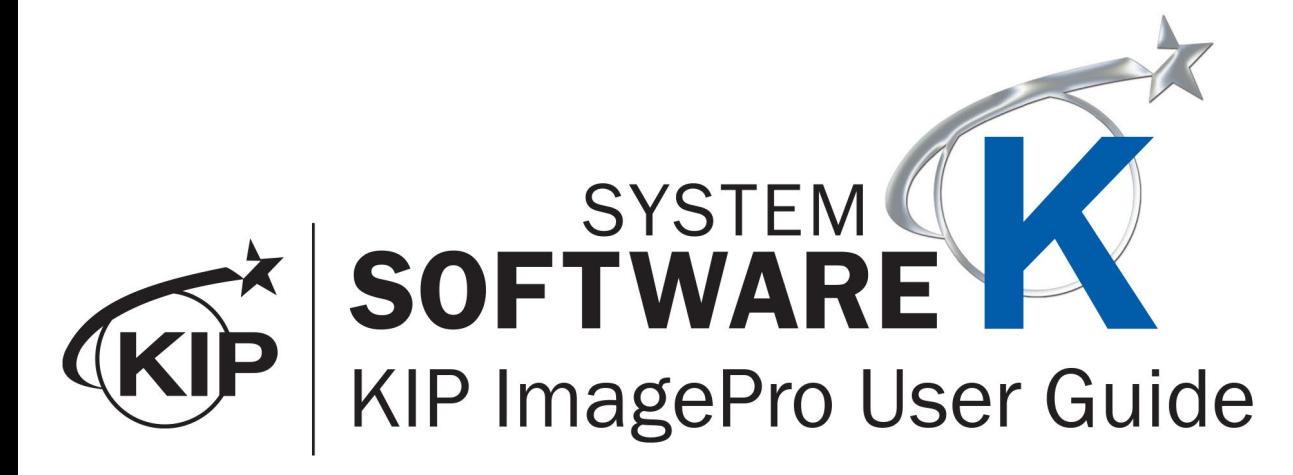

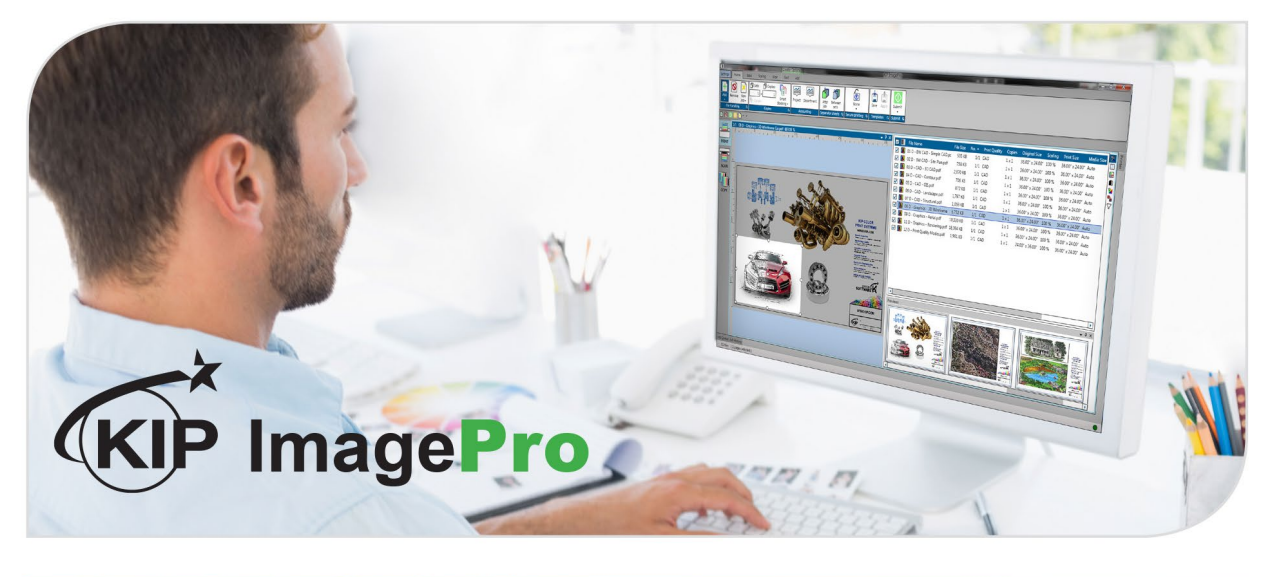

# **Contents**

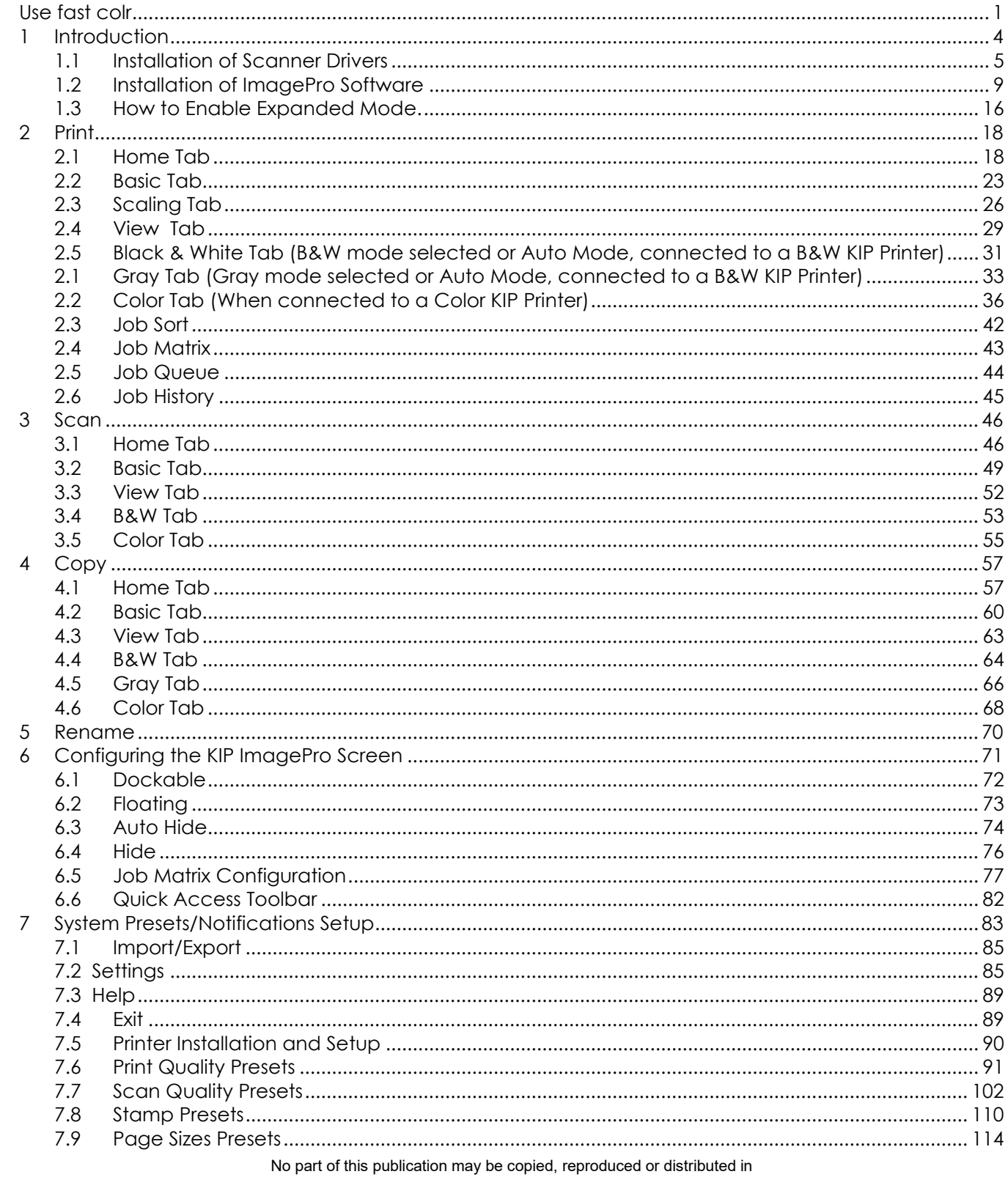

any form without express written permission from KIP. © 20201216 KIP. V30

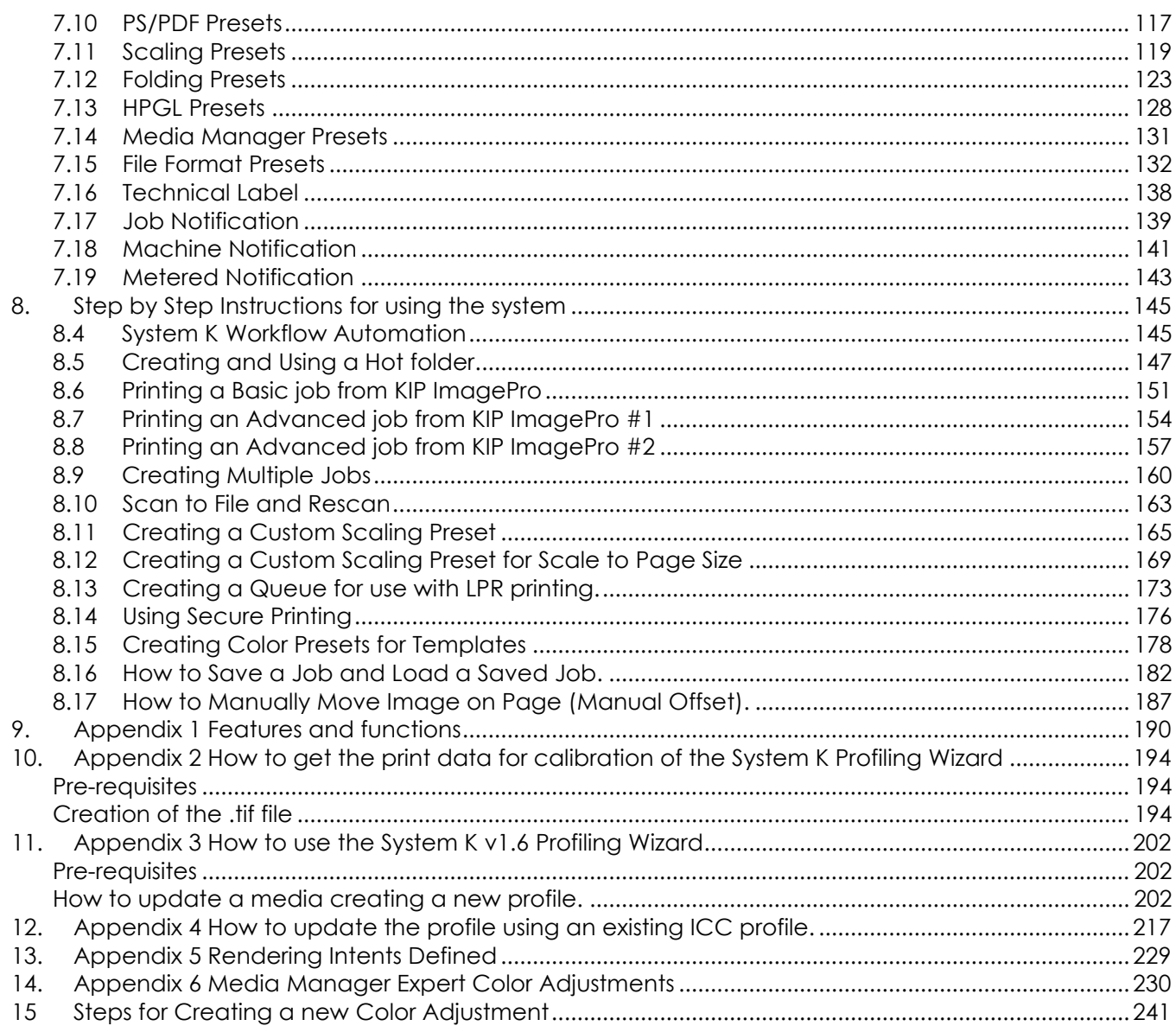

### <span id="page-3-0"></span>**1 Introduction**

KIP ImagePro is a one-stop, easy to use Software Application for Color and B/W Scan, Copy and Print functions. Standard features include Color and B/W Scan using any KIP 720 or KIP 2300 stand-alone scanner connected to your PC. Try out the Copy and Print functions by downloading Image Pro from any KIP System K printer using only a web browser. Upgrade by keycode to fully enable Copying of mixed sets of Color and B/W documents to KIP B/W or KIP Color systems. The keycode enables a full set of Technical Print tools for printing sets of documents and Graphics functions for Paneling, Nesting and Color Management.

### **Scan in Color and B/W**

Optimize Color and B/W document quality using high production tools to manage image quality adjustments onthe-fly. Scan an Area of Interest, deskew and adjust settings to quickly snap text to solid black and clean up background to reduce processing time and minimize file size. Store documents directly on local, cloud or network storage locations using standard file explorer tools. Feed documents at high speed or reduce scanner speed for delicate originals to produce industry standard single or multipage PDF, TIF, and JPEG files at resolutions of 200 to 600 DPI.

### **Copy in Color and B/W**

For use with KIP 720 and KIP 2300 scanners, KIP Image Pro can produce single copies and collated sets of hard copy technical documents to network connected KIP B/W and Color systems. Easily combine B/W and Color documents in a single job and add digital PDF, TIF, HPGL ½, and JPEG file data prior to releasing the job. Concurrent Copy and Print produces a set of check prints as each document is fed; instantly release multiple sets once the final document is scanned to immediately start production.

### **Technical Document and Graphic Poster Printing**

Simple presets for both Graphic and Technical documents provide easy operation with access sophisticated features. KIP Image Pro utilizes an intuitive print submission application to allow production printing of large groups of B/W and Color Technical documents. Use simple cut/paste or drag/drop functions to quickly organize large quantities of individual and multipage files into the correct print order. Adjust scaling, copy count, media, and print quality settings on a per page basis. Experts will appreciate the professional level Color Management tools to change ICC profiles, switch between color spaces and utilize color exchange functions to produce just the right colors. Advanced functions include selecting an area of interest, optimizing media usage with paneling documents across multiple rolls, or nesting multiple copies on specialty media. Install Image Pro at multiple PC's to access these print functions.

### <span id="page-4-0"></span>*1.1 Installation of Scanner Drivers*

It will be necessary to install the necessary scanner drivers on the PC for ImagePro to function properly.

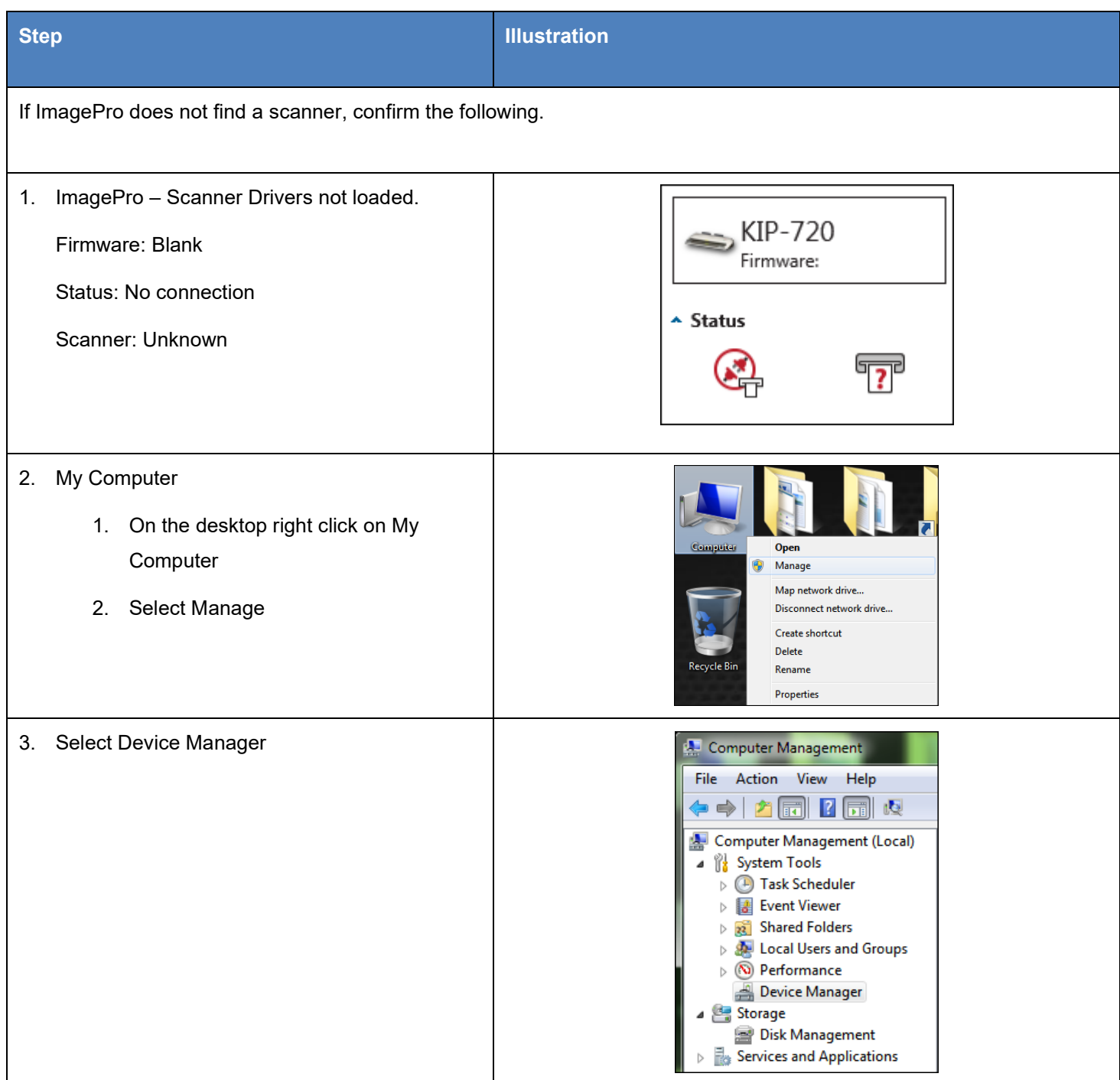

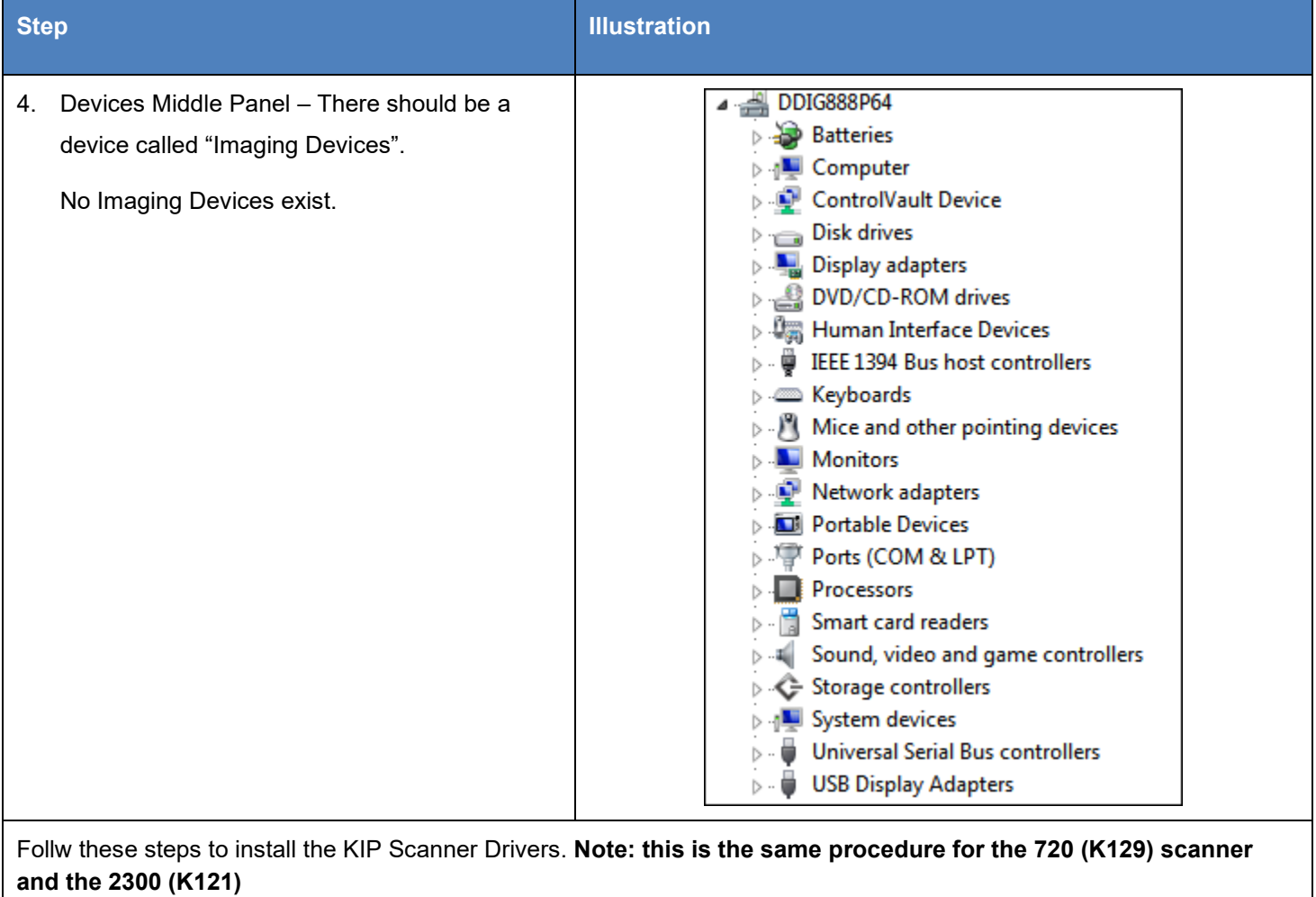

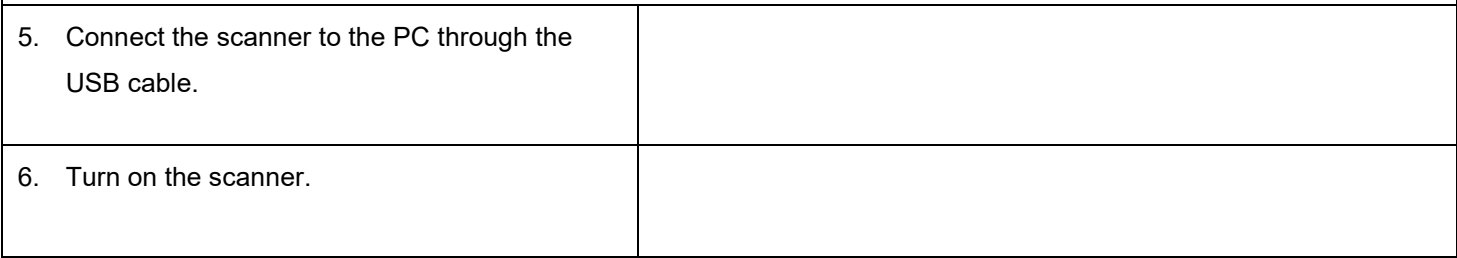

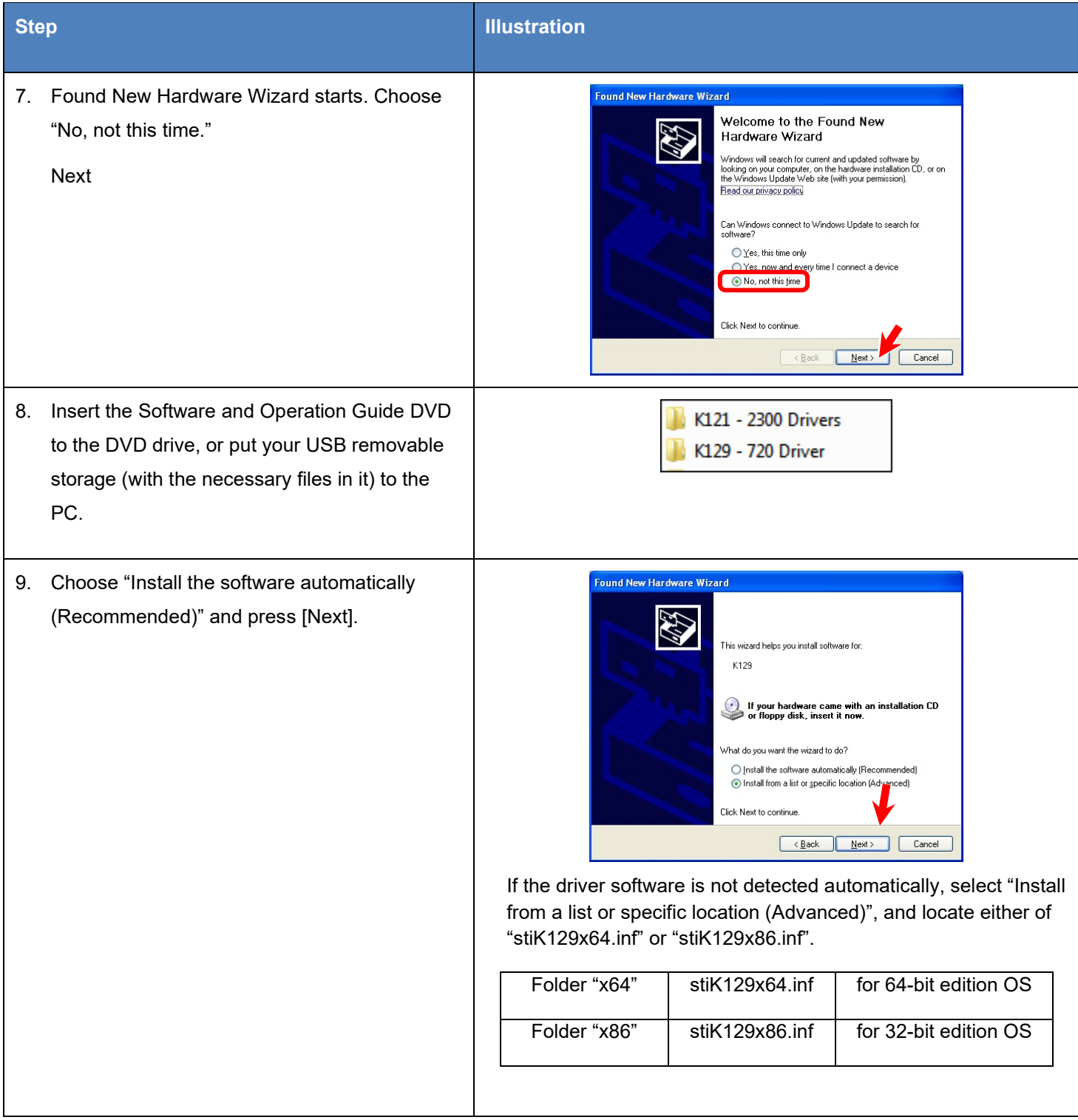

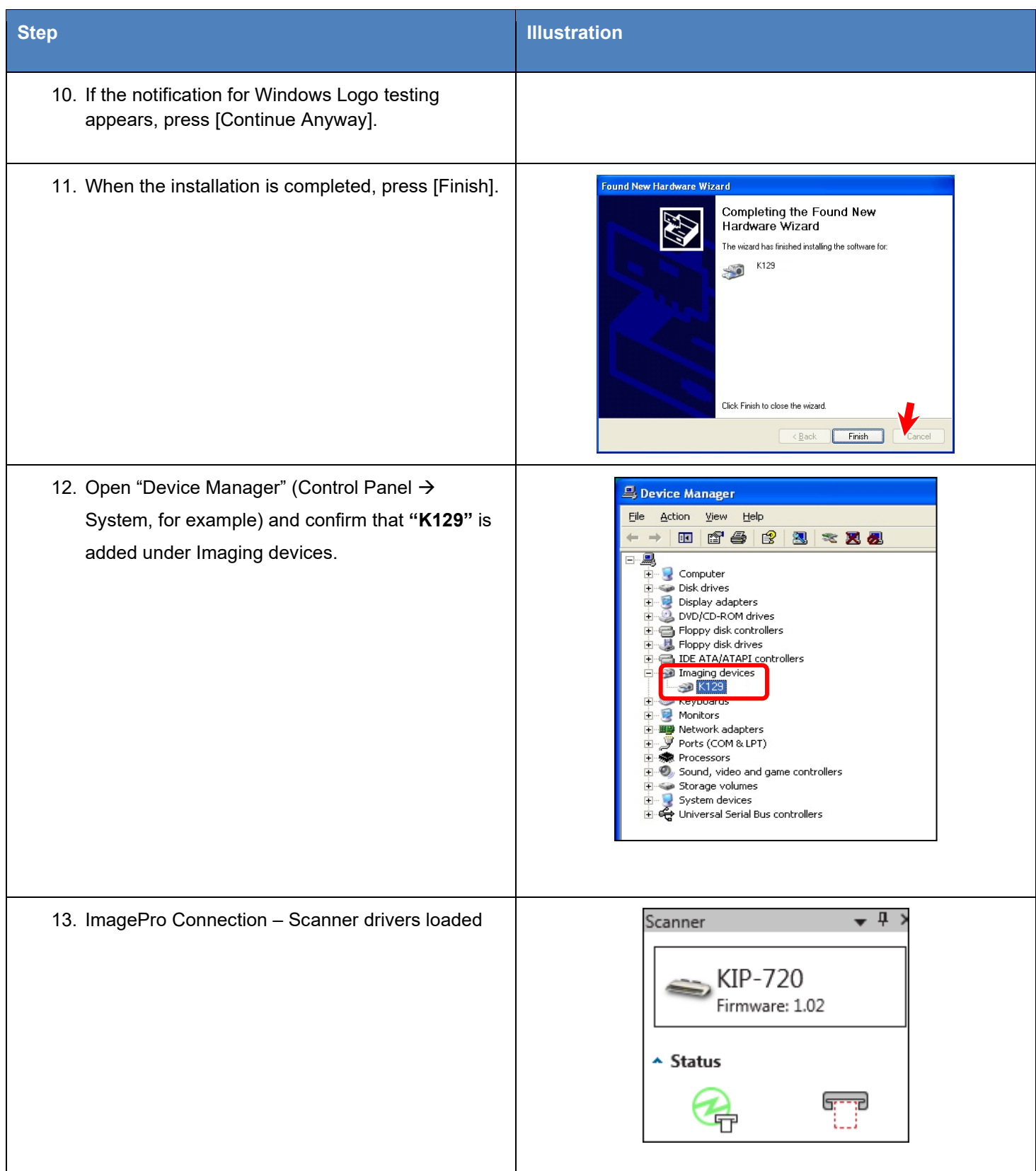

### <span id="page-8-0"></span>*1.2 Installation of ImagePro Software*

There are two methods that can be used for installation of the ImagePro Software the first method is the recommended method as it will allow for the automatic update of the software if the KIP printer is updated to a newer version.

The following are general steps of the installation of KIP ImagePro VIA KIP PrintPro.Net (recommended method).

#### **Method 1**

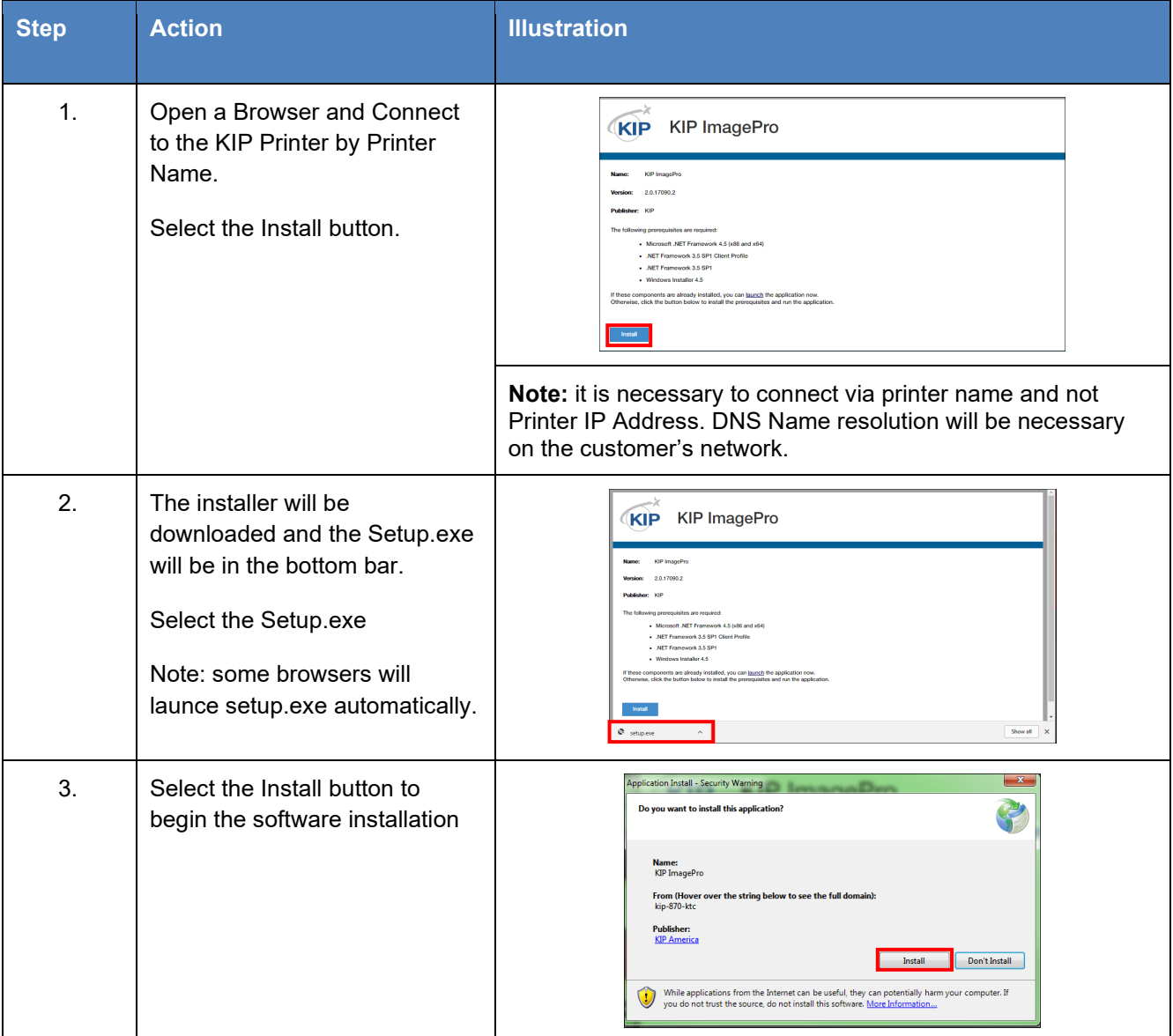

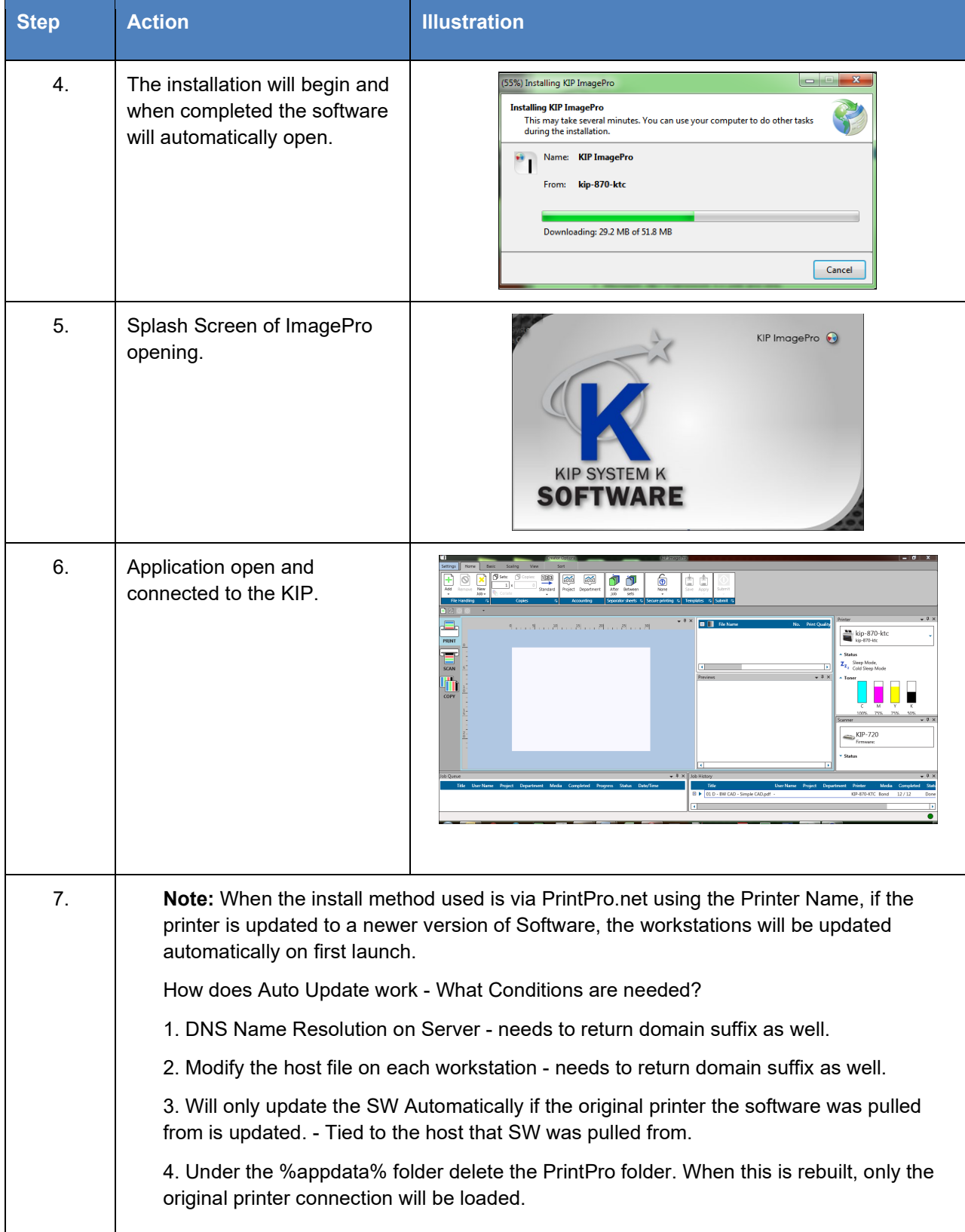

#### **Method 2**

The following are general steps of the installation of KIP ImagePro Using the MSI installer. This method of installation **does not** allow for automatic updates to the ImagePro software. If the KIP printer is updated the workstations will have to be updated to the matching version manually.

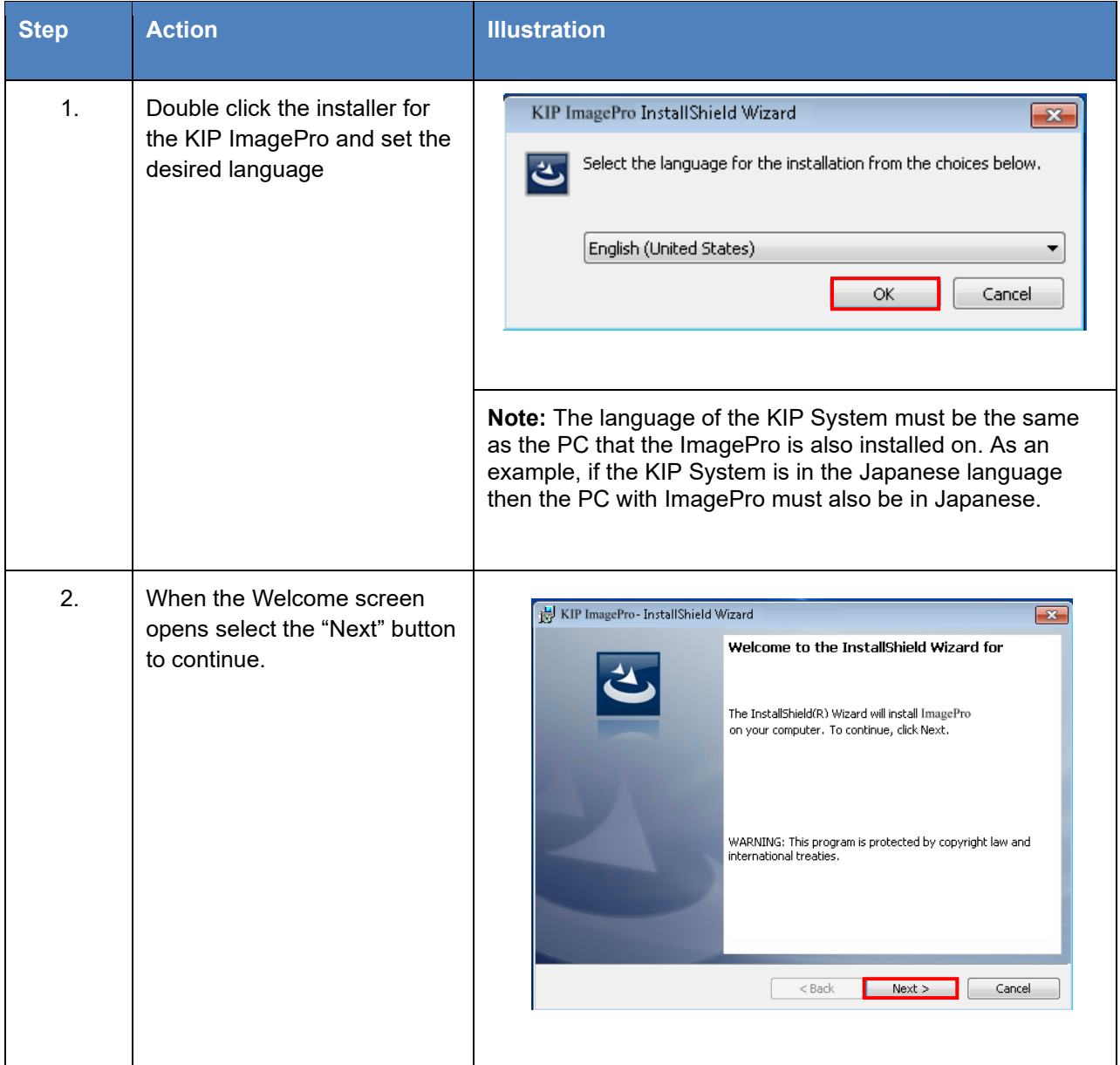

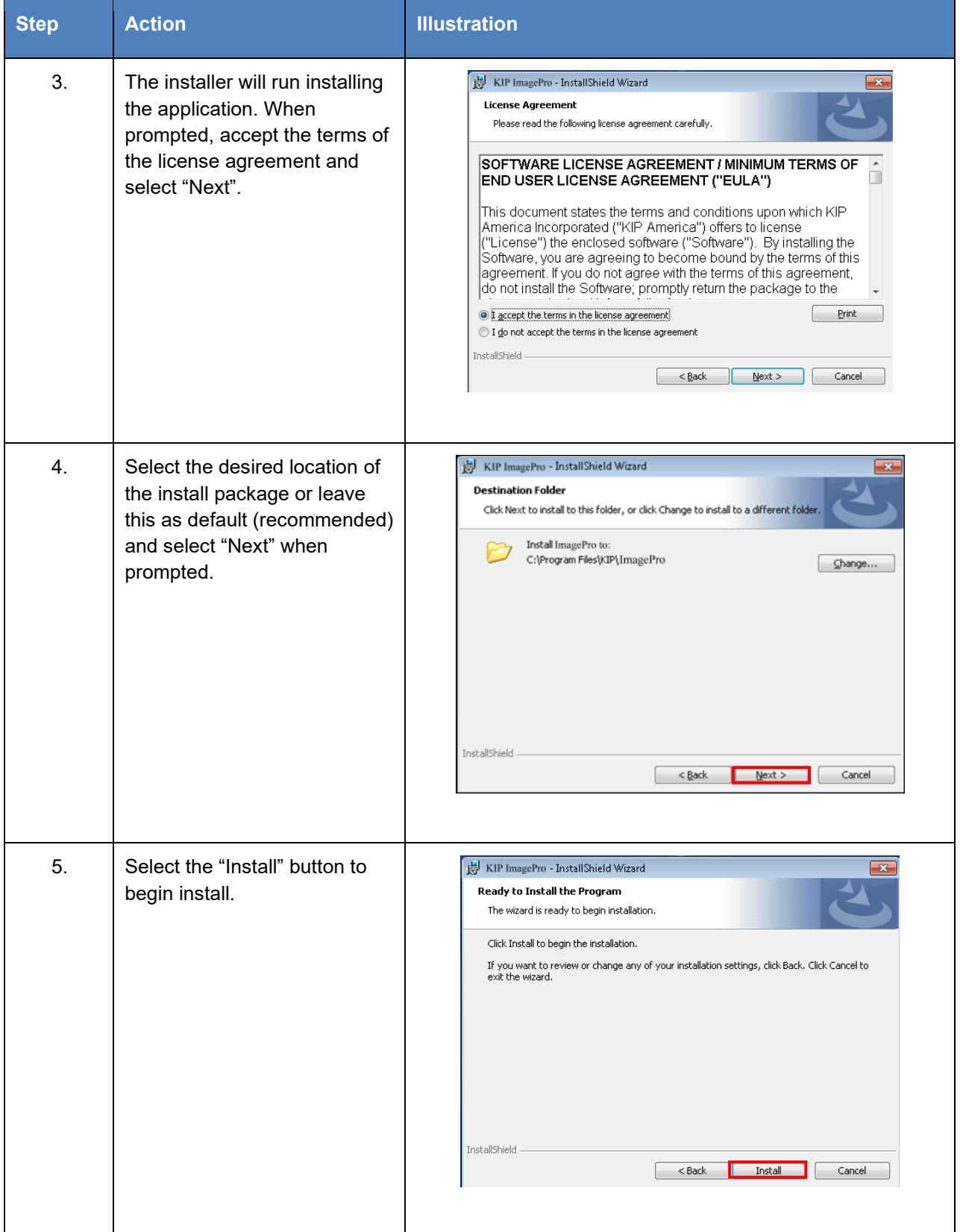

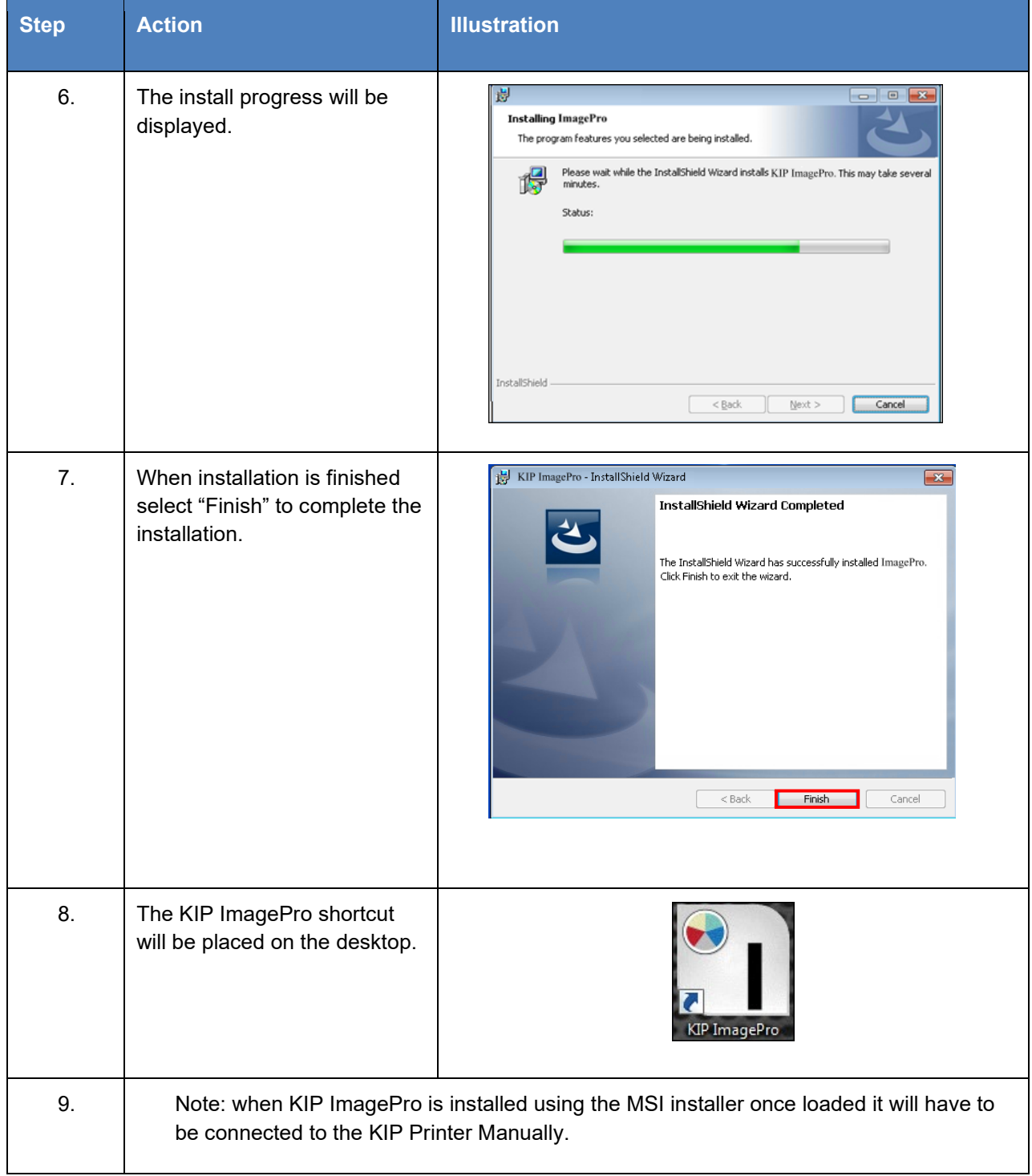

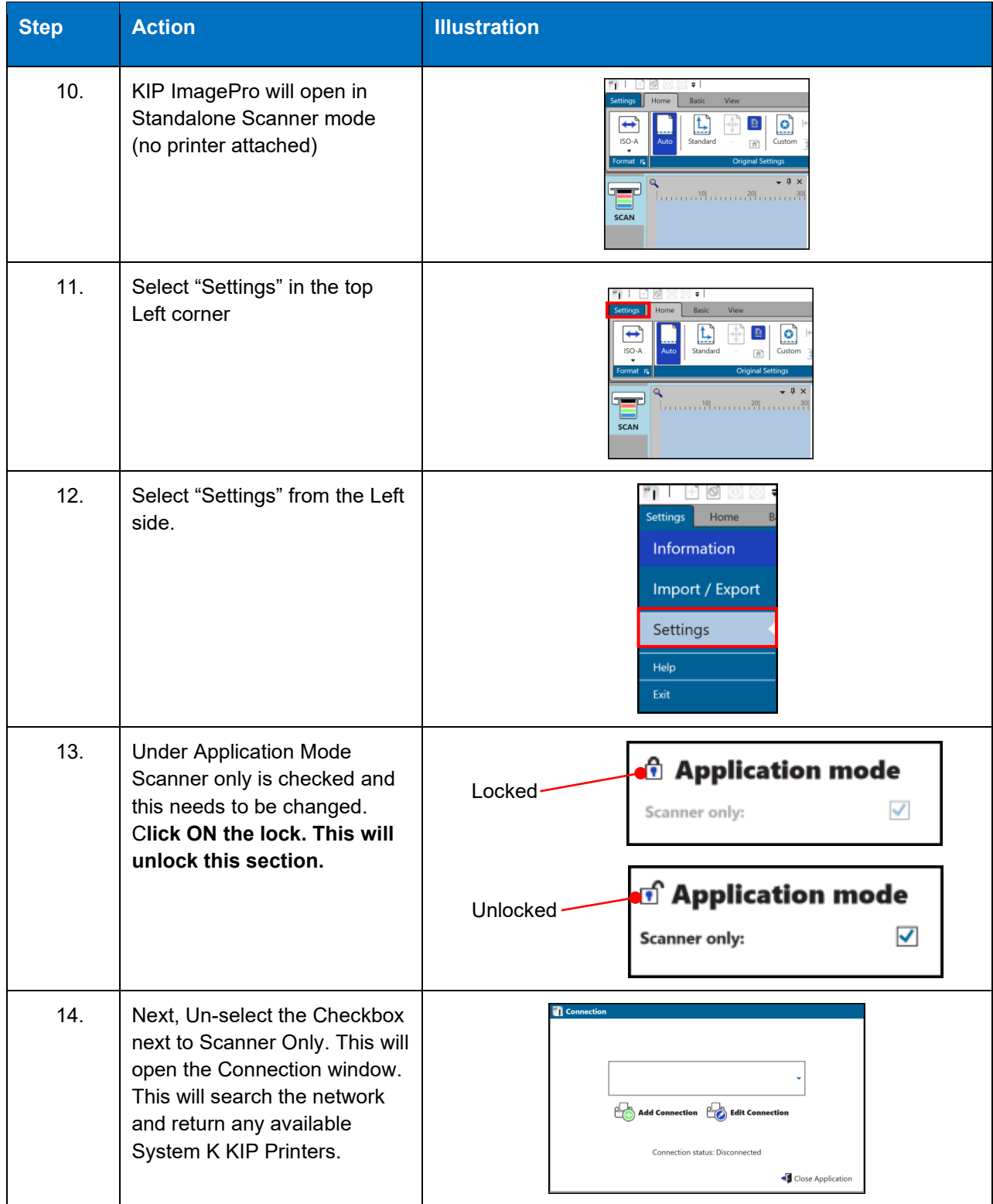

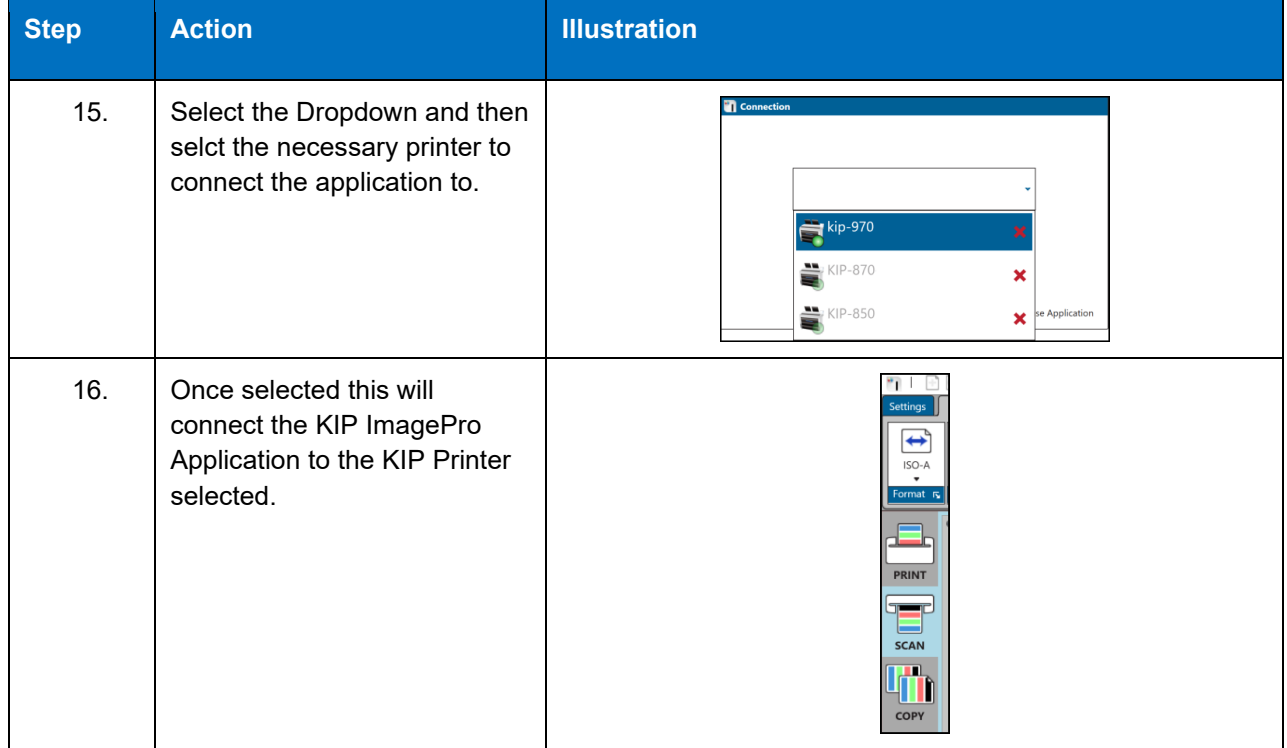

### *1.3 How to Enable Expanded Mode.*

<span id="page-15-0"></span>The KIP ImagePro software once installed by default will be in Standard mode for determining output of the files being printed. Standard mode allows for the selection of Auto, B&W, Gray and Color modes. However, the KIP ImagePro software has an expanded mode that can be turned on for full color options. To enable the expanded mode, do the following:

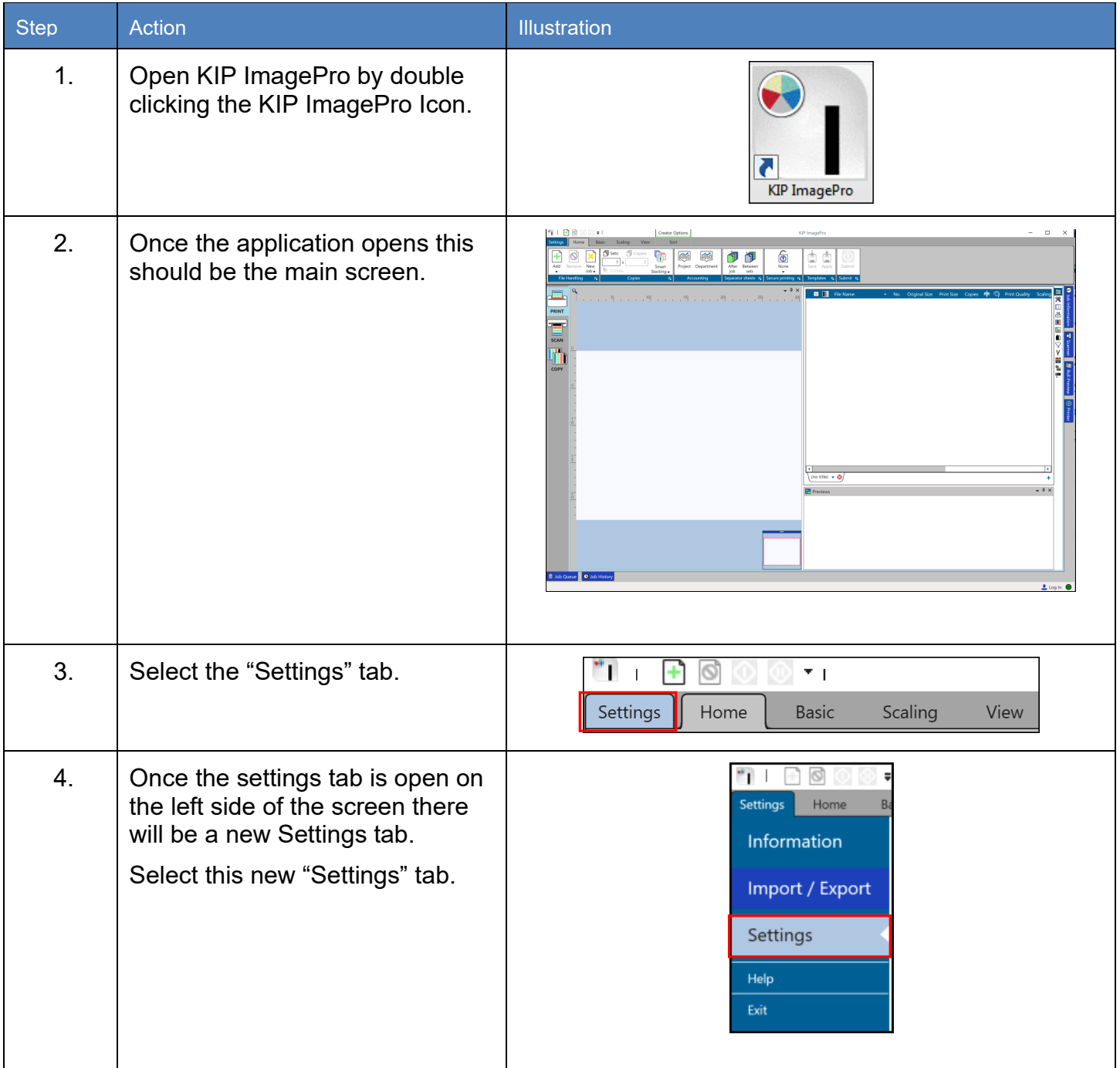

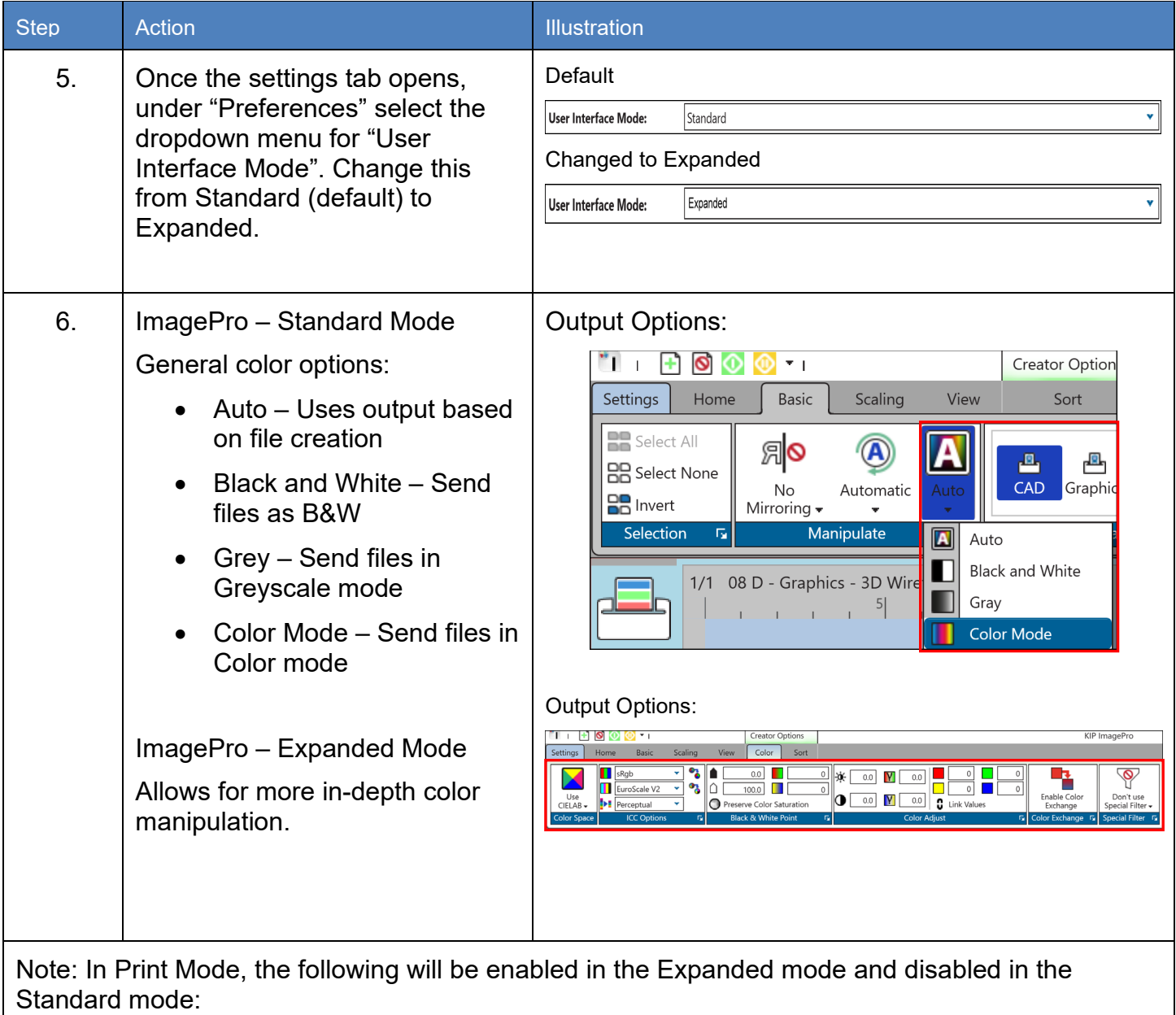

- Basic Tab = Tech Label
- Scaling Tab = Offset, Nest, Panel
- Color / B&W Tab = the entire Tab

### <span id="page-17-0"></span>**2 Print**

The Print tab displays all the available options for Print

**(Note: Printer and Scanner Status as well as Job Queue and Job History are hidden by default but shown in screen shots in the docked position for this manual. Please see section 5 for further details). Please also note for the purposes of this manual all information is in the Expanded mode to show all features.**

### <span id="page-17-1"></span>*2.1 Home Tab*

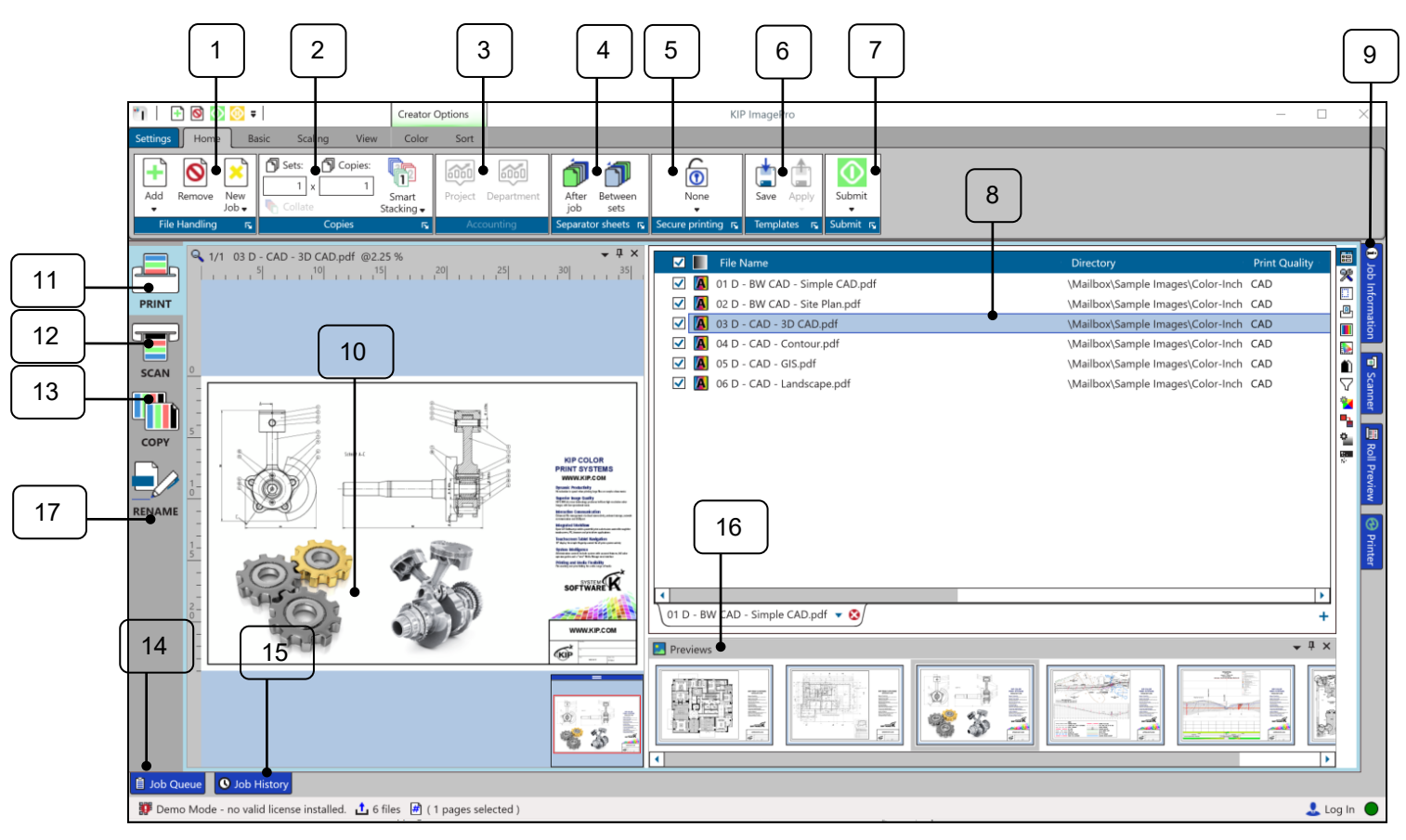

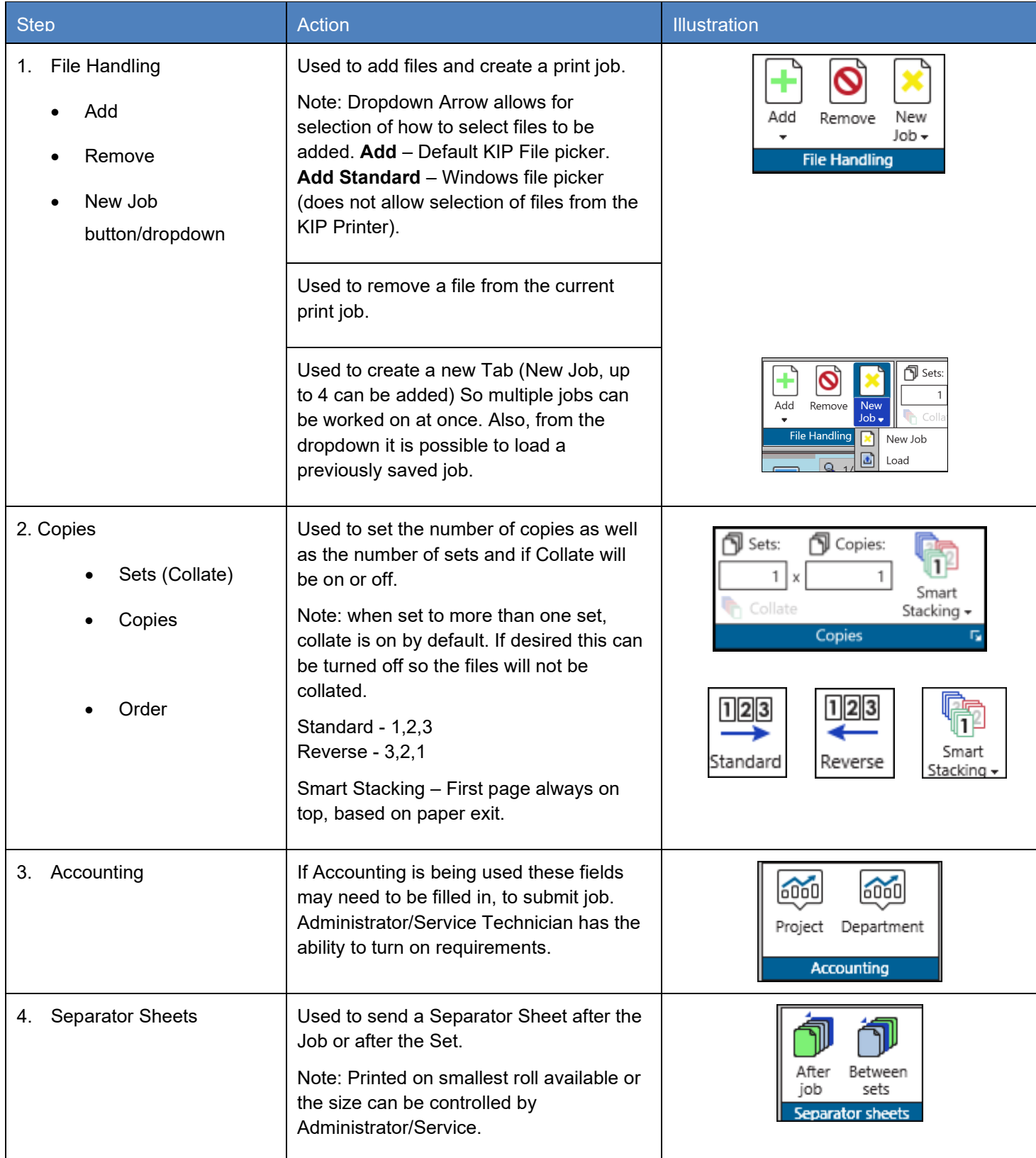

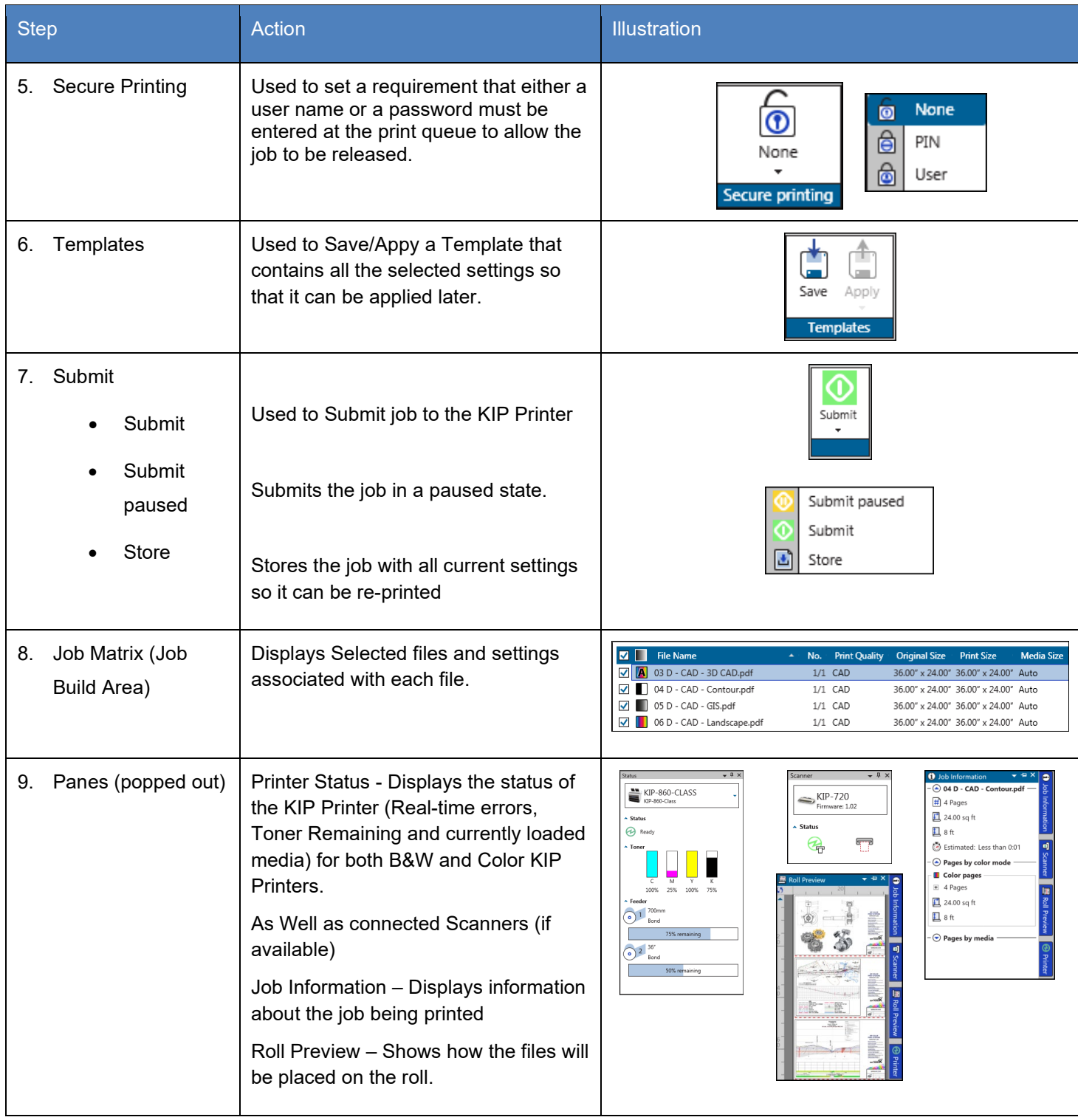

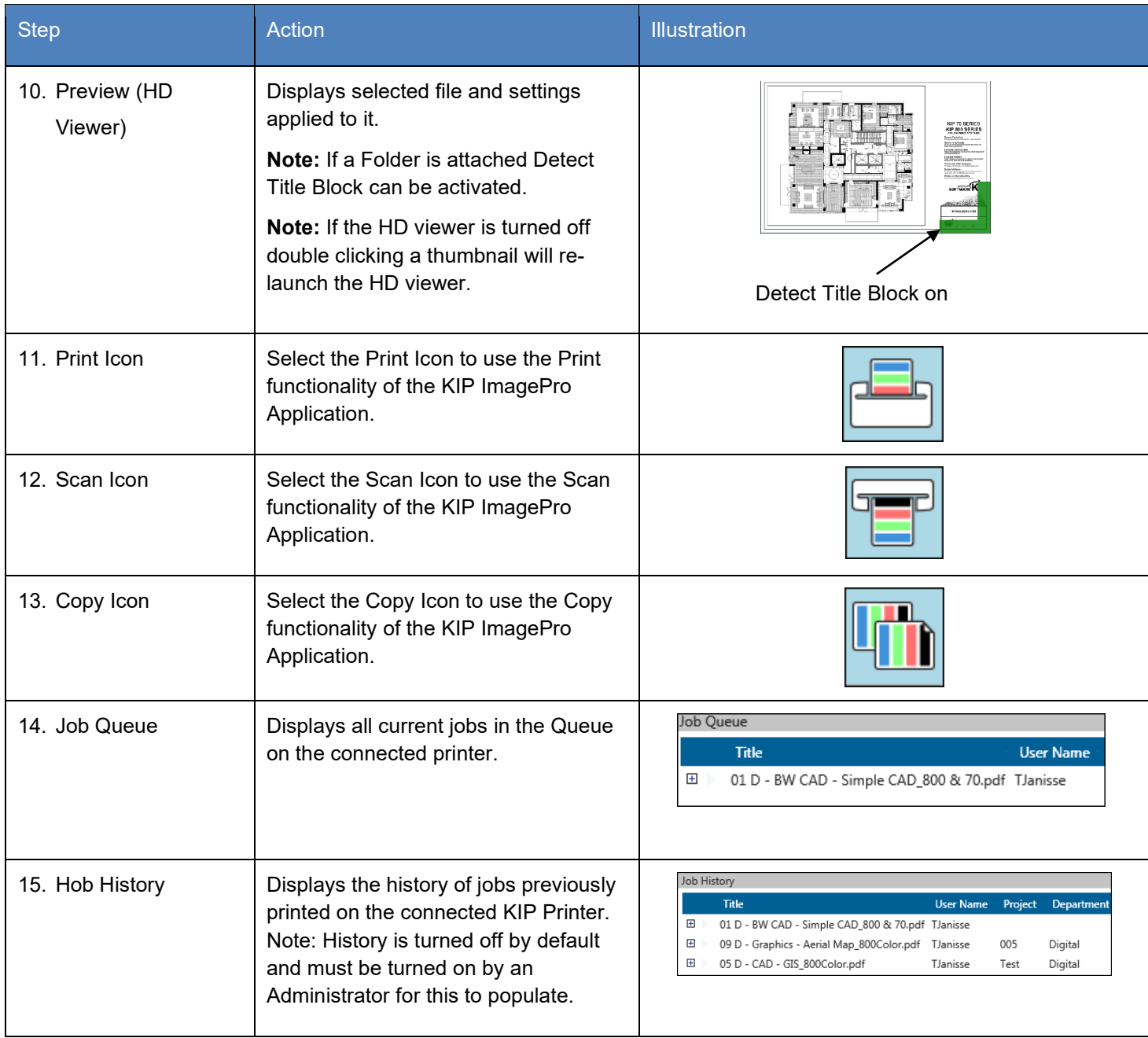

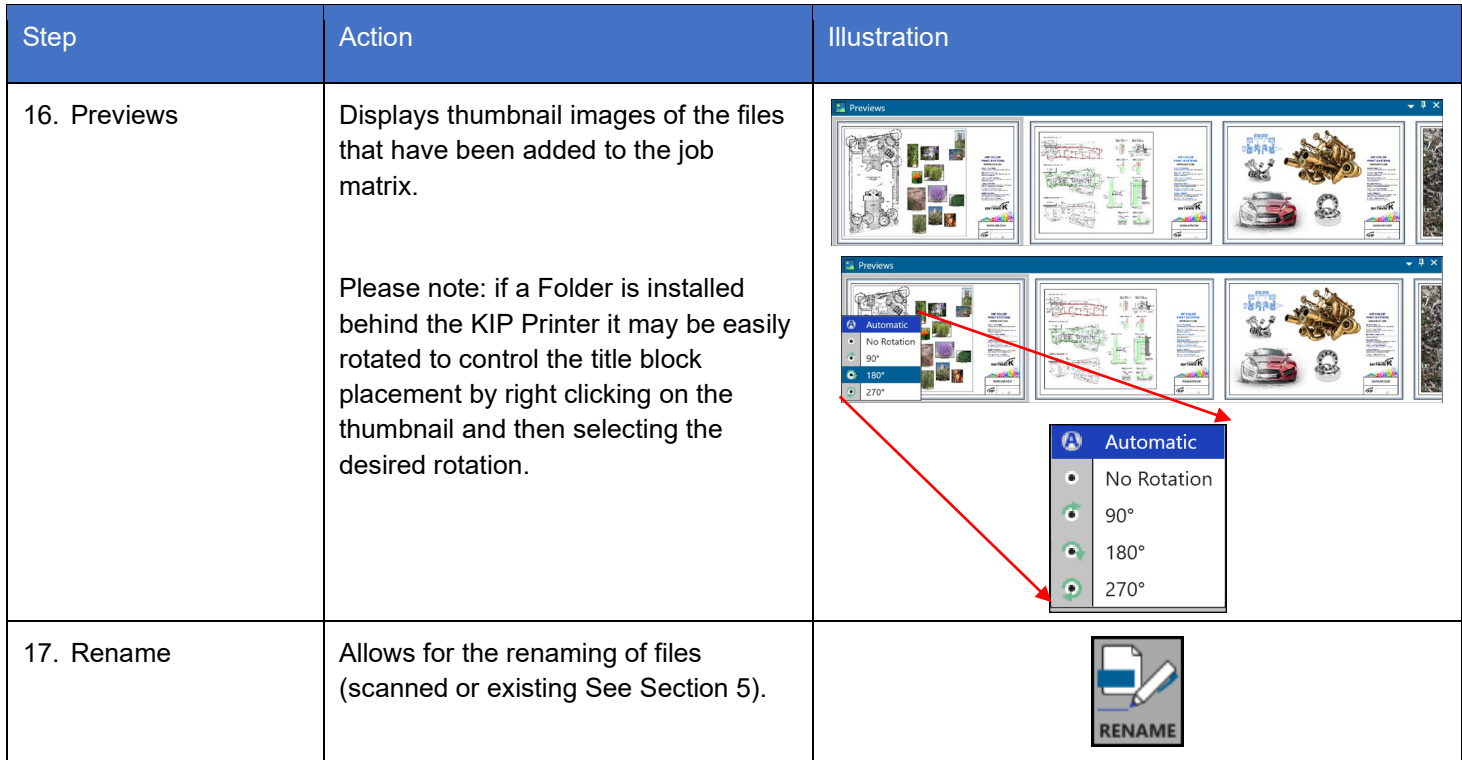

### <span id="page-22-0"></span>*2.2 Basic Tab*

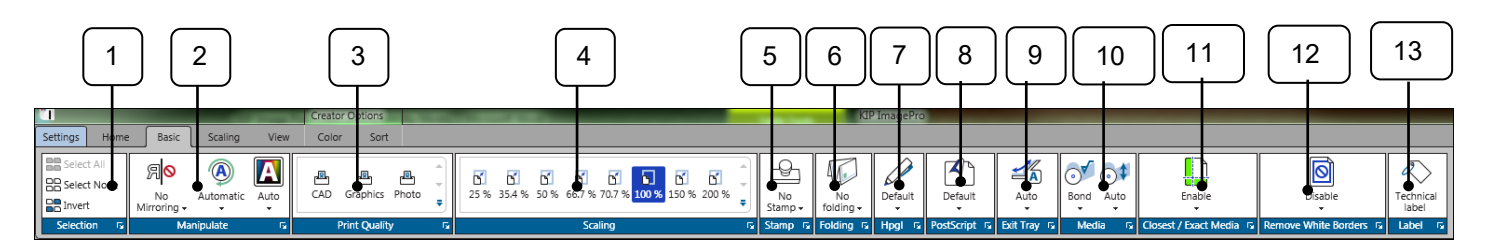

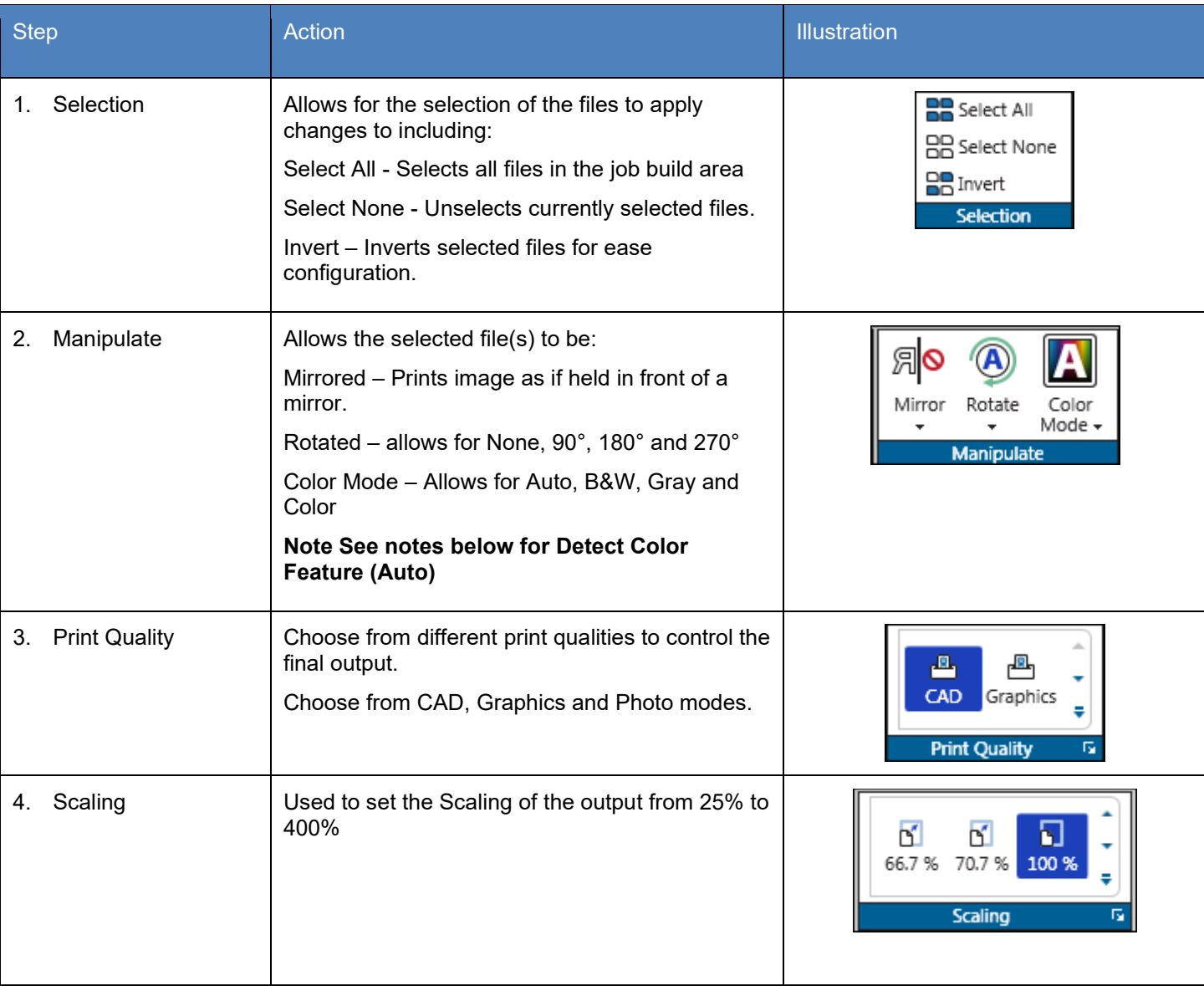

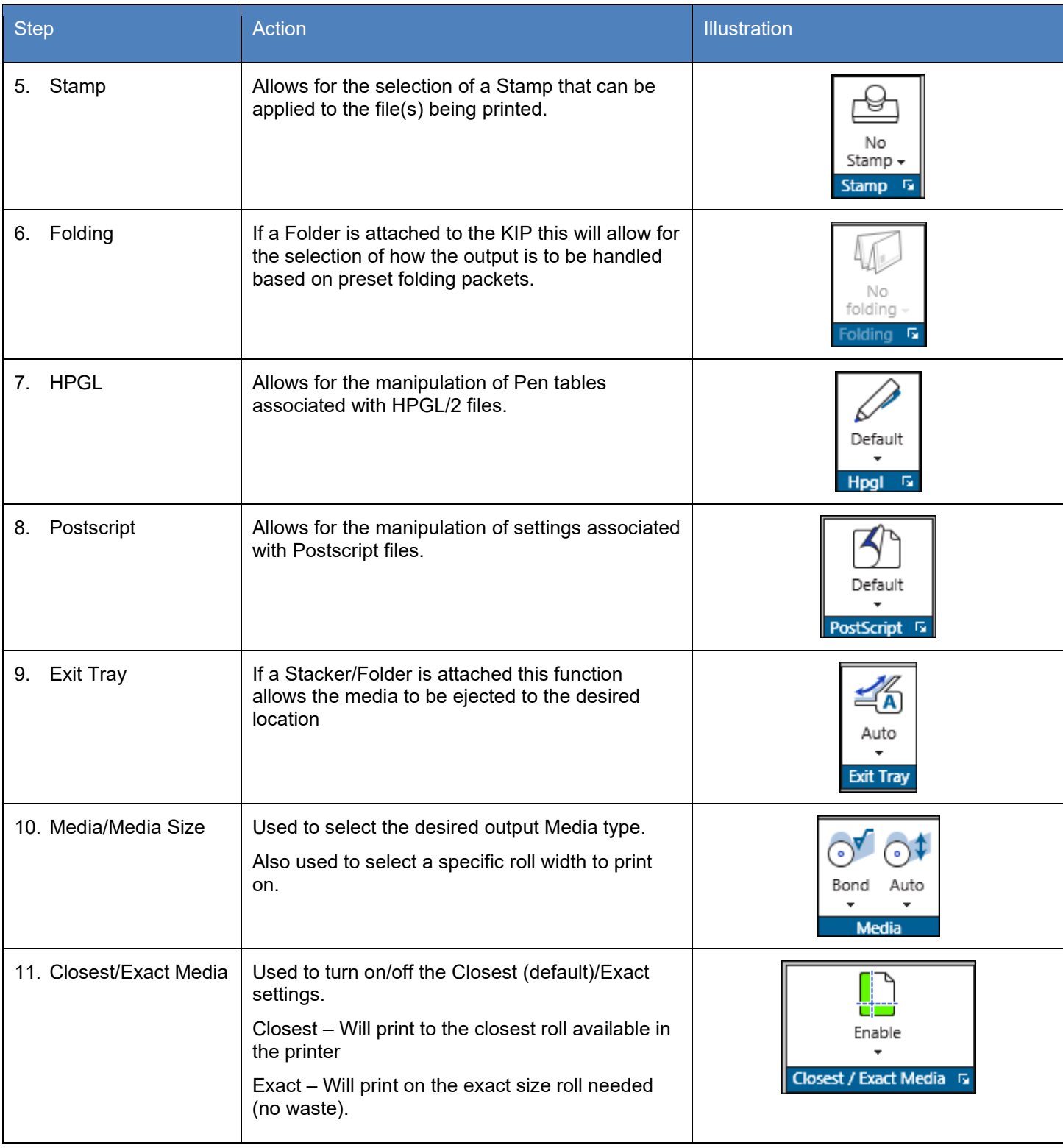

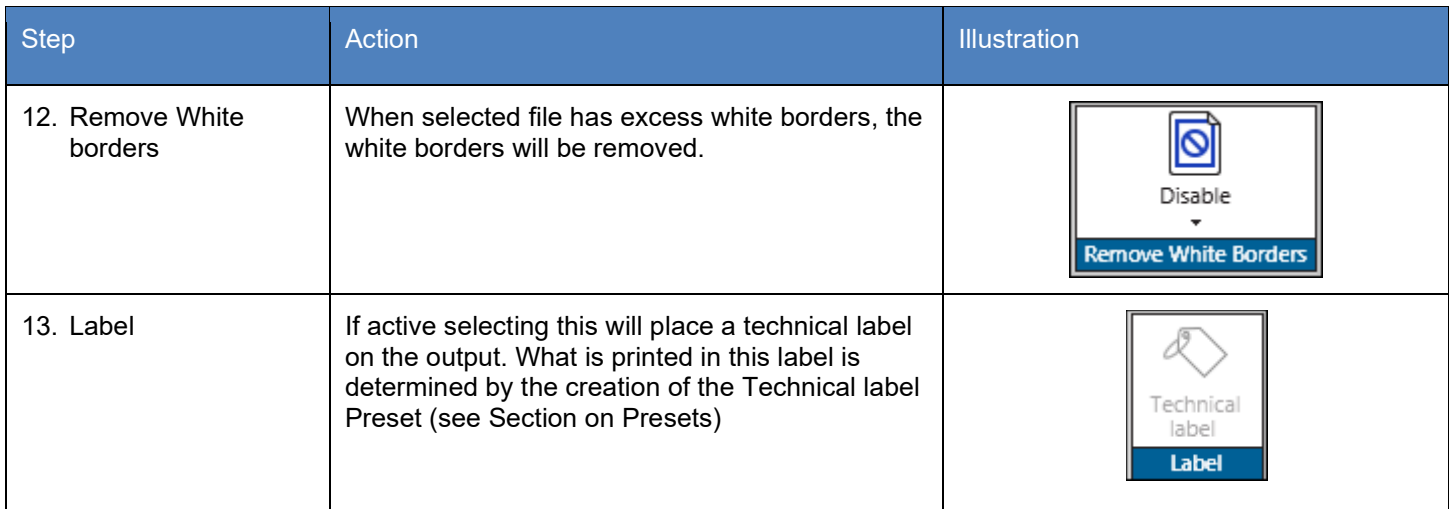

#### **Notes for Color Mode from above #2 Manipulate.**

KIP System K Image Pro allows users to choose color and black & white print modes for the entire print job or mix and match on a per page basis. Use the Detect Color feature to automatically identify and print documents in full CMYK color or black & white using Single Pass Black. The Thumbnail Preview and Color Mode icon will indicate the Color Mode detected and Print Meter (color or black) incremented. Enable this feature in the File Format Settings on the System K printer via web browser.

Black and White – Auto Detected or manually selected to print color or black and white documents using only black toner. (Increment Meter B/Black) AII

Grayscale – Auto Detected or manually selected to print color, grayscale and black & white documents using grayscale processing for smooth gray tones. (Increment Meter B/Black)

Color – Auto Detected or manually selected for all color documents and when mixing sets of color and black and white. (System Default: Increment Meter A/Color) A II

KIP System K Image Pro can be configured to Auto Detect black and white documents vs color documents to engage the proper CMYK units (Can only be activated by Administrator or Service Technician. This is done in PrintPro.net). By Default, ImagePro will group all black and white documents with color ones to maximize productivity. In this case, all black and white documents and color documents are printed with all 4 CMYK units engaged even though only K toner is used with documents choosing the CAD Print Quality Preset (Color Meter is incremented).

When the System K Printer is configured via web browser for "Detect Color", ImagePro will separate black and white vs color documents during printing. When a true black and white document or grayscale is detected, only the K toner unit is engaged and the Black Meter is incremented. For documents with color data, all 4 CMYK units are engaged. In this case K toner is used for the CAD Print Quality Preset whereas CMYK are used for the Graphics and Photo Print Quality Presets. Of course, at any time, operators can override the Color Mode for each or all the documents by selecting a new Color Mode from the pulldown column or Basic tab on the Tool Bar.

### <span id="page-25-0"></span>*2.3 Scaling Tab*

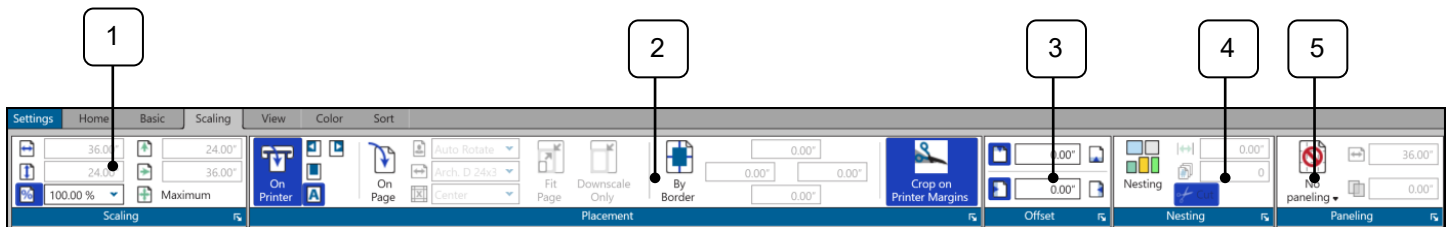

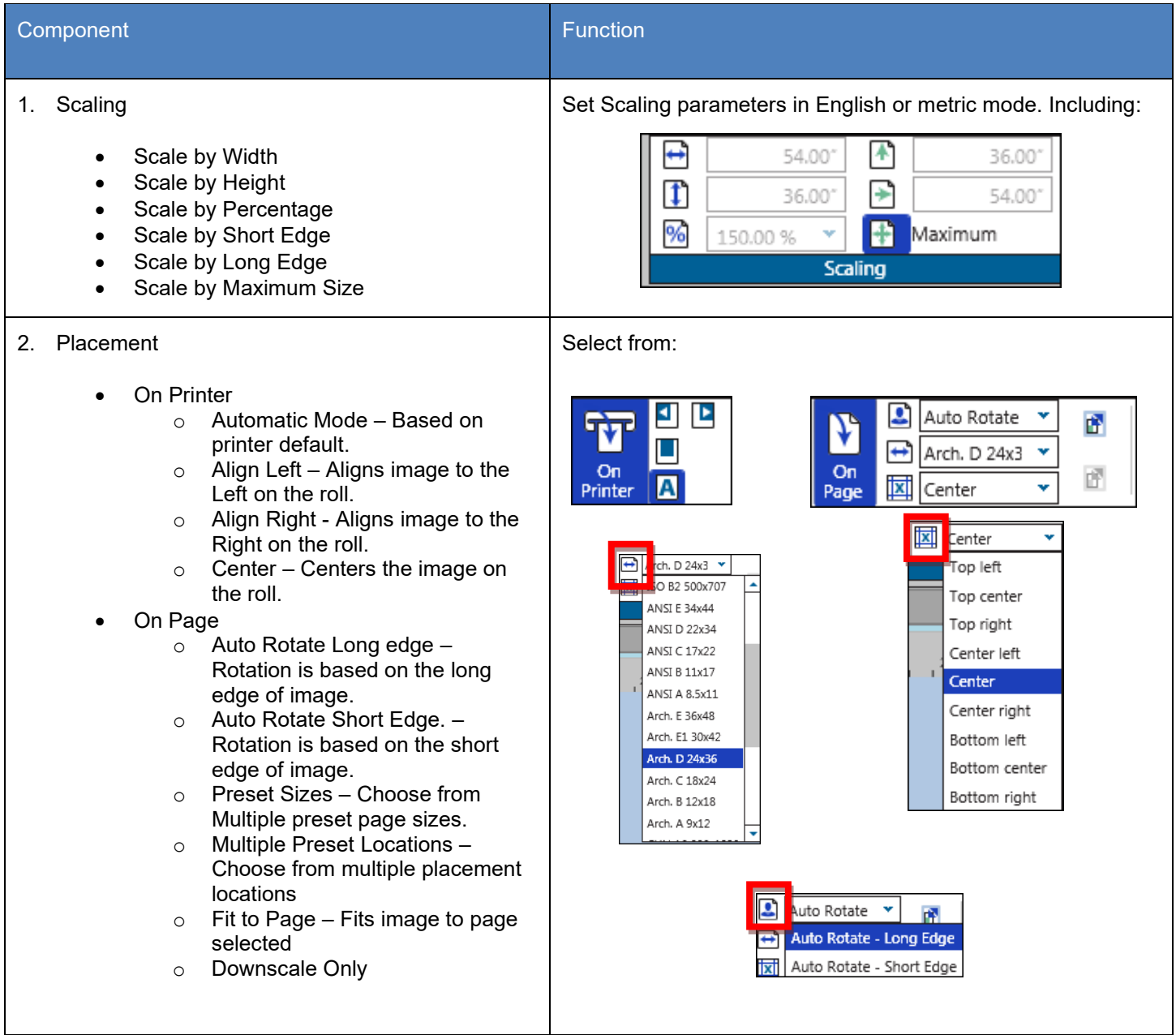

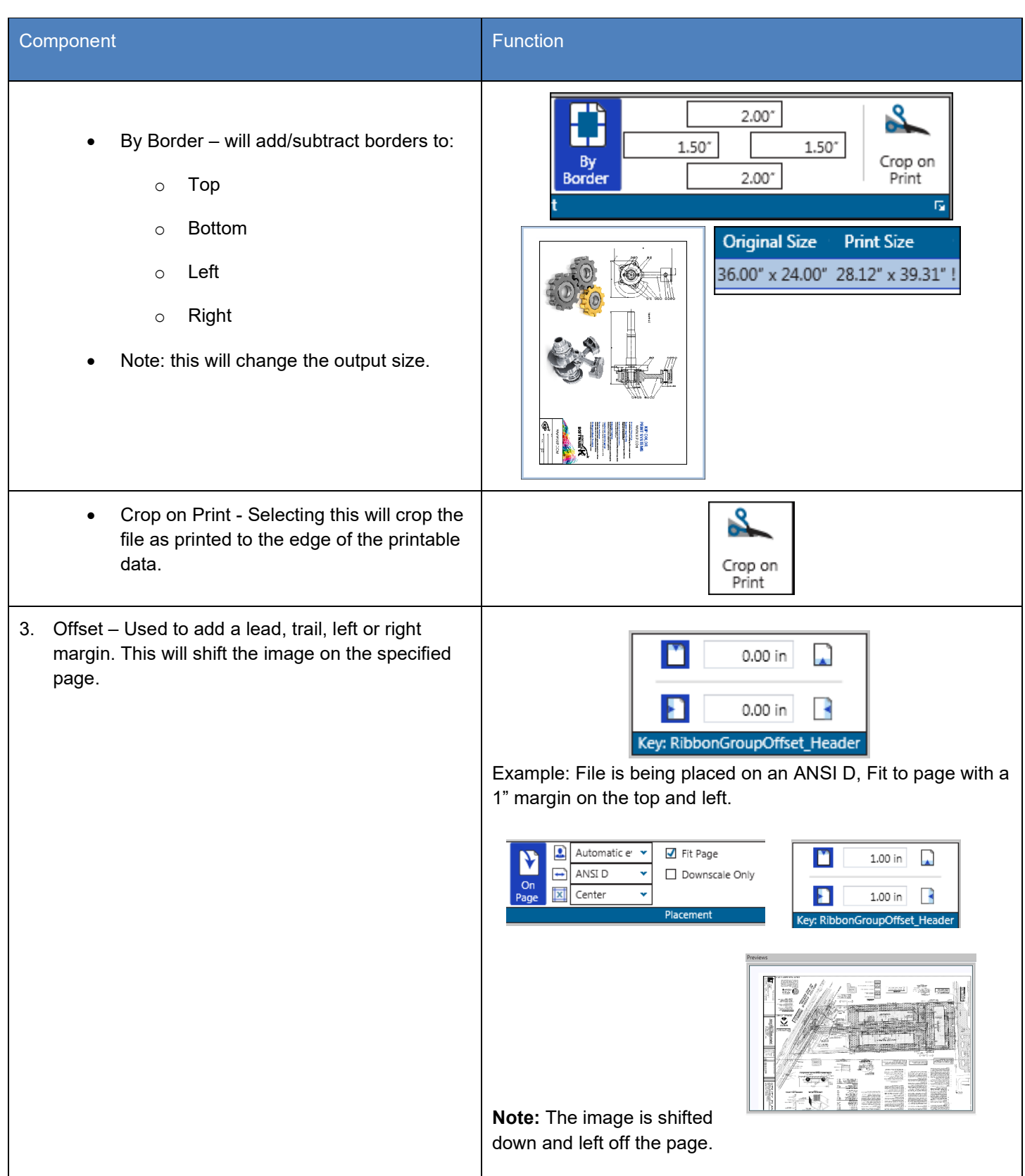

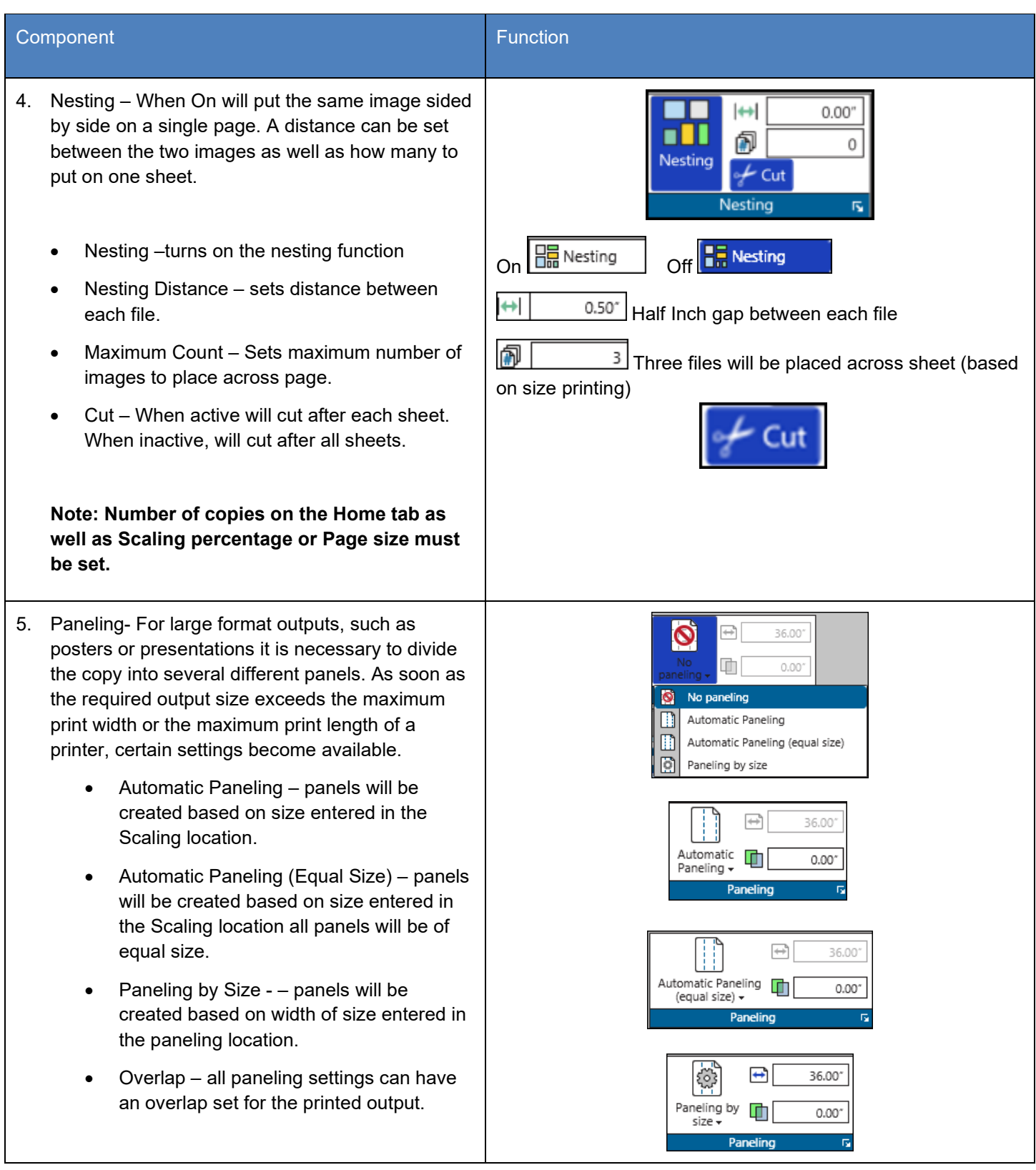

<span id="page-28-0"></span>*2.4 View Tab* 1 | 2 Basic Scaling **Settings** Home View  $\bullet$ Έ #  $1:1$ Show Filter Refresh Show Navigator Fit on Actual Auto 65 Effects -Pixels Screen Update AOI Panes  $\overline{\text{rs}}$ **Viewer Tools** ß,

| <b>Step</b> | <b>Action</b>                                                                                                    | Illustration                                                                                                    |
|-------------|----------------------------------------------------------------------------------------------------|----------------------------------------------------------------------------------------------------|
| Panes<br>1. | Enable or disable specific Panes so that they are<br>visible or not.<br>Job Queue - Turns Job Queue on/off<br>$\Box$ Job History – Turns Job History on/off<br>Printer Status - Turns Printer Status on/off<br>Scanner Status - Turns Scanner Status on/off<br>Preview - Turns HD Preview Window on/off<br>Preview - Turns Previews on/off<br>竺<br>Roll Preview - Turns Roll Preview on/off<br>Job Information - Turns Job Information on/off<br>Reset – Resets all screens to factory settings | Note: History is off by default and must be turned<br>on in PrintPro.Net by logging in as Administrator or<br>Service.<br>Panes |

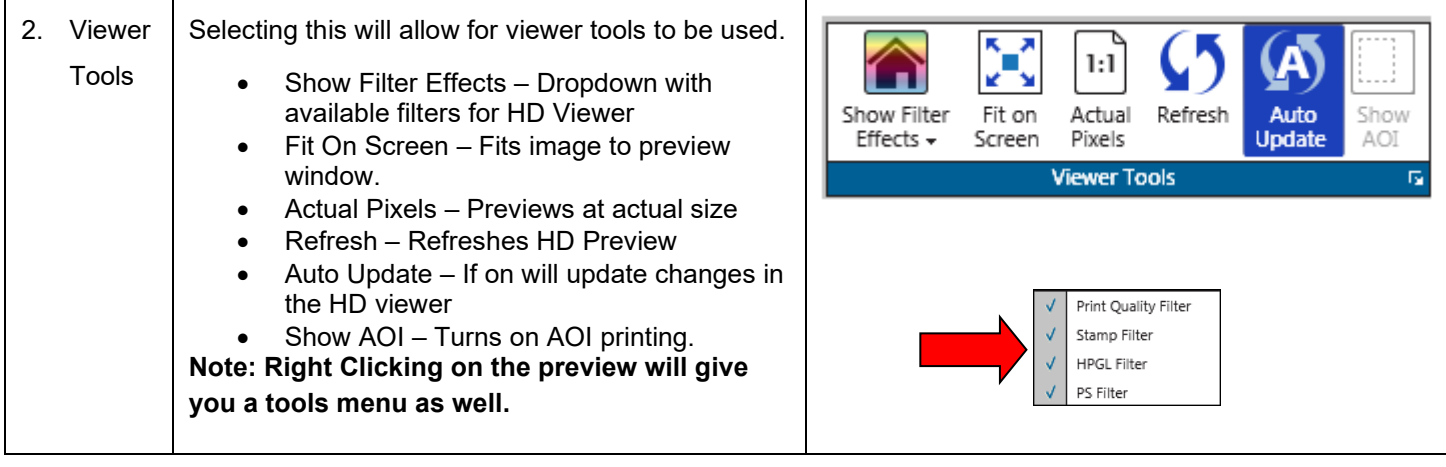

<span id="page-30-0"></span>*2.5 Black & White Tab (B&W mode selected or Auto Mode, connected to a B&W KIP Printer)*

|                            |             |                     |                                      |        |                     |     |        | $\overline{2}$                  |   | 3                        | 4    |
|----------------------------|-------------|---------------------|--------------------------------------|--------|---------------------|-----|--------|---------------------------------|---|--------------------------|------|
| <b>Settings</b>            | Home        | Basic               | Scaling                              | View   | Black & White       |     | Sort   |                                 |   |                          |      |
| $\frac{1}{2}$<br>Despeckle | V<br>v<br>∽ | All Pixel Neighbors | $\ddot{s}$<br>Hole<br>100<br>Filling | Q<br>× | All Pixel Neighbors | 100 | Invert | 冎<br>은<br>CAD<br>Graphics Photo |   | Apply<br>all             | Save |
|                            |             |                     | <b>Post Processing</b>               |        |                     |     | 阀      | <b>Print Quality</b>            | 辰 | $\vert \mathbf{E} \vert$ |      |

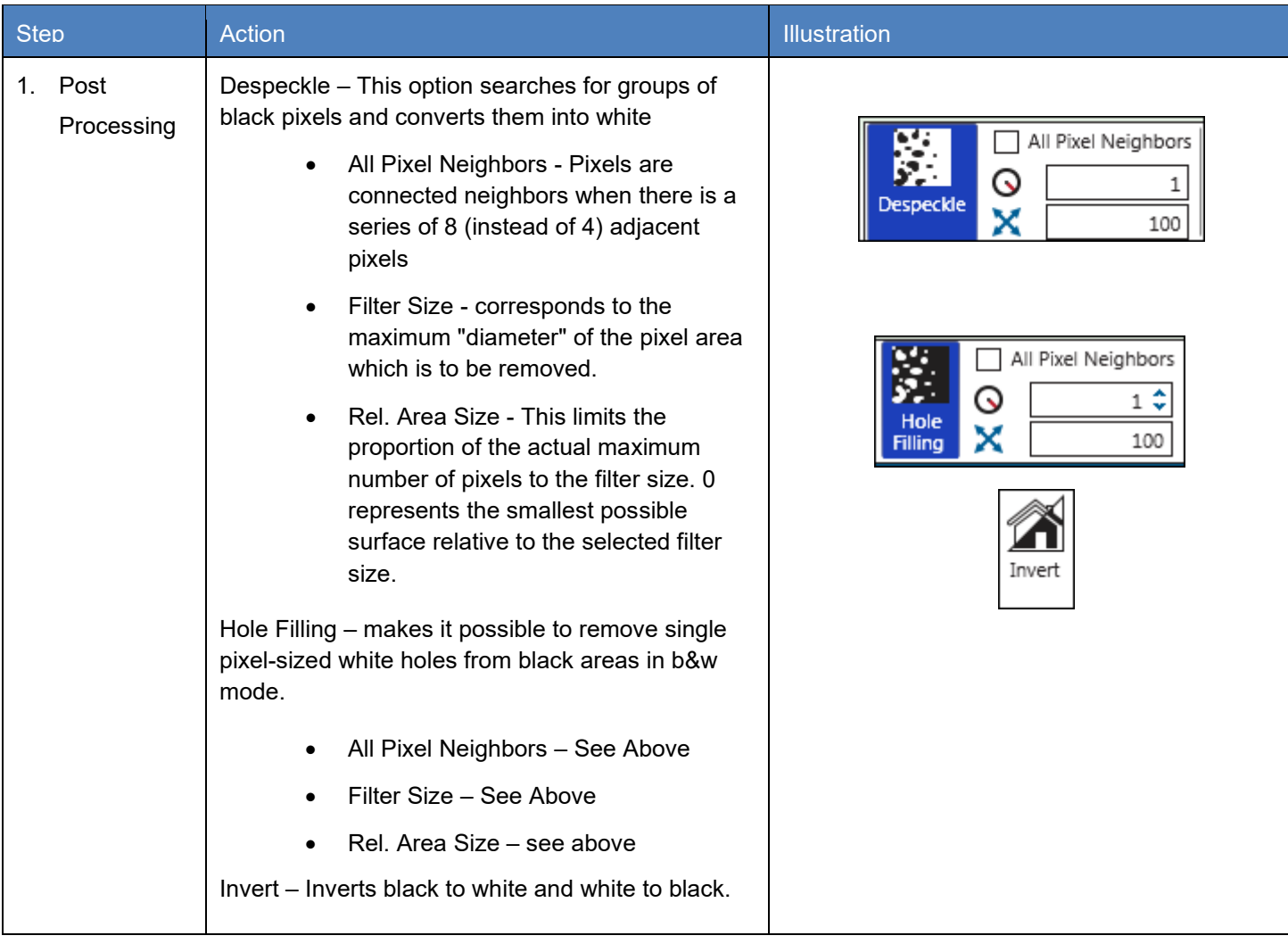

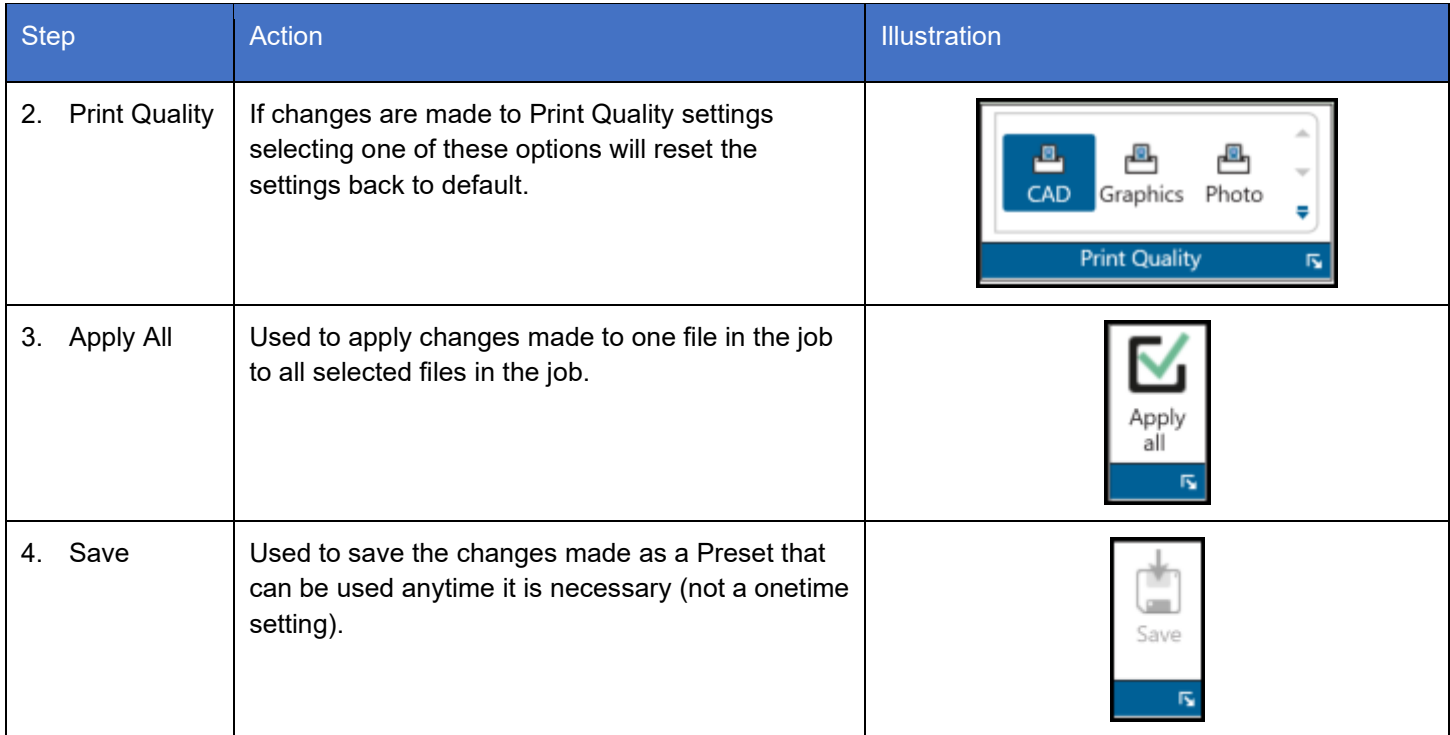

<span id="page-32-0"></span>*2.1 Gray Tab (Gray mode selected or Auto Mode, connected to a B&W KIP Printer)*

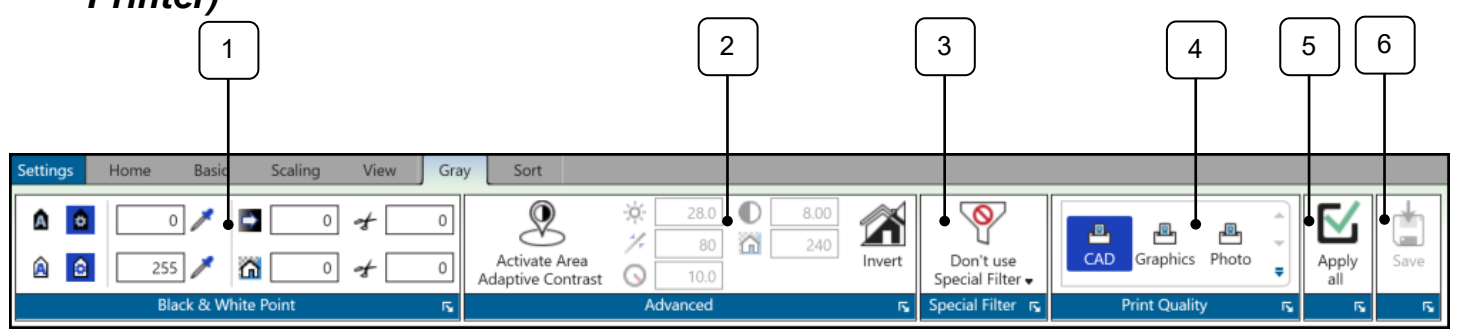

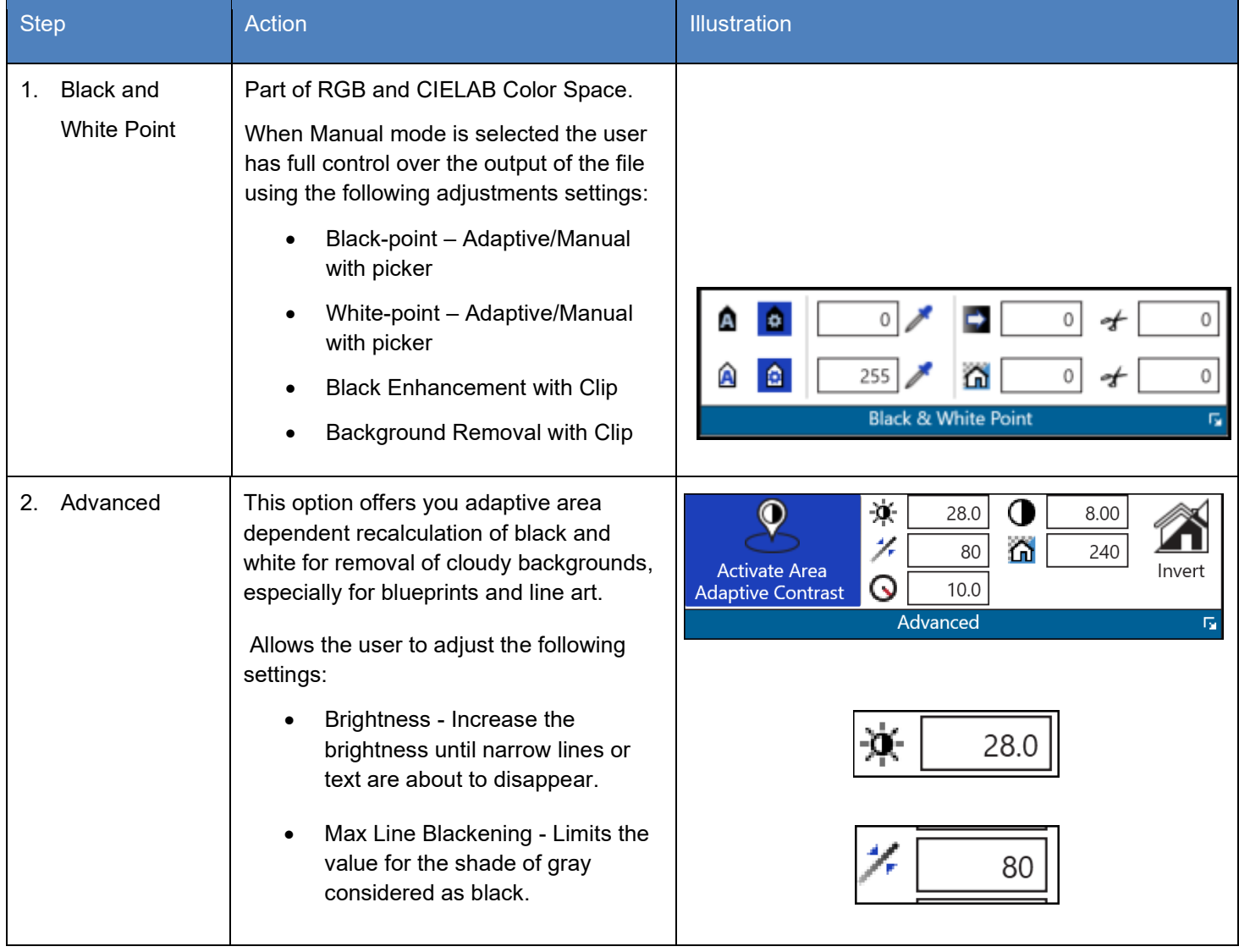

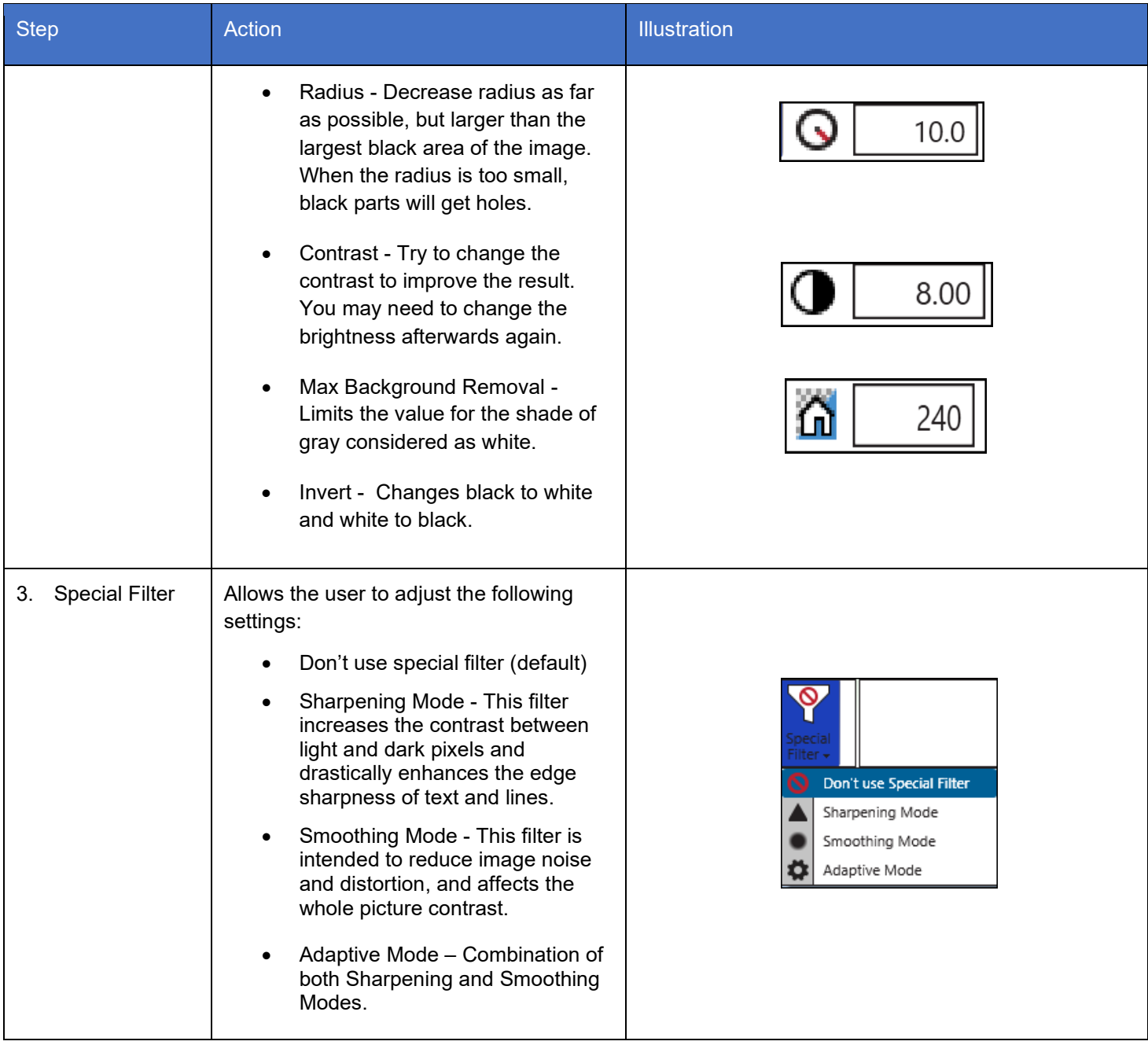

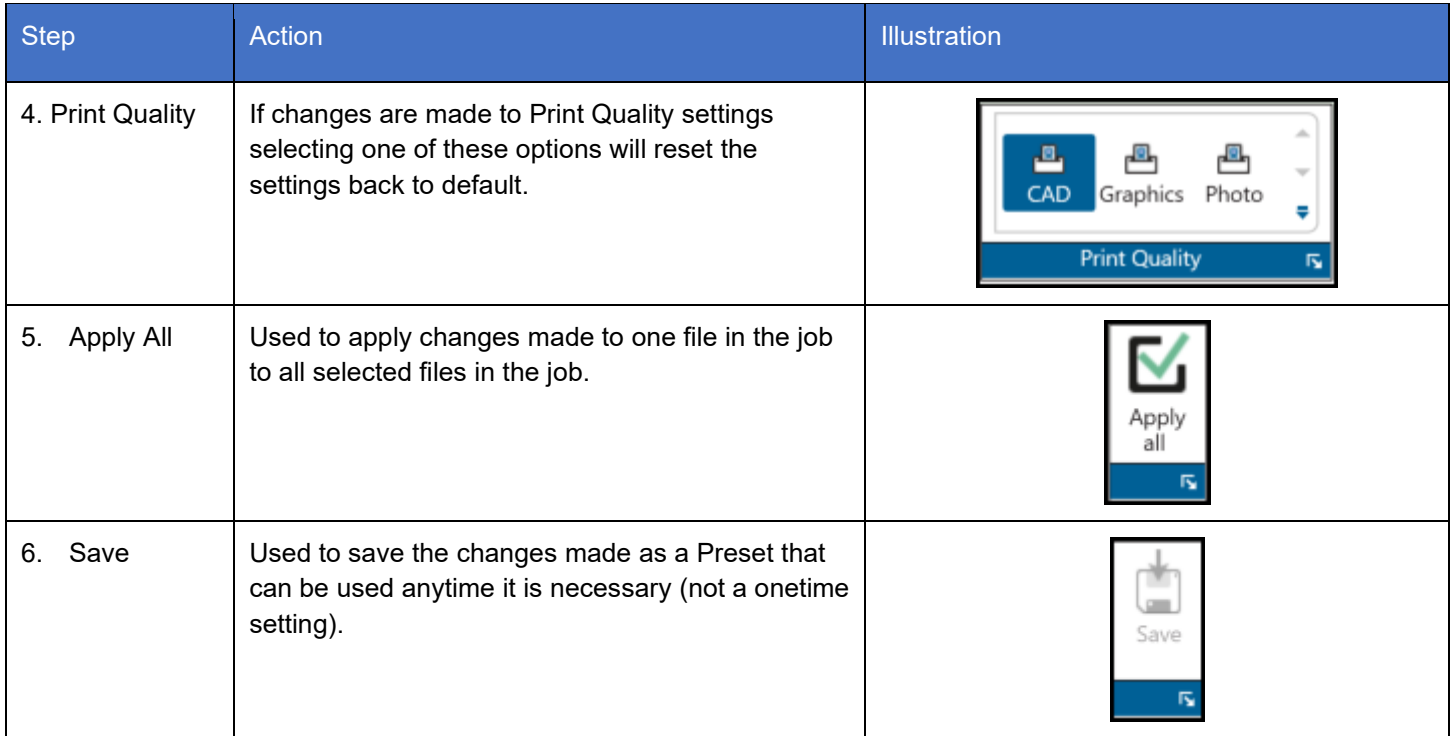

Ξ

Б,

all

Γý,

斥

### <span id="page-35-0"></span>*2.2 Color Tab (When connected to a Color KIP Printer)*

**Note: The main Ribbon will look different depending on what Color Space is being used.**

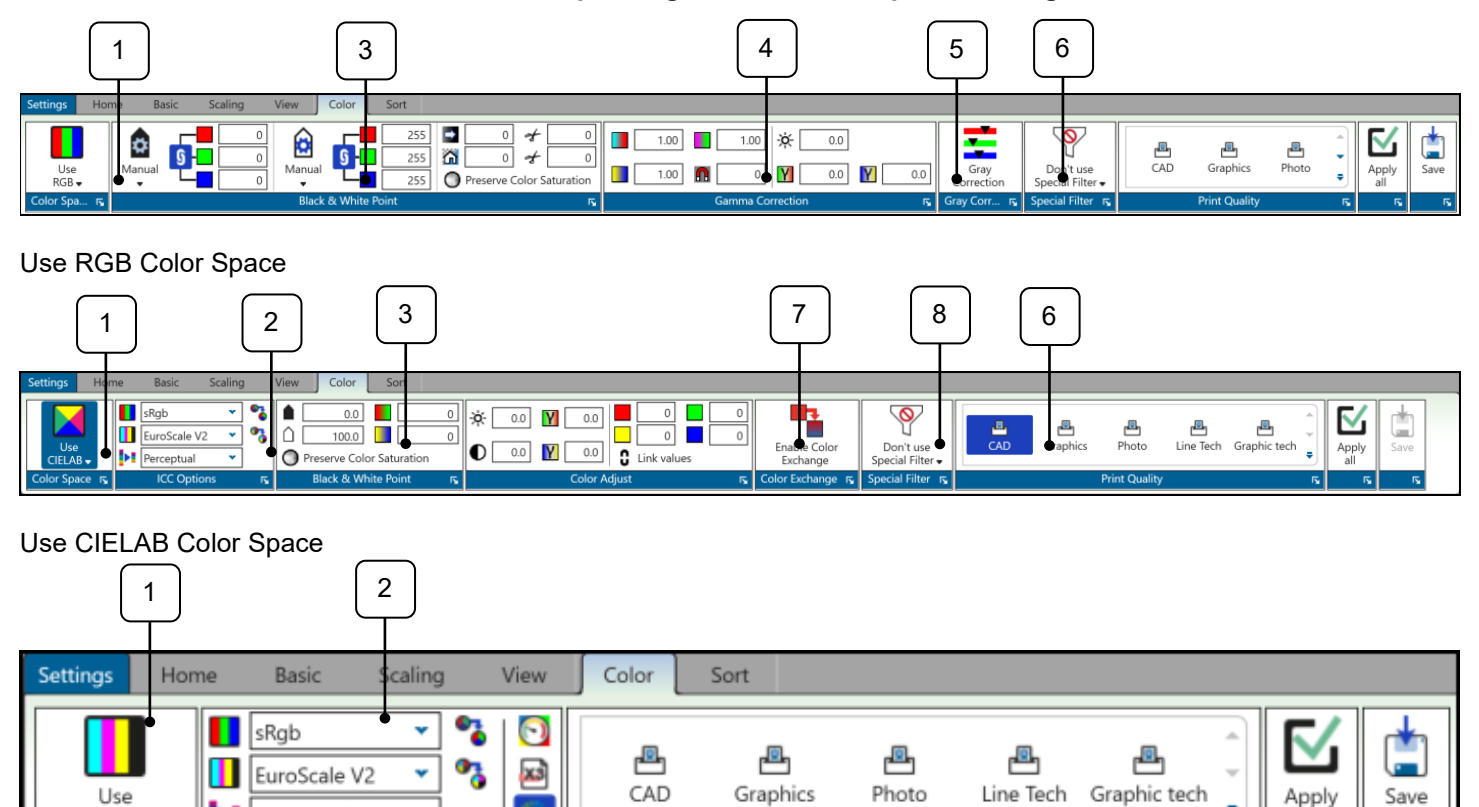

**Print Quality** 

Use CMYK Color Space

CMYK.

Color Space F

ы

Perceptual

v

**ICC Options** 

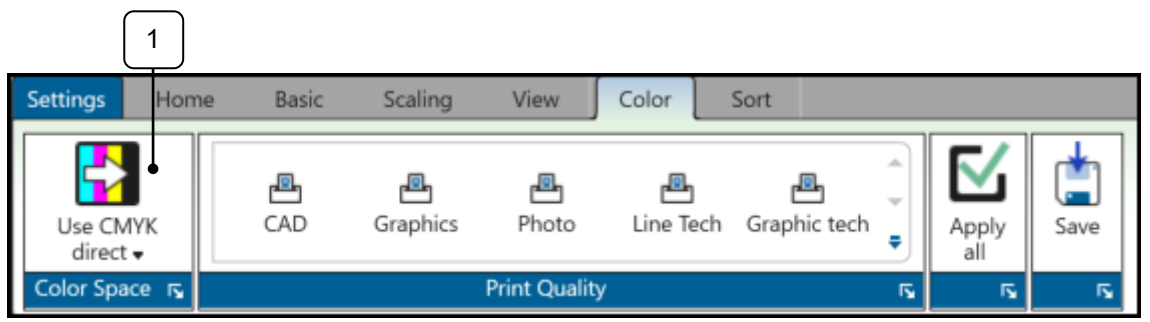

 $\overline{\mathbf{p}_\mathbf{S}}$ 

Use CMYK Direct Color Space
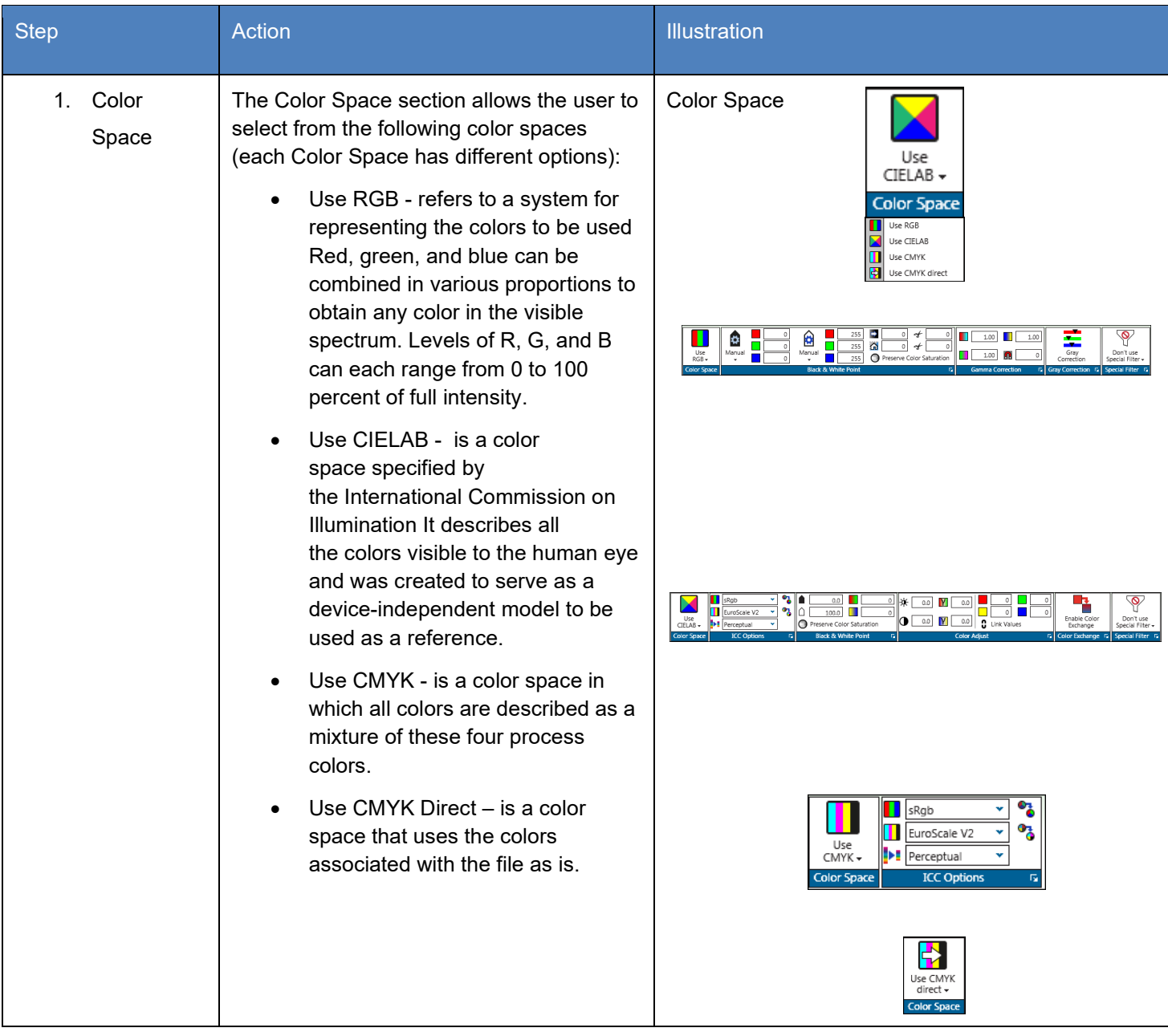

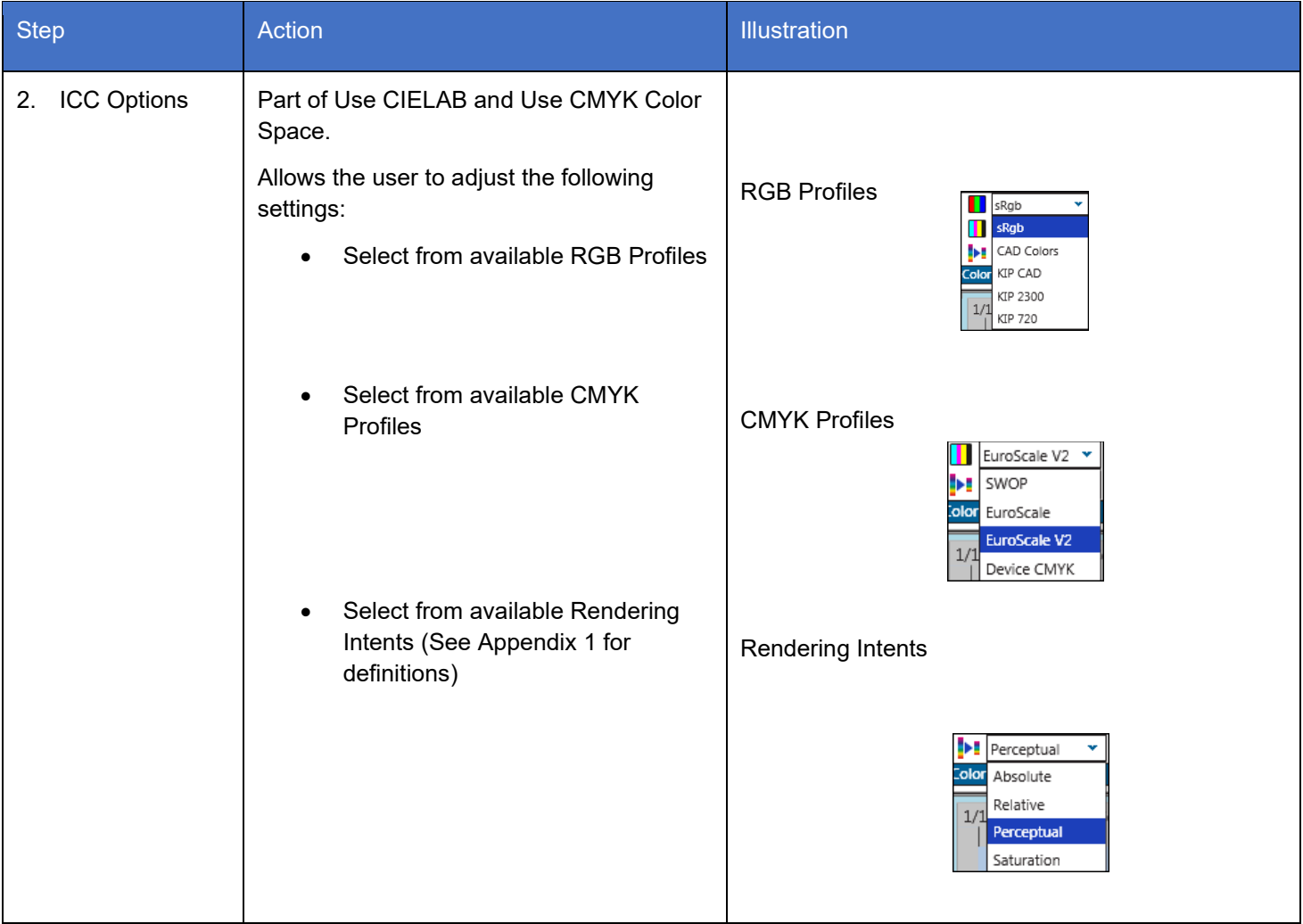

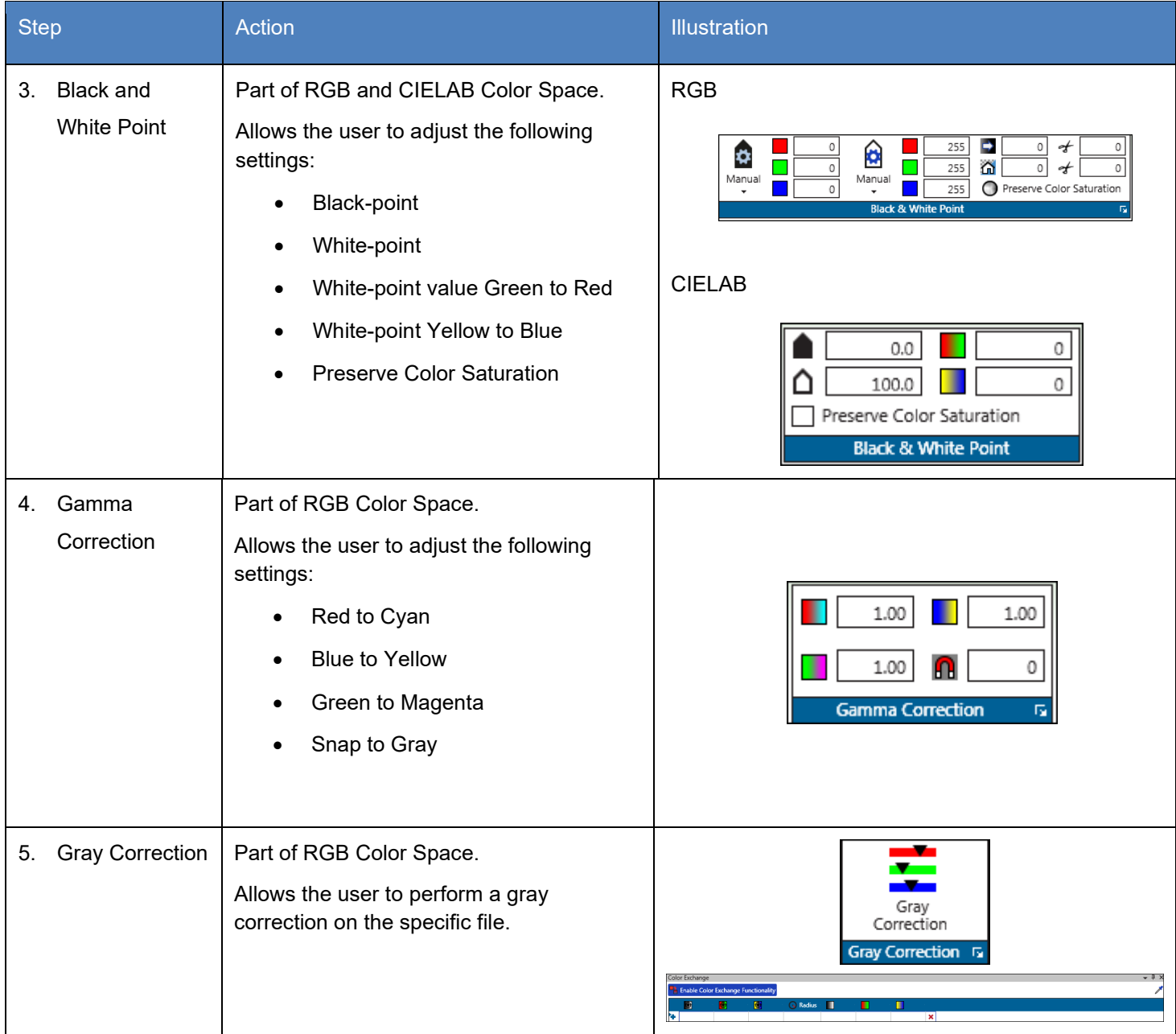

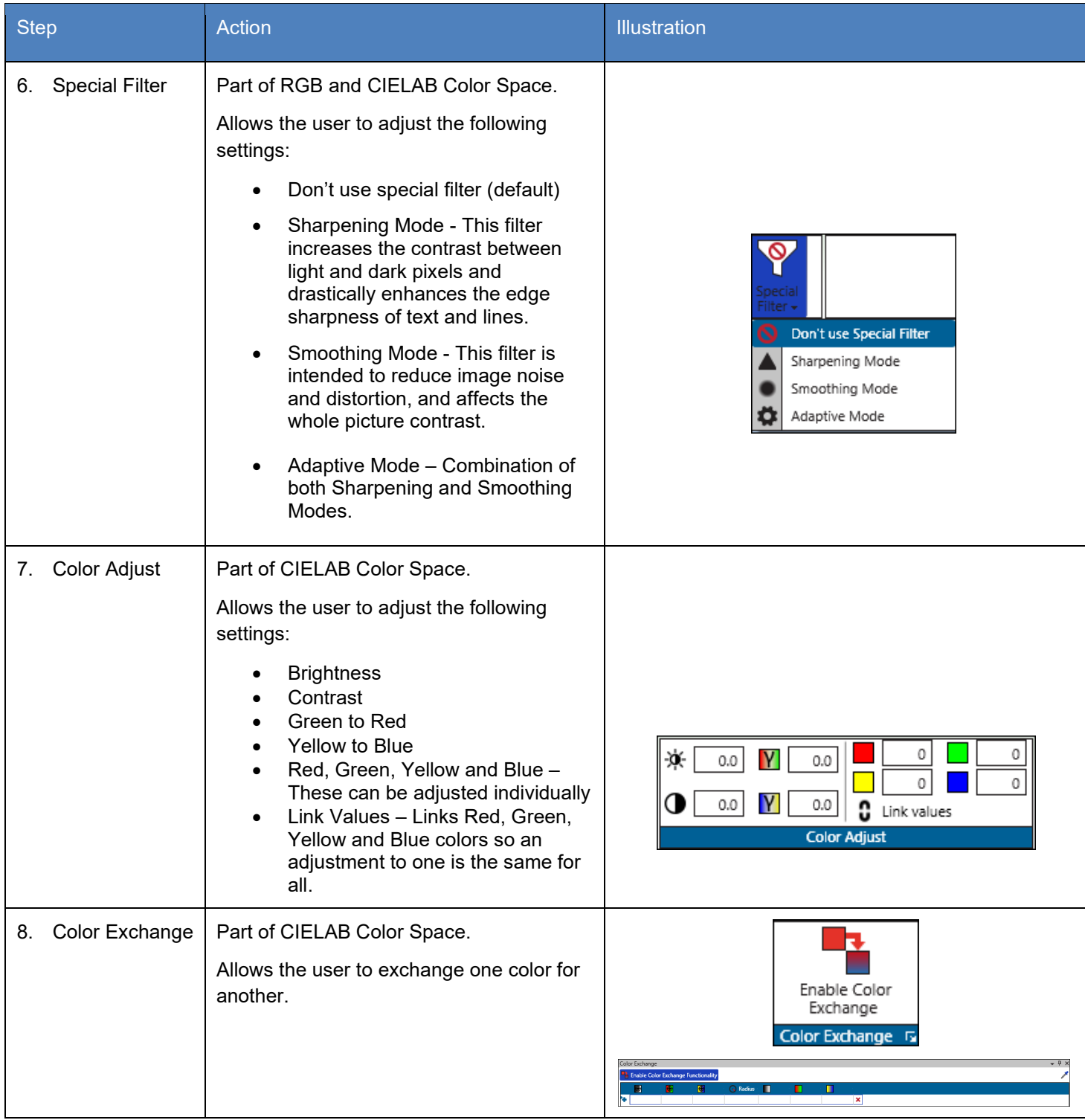

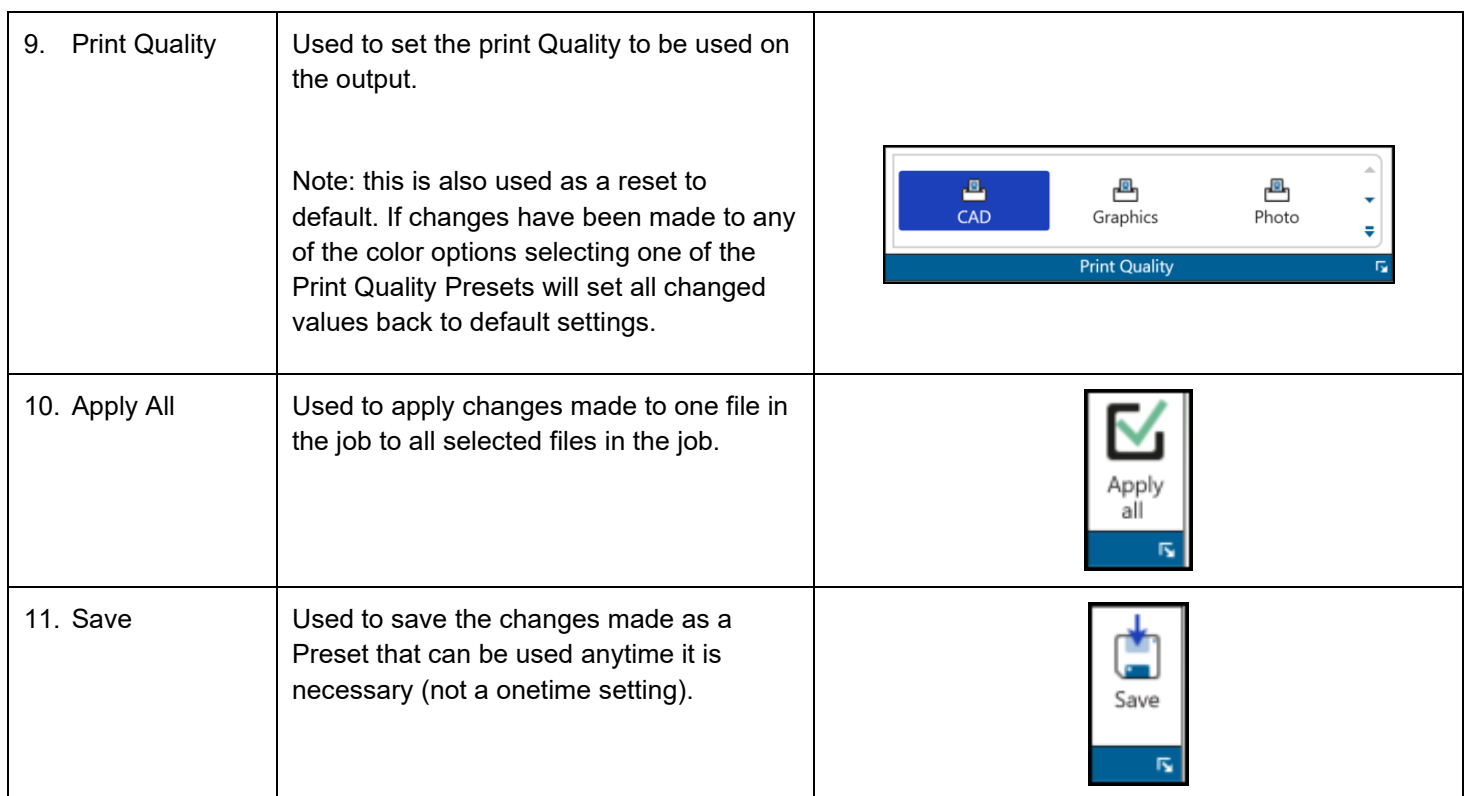

#### *2.3 Job Sort*

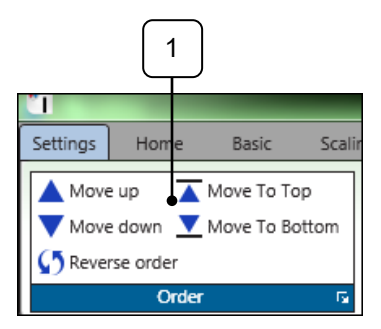

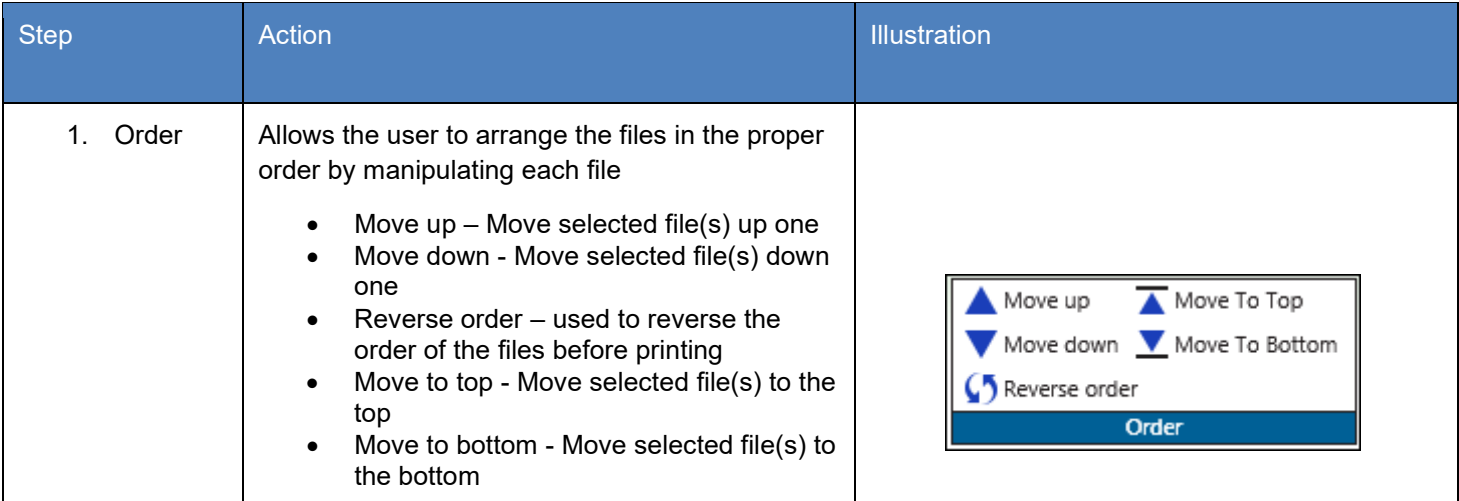

#### *2.4 Job Matrix*

The Job Matrix area shows the selected files and all settings associated with each file.

1

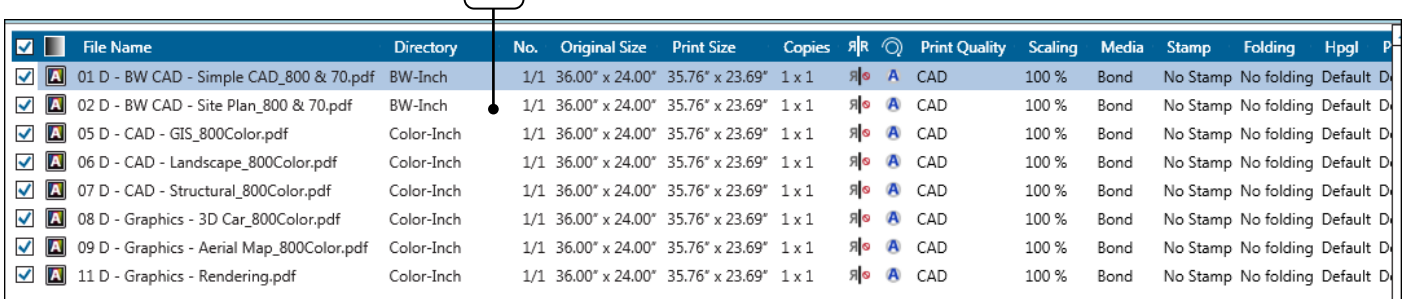

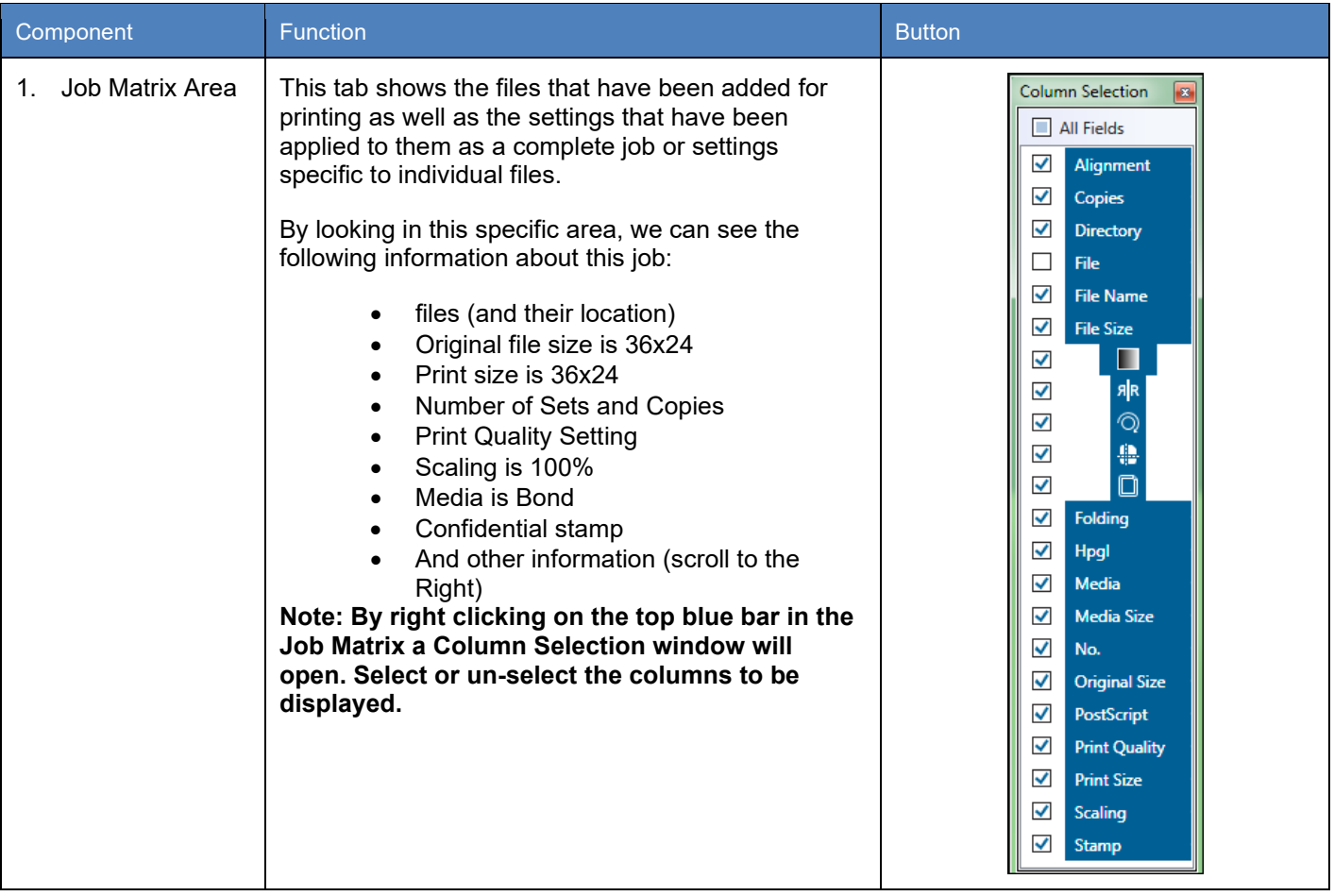

#### *2.5 Job Queue*

Job Queue displays what is currently in the Print Queue of the selected printer.

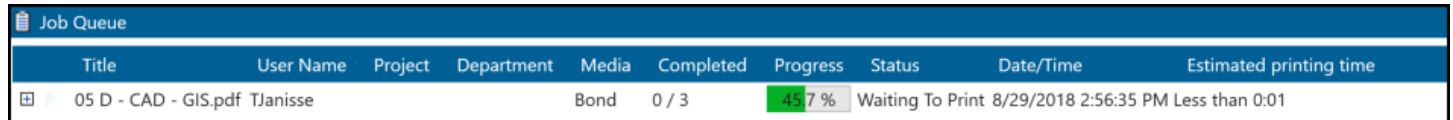

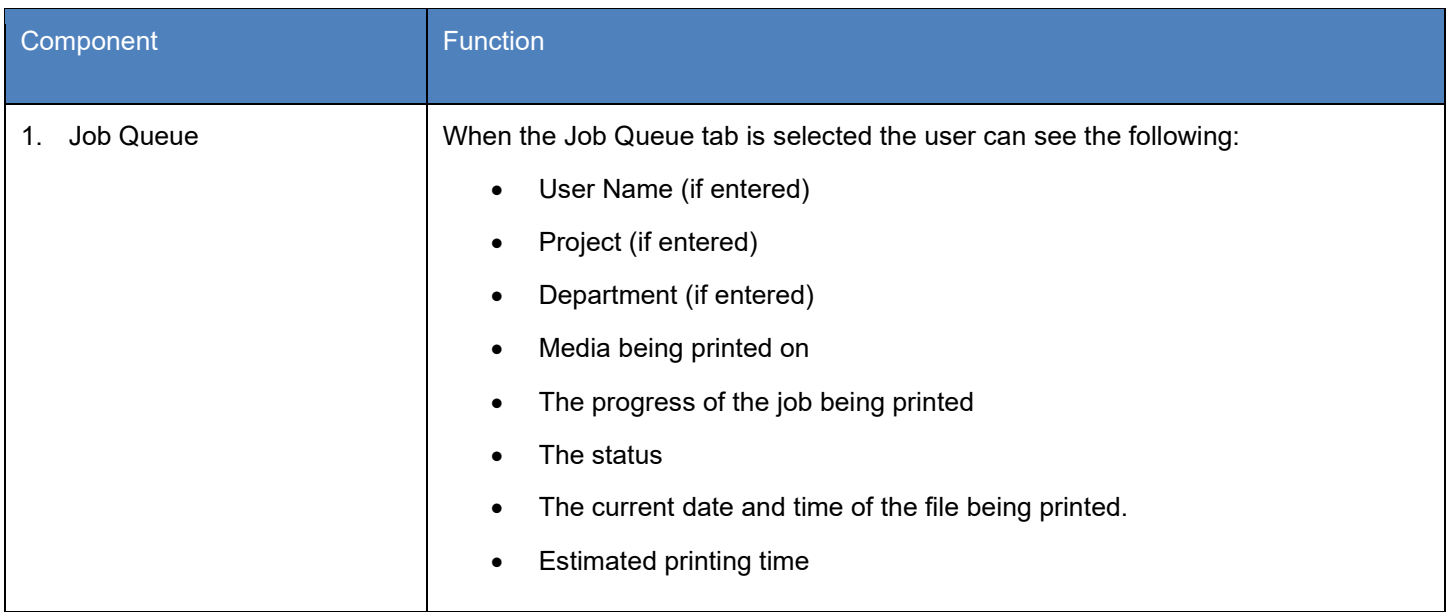

#### *2.6 Job History*

Job history (if active) will allow a user to go back and print jobs from a History Queue.

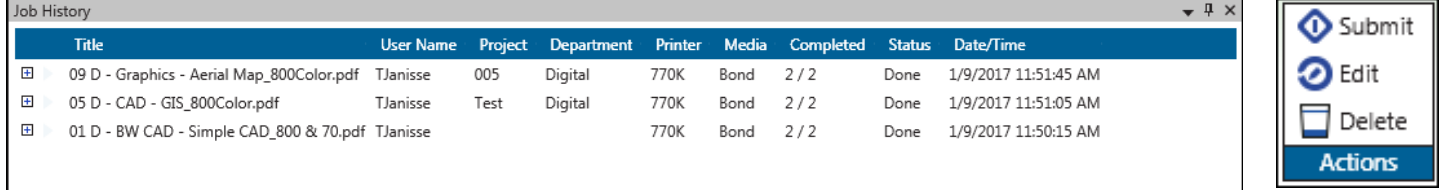

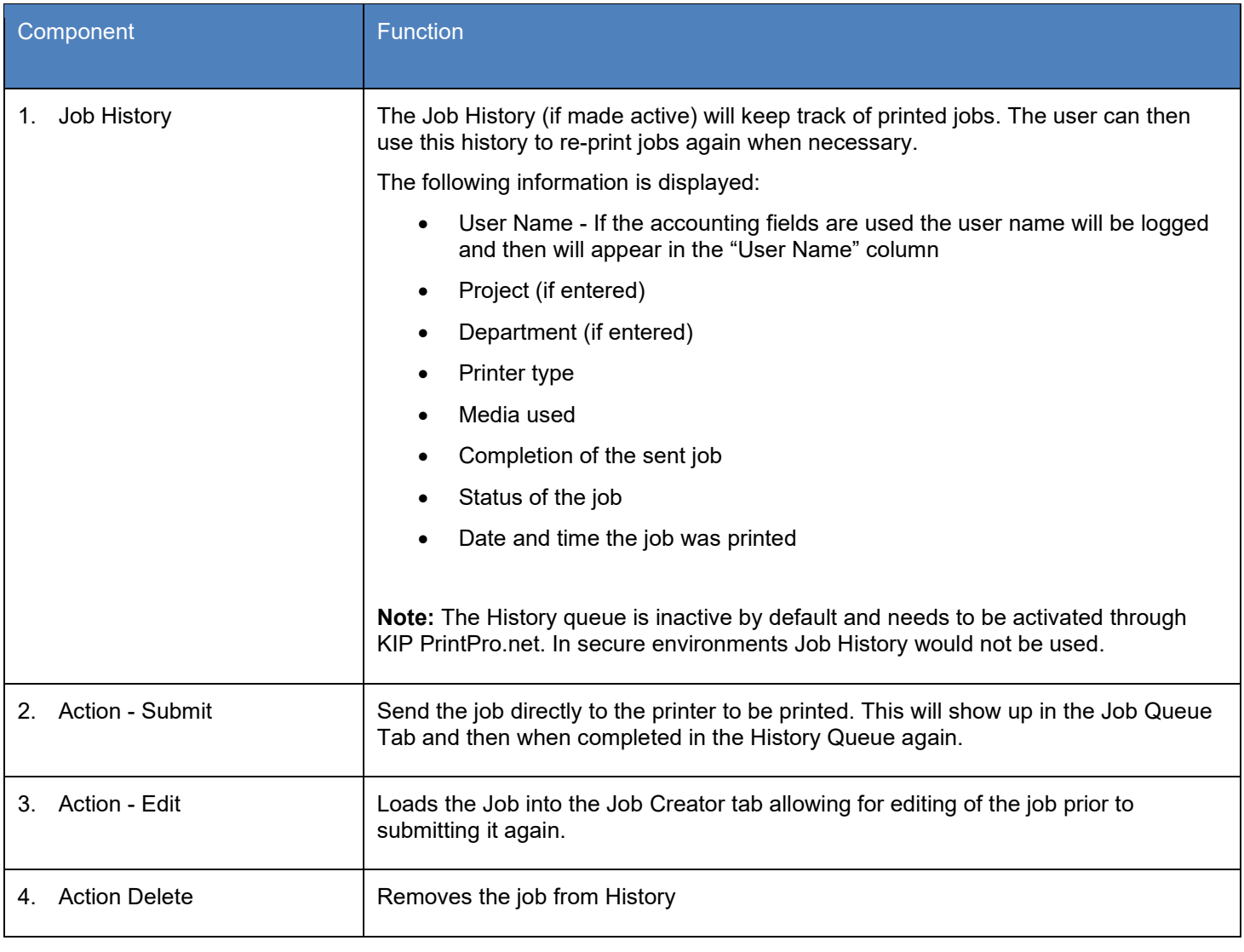

#### **3 Scan**

The Scan tab displays all the available options for Scan.

#### *3.1 Home Tab*

Please Note: It is necessary to select Scan settings prior to inserting the sheet into the scanner. Some settings cannot be changed once the sheet has been scanned.

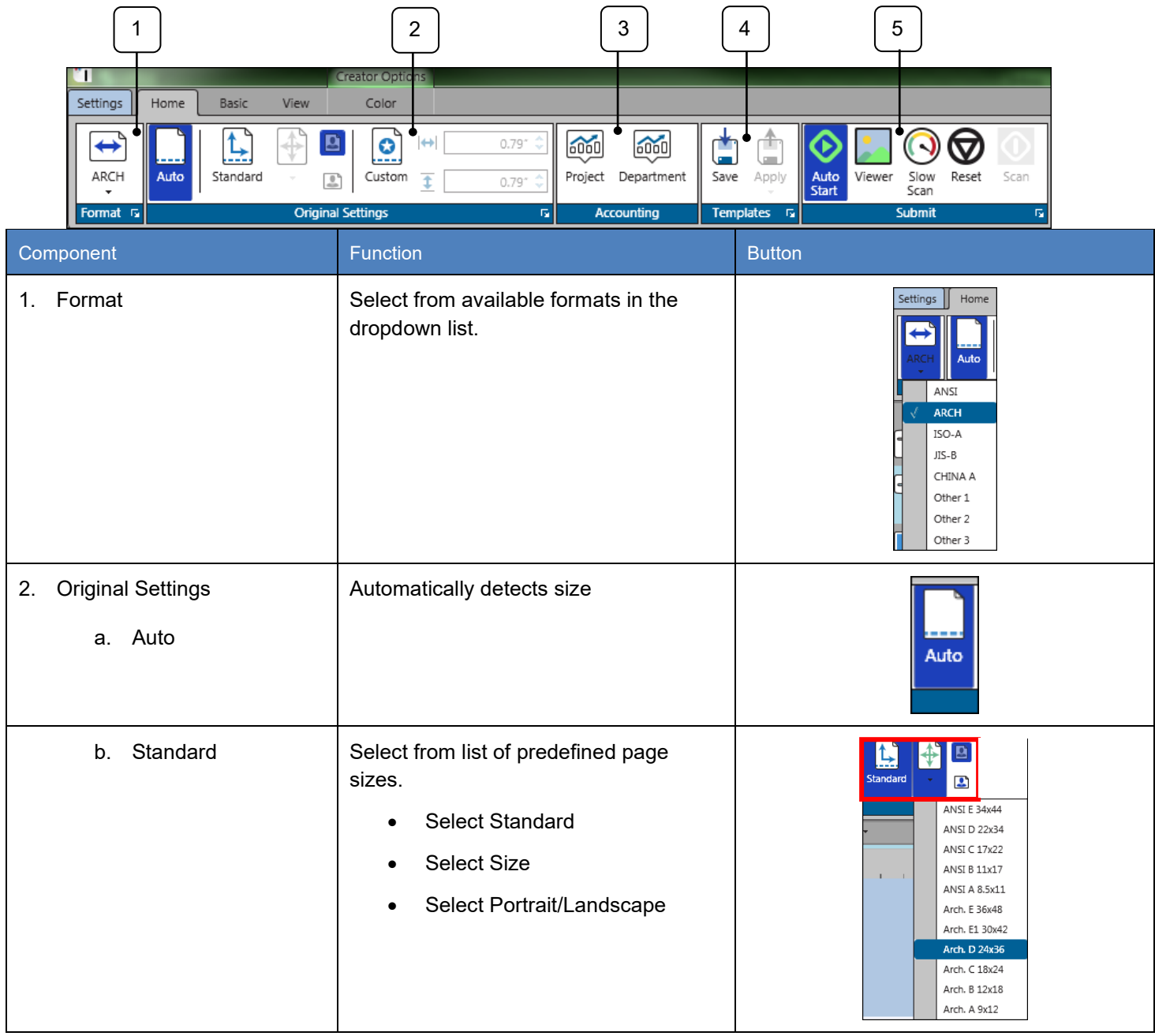

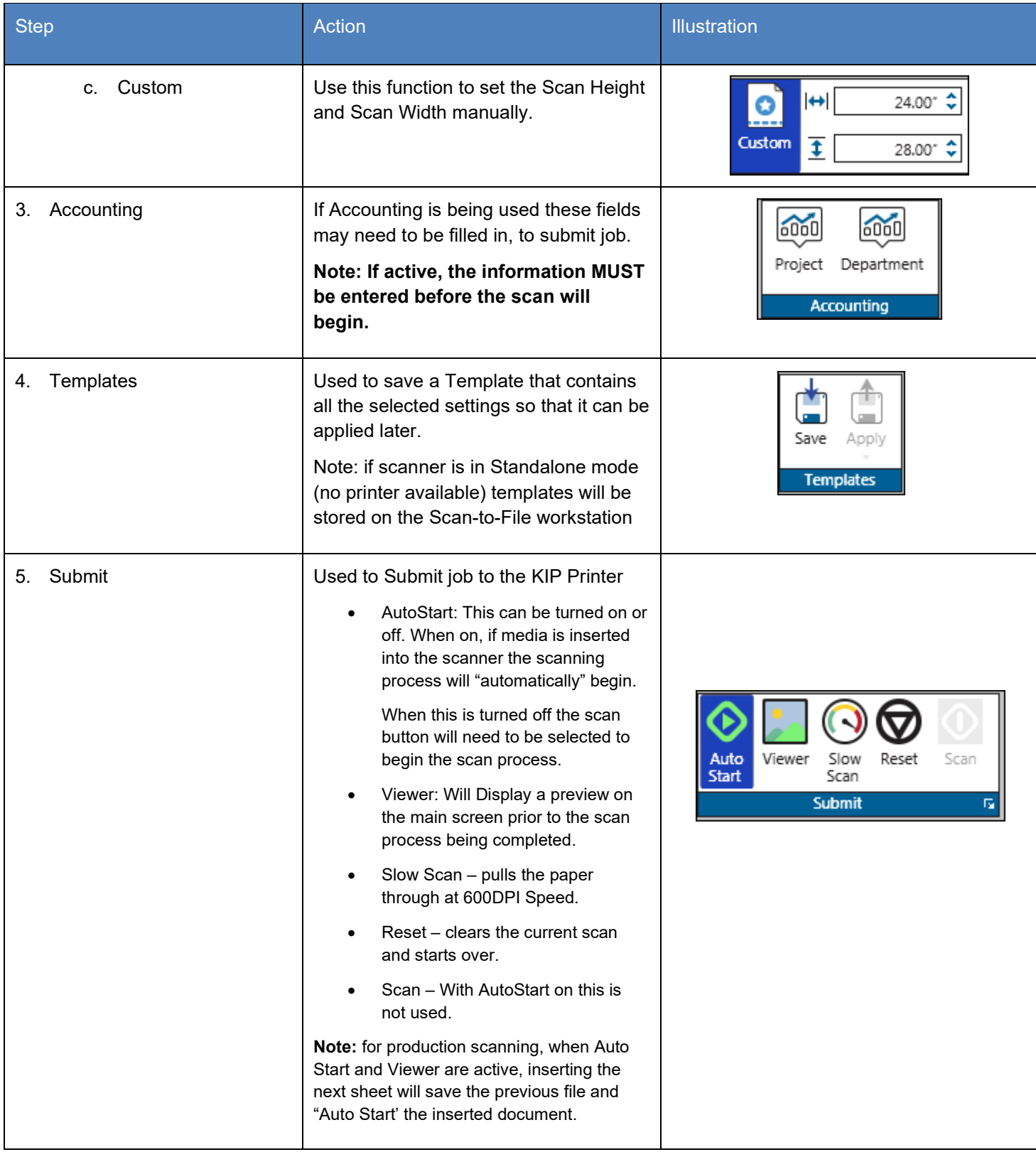

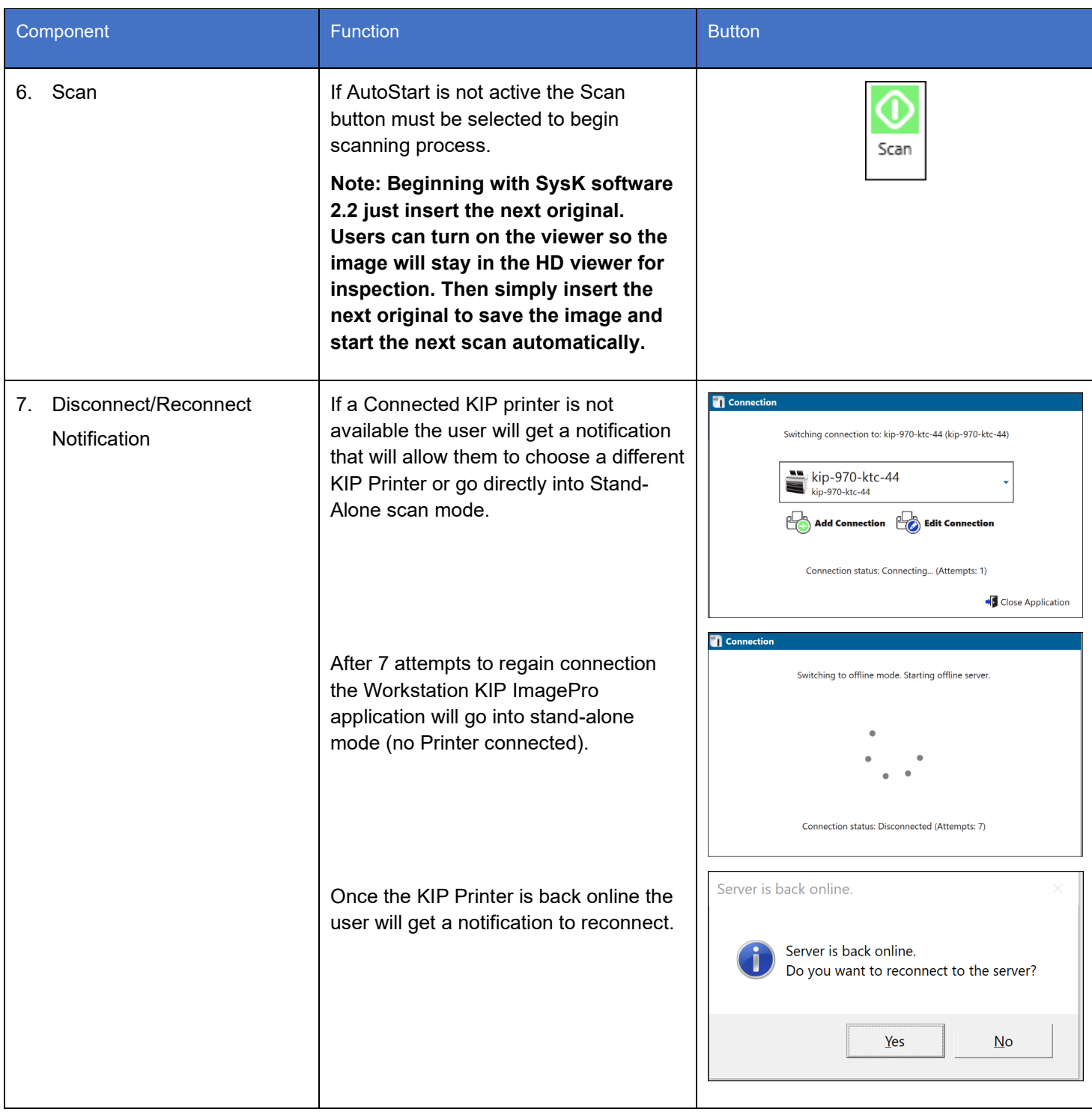

#### *3.2 Basic Tab*

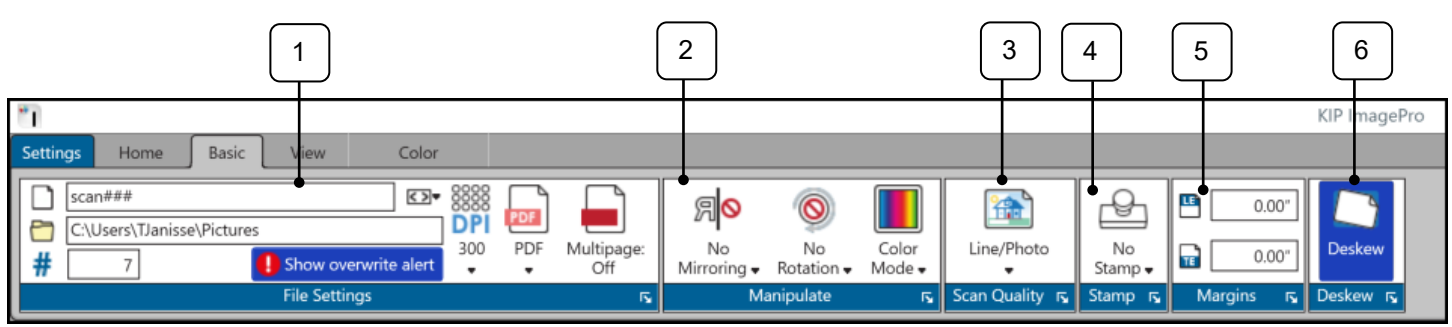

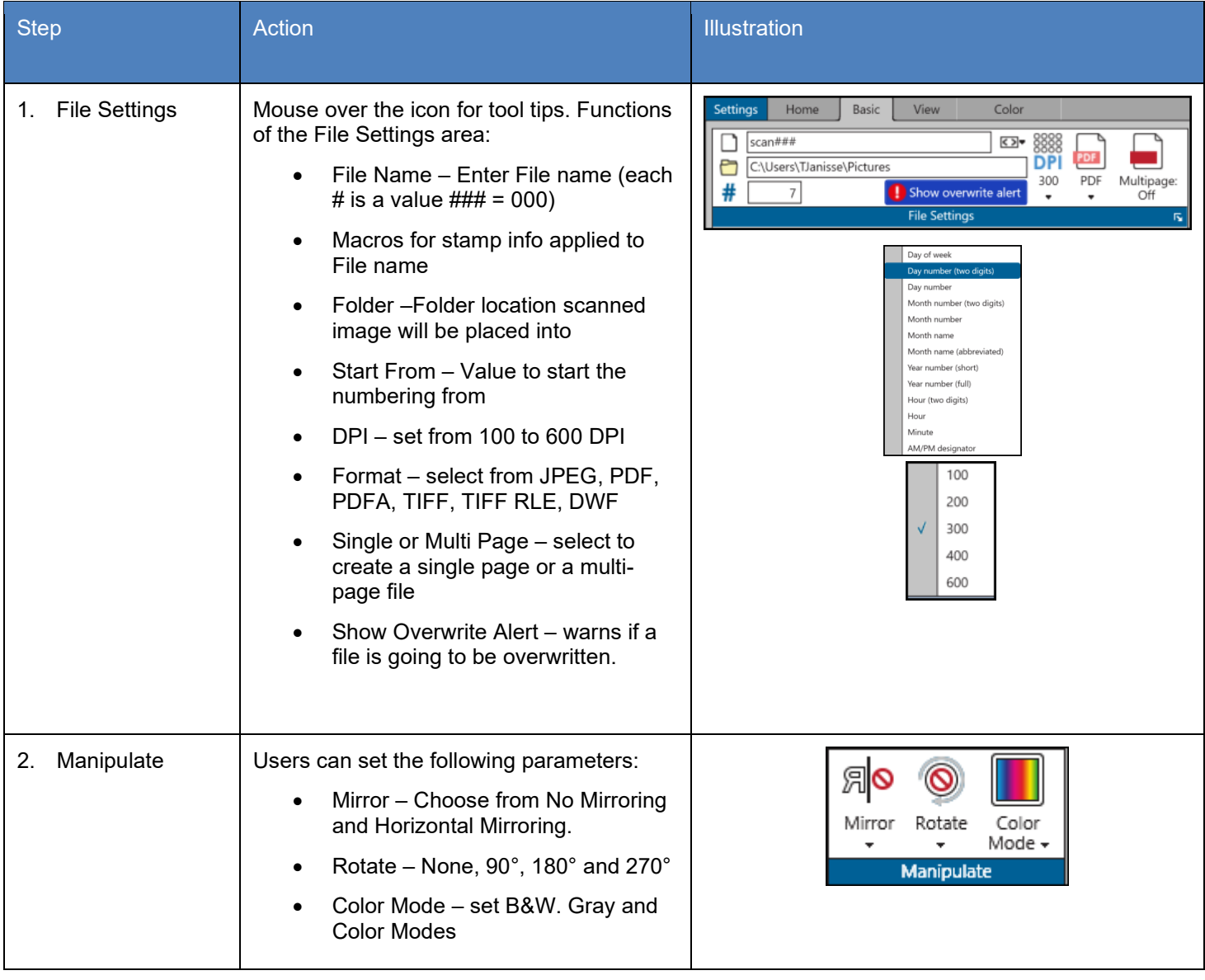

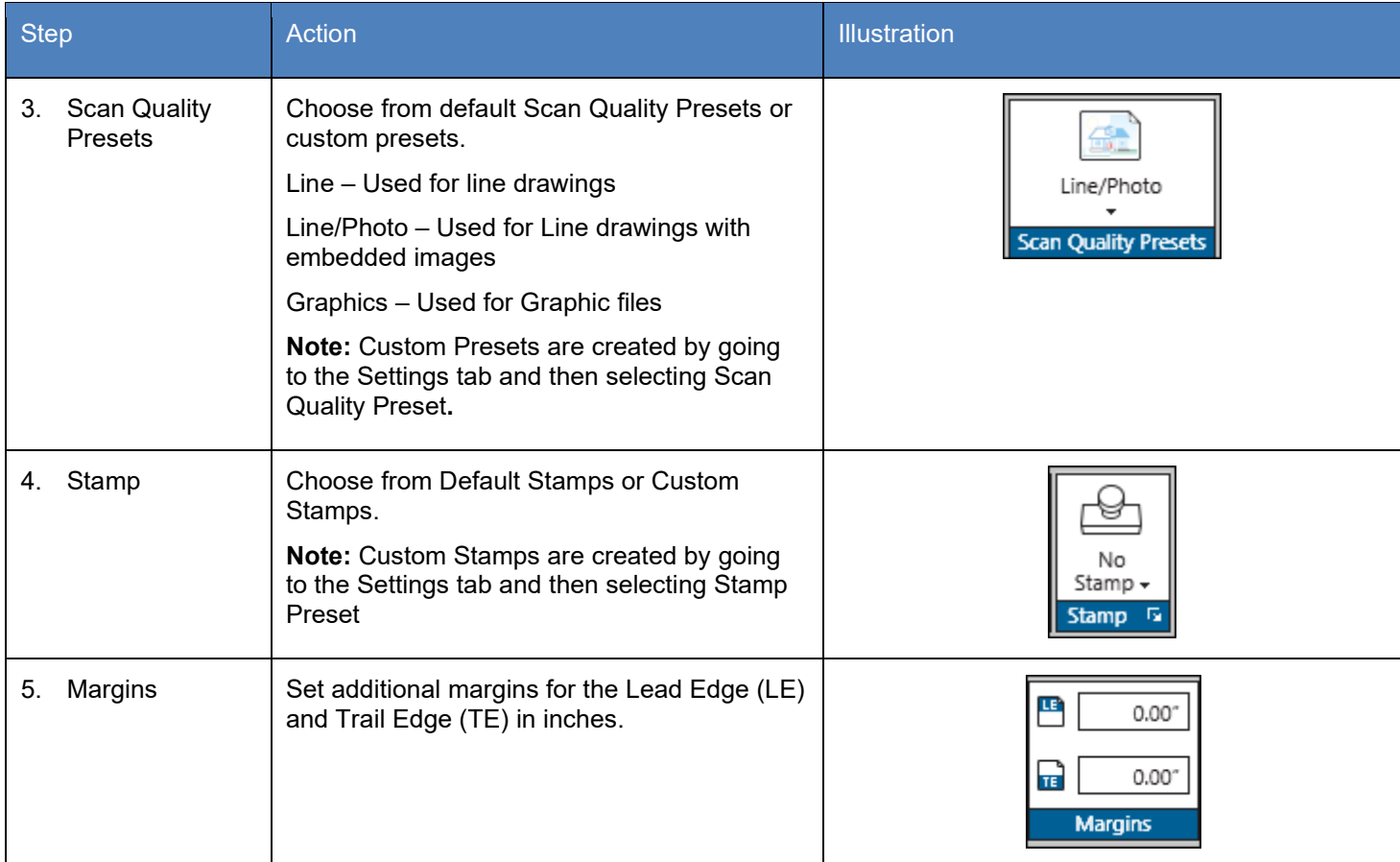

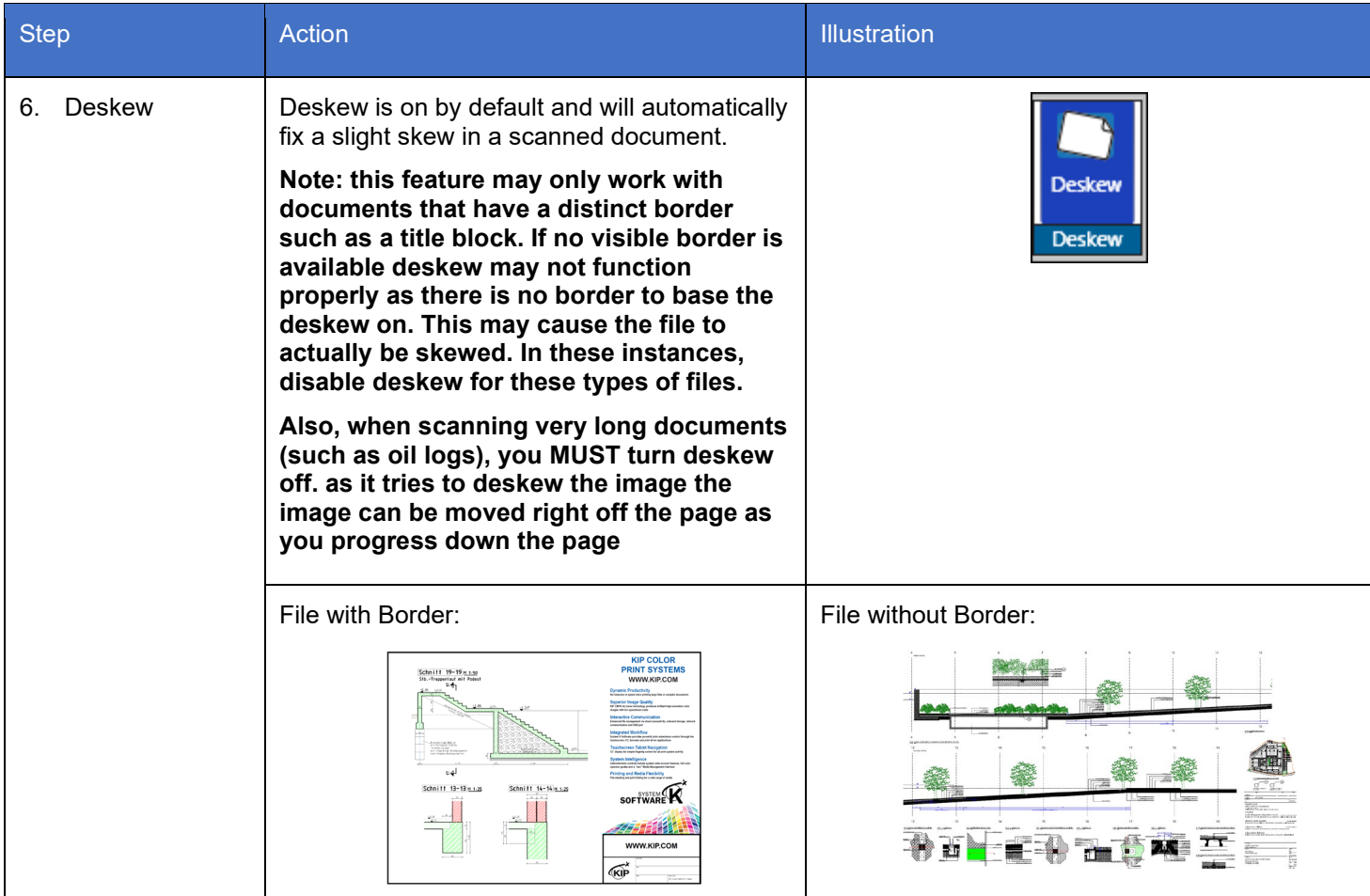

#### *3.3 View Tab*

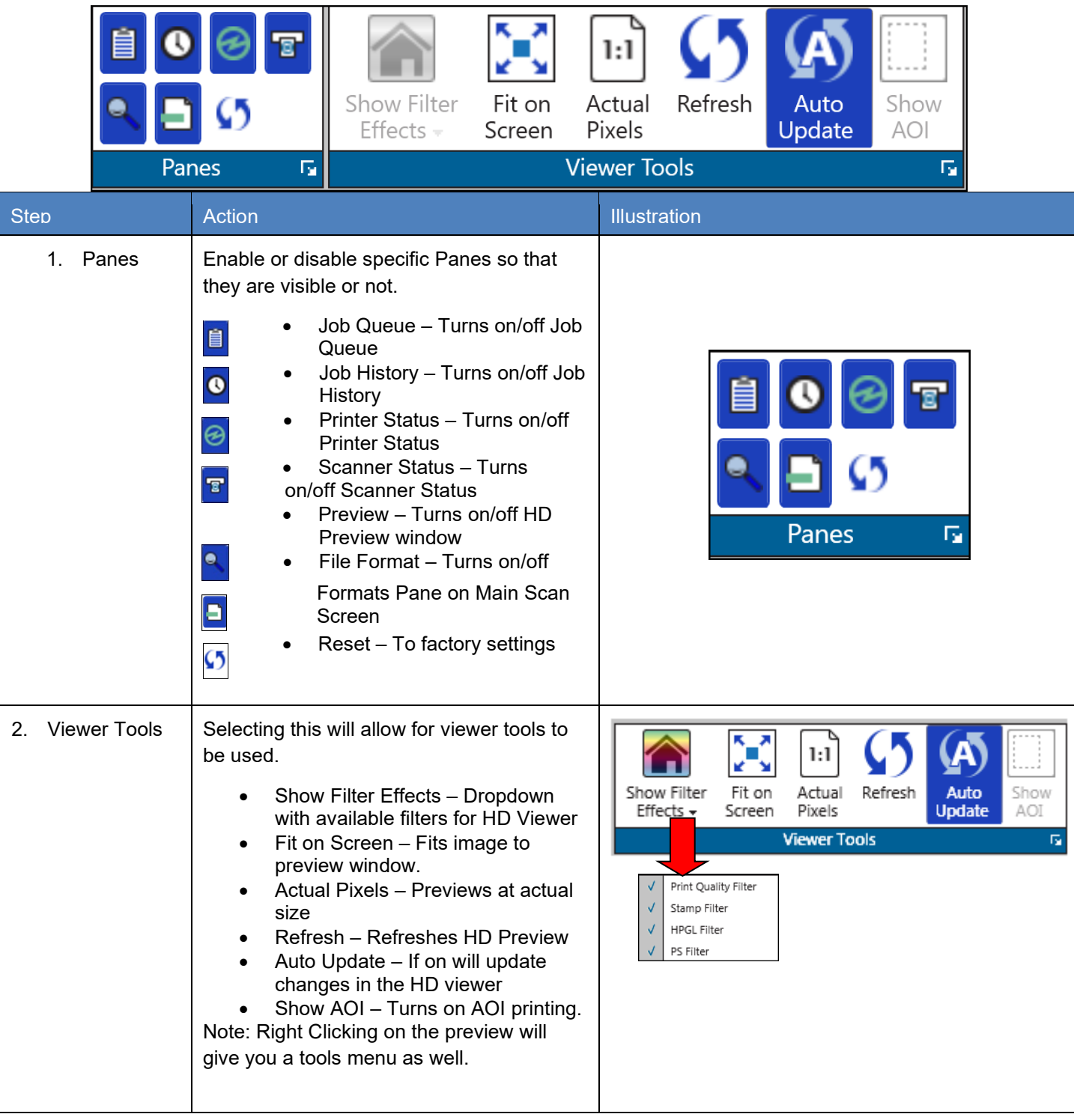

#### *3.4 B&W Tab*

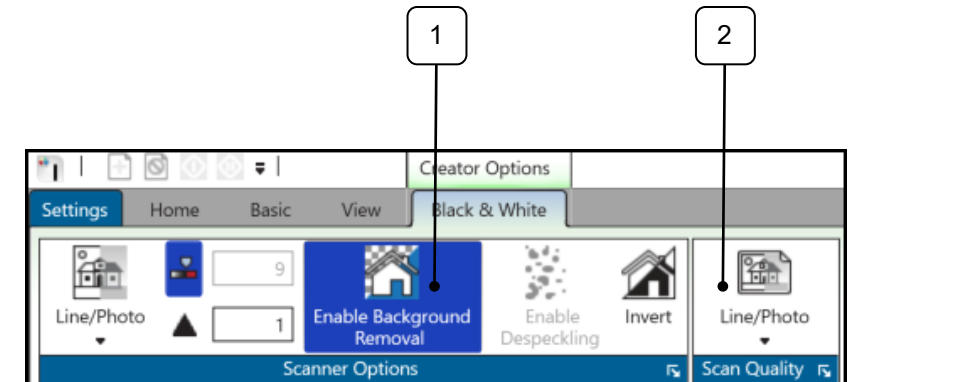

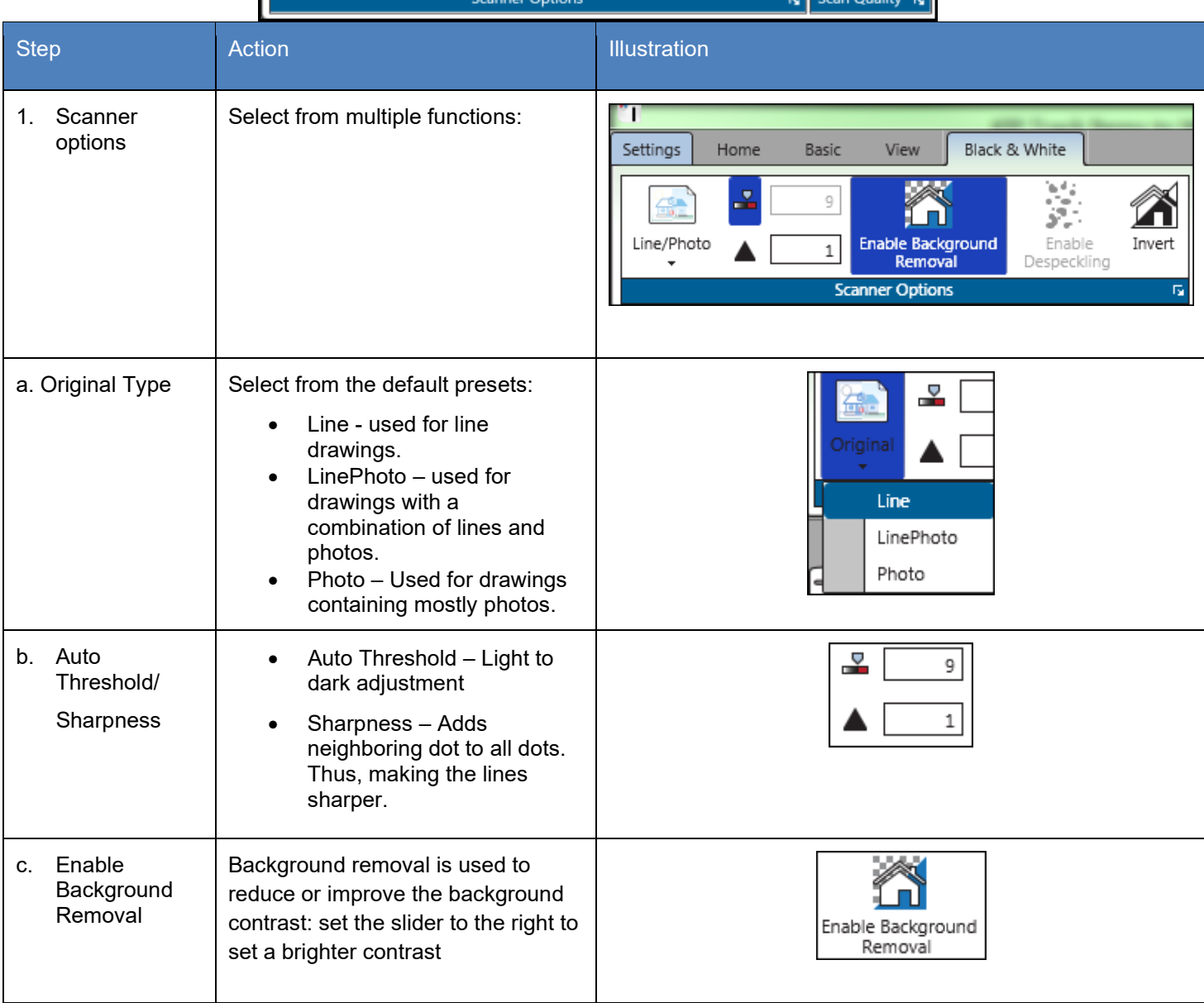

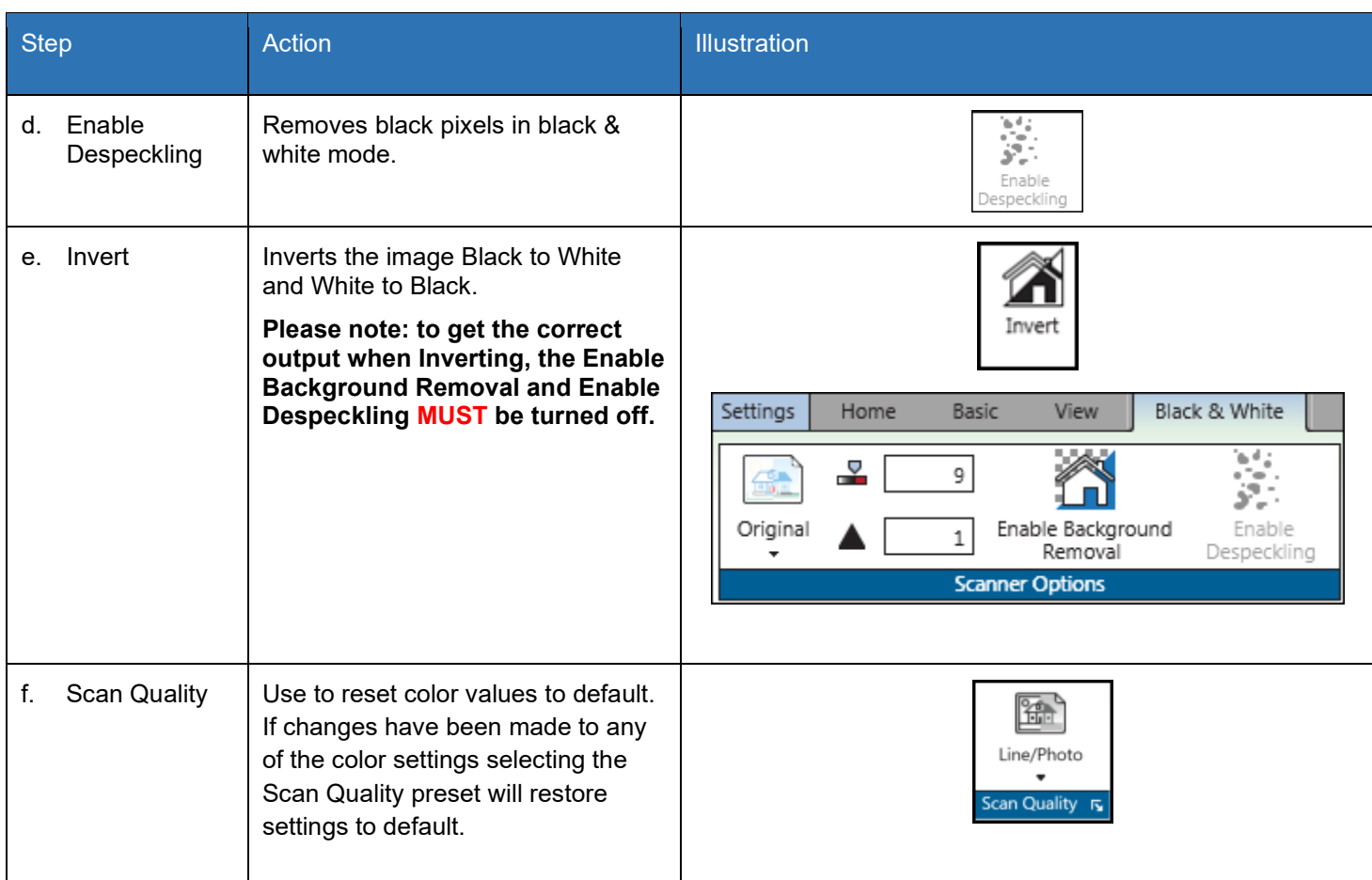

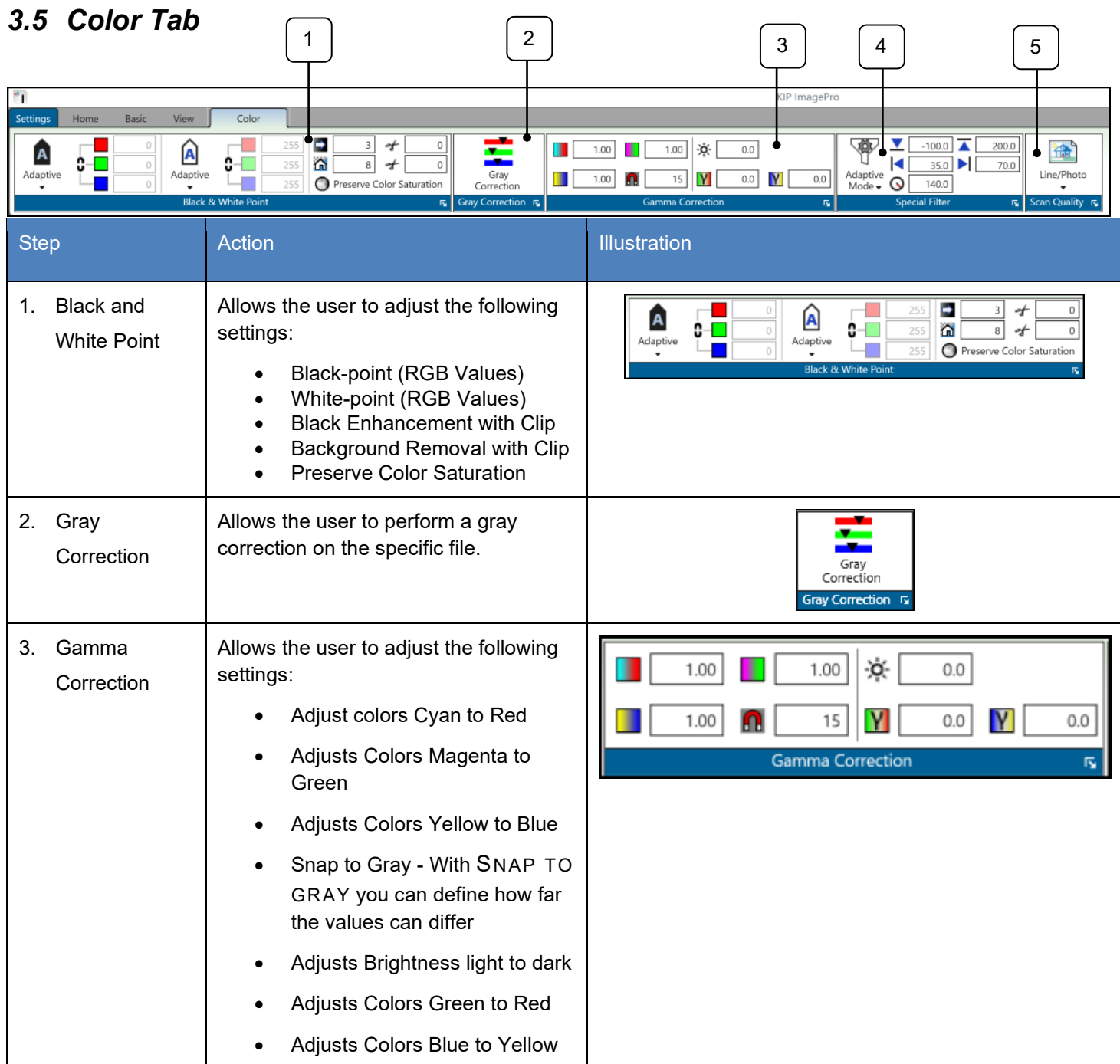

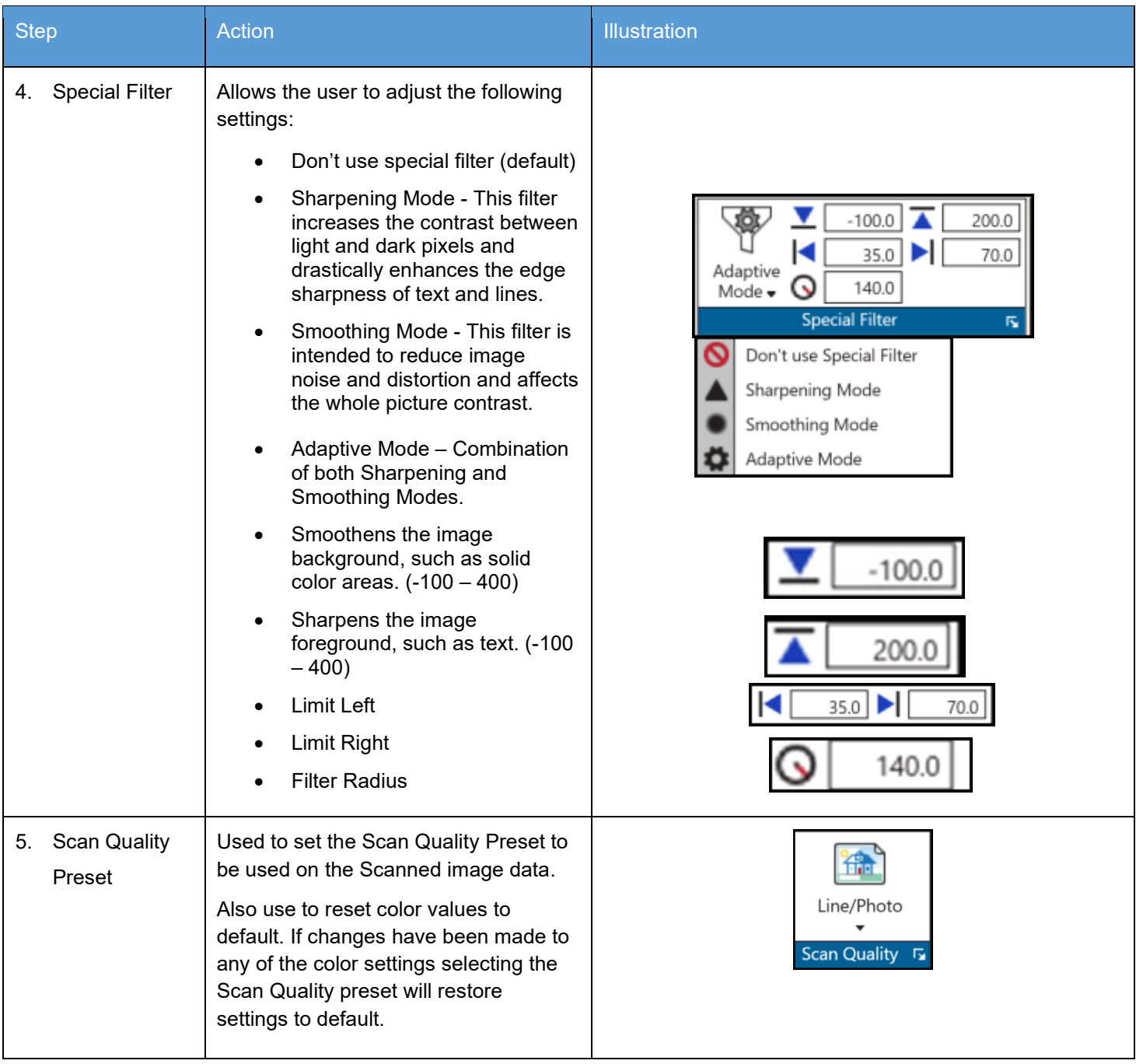

# **4 Copy**

#### *4.1 Home Tab*

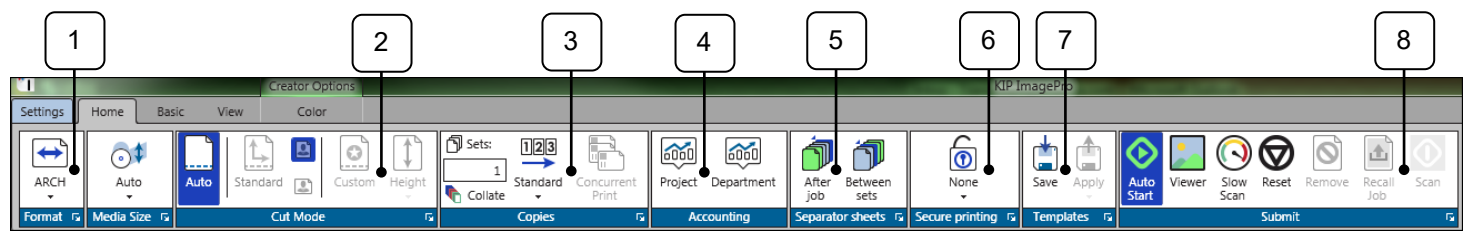

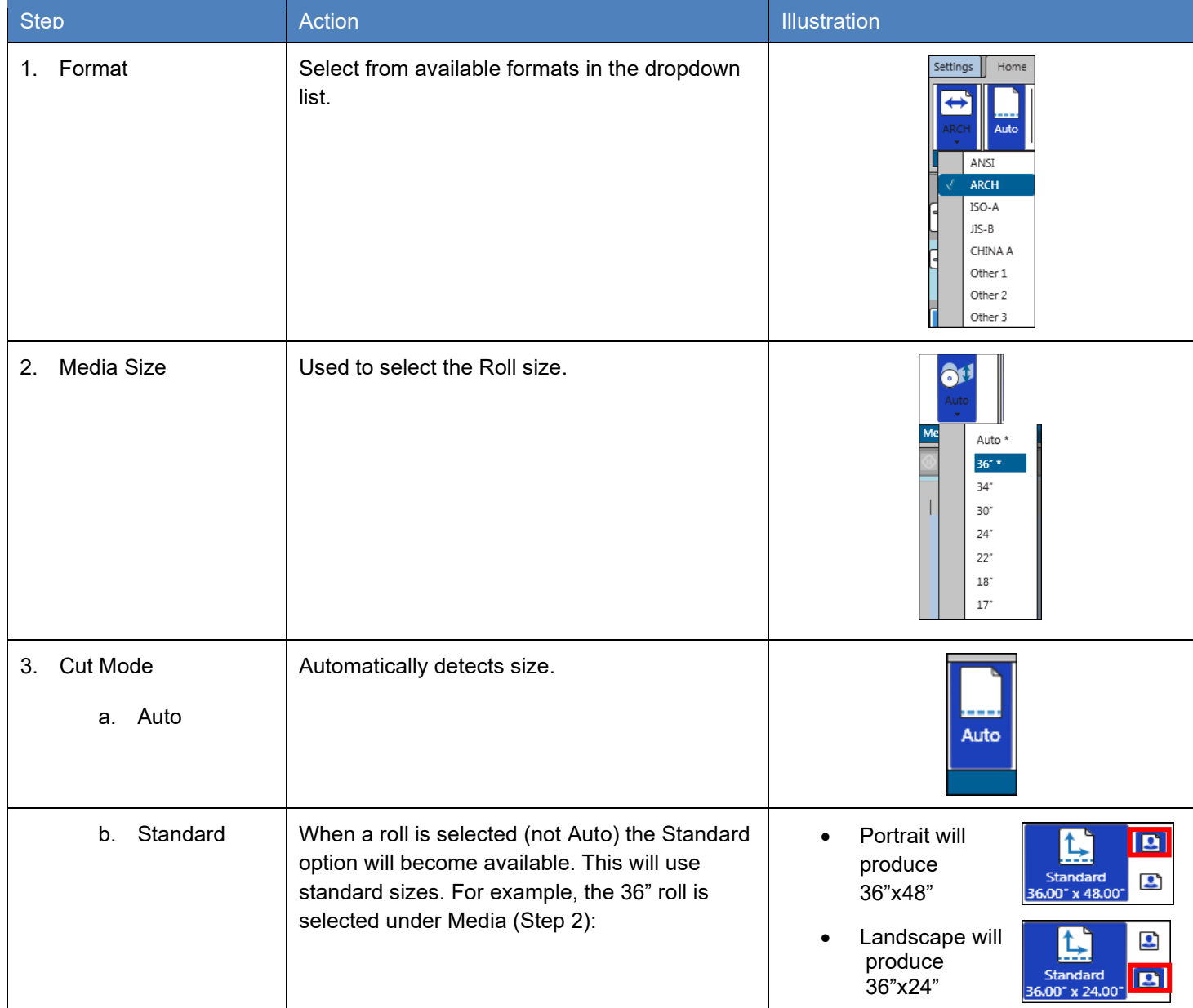

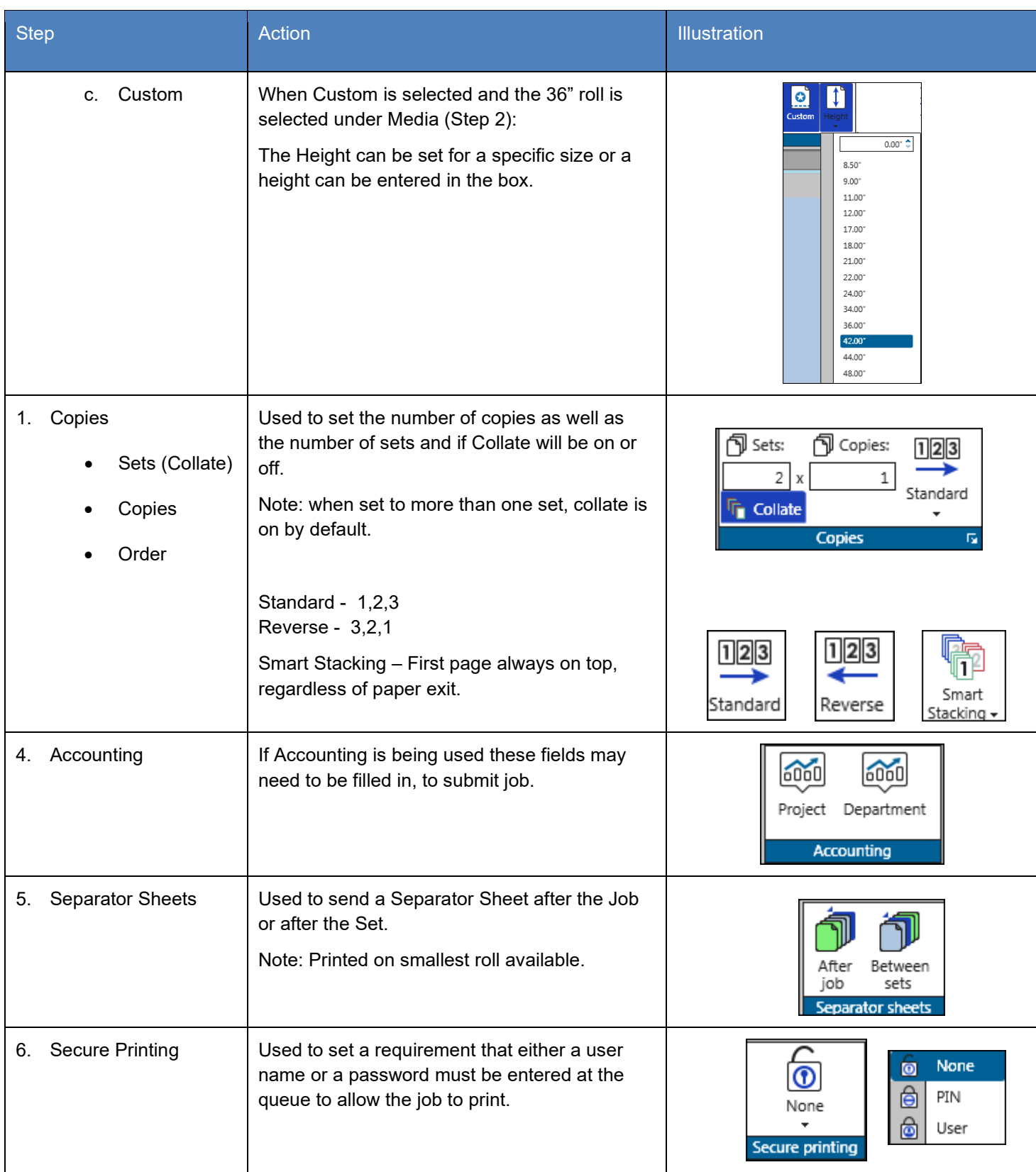

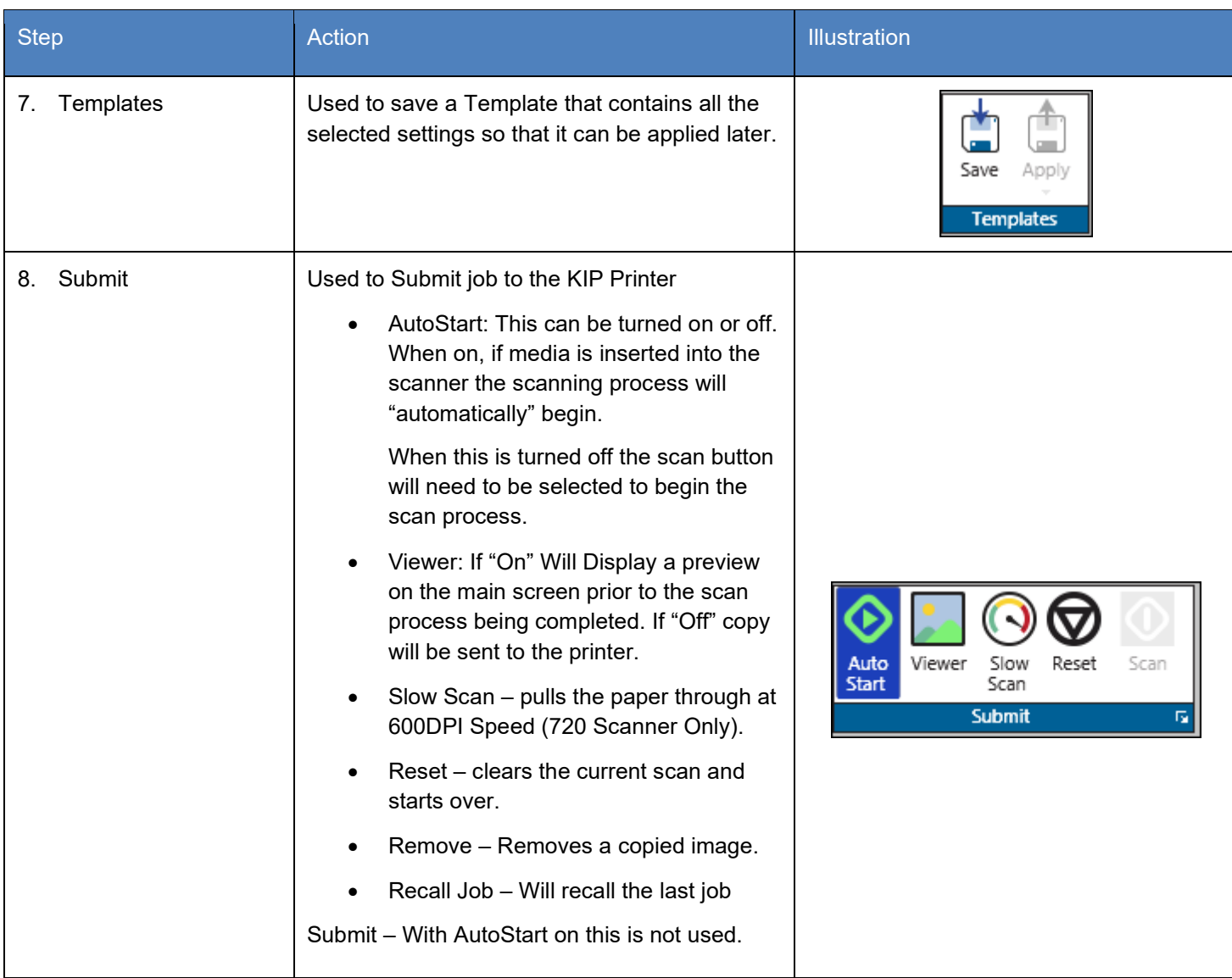

### *4.2 Basic Tab*

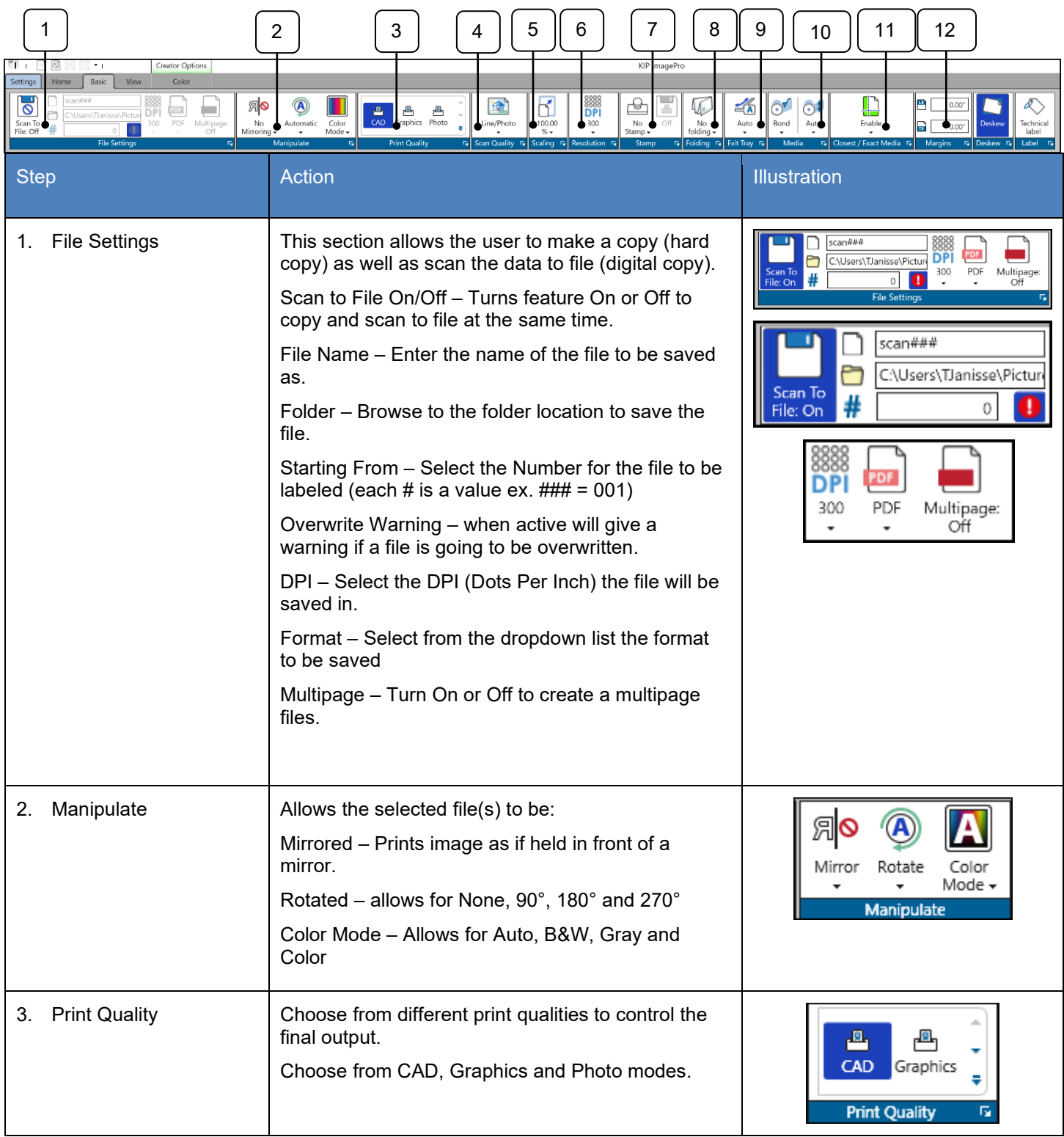

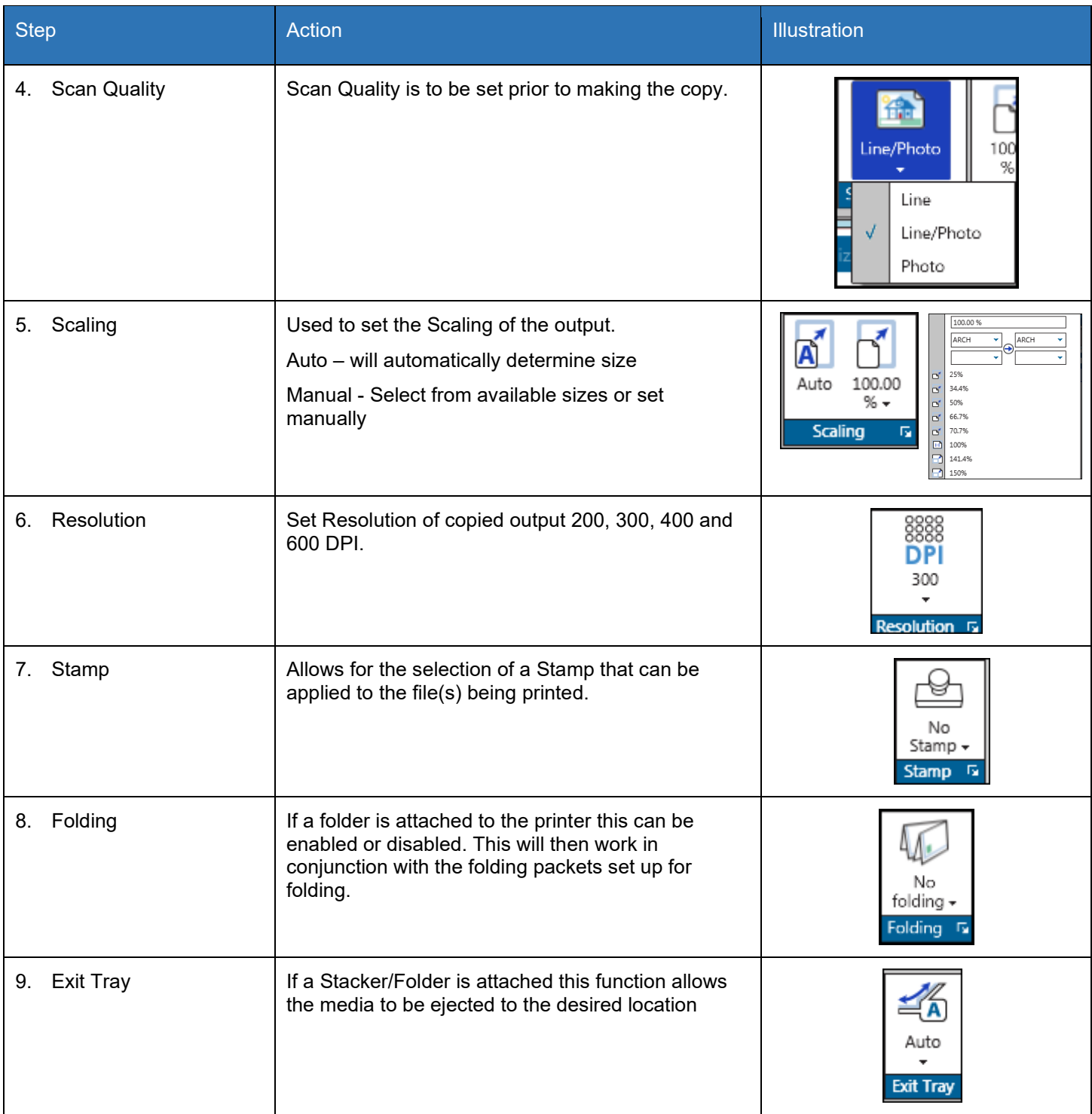

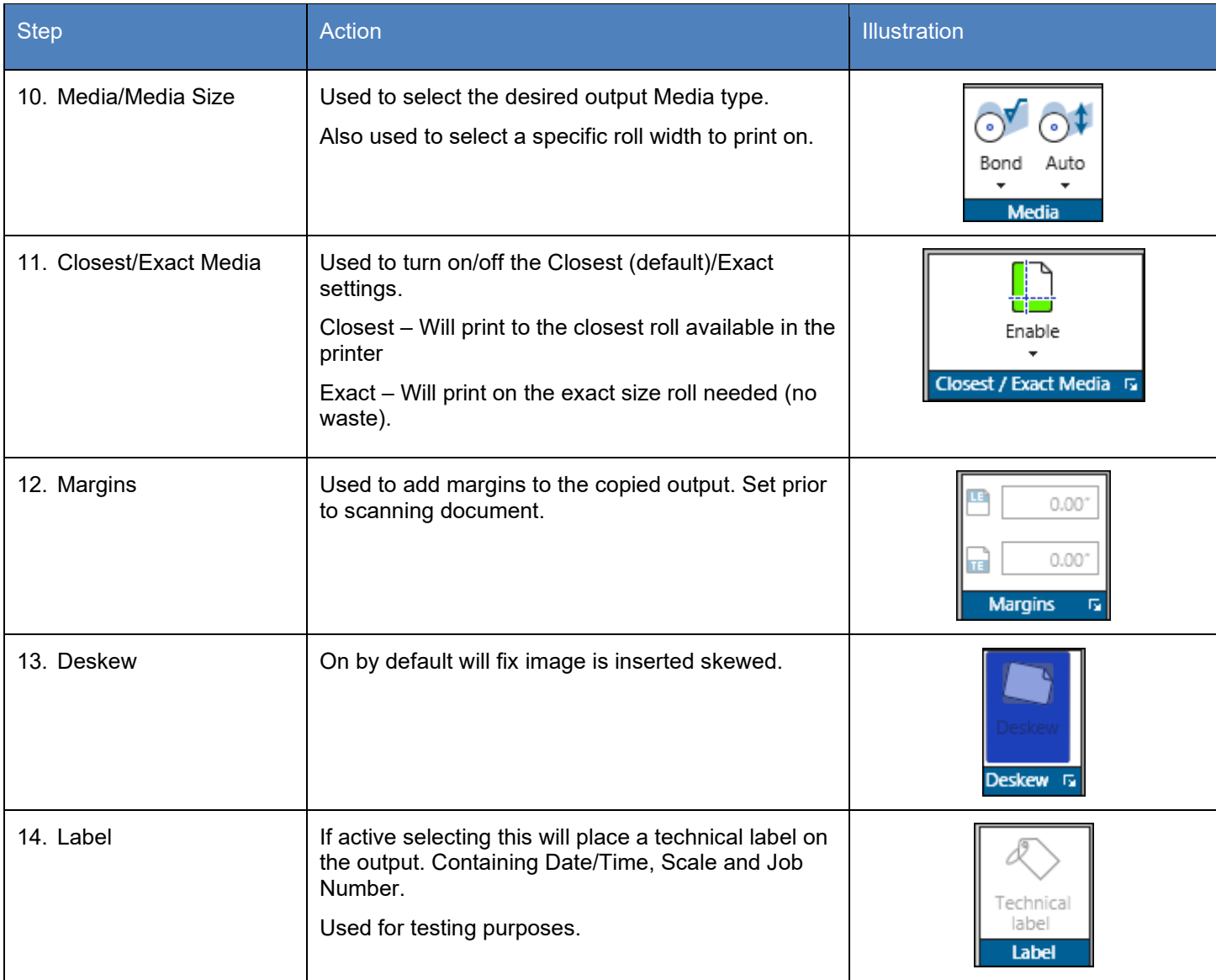

#### *4.3 View Tab*

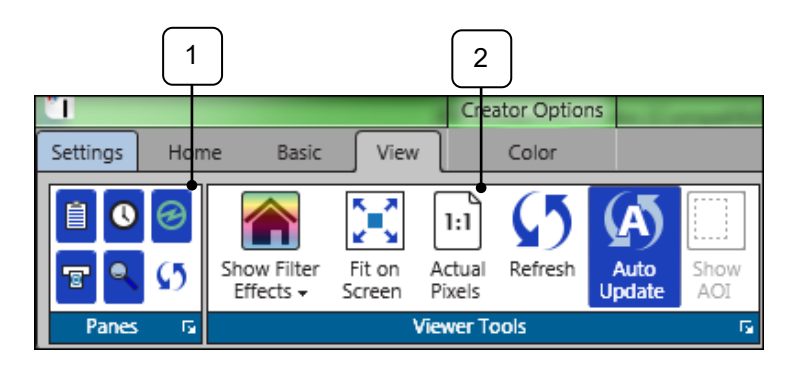

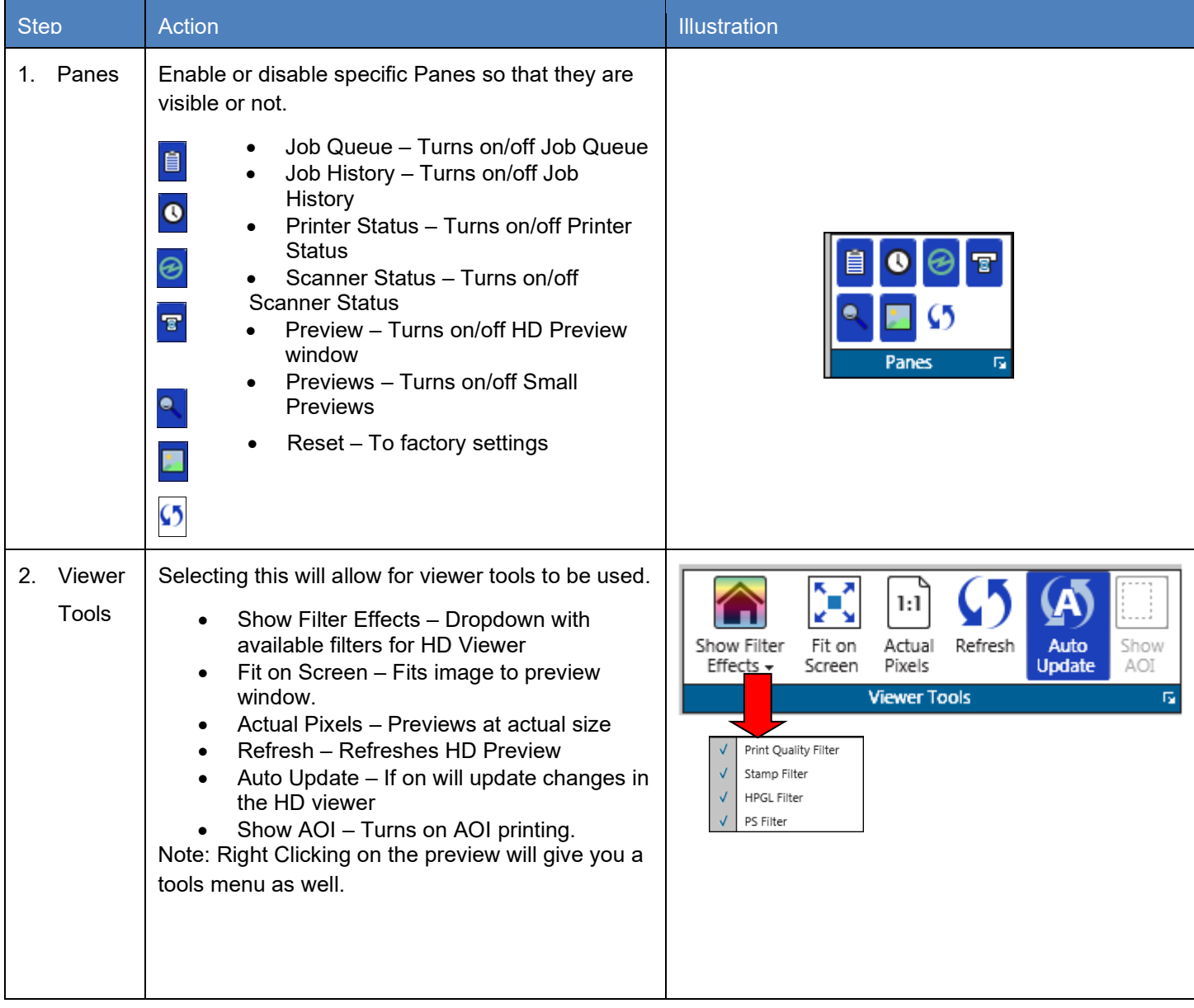

#### *4.4 B&W Tab*

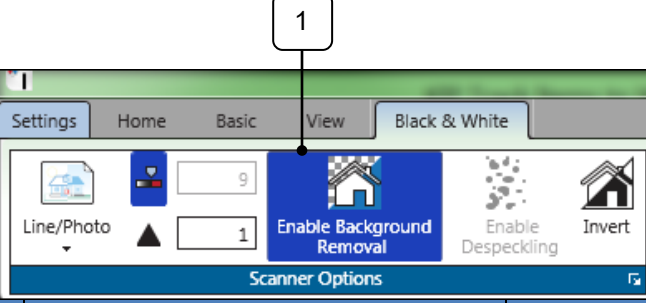

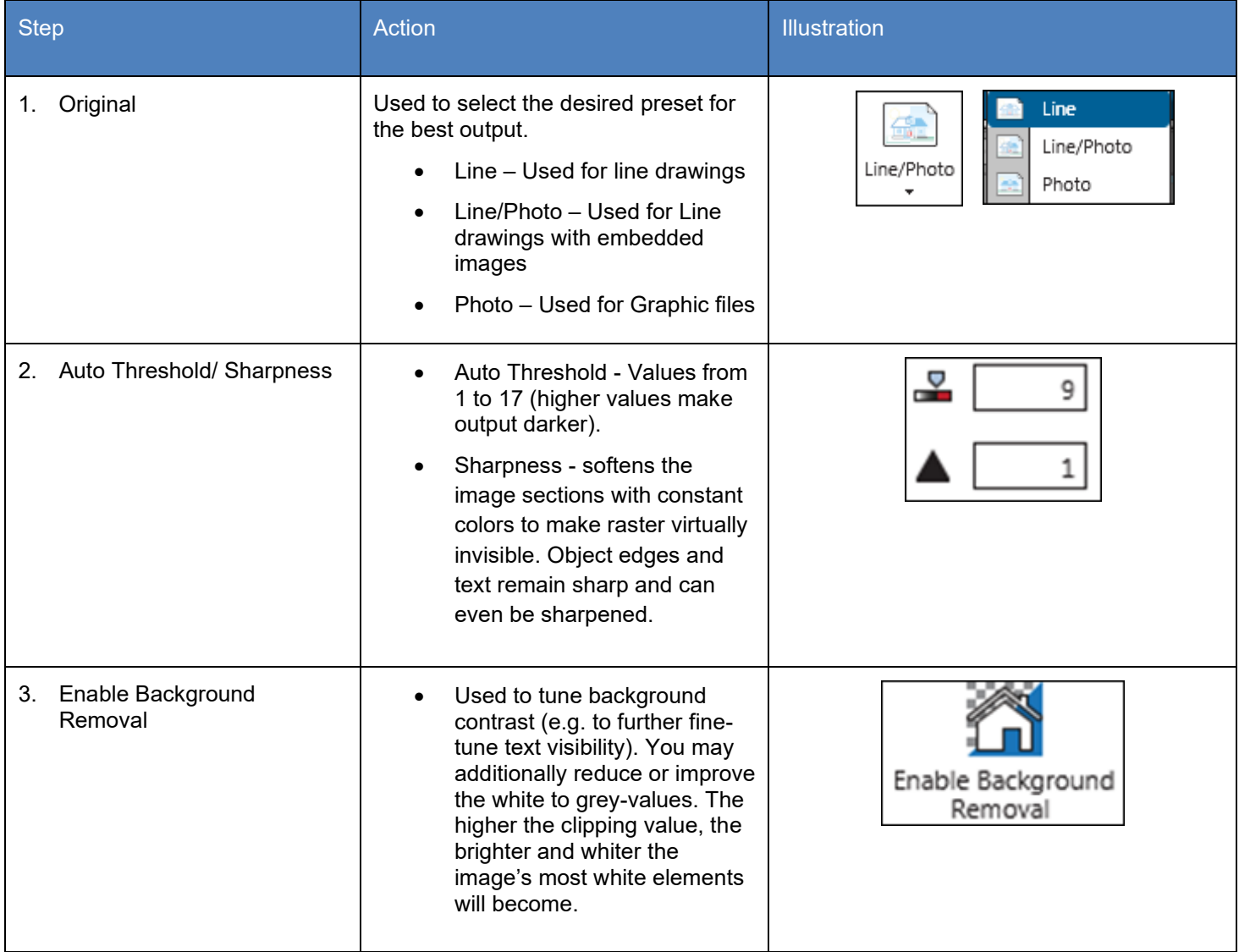

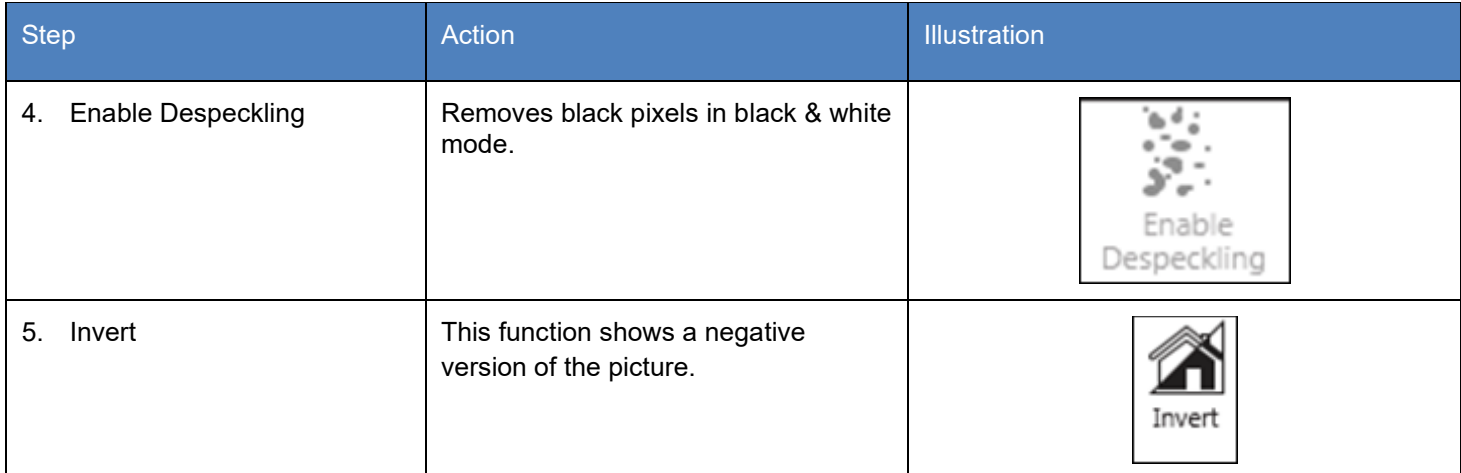

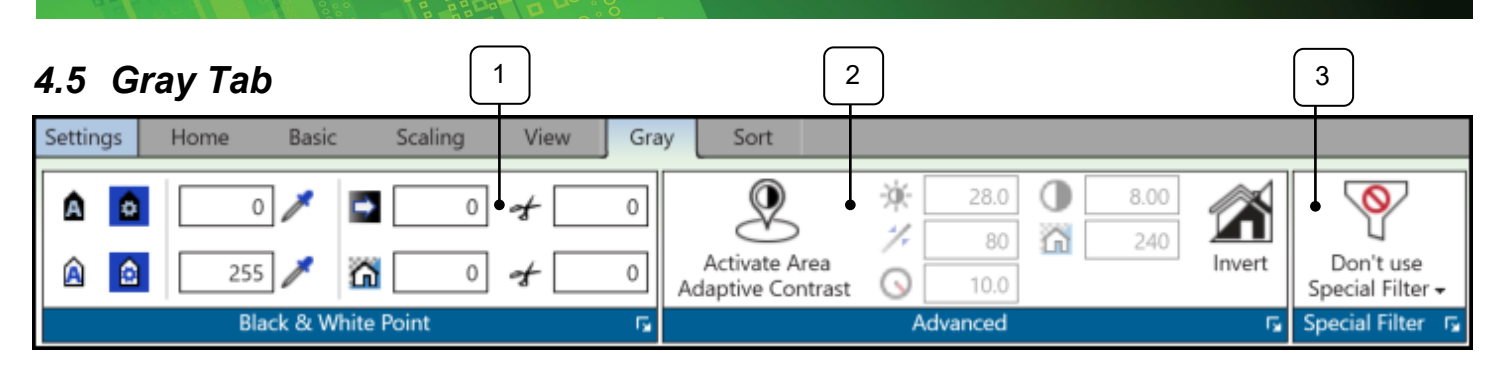

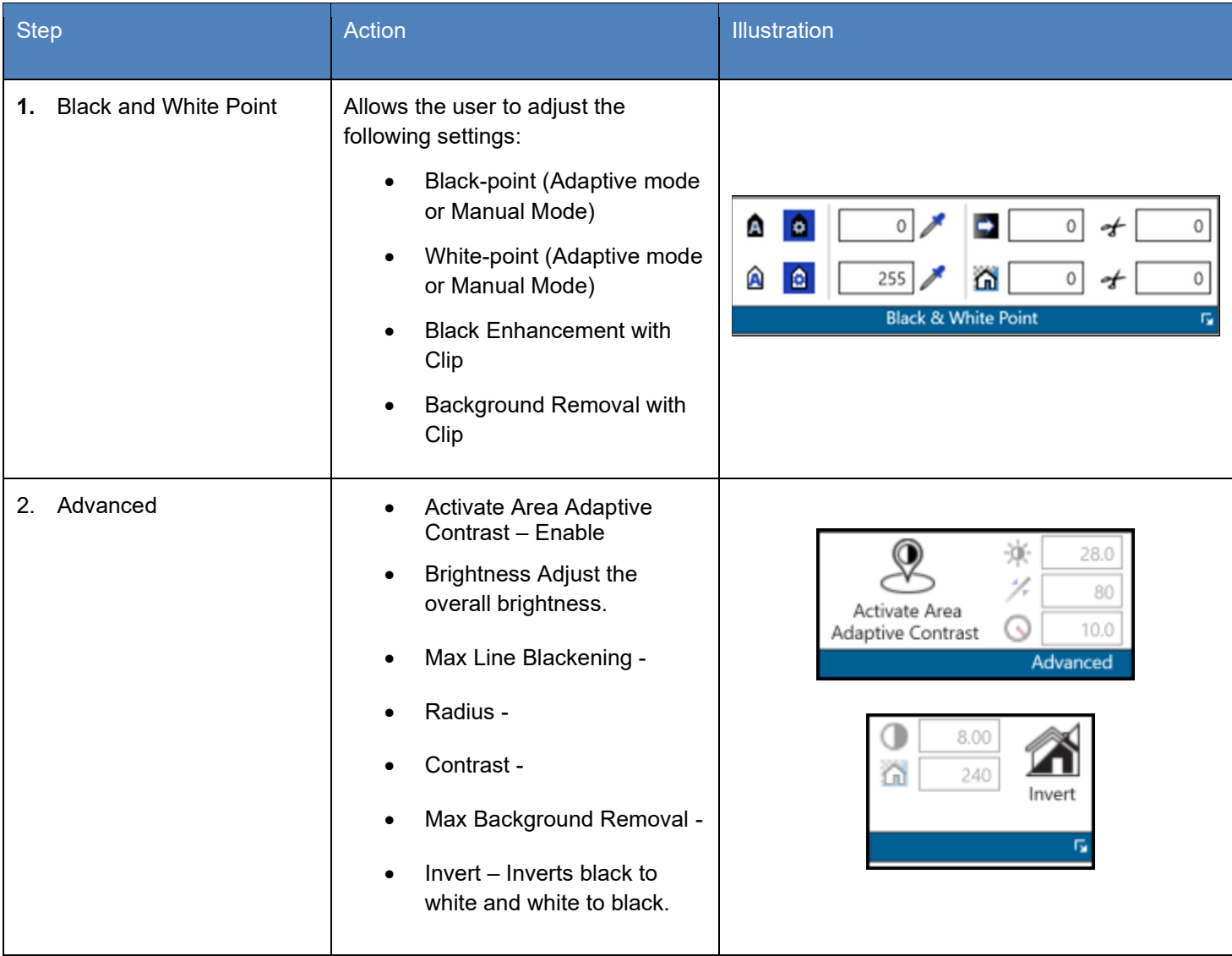

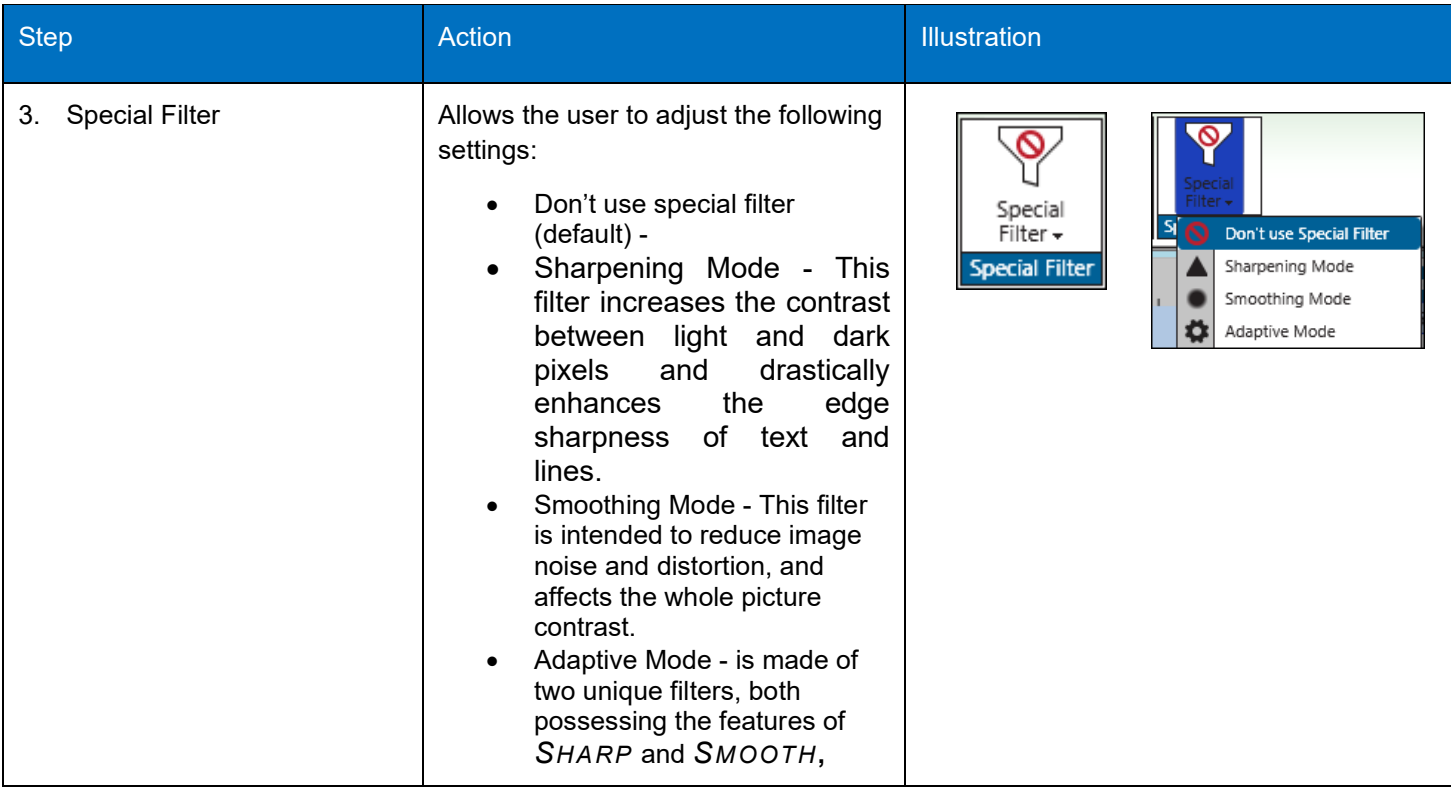

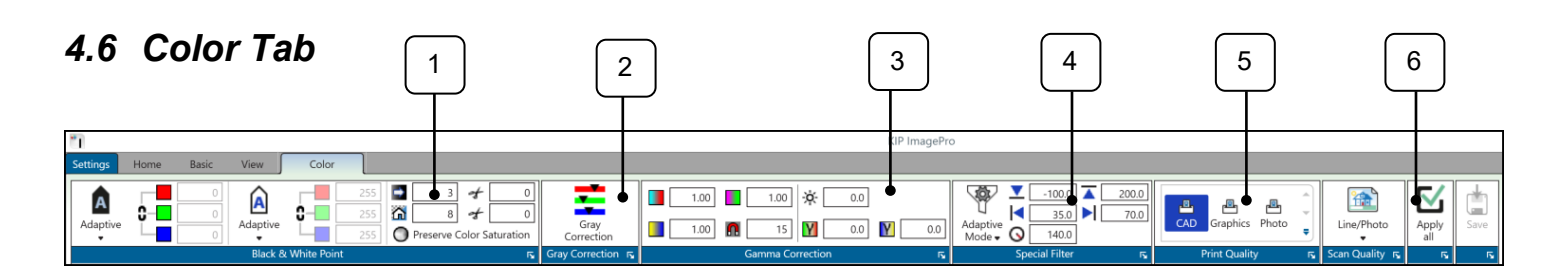

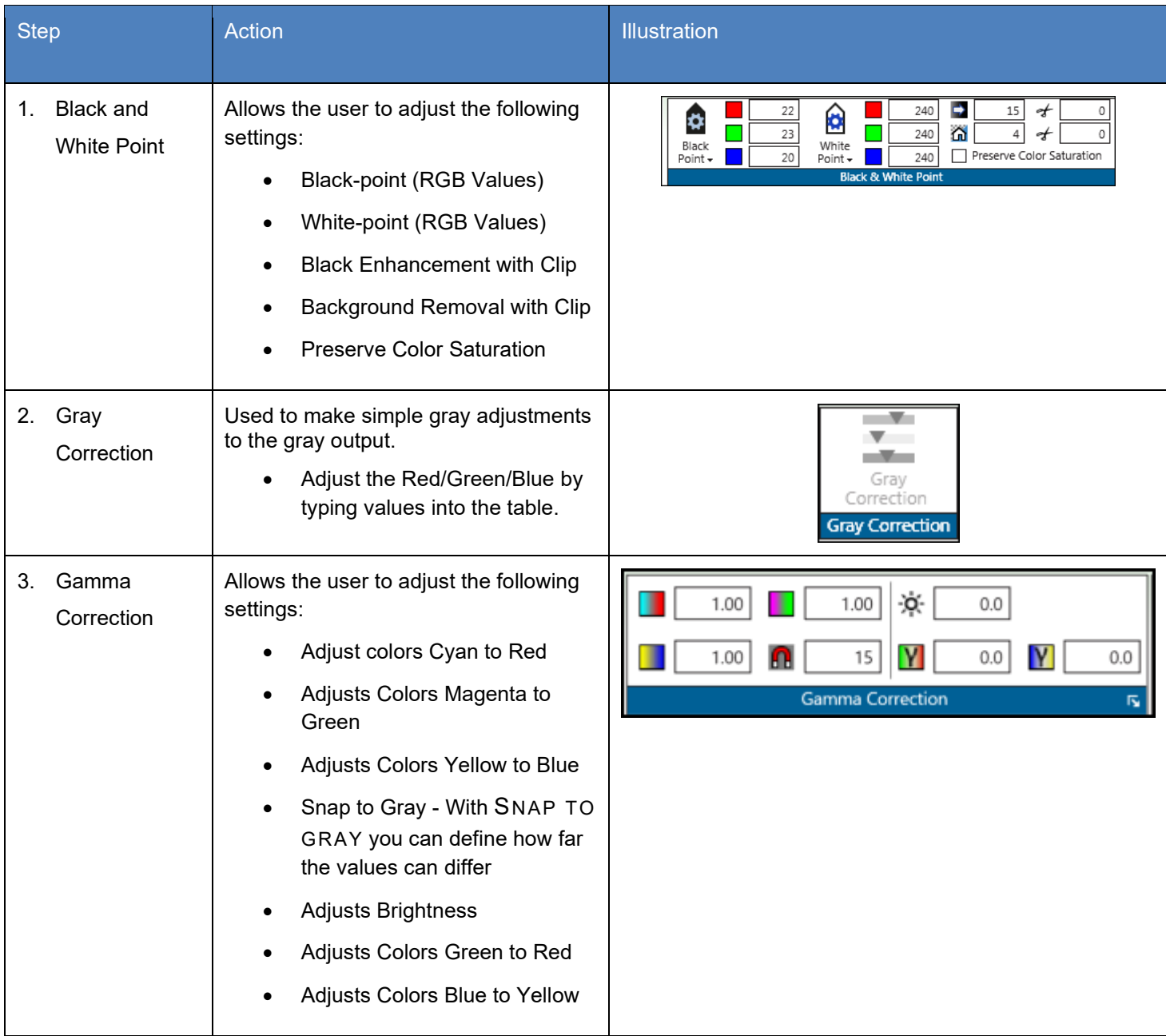

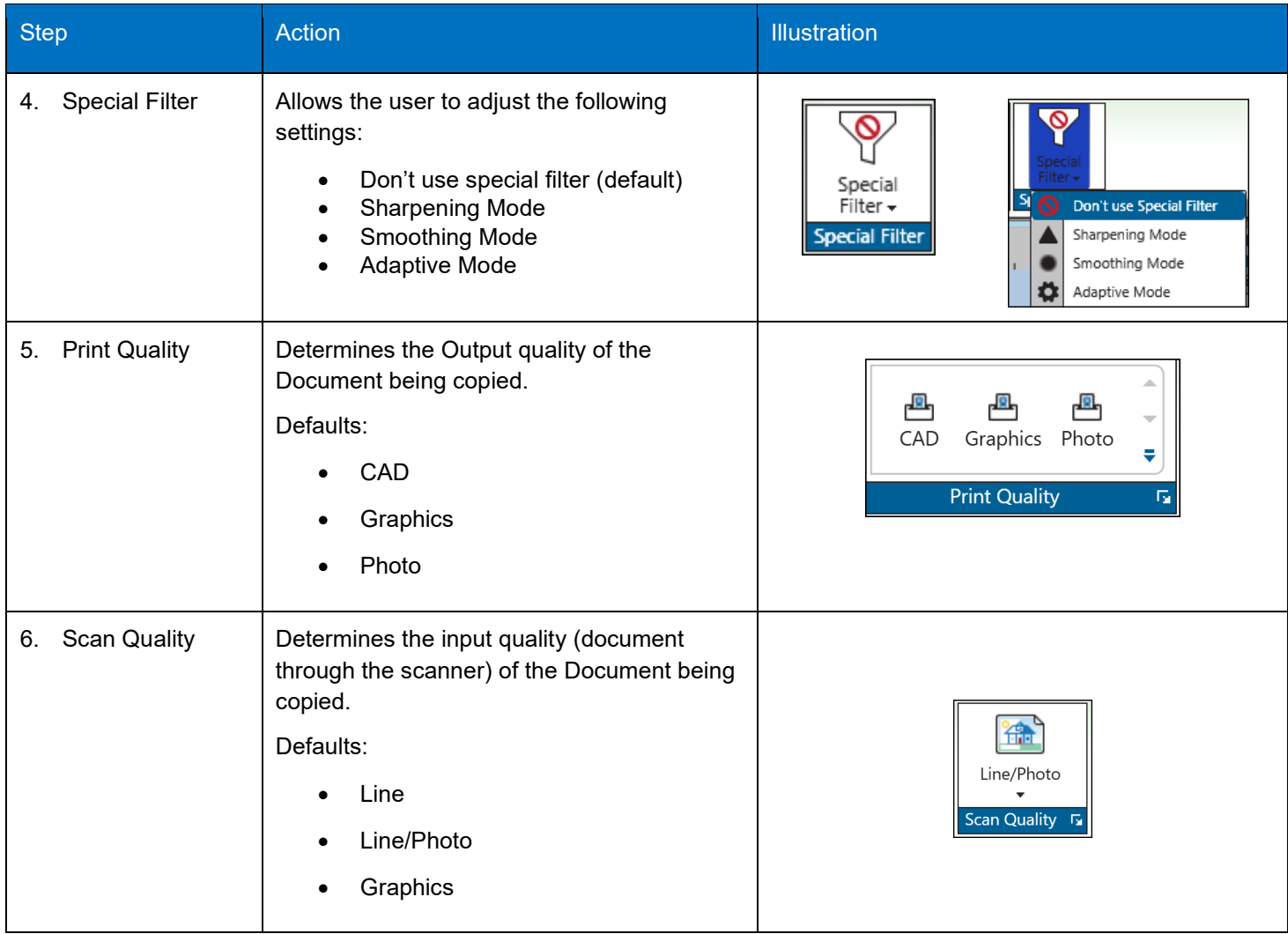

## **5 Rename**

The Rename function will allow scanned or existing files to easily be renamed.

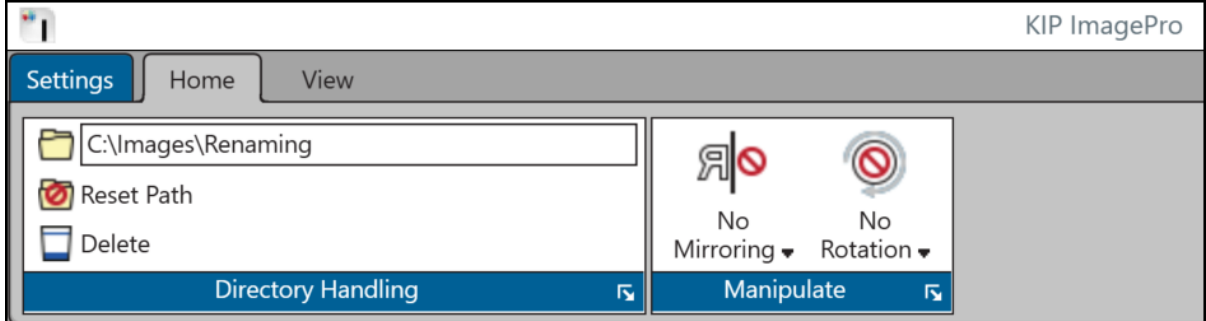

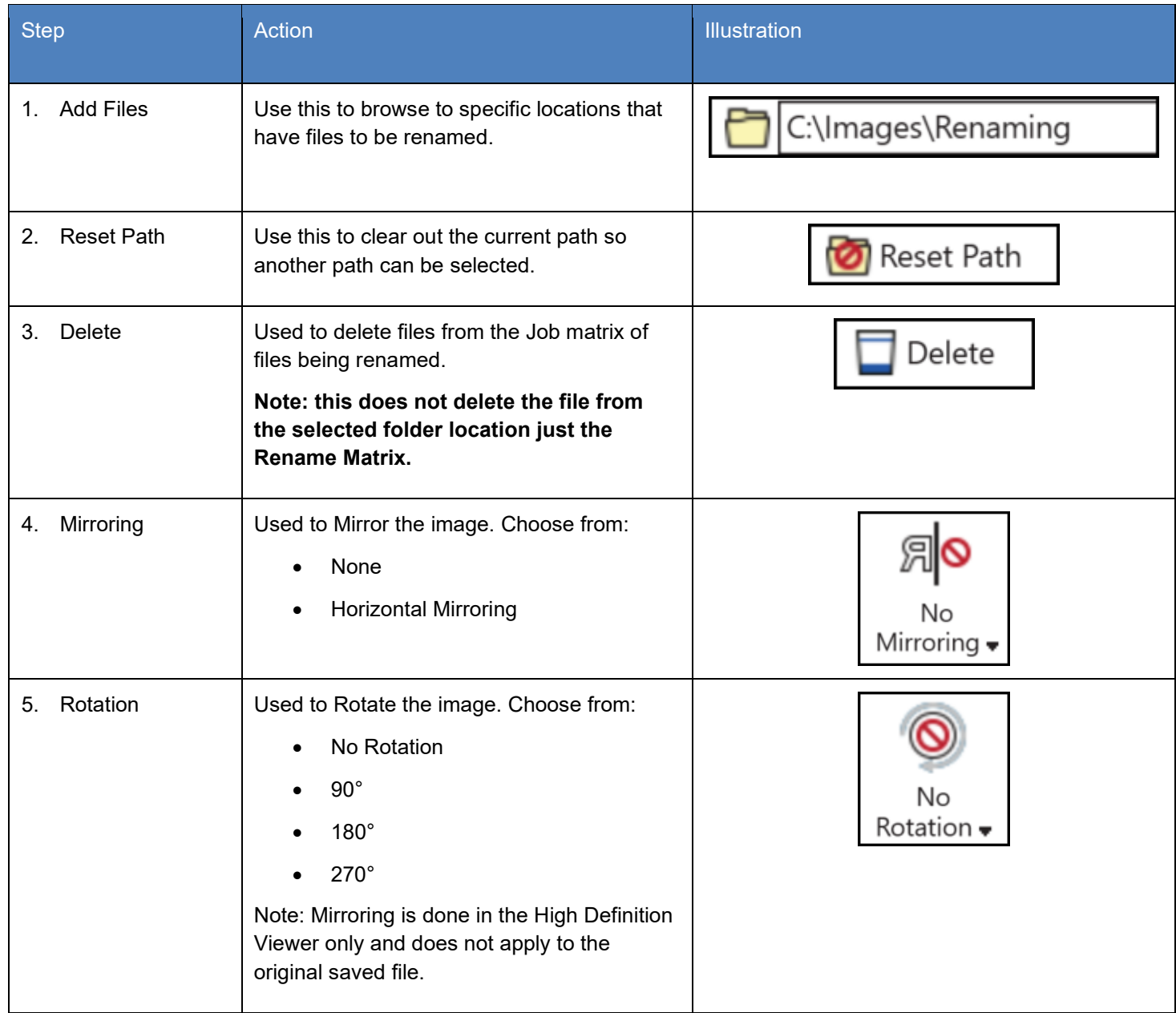

### **6 Configuring the KIP ImagePro Screen**

There are many ways the user can configure the KIP ImagePro screen to suit their needs. The main screen consists of Panes that can be rearranged or removed. The Panes are the individual visible sections of the user interface (in **RED**) and the tabs are the individual minimized sections of the user interface (in **BLUE**). However, with customization the Panes can become Tabs and the Tabs can become Panes.

#### **(Note: Printer and Scanner Status are hidden by default but shown in screen shots in the docked position for this manual. Please see section 5 for further details).**

Depending on how often a Tab or Pane is used, it can be hidden or displayed. The next section will explain how these Panes and Tabs can be used.

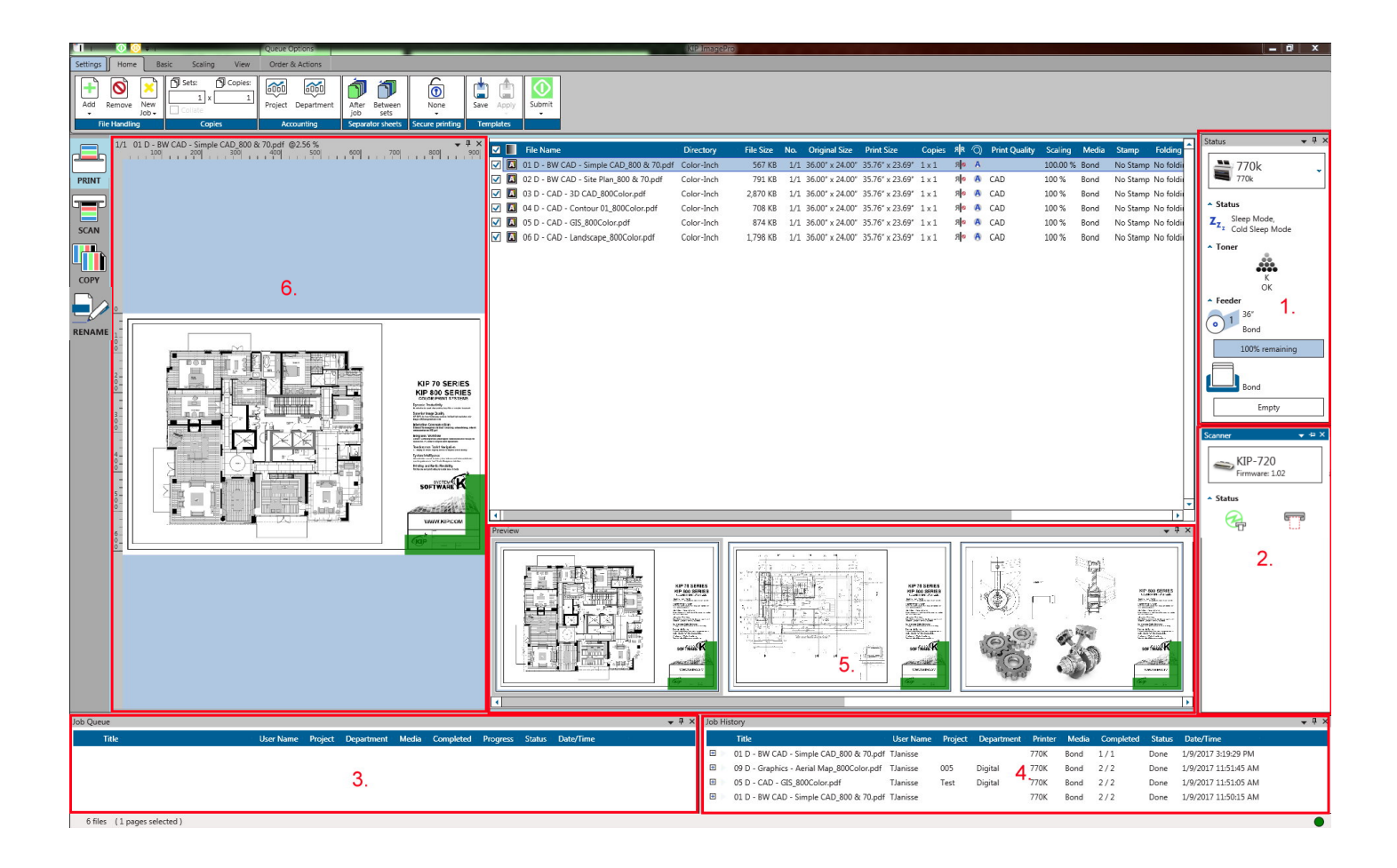

#### *6.1 Dockable*

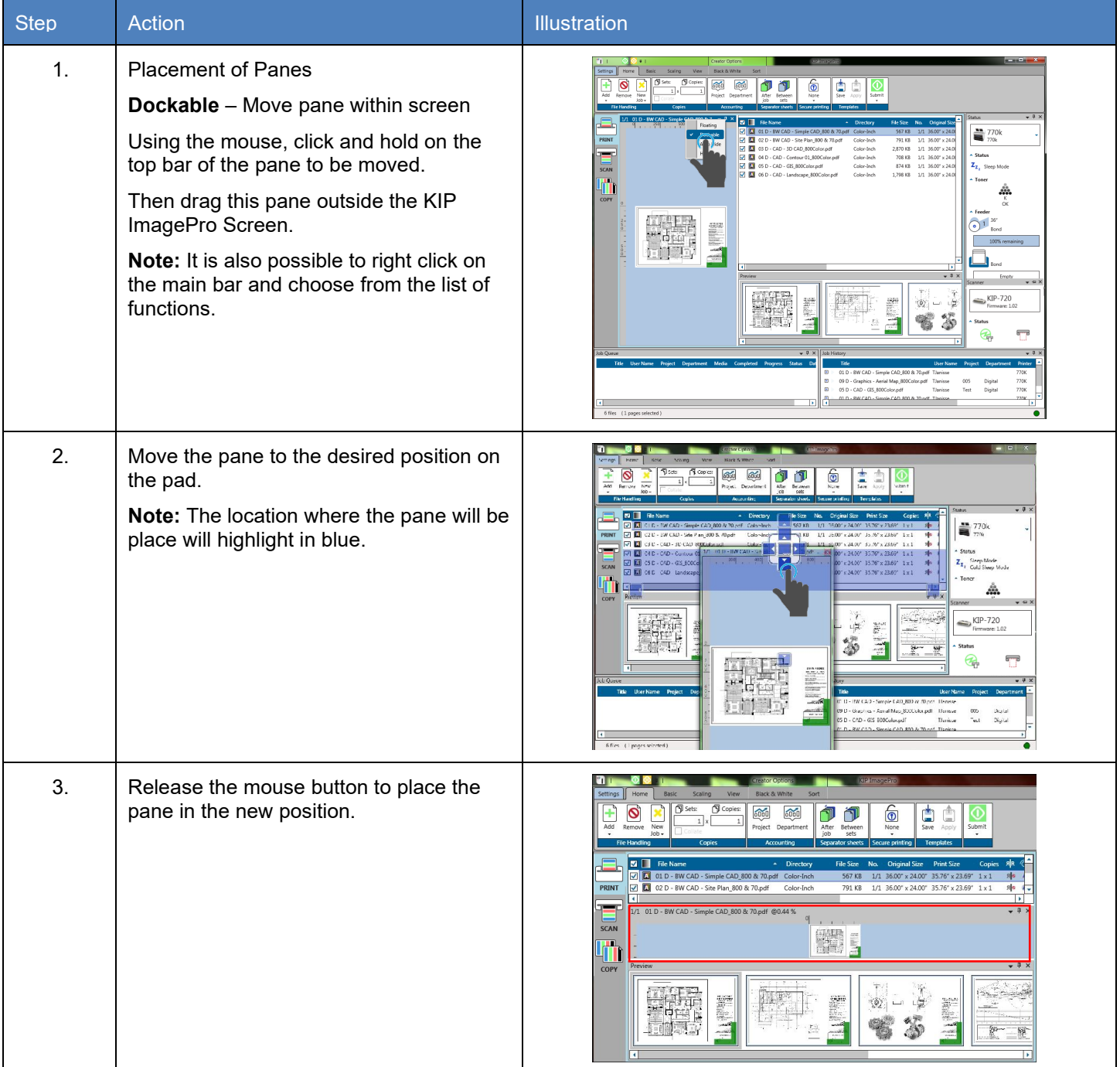
## *6.2 Floating*

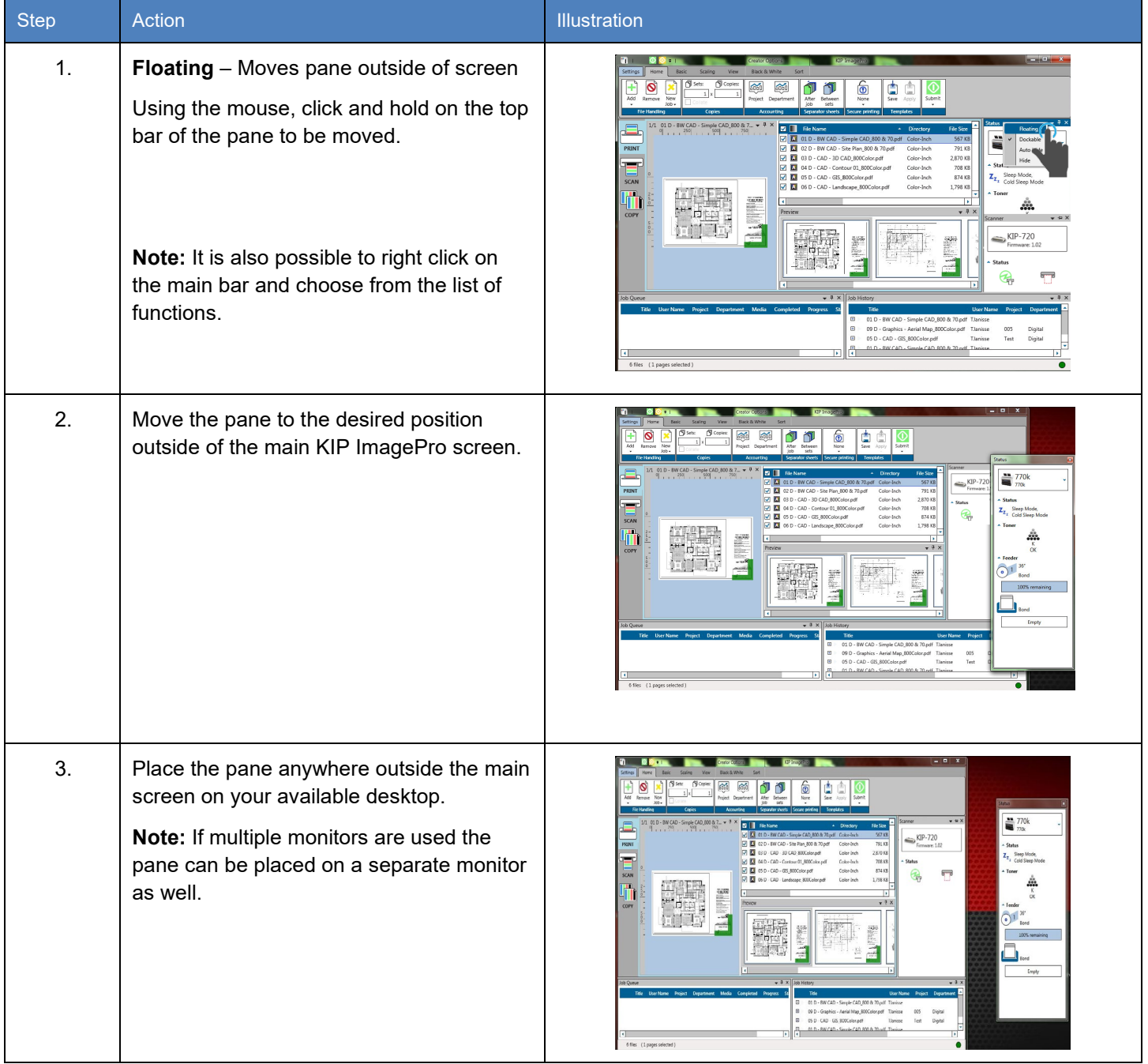

## *6.3 Auto Hide*

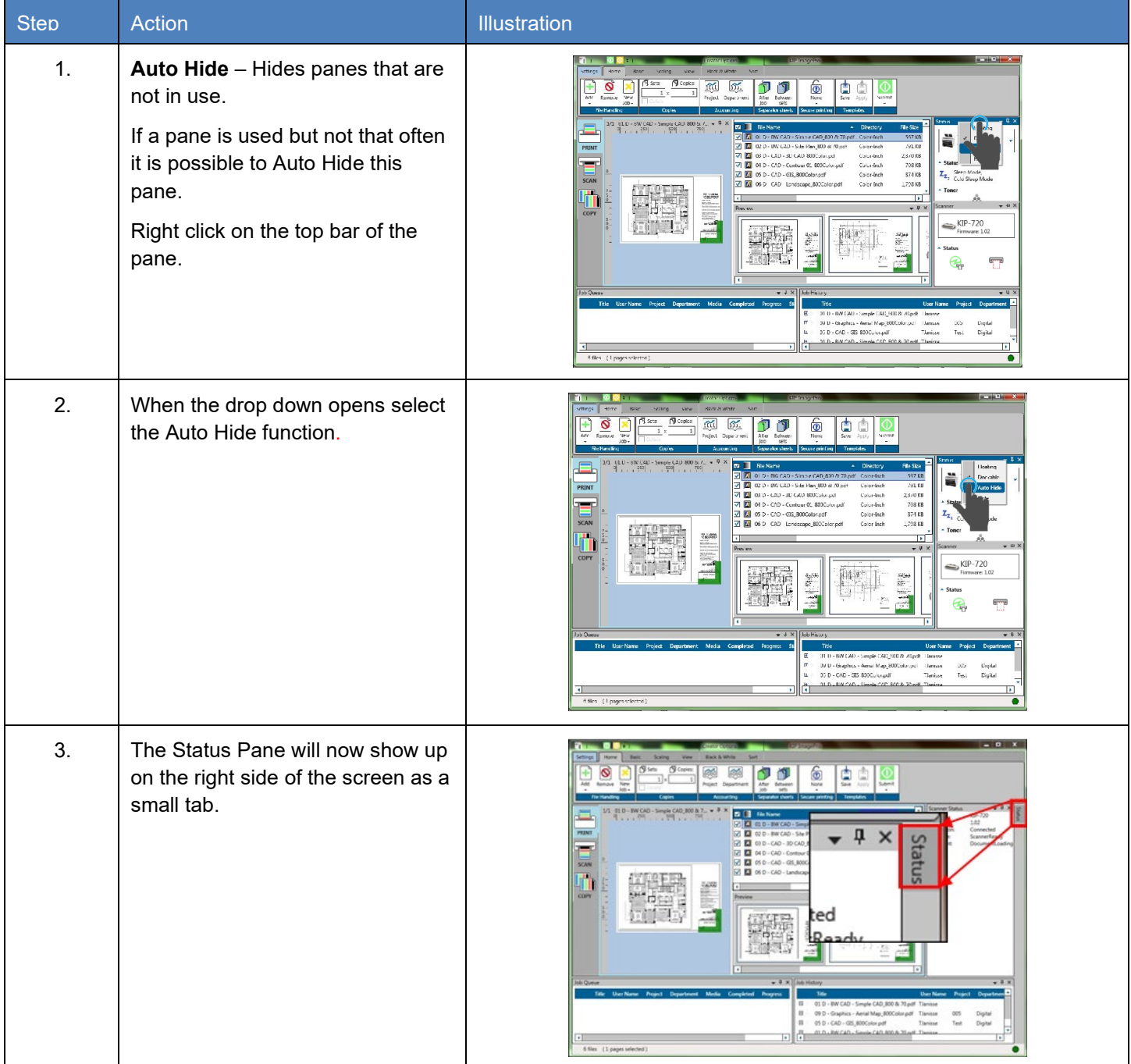

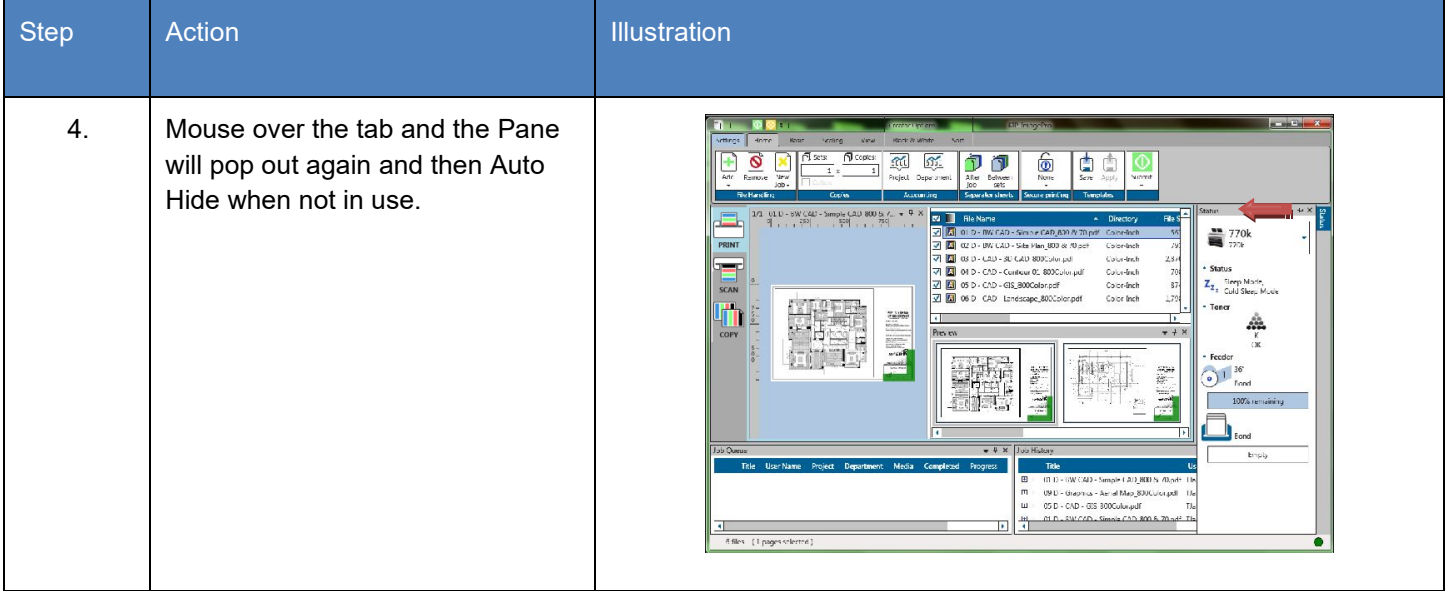

#### *6.4 Hide*

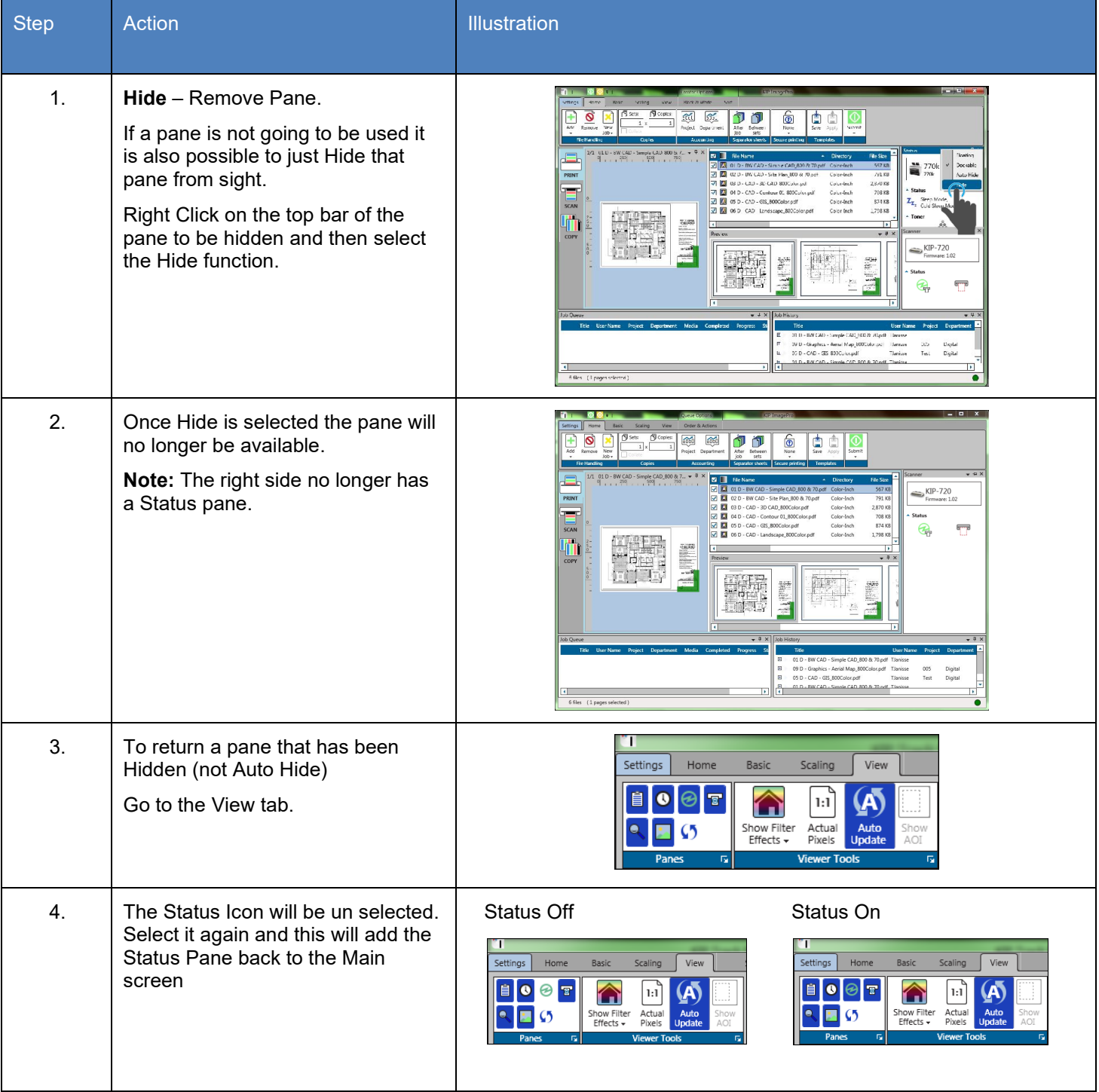

## *6.5 Job Matrix Configuration*

The Job Matrix section can be manipulated for the best work flow for the user as well as used to configure the files in the current job.

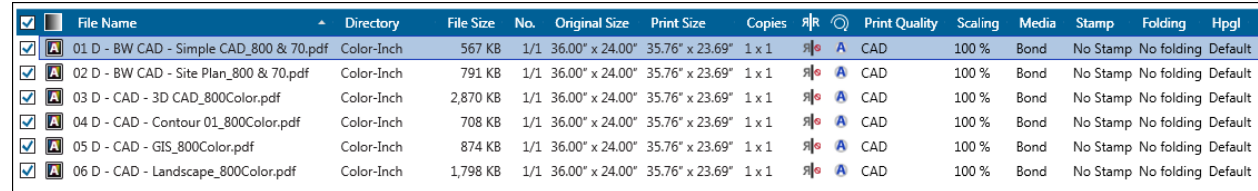

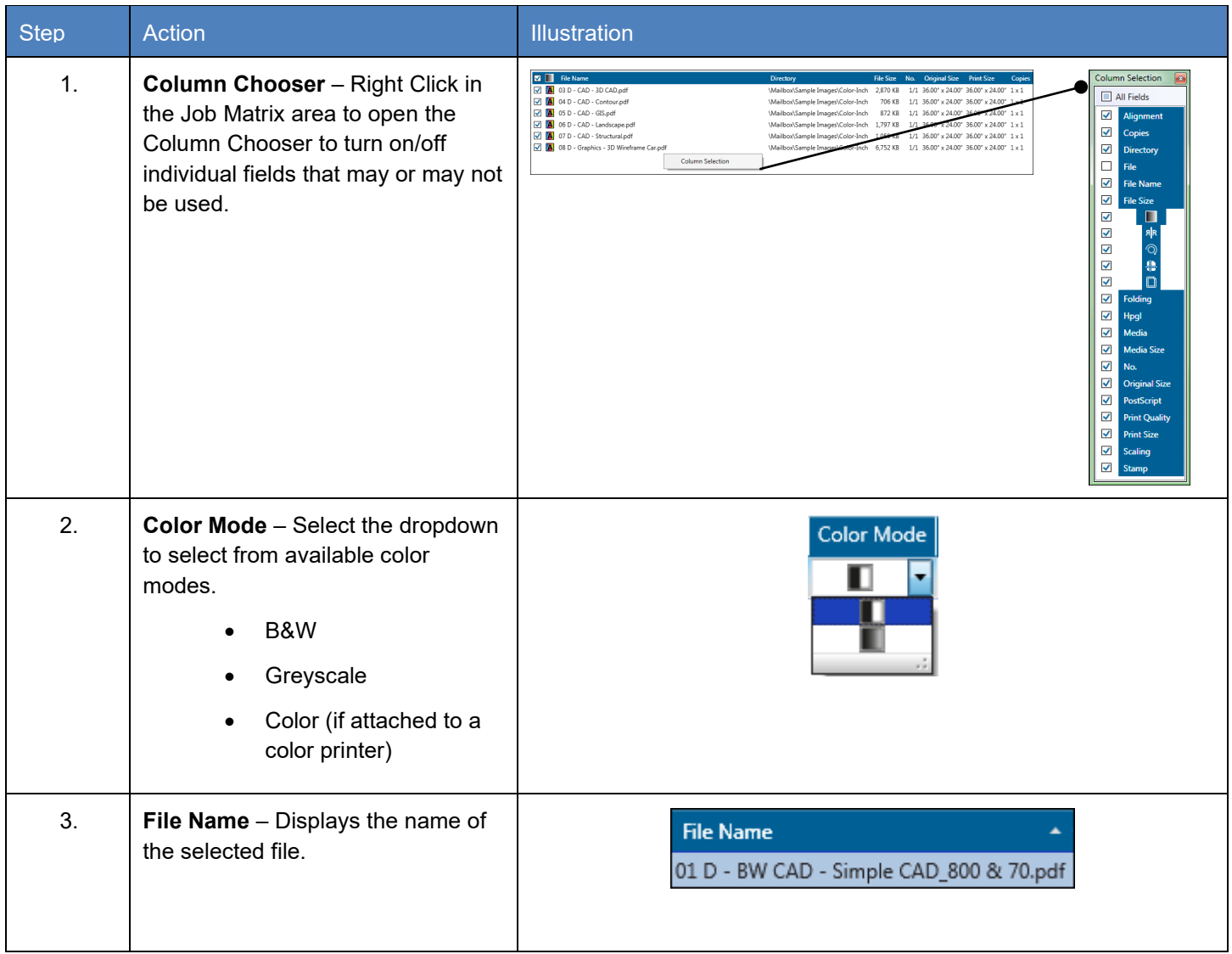

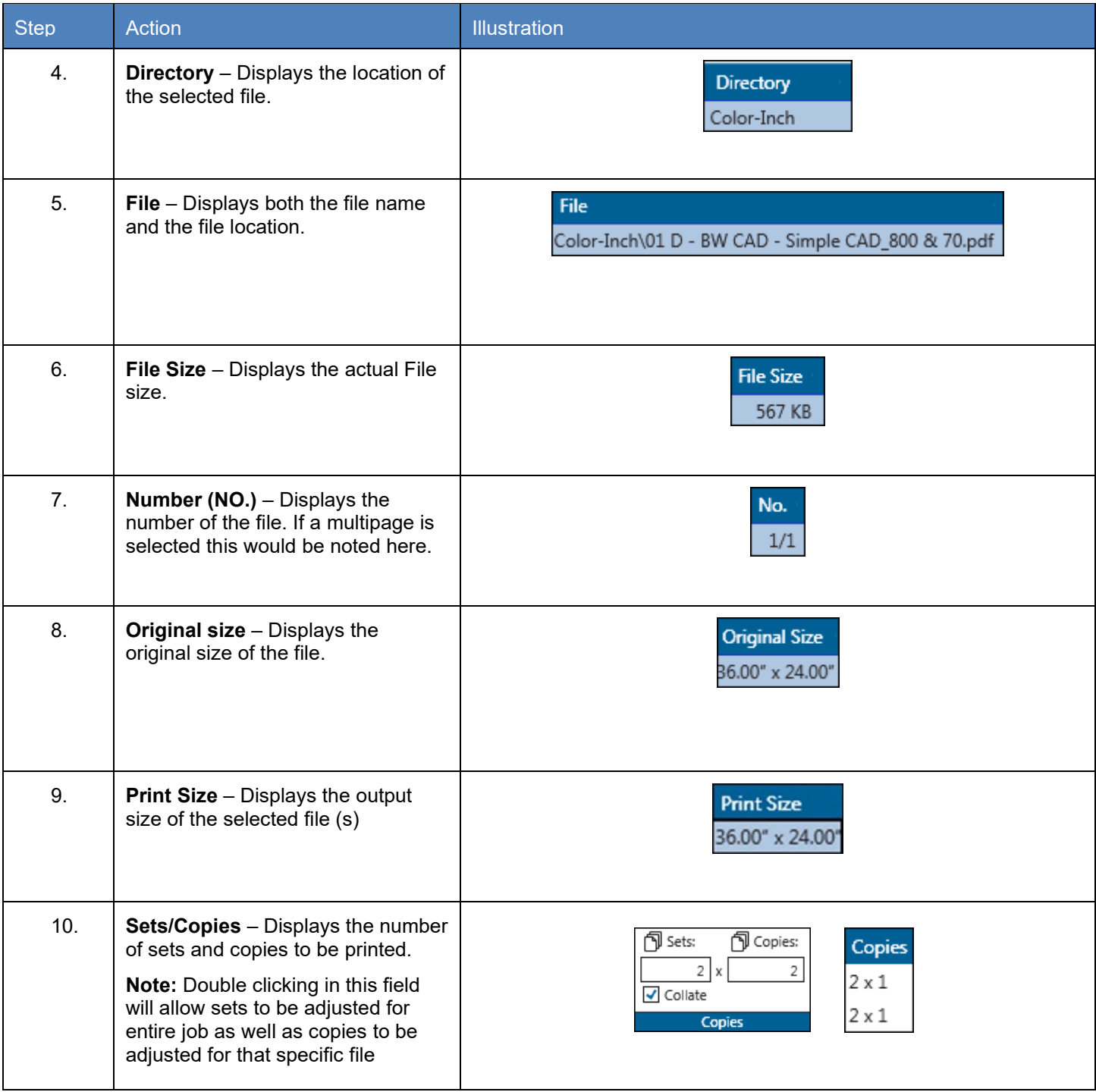

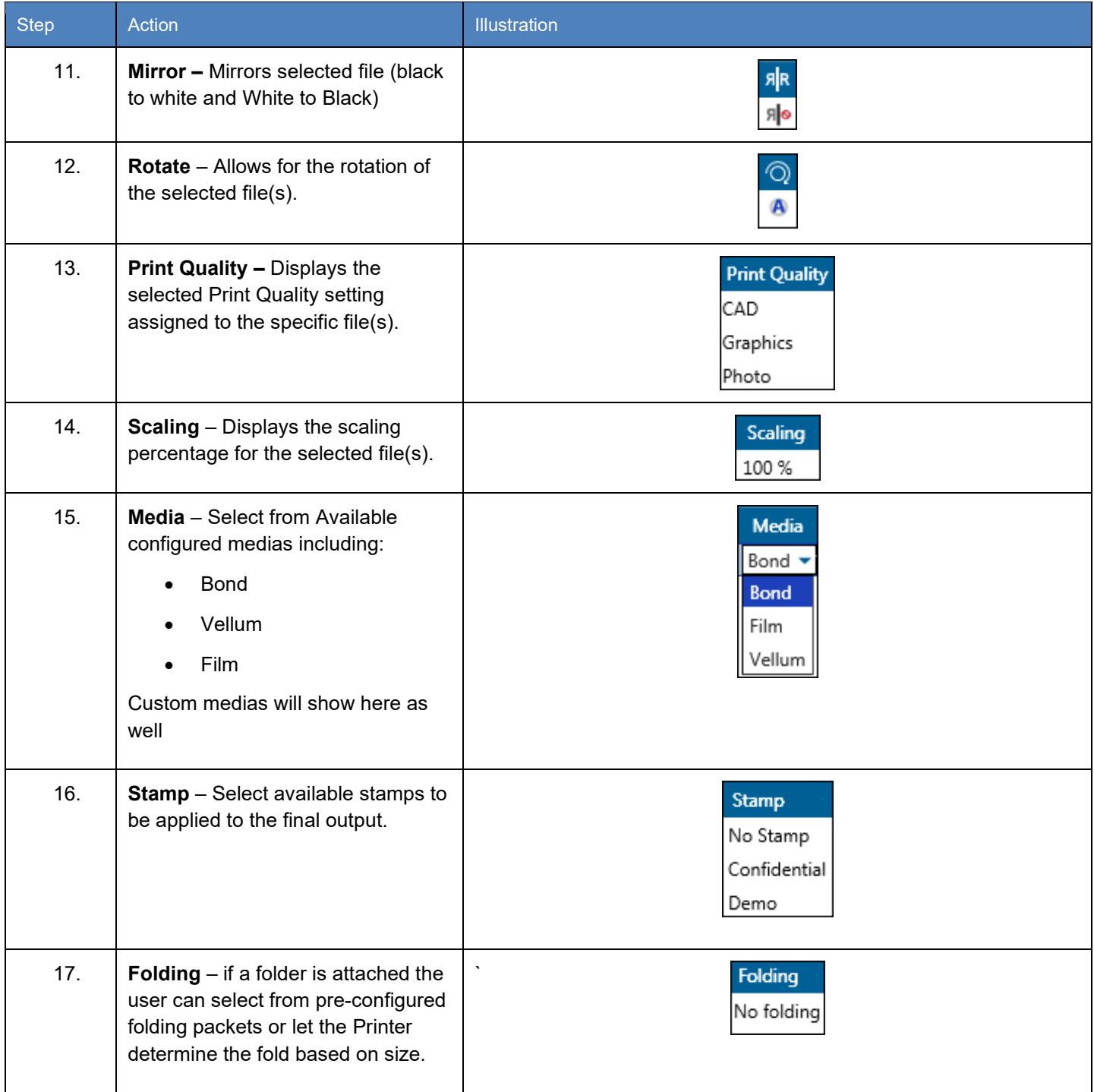

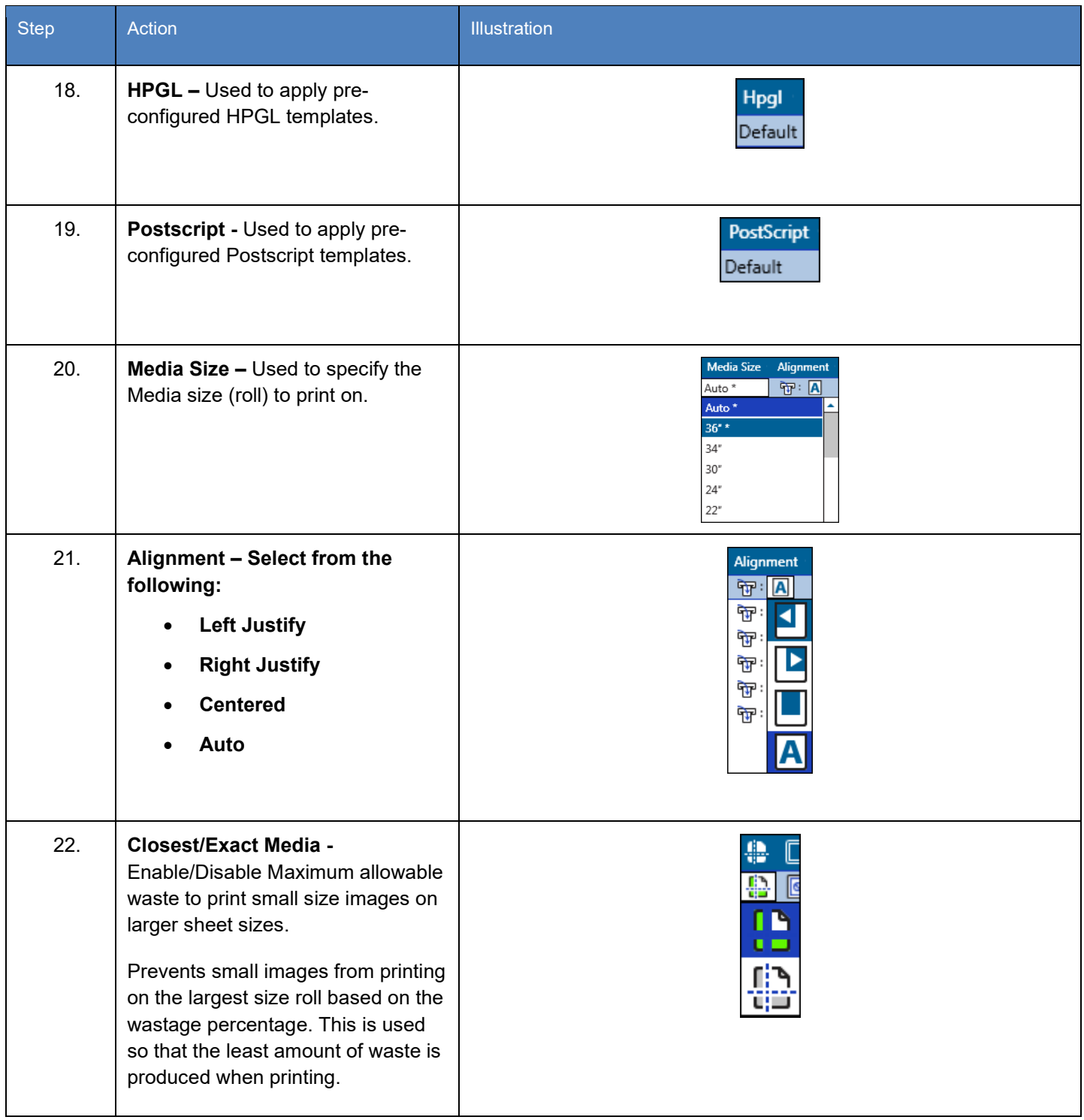

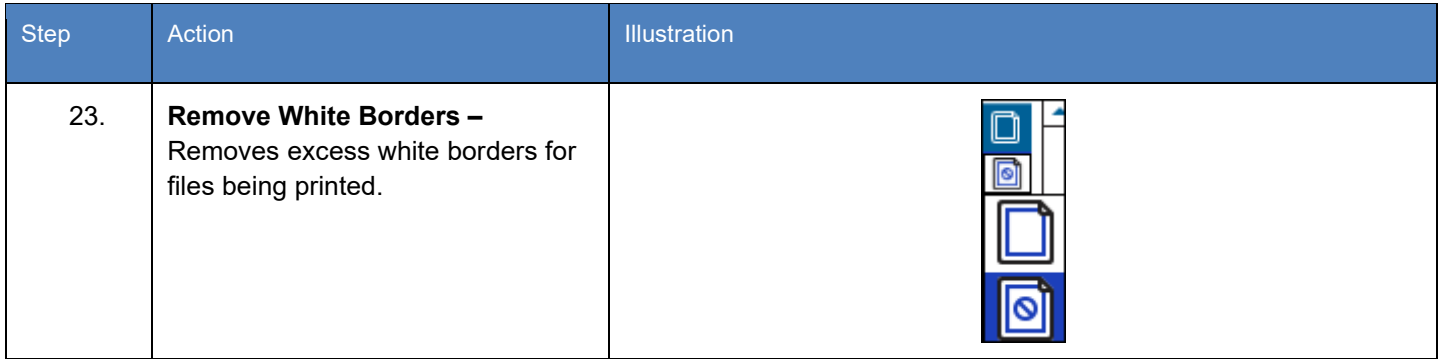

#### *6.6 Quick Access Toolbar*

The Quick Access Toolbar allow for the customization of a toolbar for frequently used buttons making them available on all pages. This reduces the need to go back to a specific tab to do a function such as Submit the job from the Home tab.

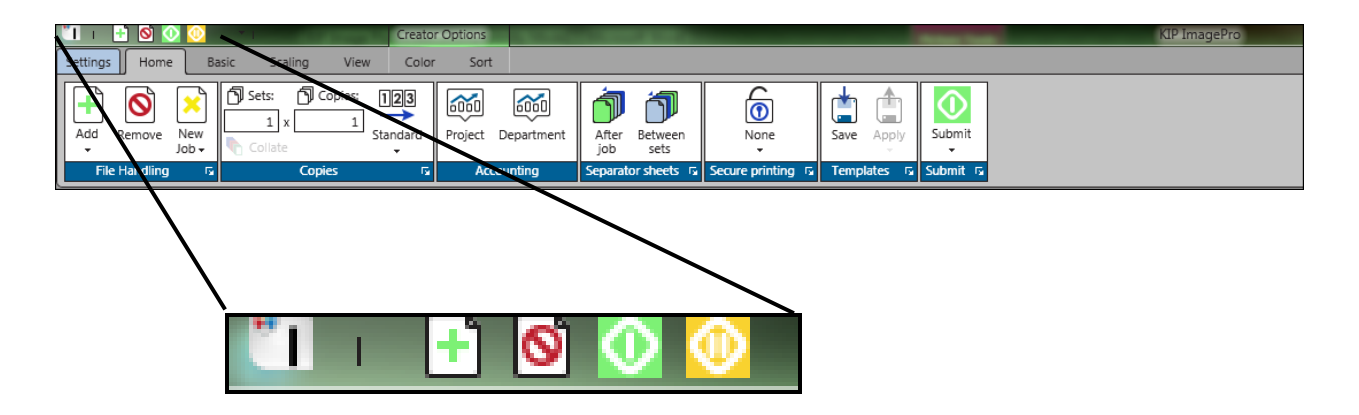

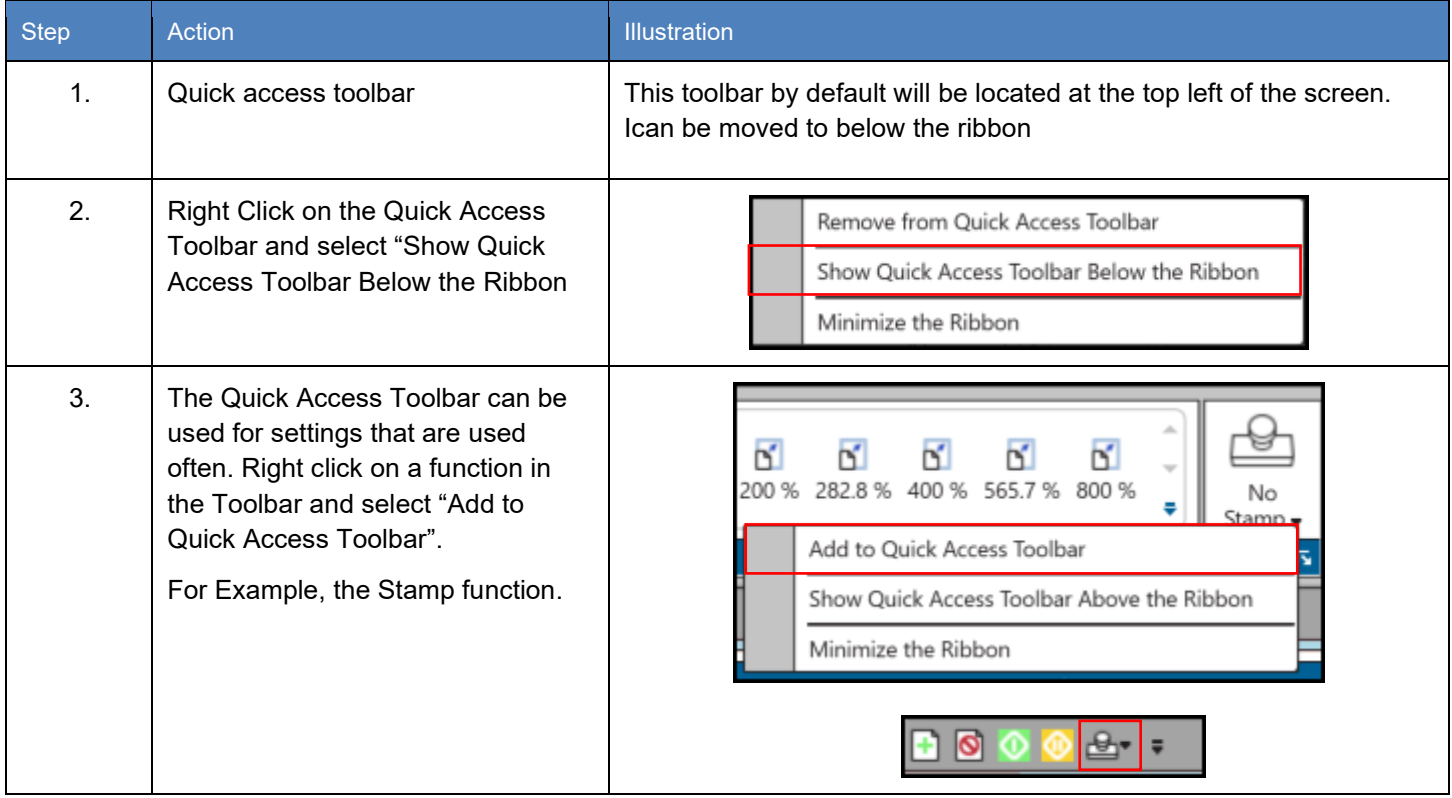

## **7 System Presets/Notifications Setup**

System Presets are presets that are configured through KIP ImagePro that control the functions of specific items associated with the KIP Printer. This section will describe how to configure the available presets from within KIP ImagePro.

#### **System Preset Setup**

- Page Size
- Scaling Presets
- PS Presets
- File Format Presets
- Print Quality Preset
- **Scan Quality Presets**
- Folding Presets
- **Technical Label Presets**
- Stamp Presets
- HPGL Presets
- Media Manager

#### **System Notification Setup**

- 
- Job Notification Machine Notification Metered Notification
	-

Please note: These same presets can also be configured through KIP PrintPro.Net.

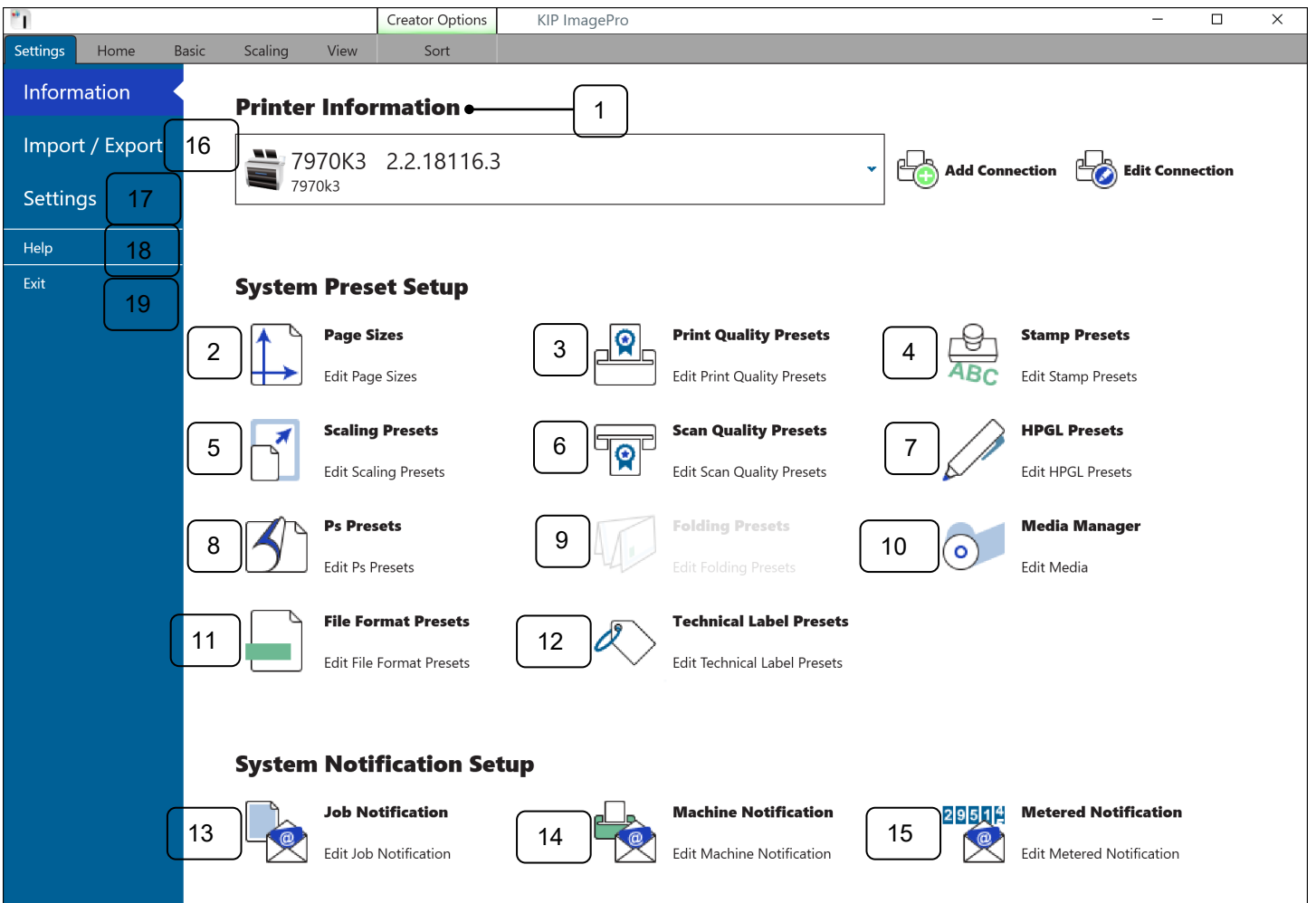

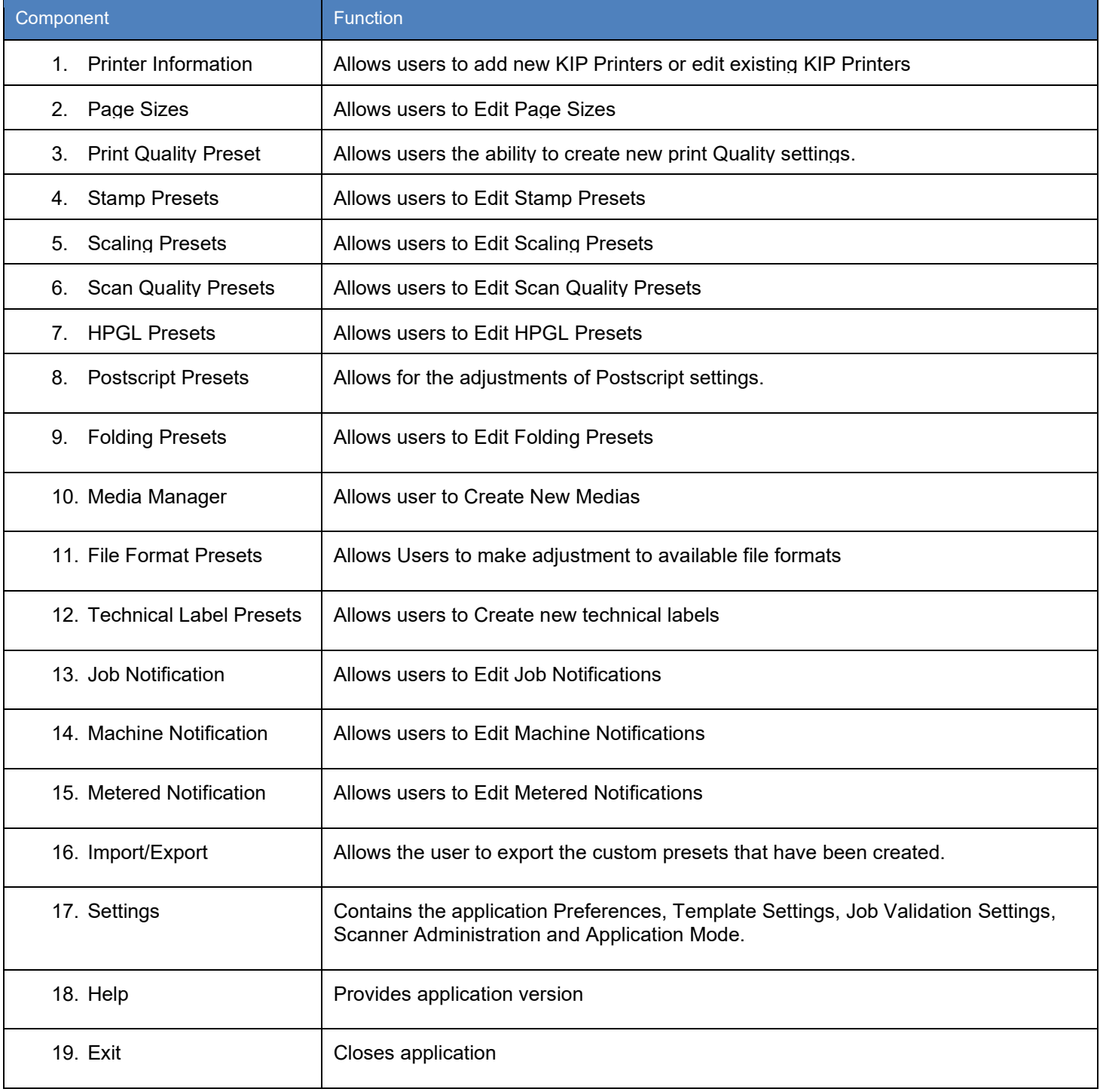

## *7.1 Import/Export*

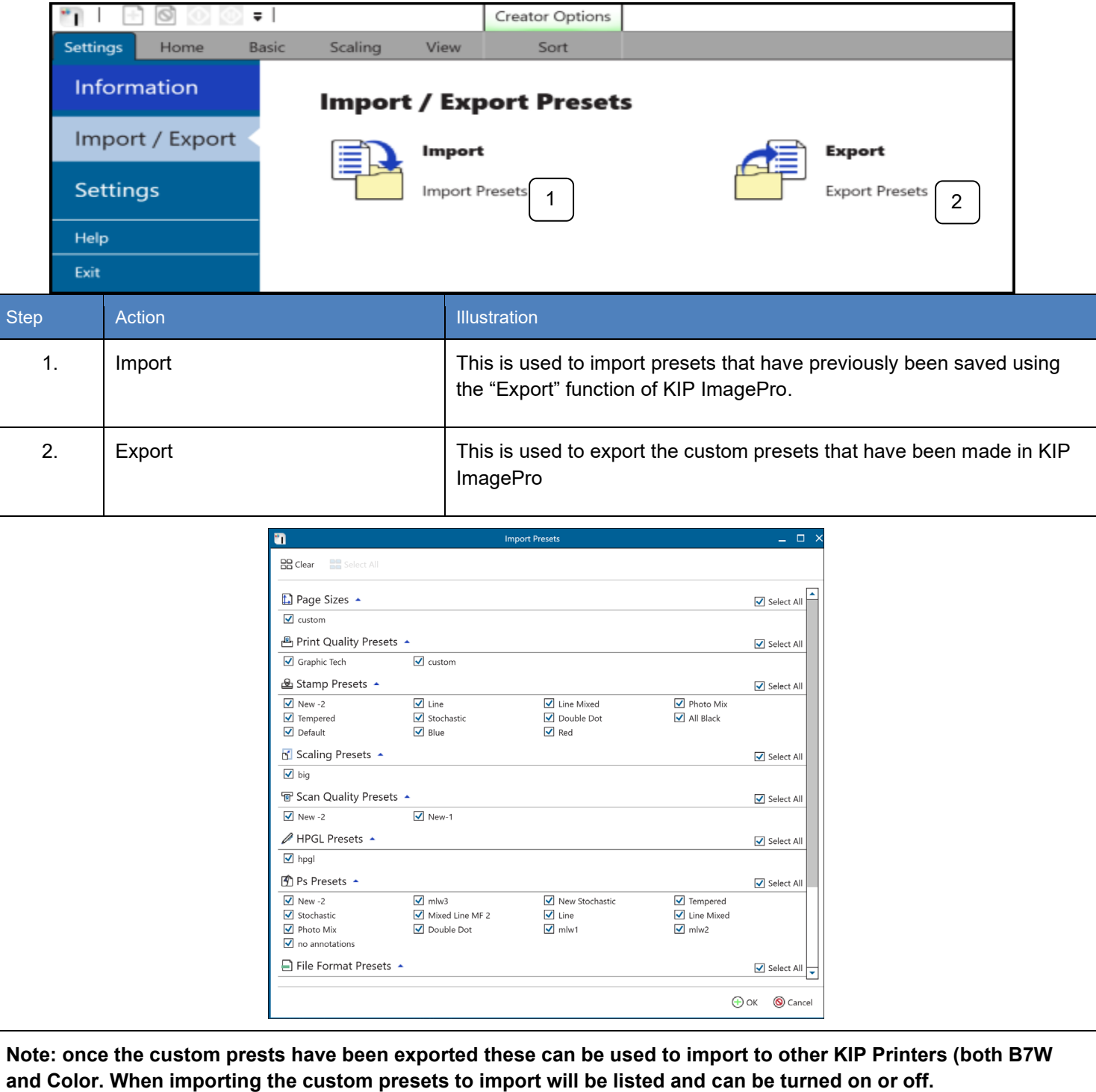

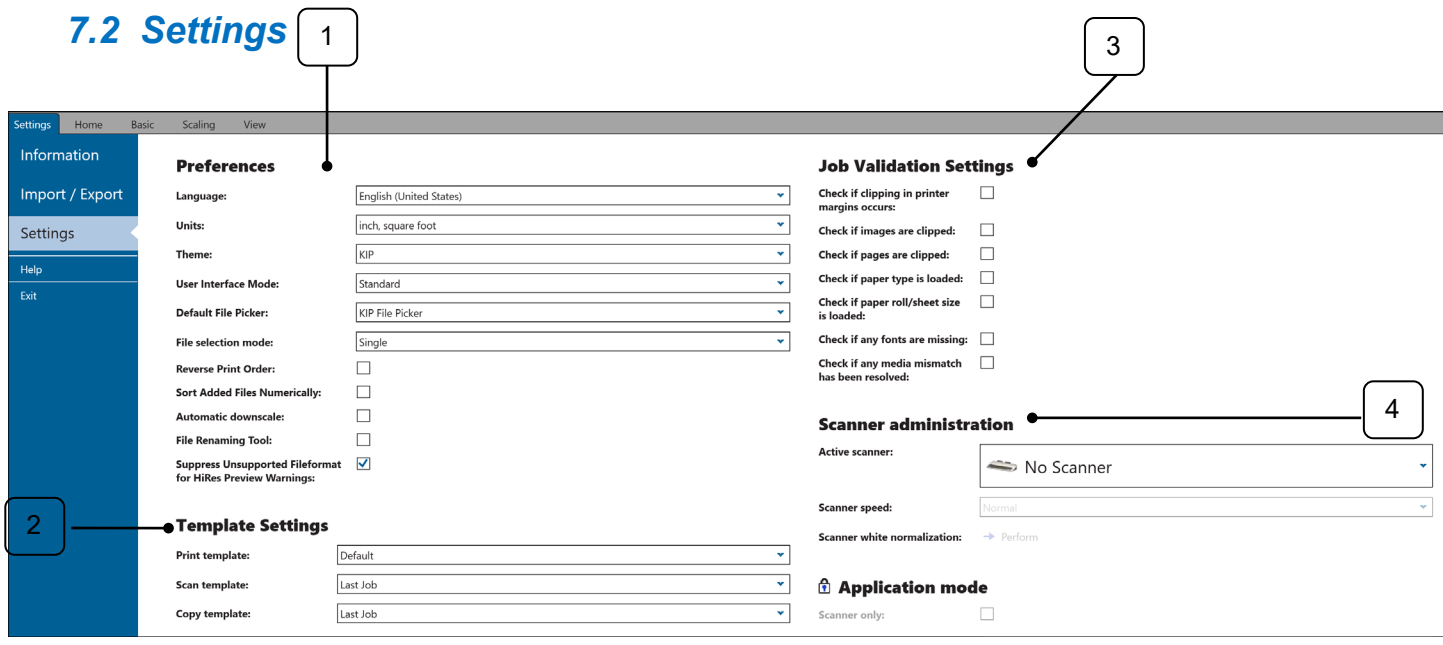

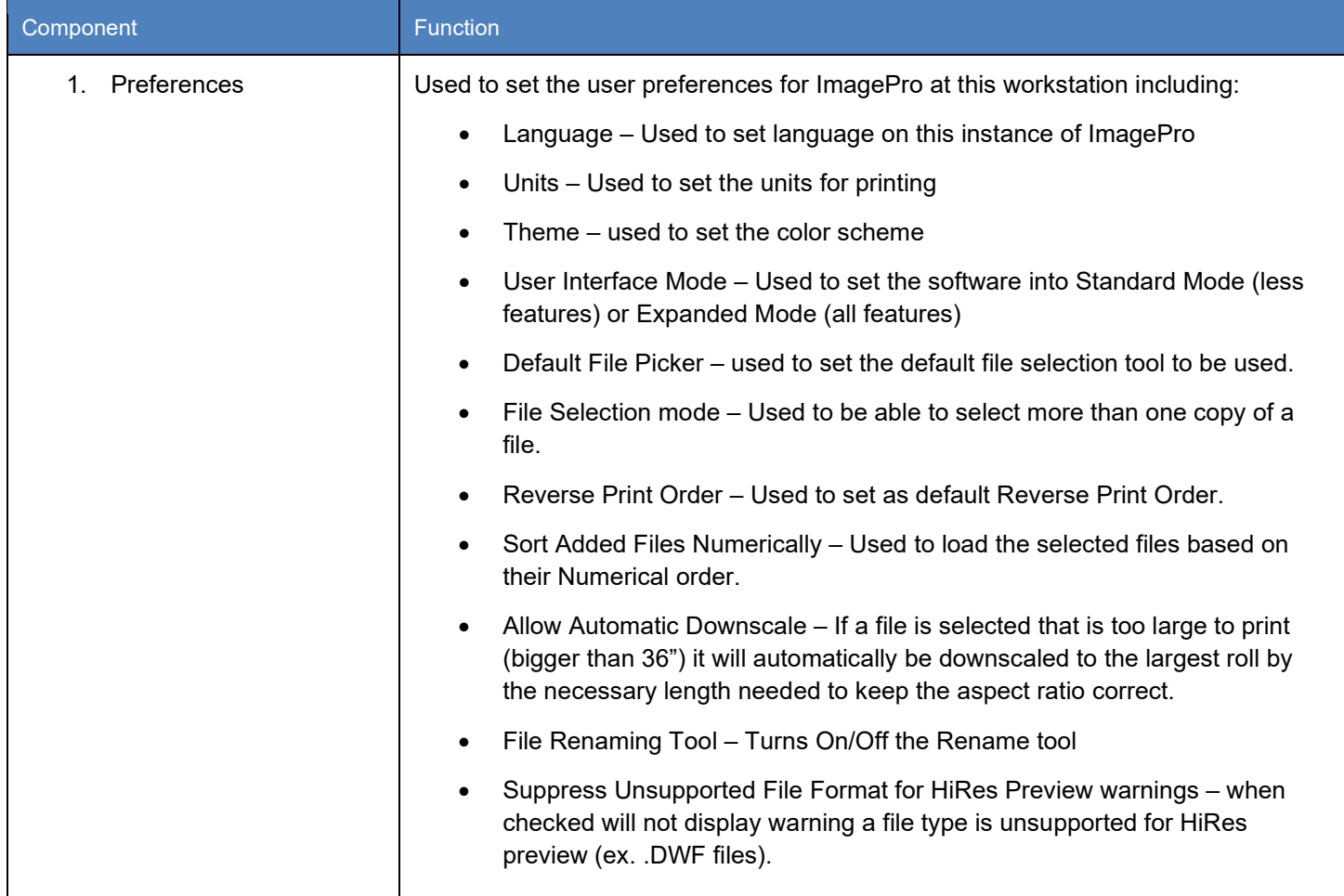

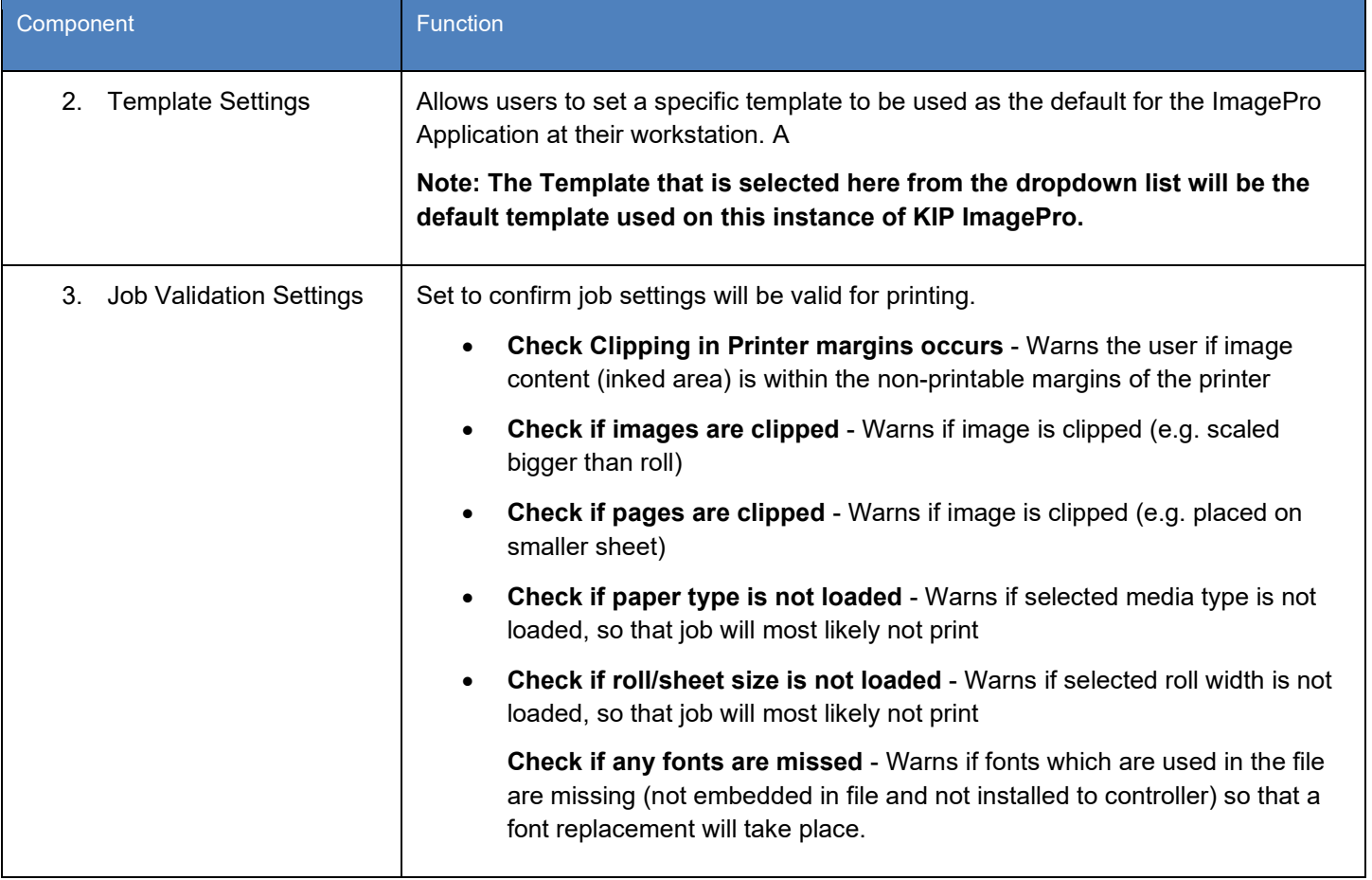

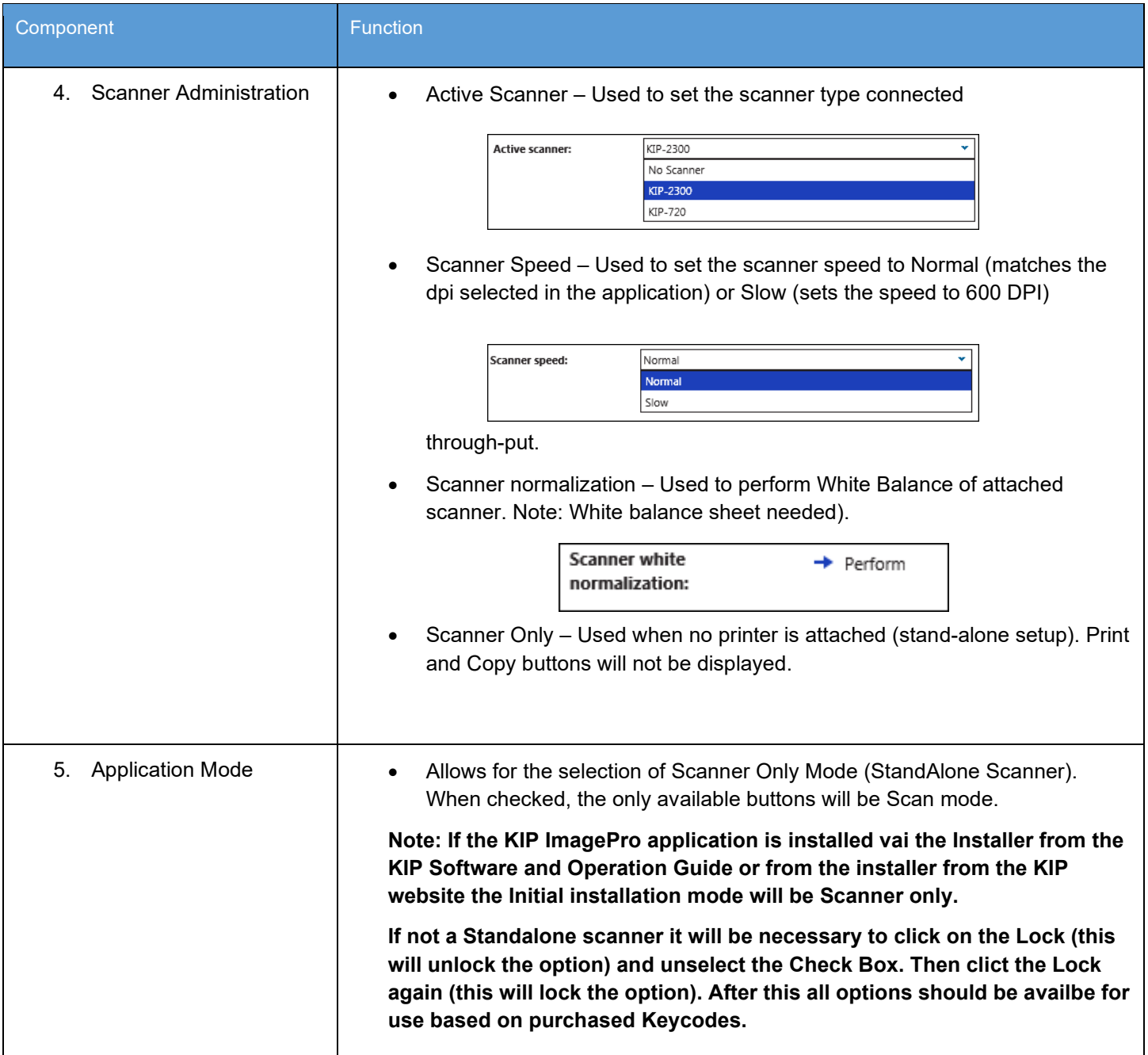

### *7.3 Help*

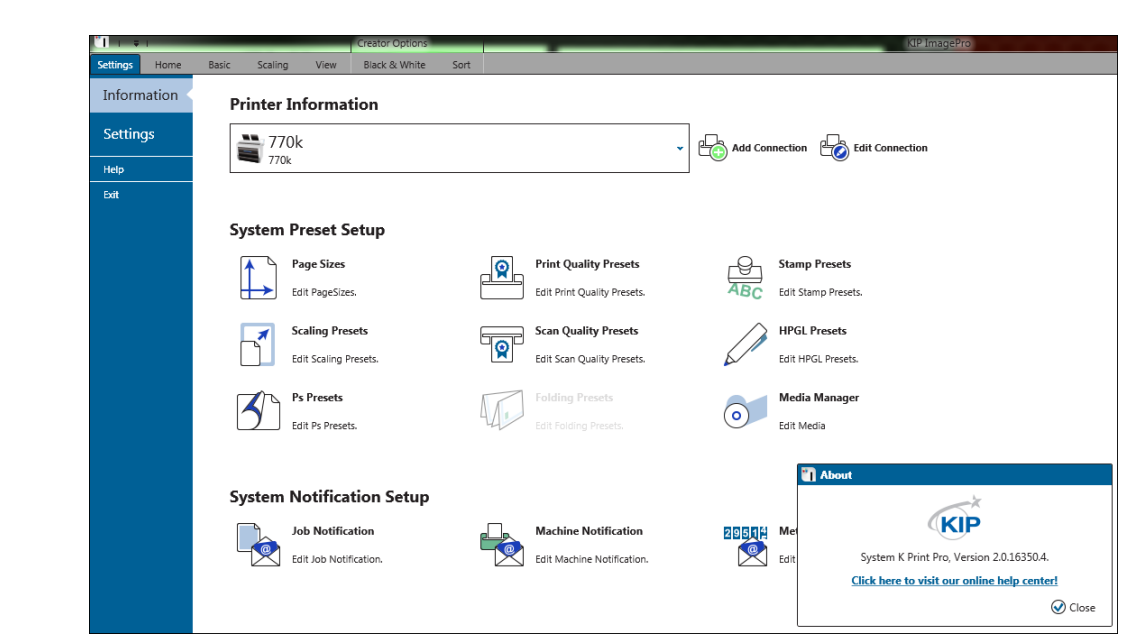

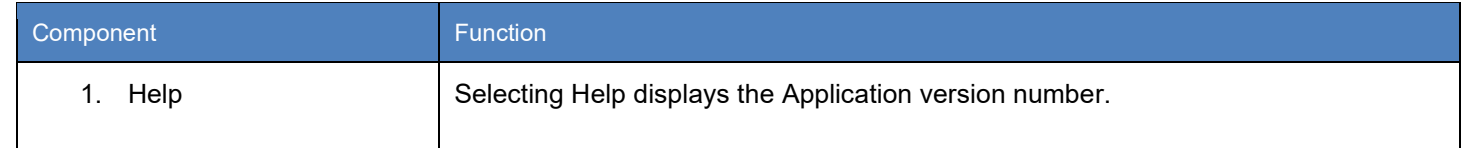

### *7.4 Exit*

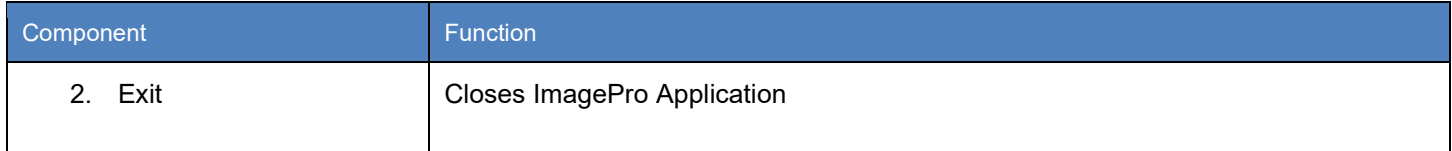

### *7.5 Printer Installation and Setup*

The first step is to add the KIP Printer. This must be done to make the connection from the workstation to the KIP Printer so that jobs can be sent to be printed.

KIP ImagePro can be installed using two different methods:

- 1. Standard Installation package (executable)
- 2. Installed by pulling the application from the KIP Printer via KIP PrintPro.Net

If the KIP ImagePro application is pulled from the KIP Printer, once installed it will already be connected to the KIP. If, however KIP ImagePro is installed via an install package, the following will be necessary.

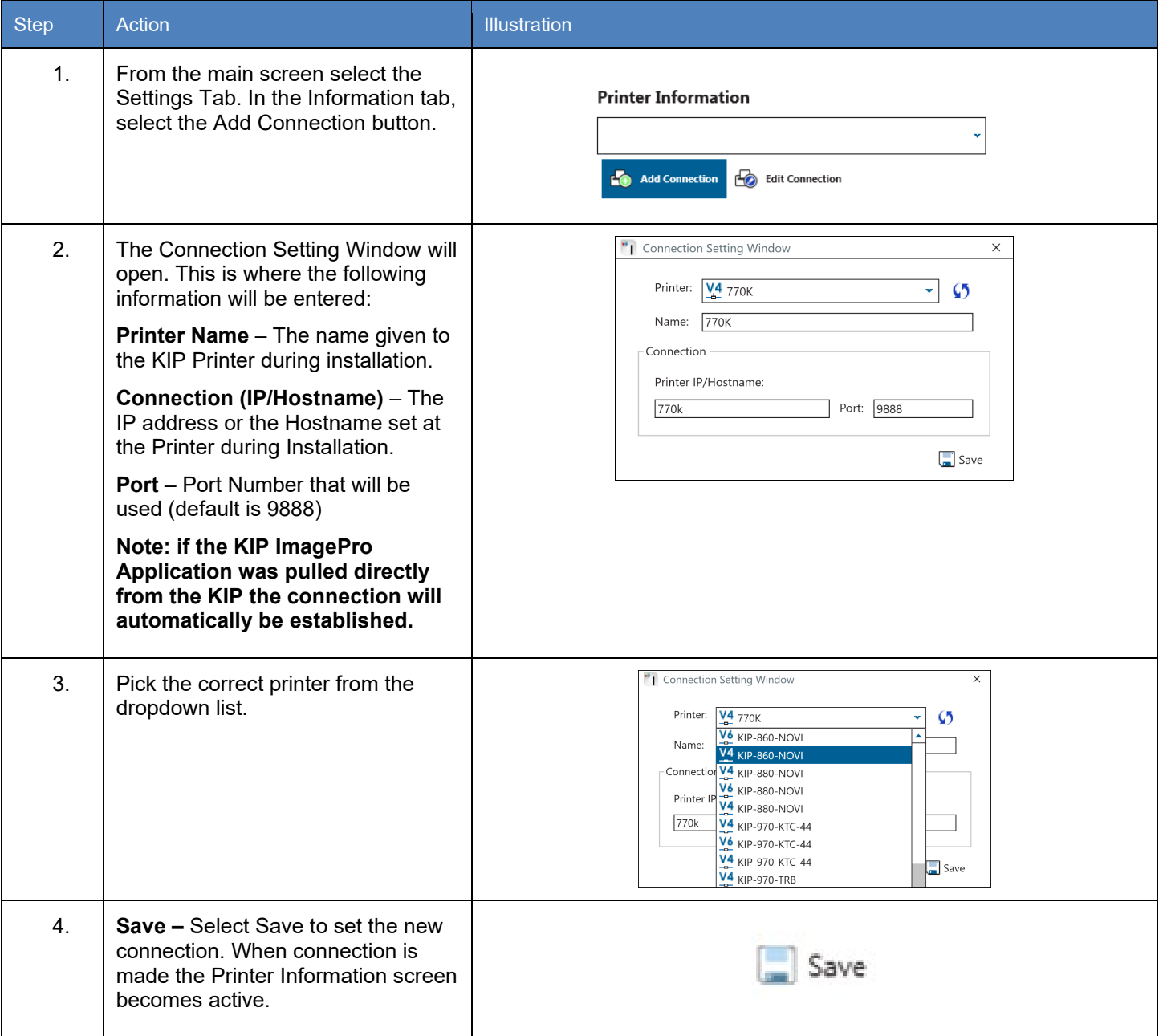

## *7.6 Print Quality Presets*

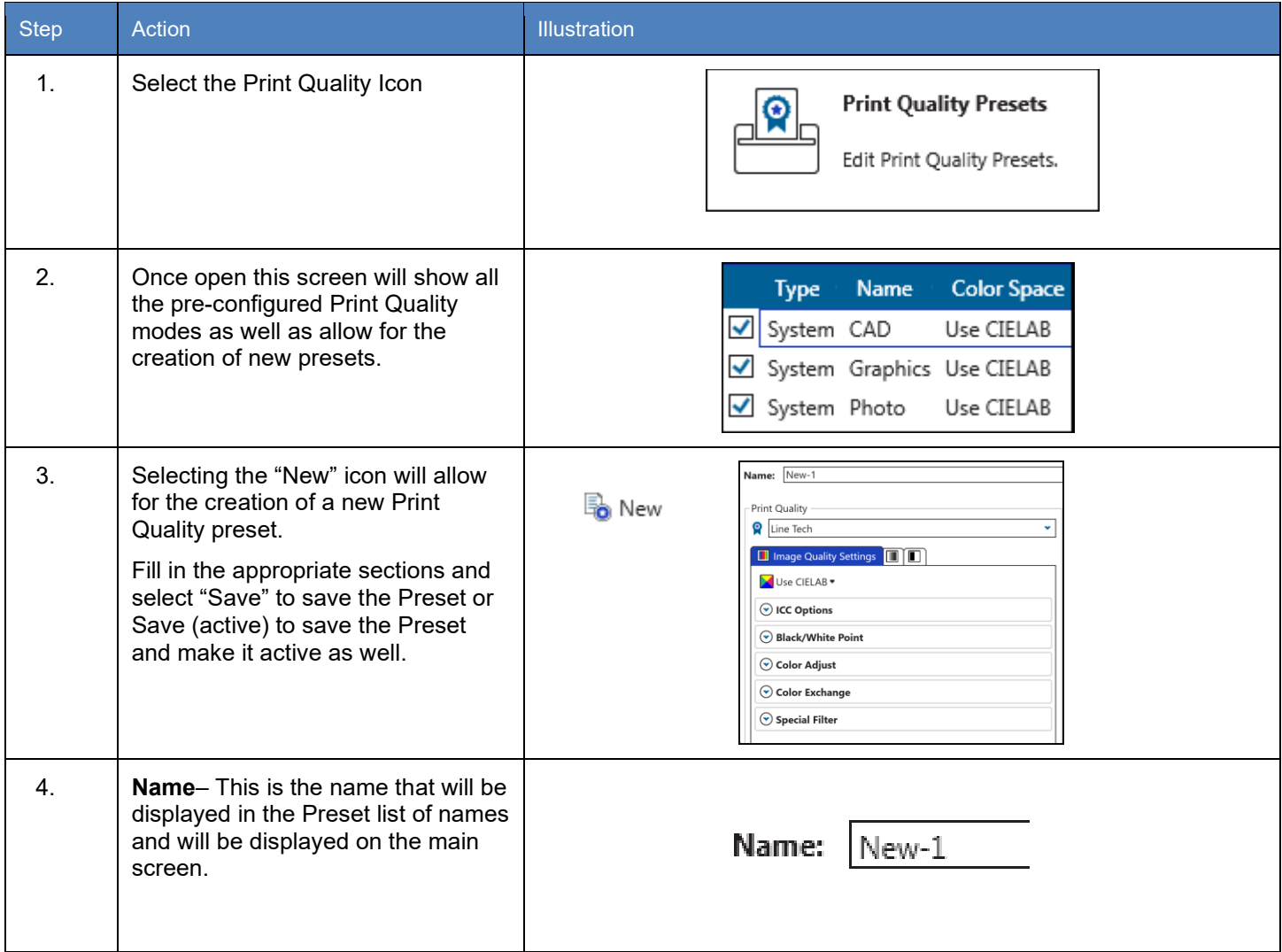

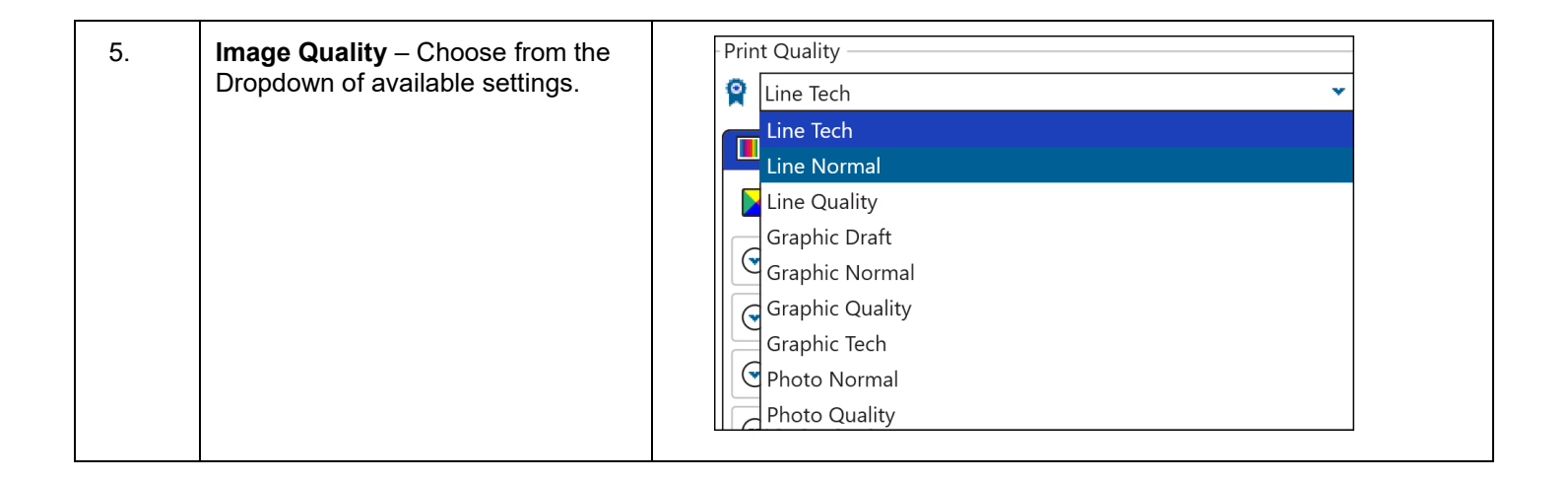

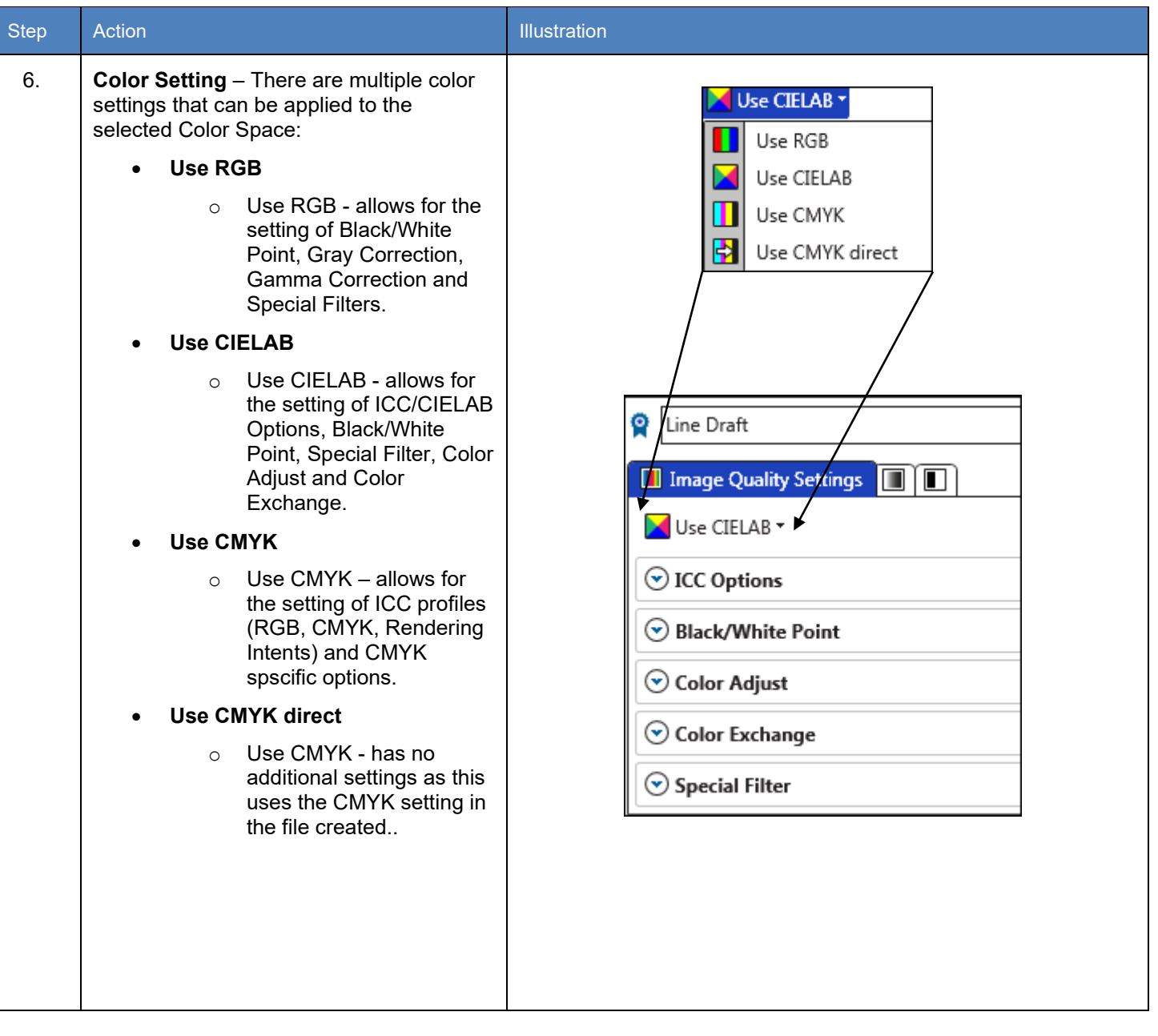

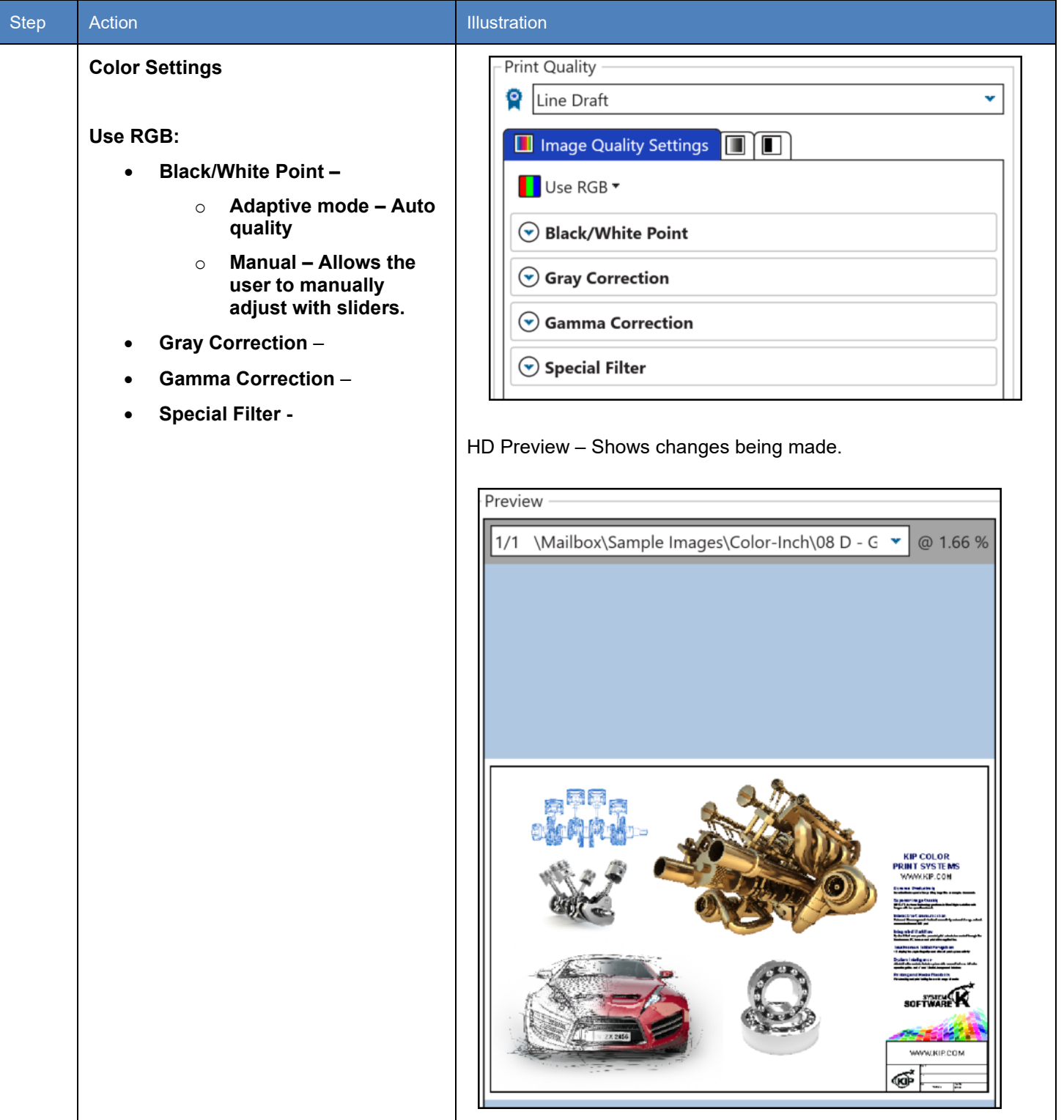

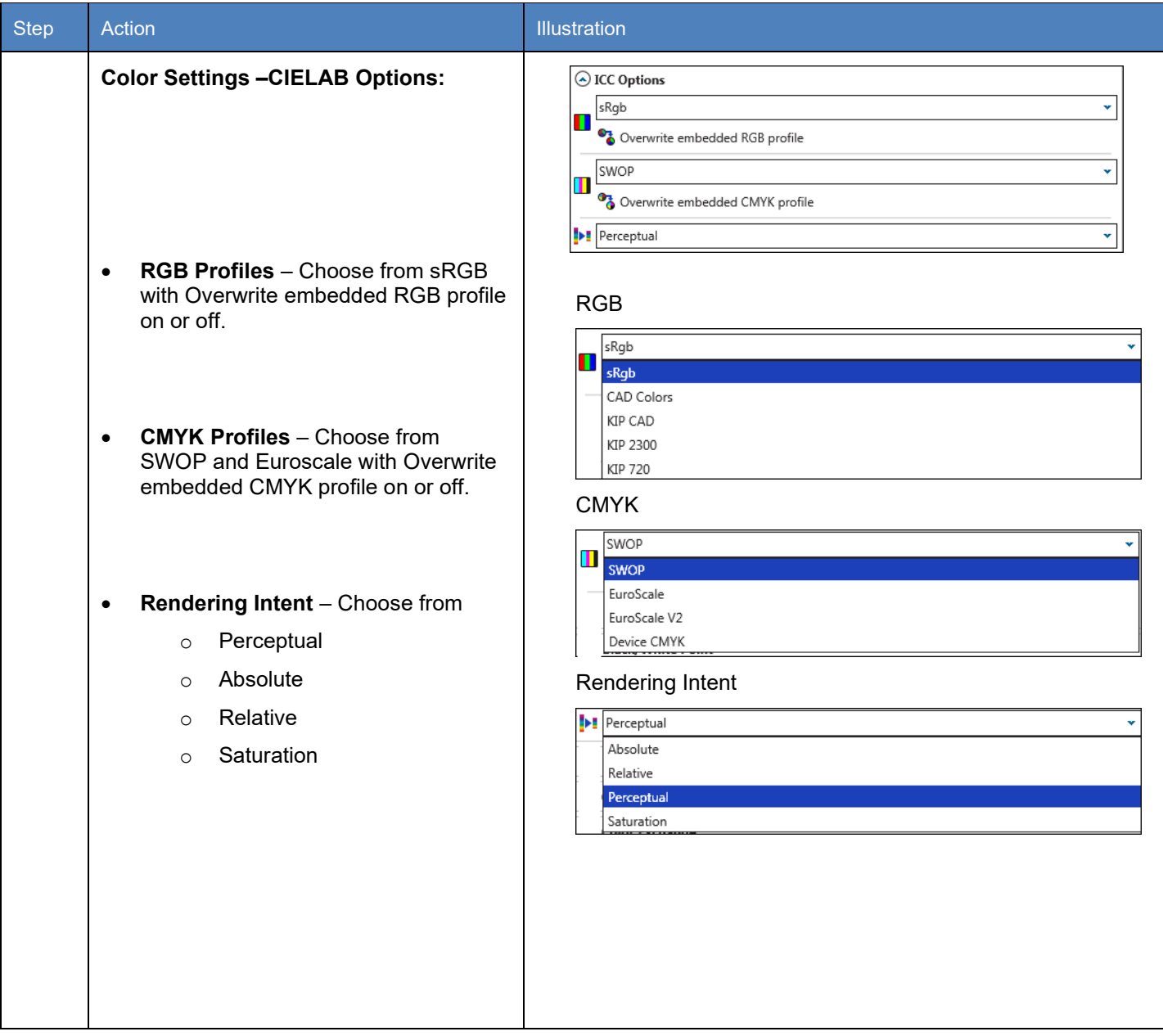

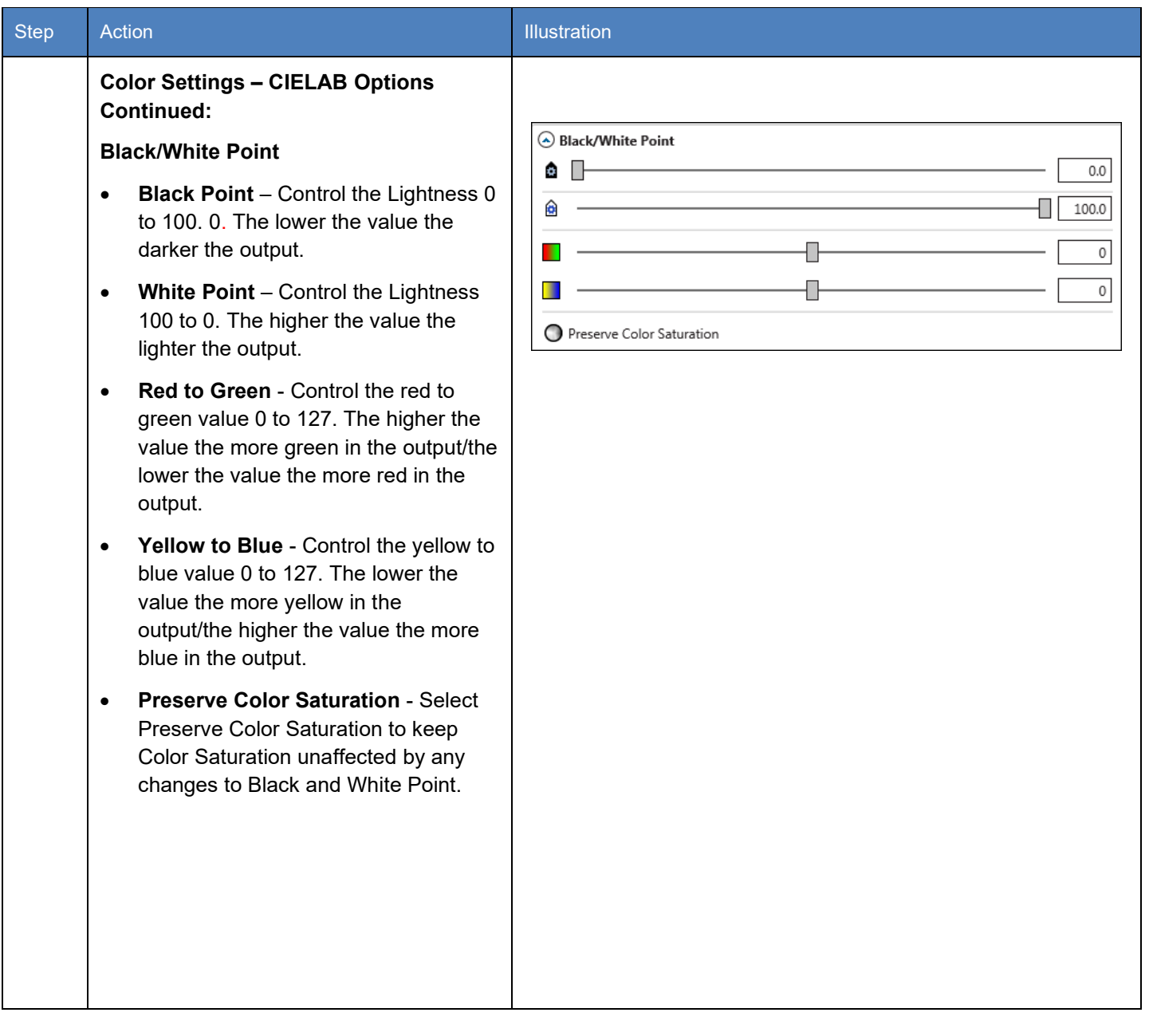

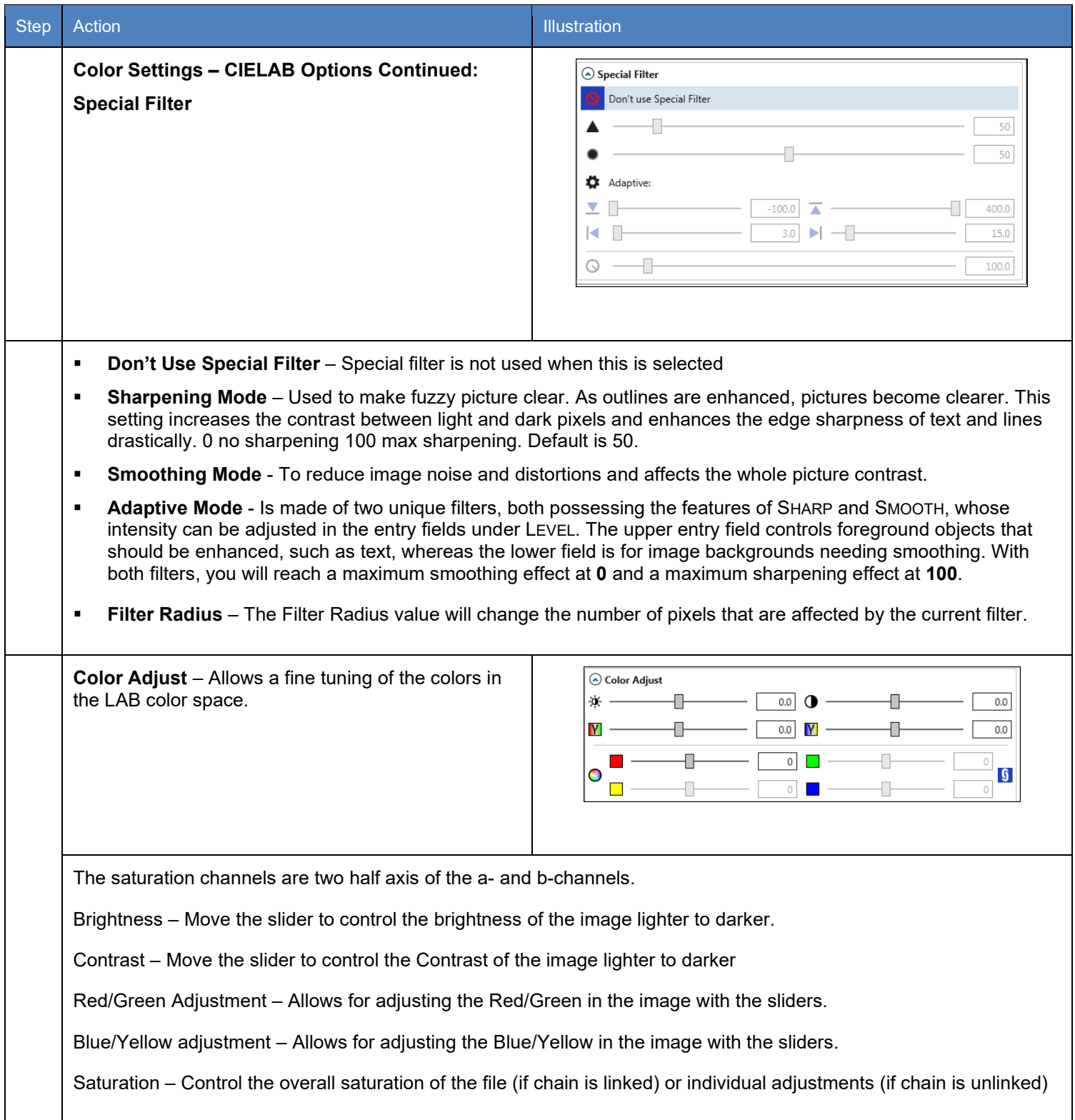

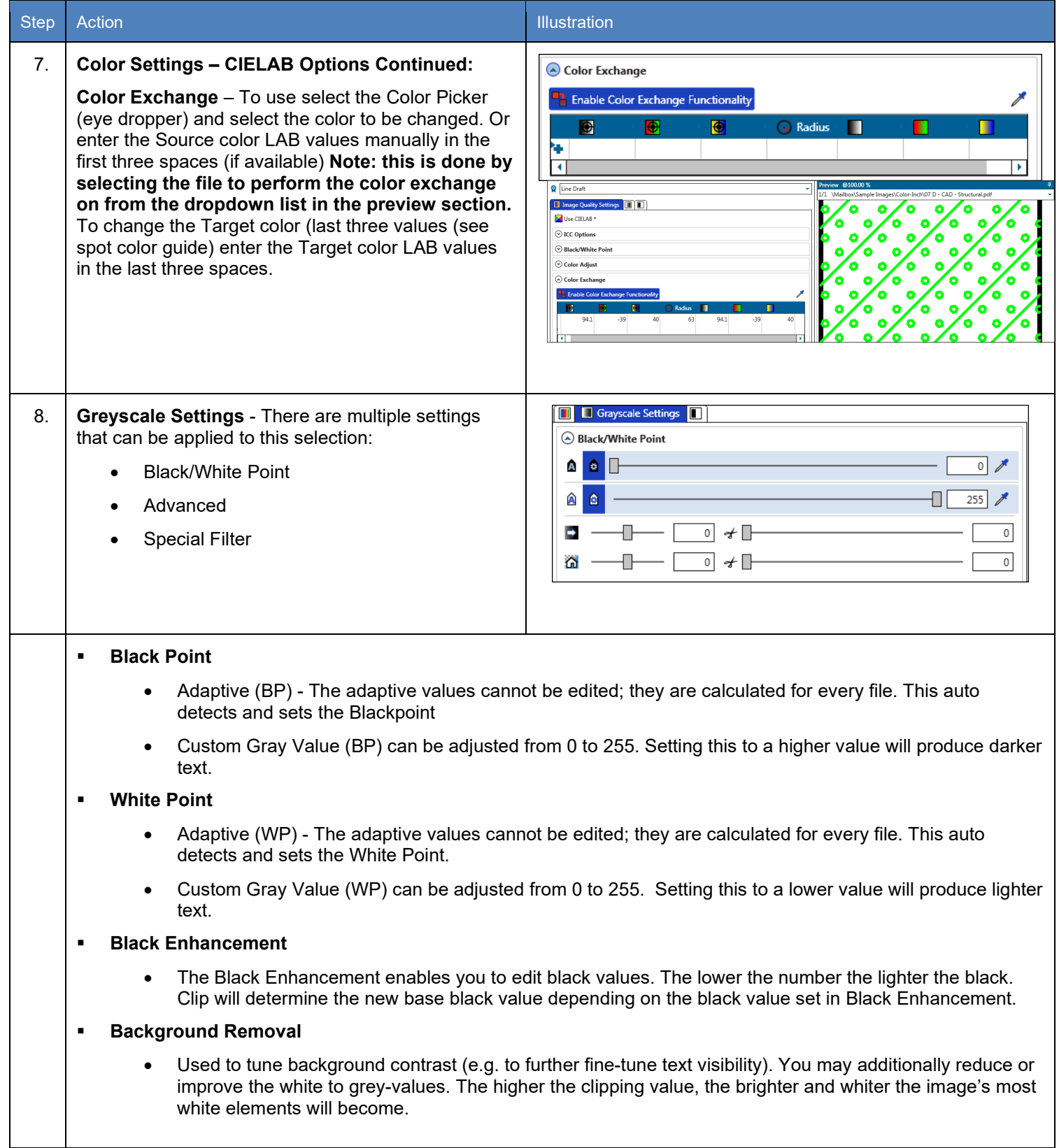

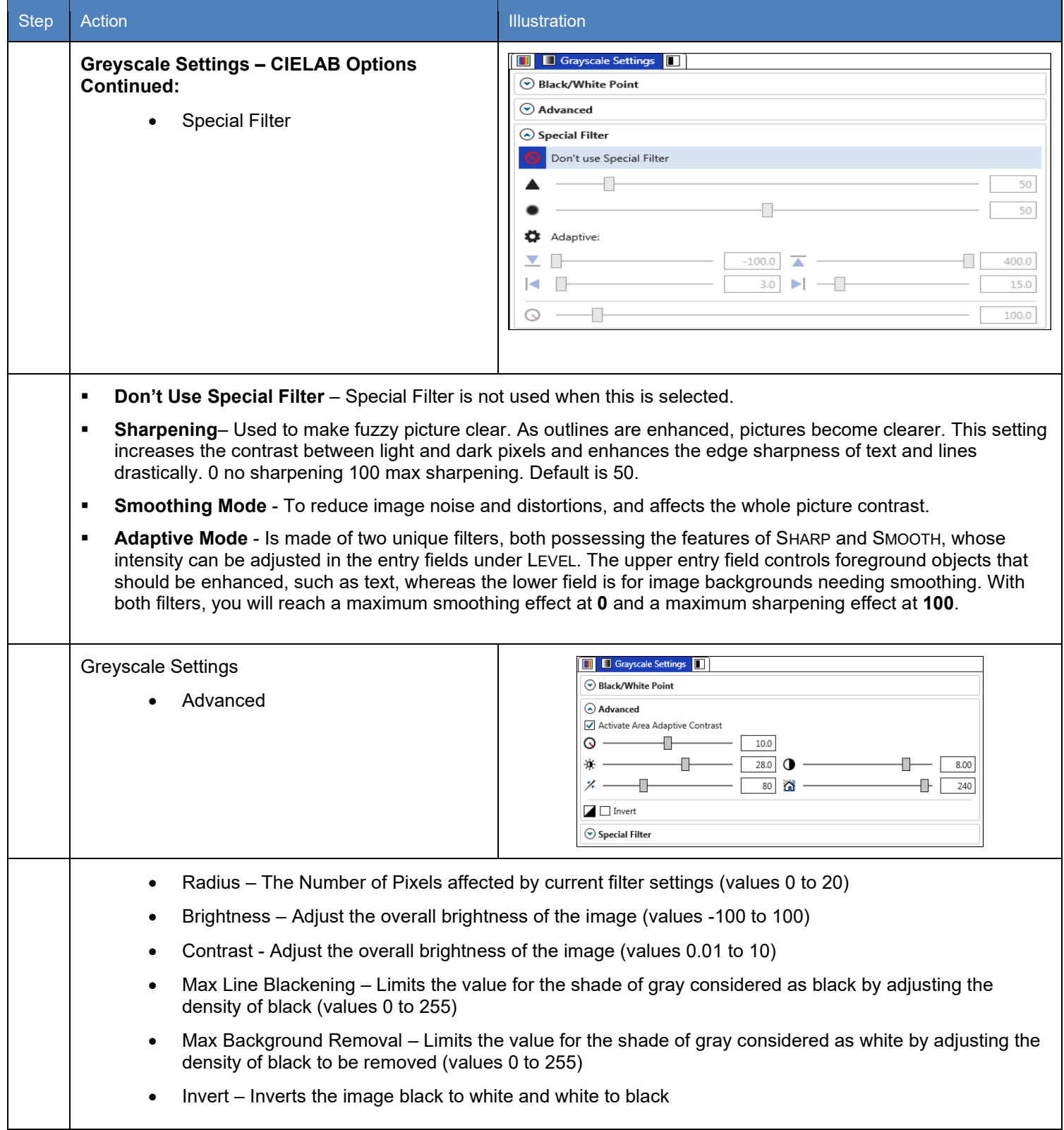

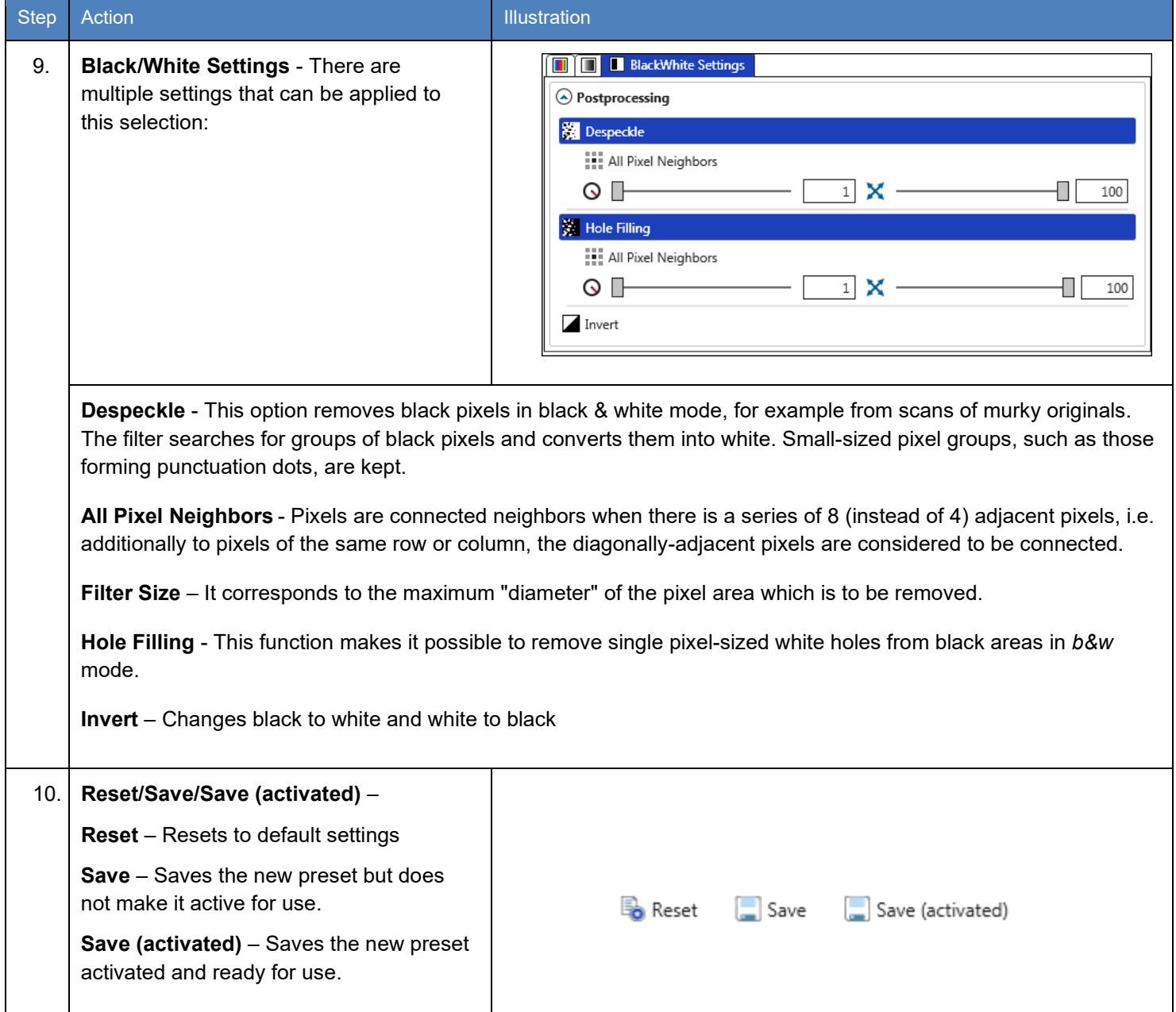

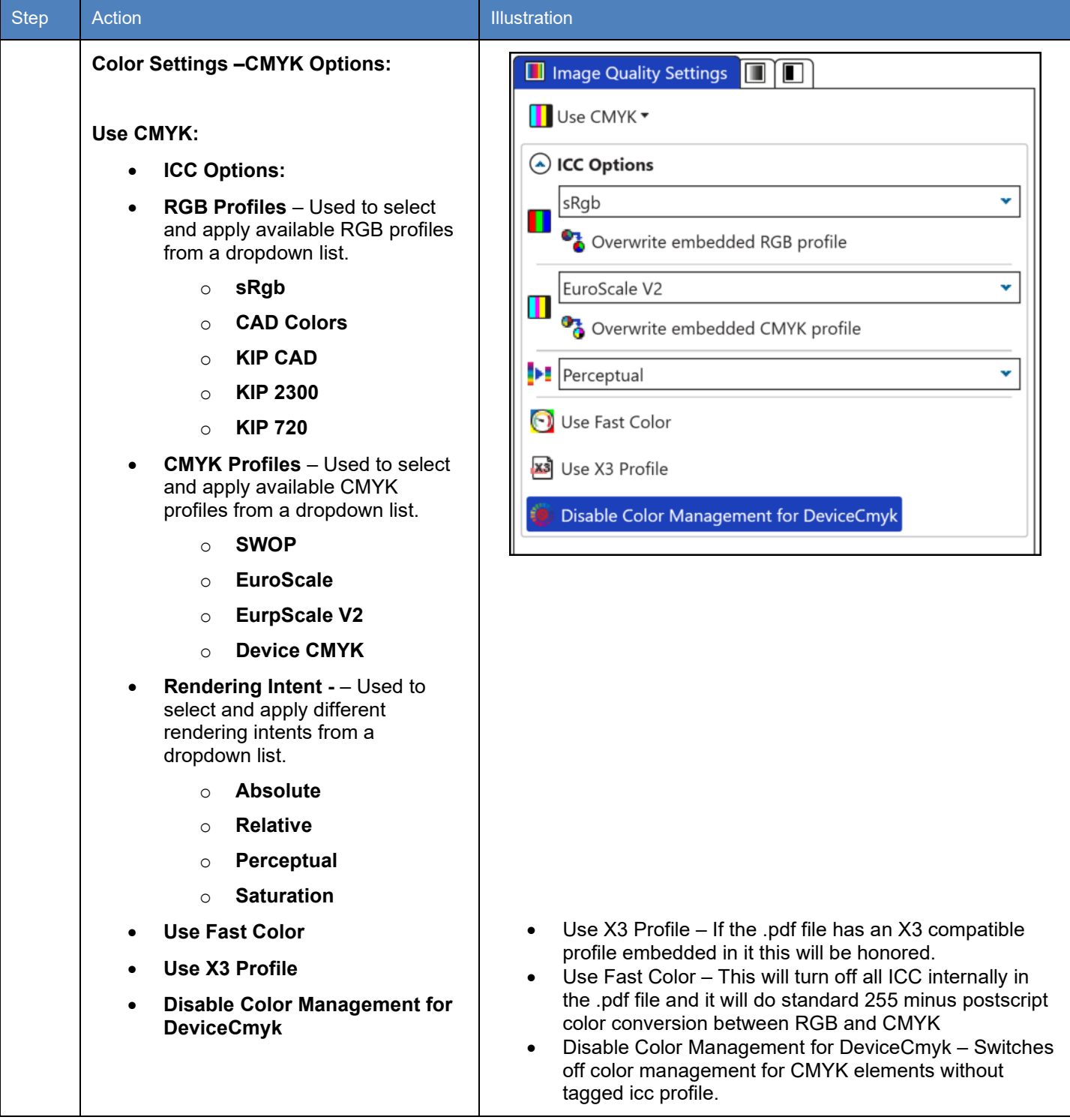

## *7.7 Scan Quality Presets*

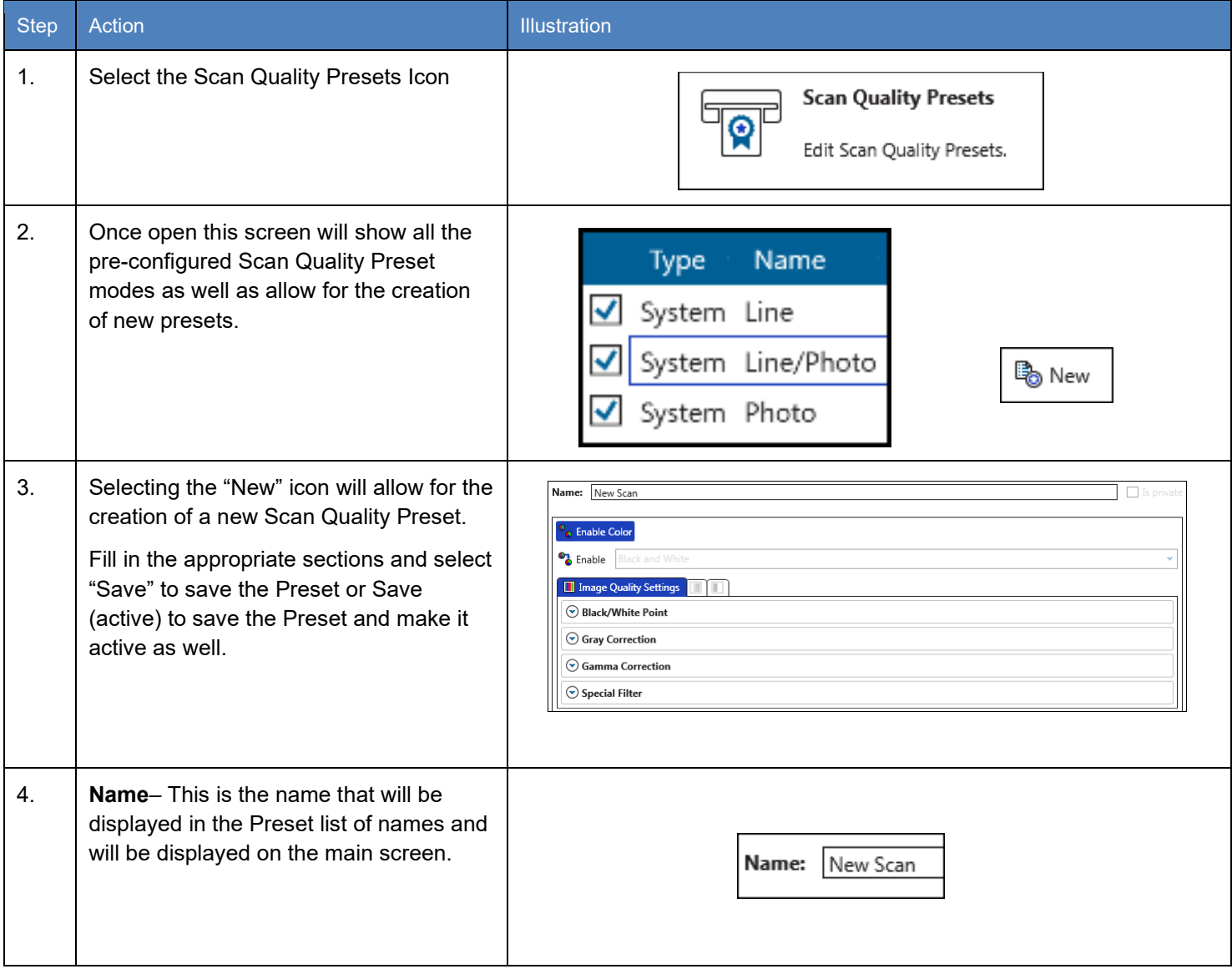

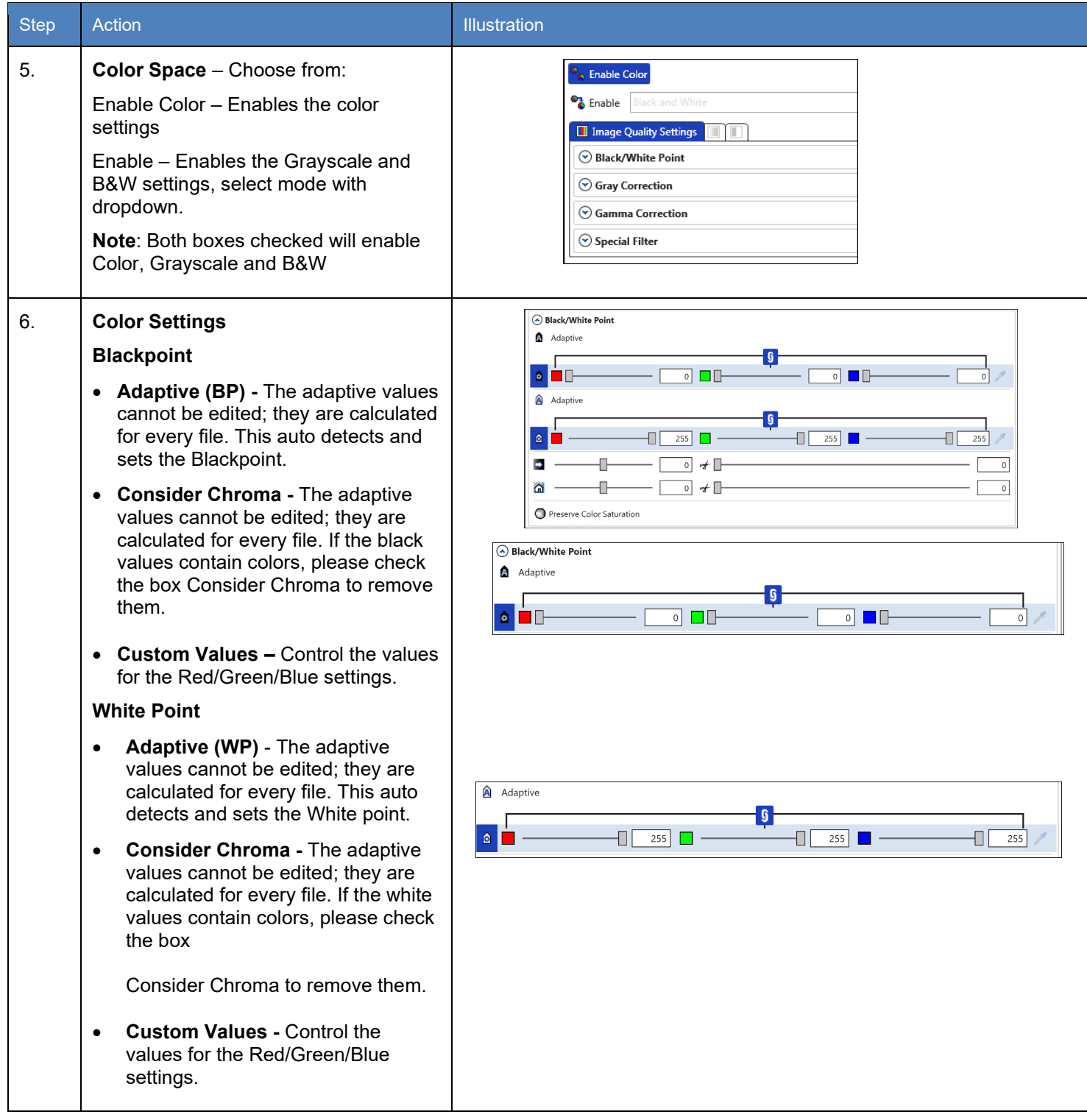

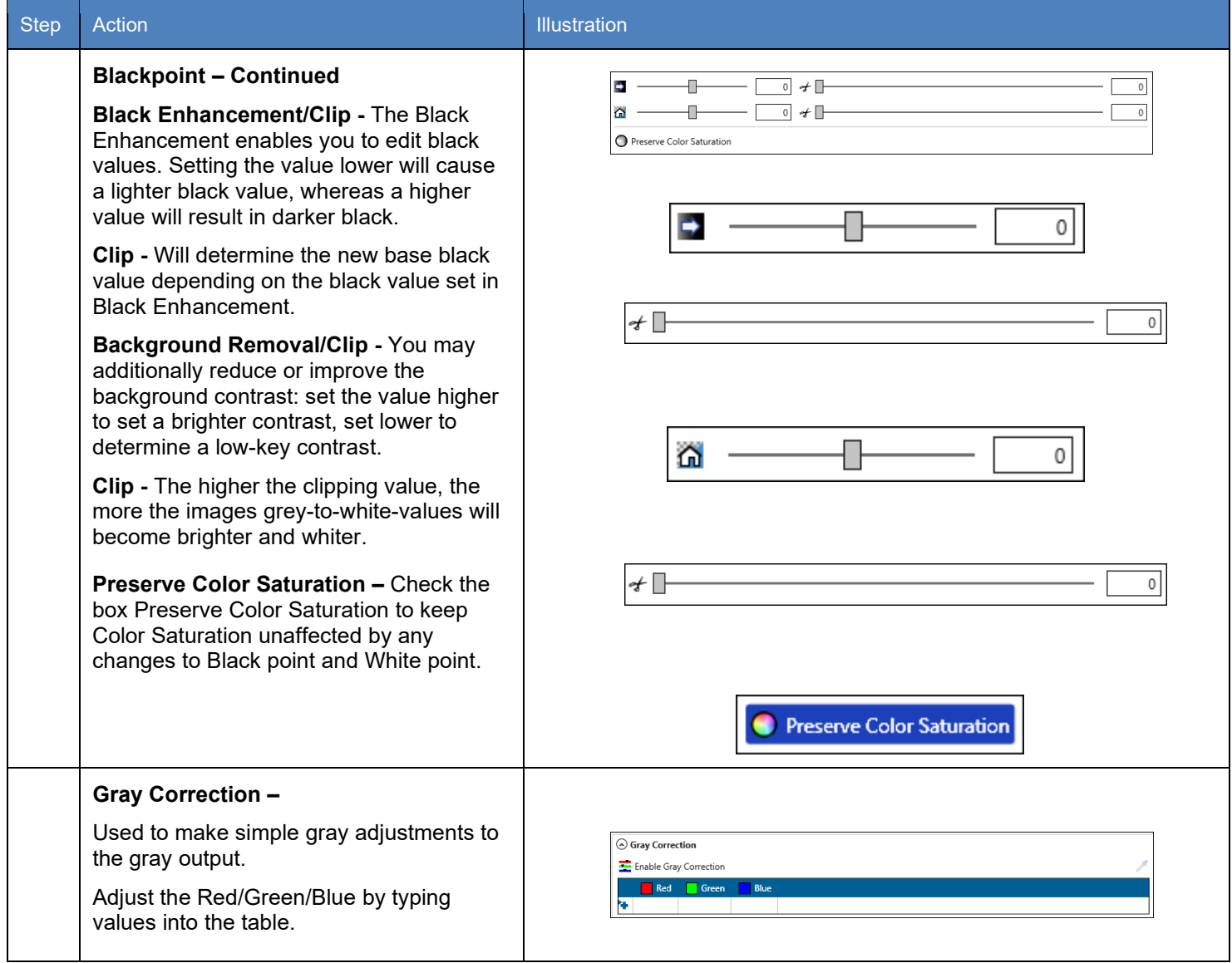

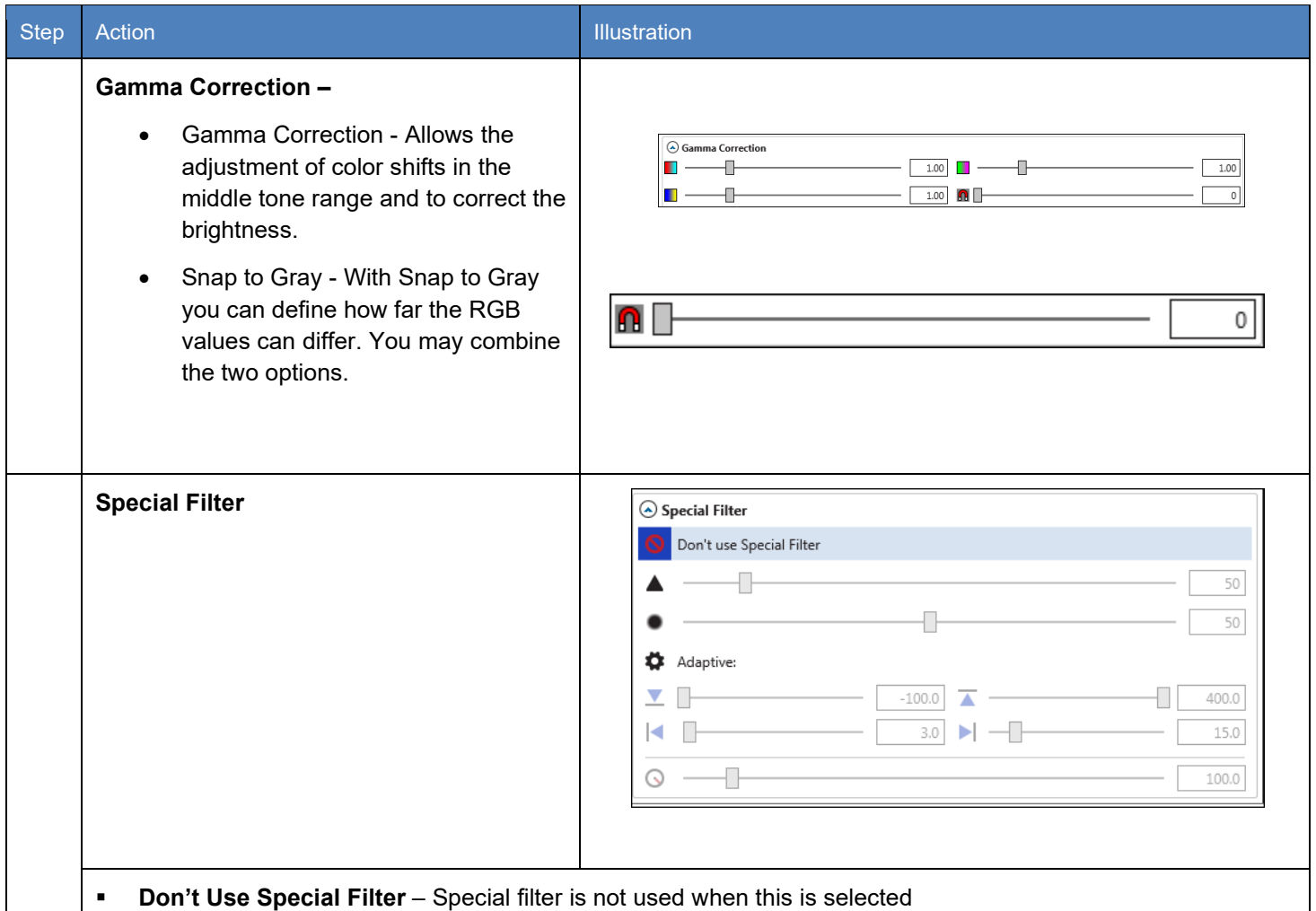

- **Sharpening Mode** Used to make fuzzy picture clear. As outlines are enhanced, pictures become clearer. This setting increases the contrast between light and dark pixels and enhances the edge sharpness of text and lines drastically. 0 no sharpening 100 max sharpening. Default is 50.
- **Smoothing Mode** To reduce image noise and distortions, and affects the whole picture contrast.
- **Adaptive Mode** Is made of two unique filters, both possessing the features of SHARP and SMOOTH, whose intensity can be adjusted in the entry fields under LEVEL. The upper entry field controls foreground objects that should be enhanced, such as text, whereas the lower field is for image backgrounds needing smoothing. With both filters, you will reach a maximum smoothing effect at **0** and a maximum sharpening effect at **100**.

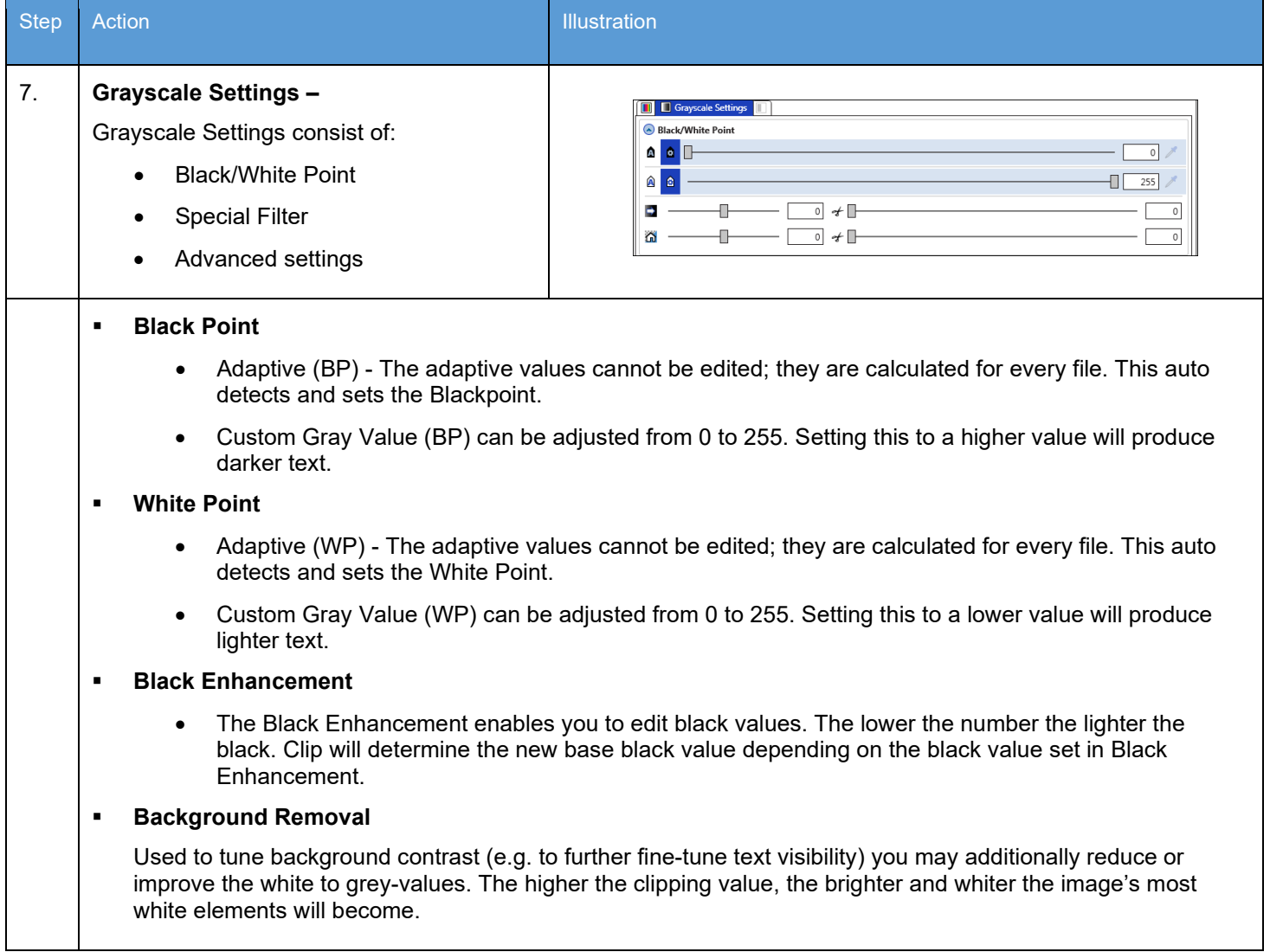

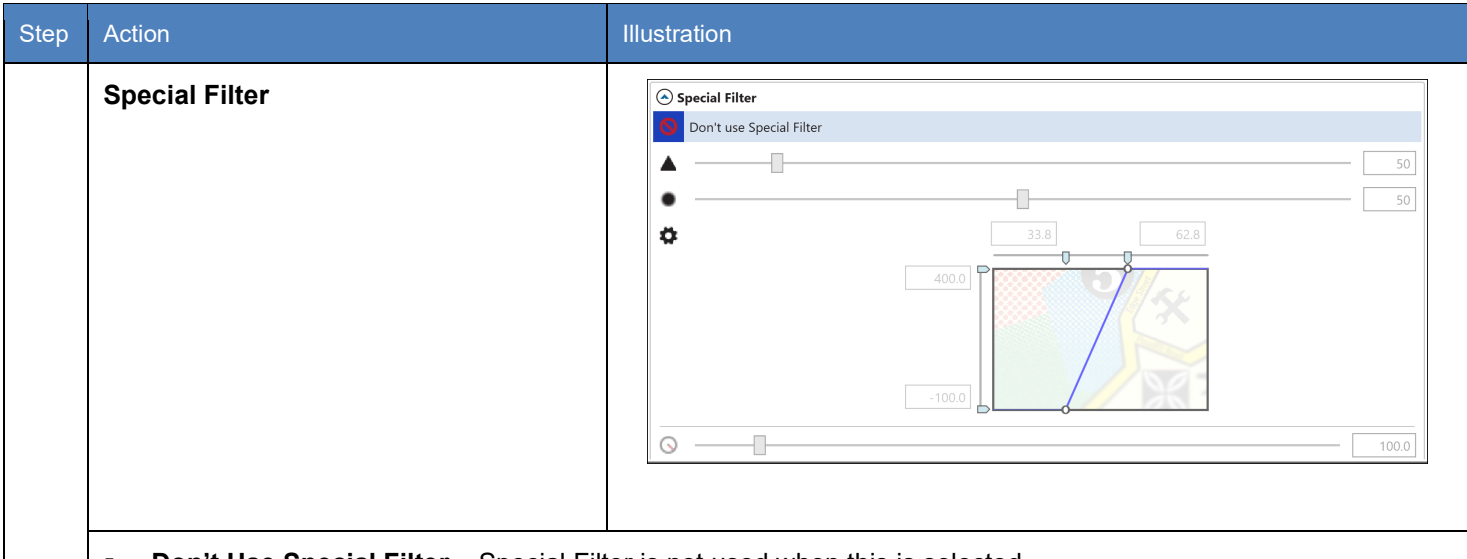

- **Don't Use Special Filter** Special Filter is not used when this is selected
- **Sharpening Mode** Used to make fuzzy picture clear. As outlines are enhanced, pictures become clearer. This setting increases the contrast between light and dark pixels and enhances the edge sharpness of text and lines drastically. 0 no sharpening 100 max sharpening. Default is 50.
- **Smoothing Mode** To reduce image noise and distortions, and affects the whole picture contrast.
- **Adaptive Mode** Is made of two unique filters, both possessing the features of SHARP and SMOOTH, whose intensity can be adjusted in the entry fields under LEVEL. The upper entry field controls foreground objects that should be enhanced, such as text, whereas the lower field is for image backgrounds needing smoothing. With both filters, you will reach a maximum smoothing effect at **0** and a maximum sharpening effect at **100**.

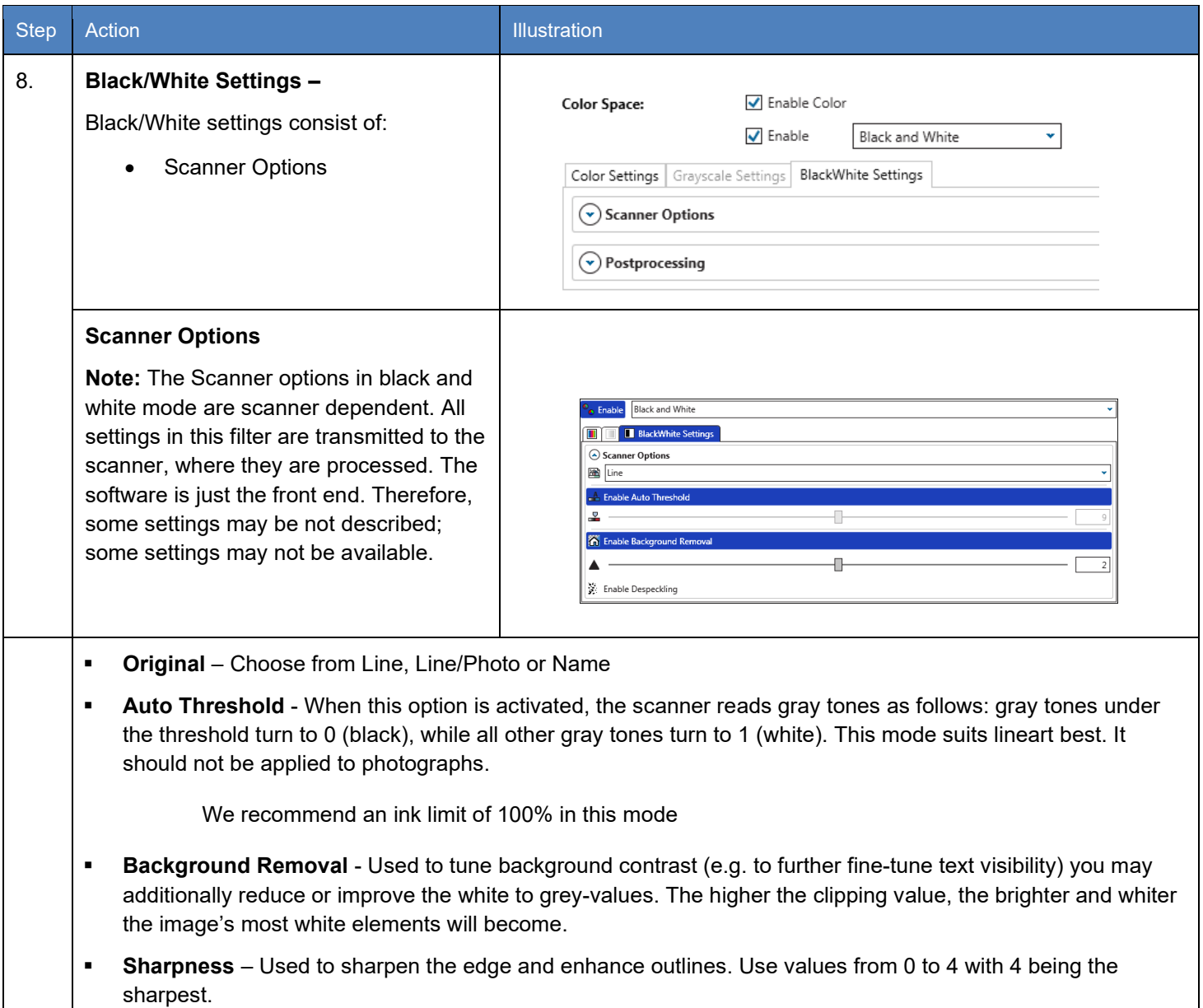
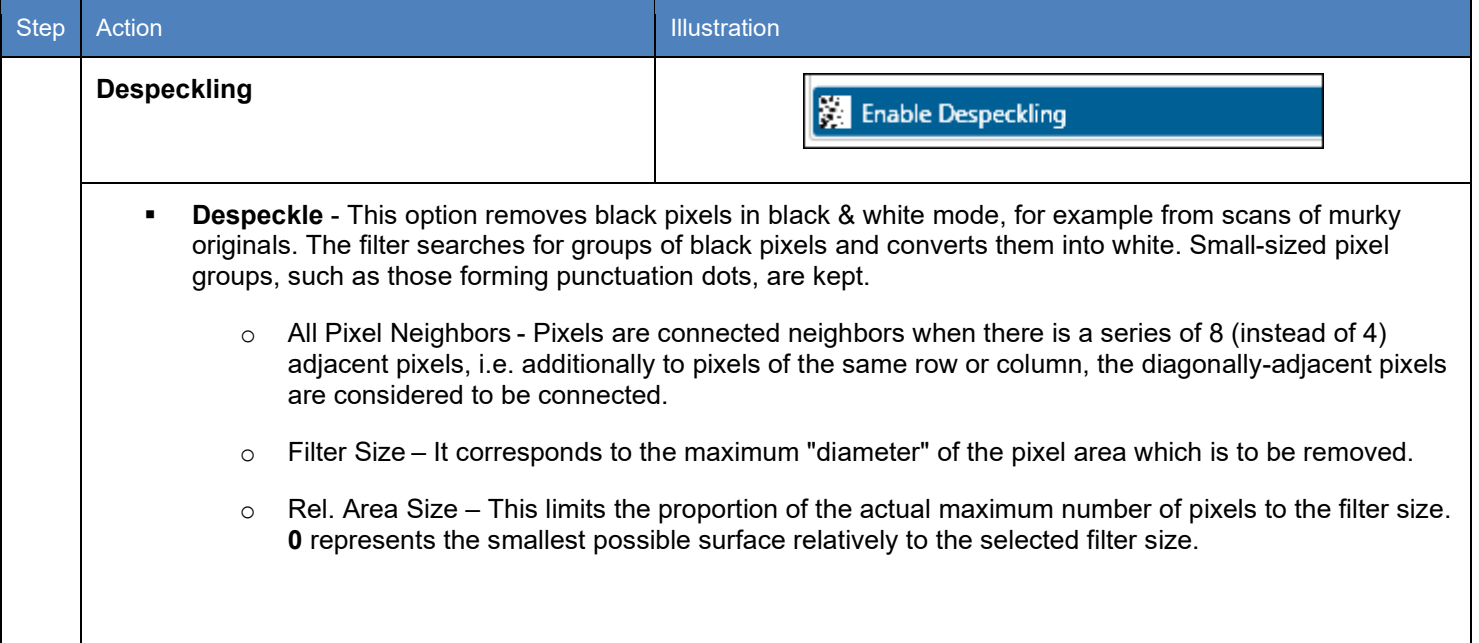

#### *7.8 Stamp Presets*

The Stamp Presets settings are used to create a new stamp that can be used on printed output. Once created the stamps will be chosen from the main KIP ImagePro job setup screens to be applied to the desired output.

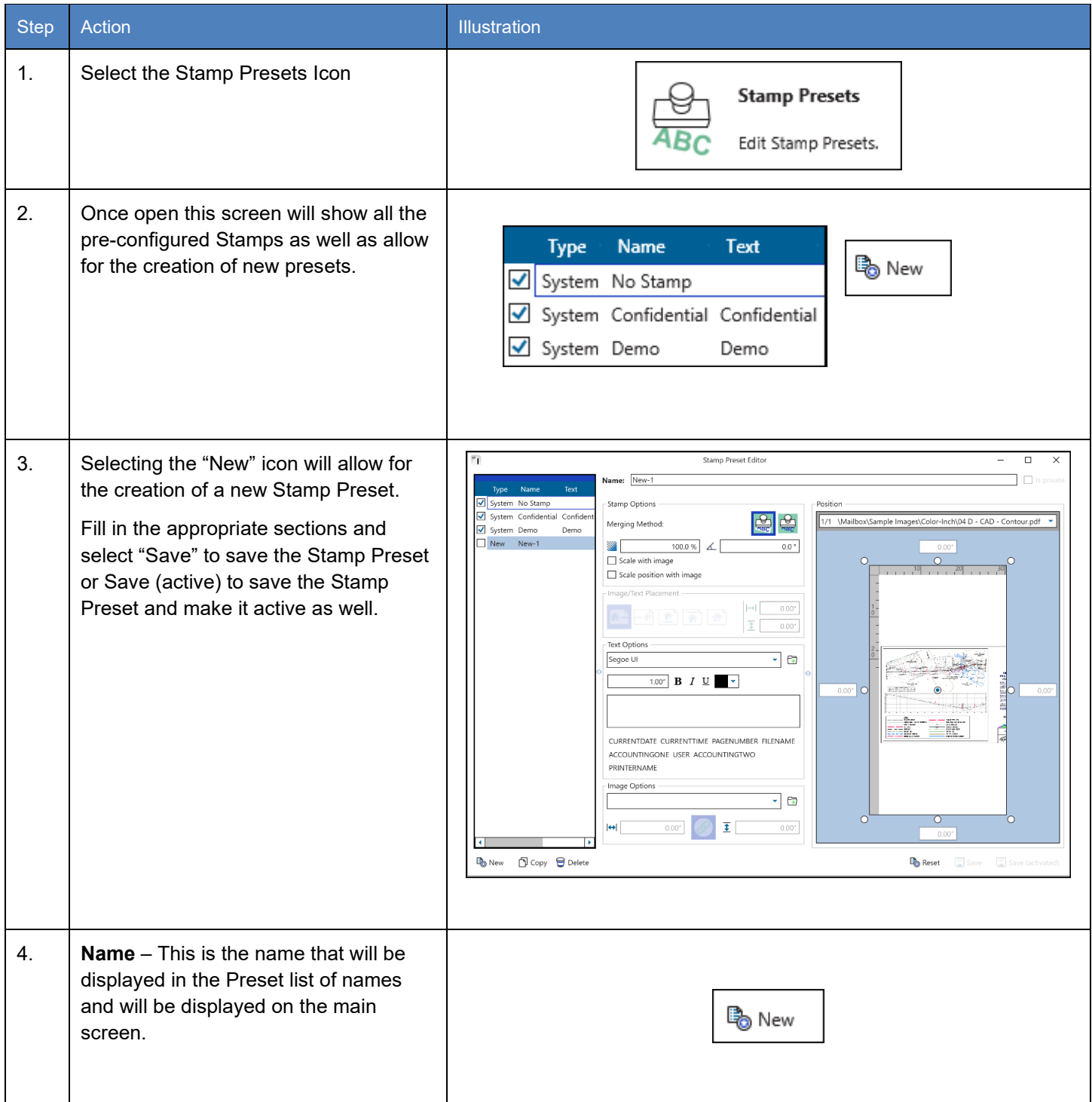

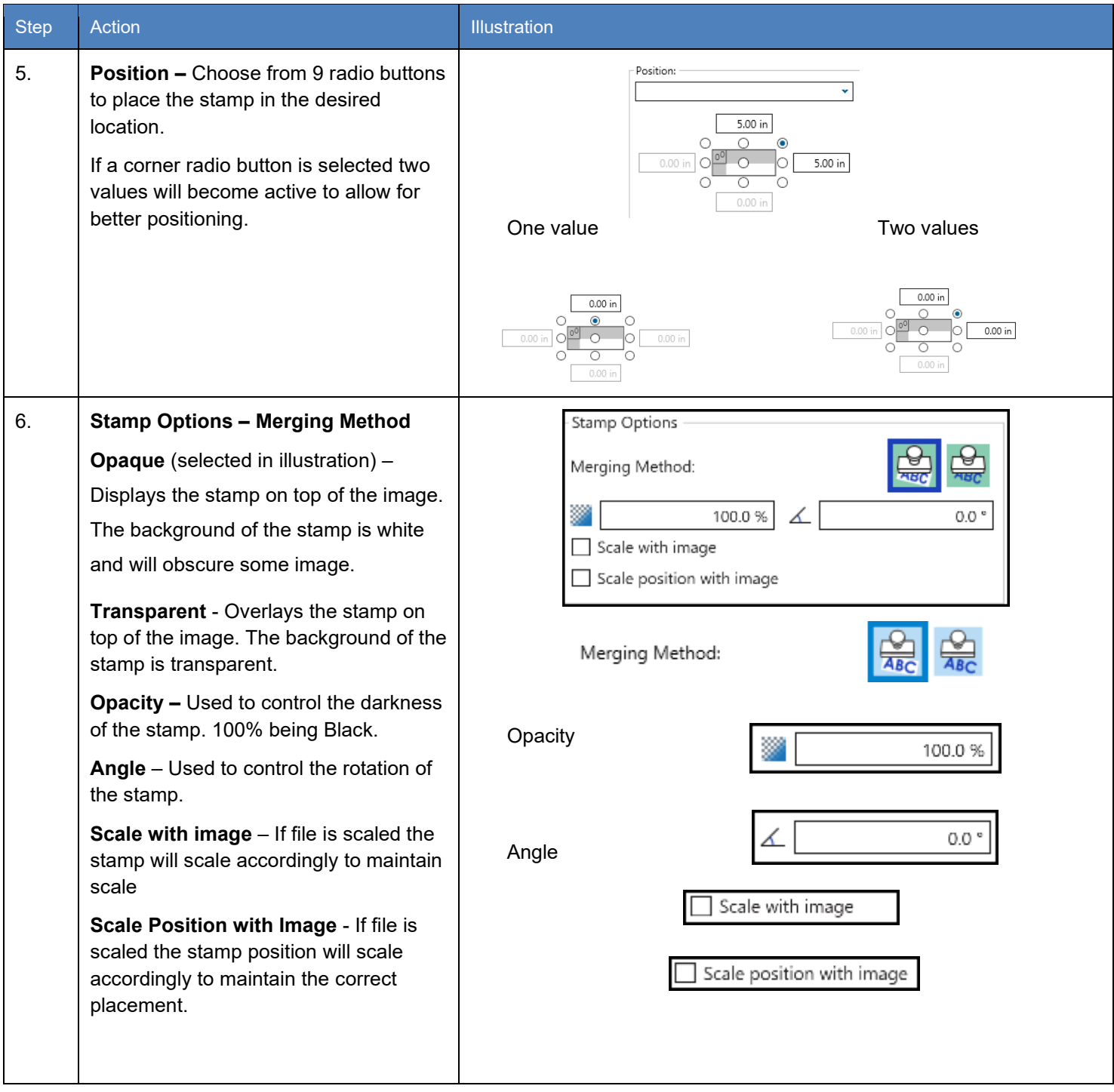

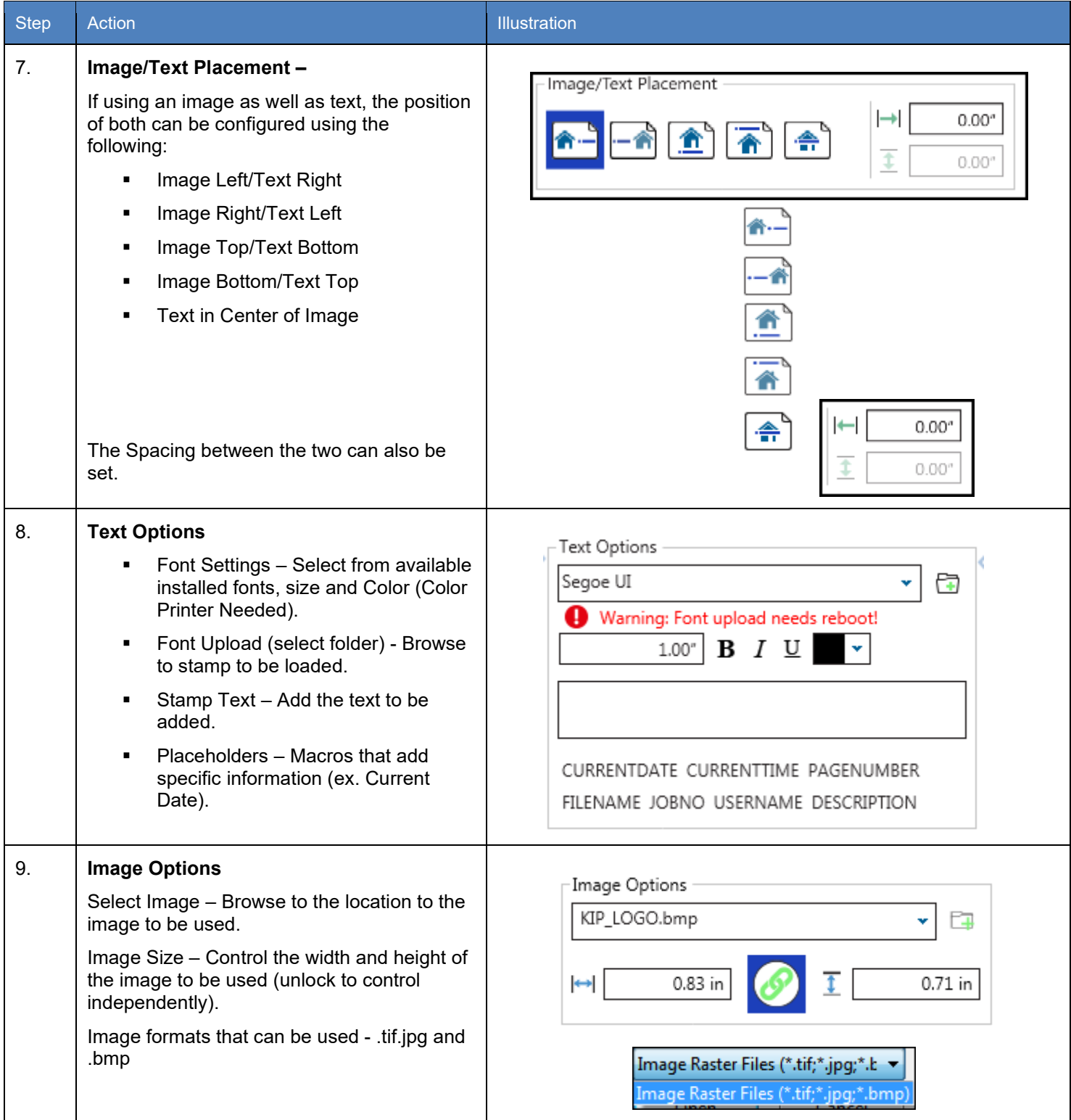

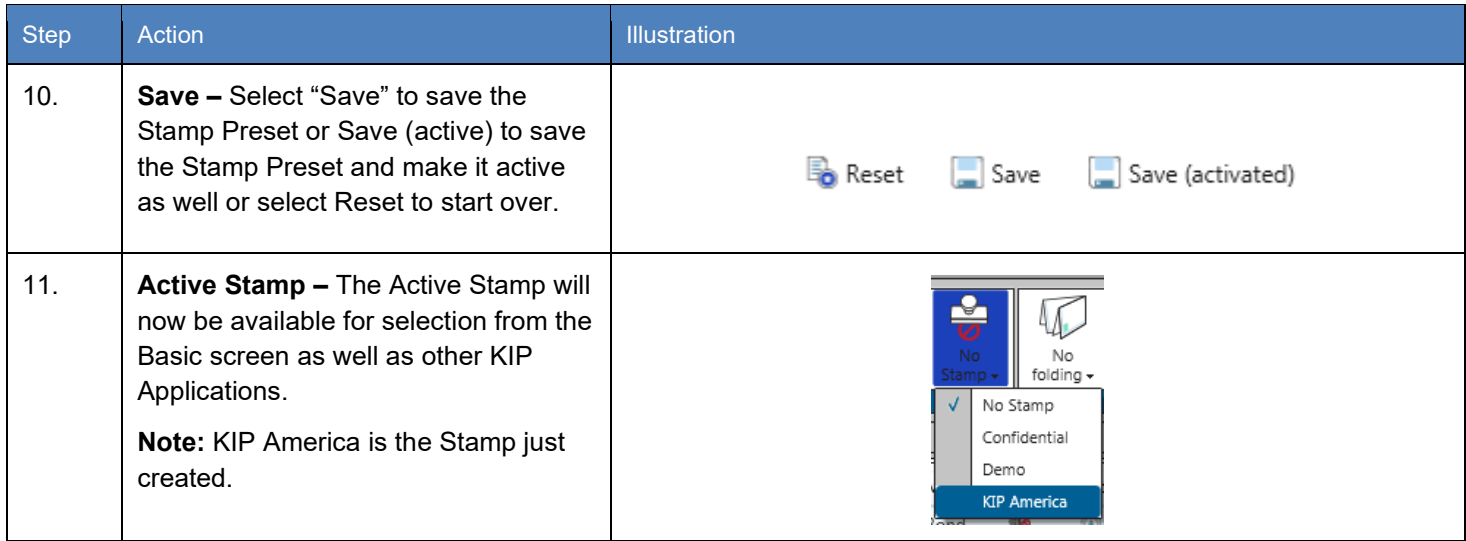

#### *7.9 Page Sizes Presets*

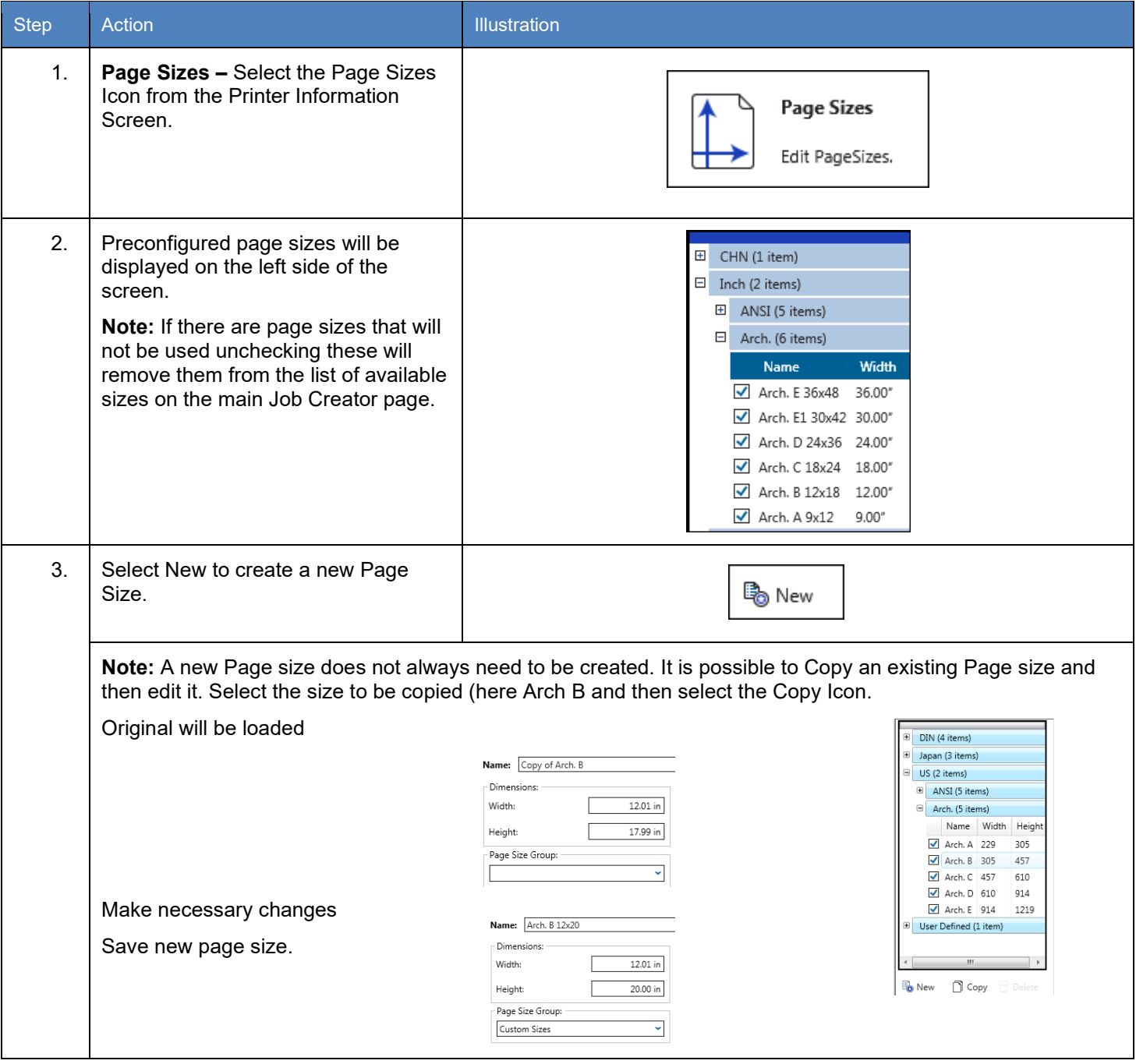

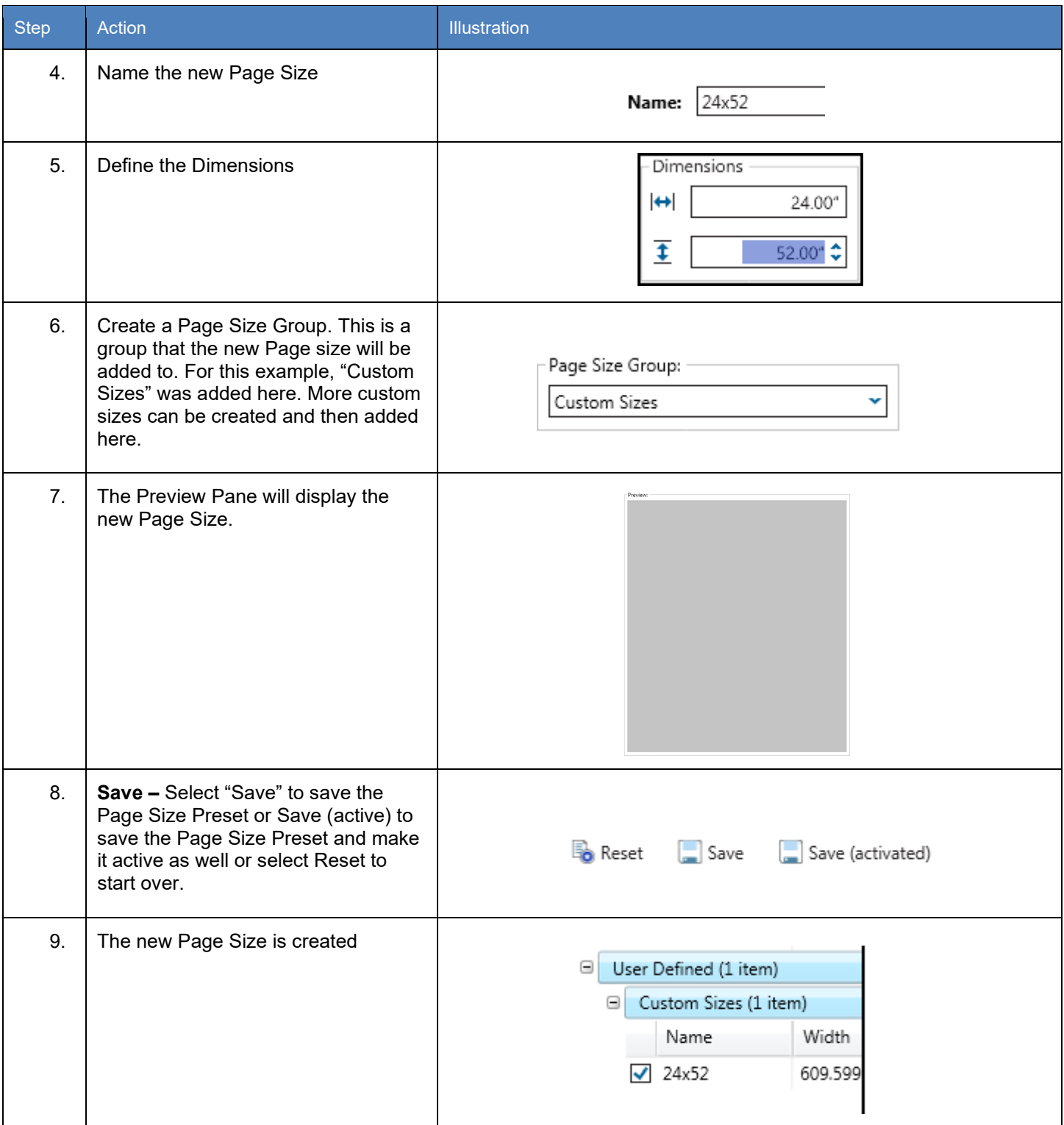

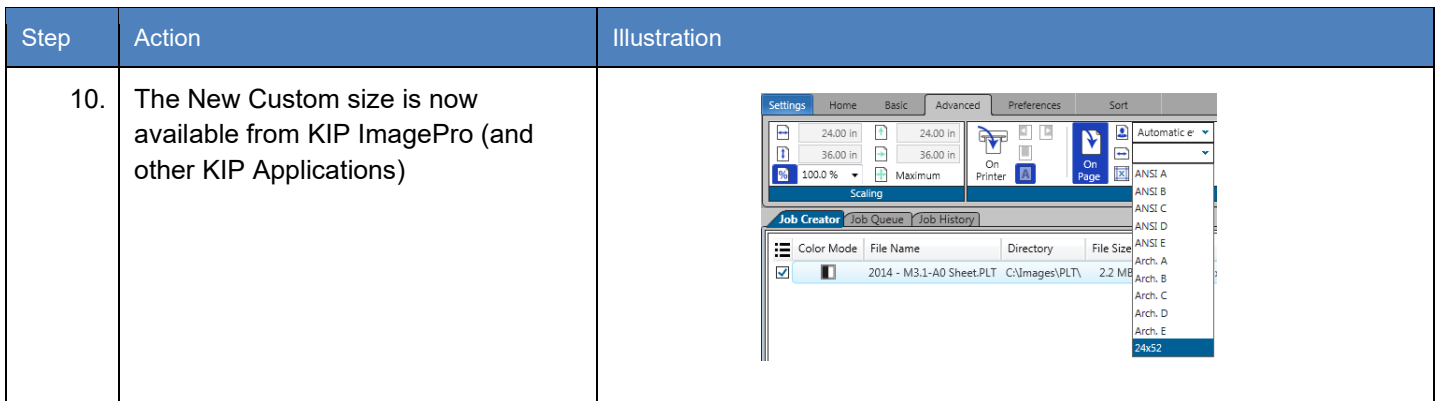

#### *7.10 PS/PDF Presets*

PS/PDF Presets are used to create specific settings that can be applied to Postscript files. These Postscript System Presets once created will work on PS/PDF files from KIP ImagePro and other KIP applications.

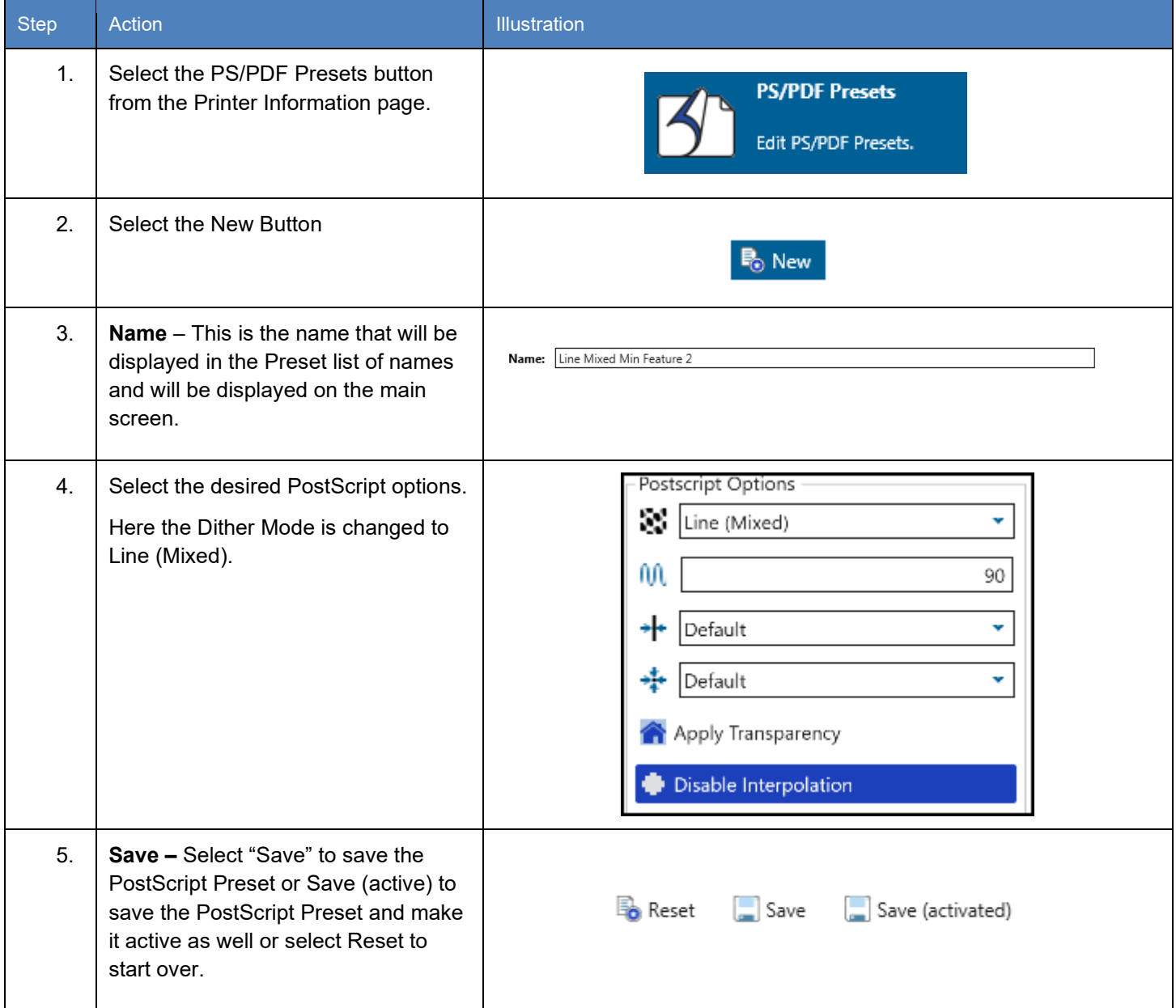

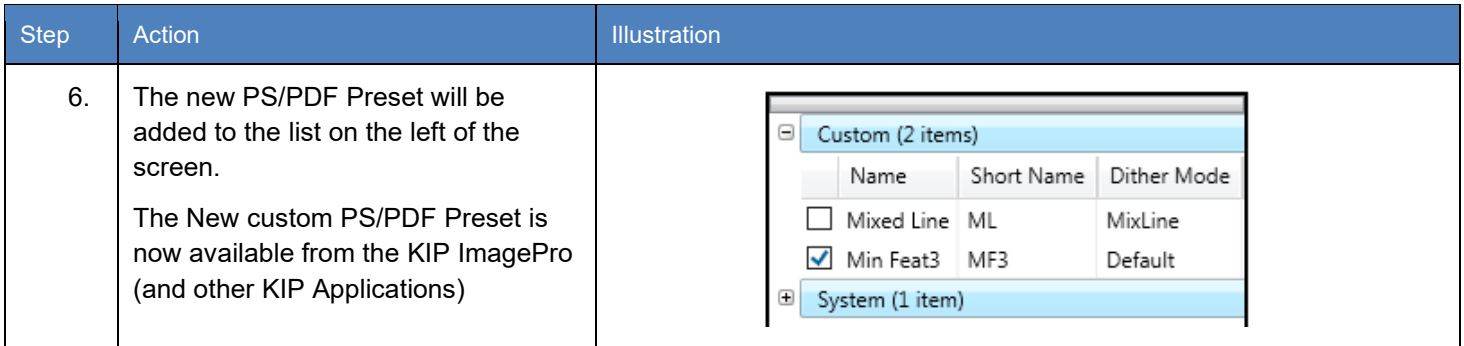

#### *7.11 Scaling Presets*

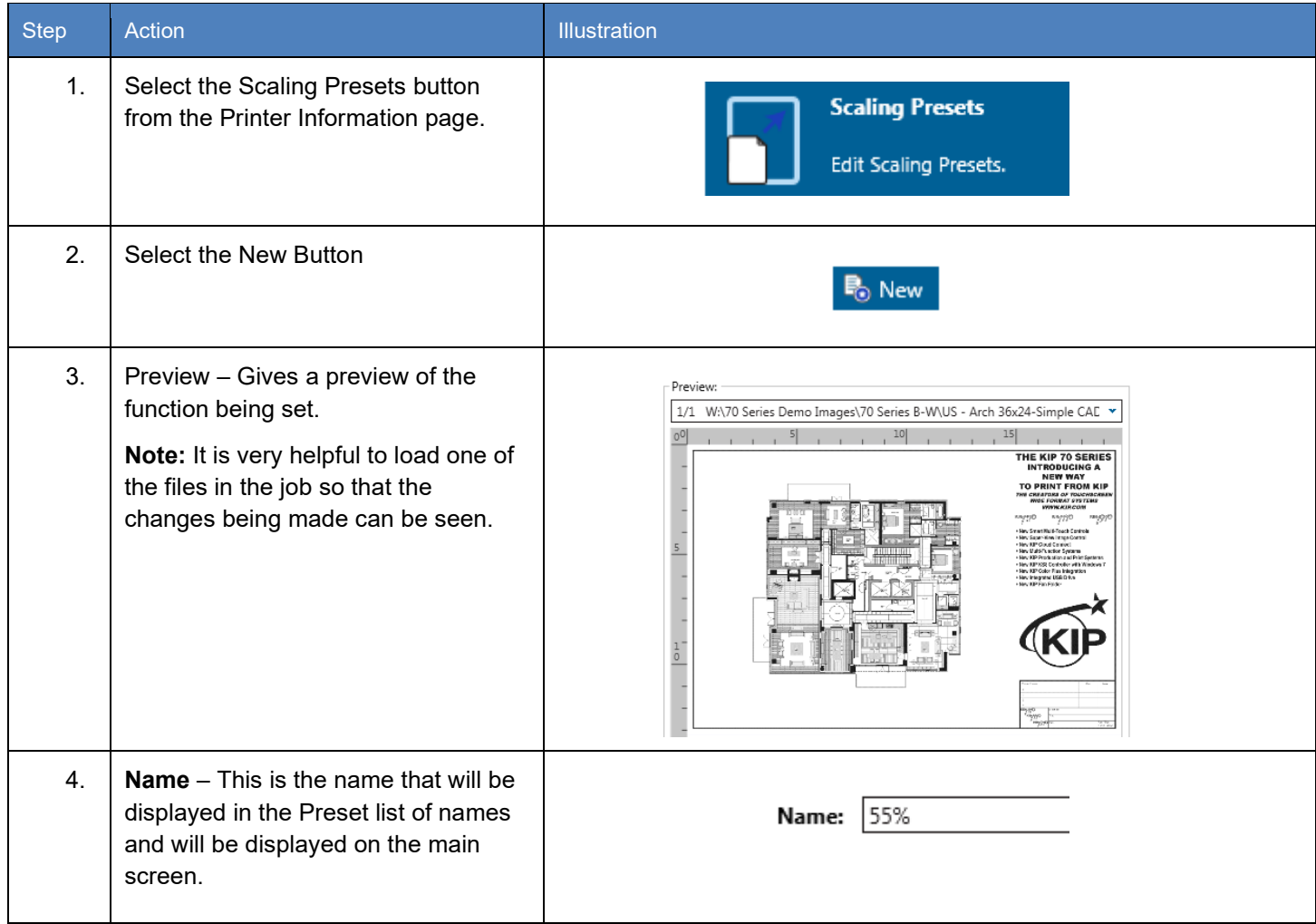

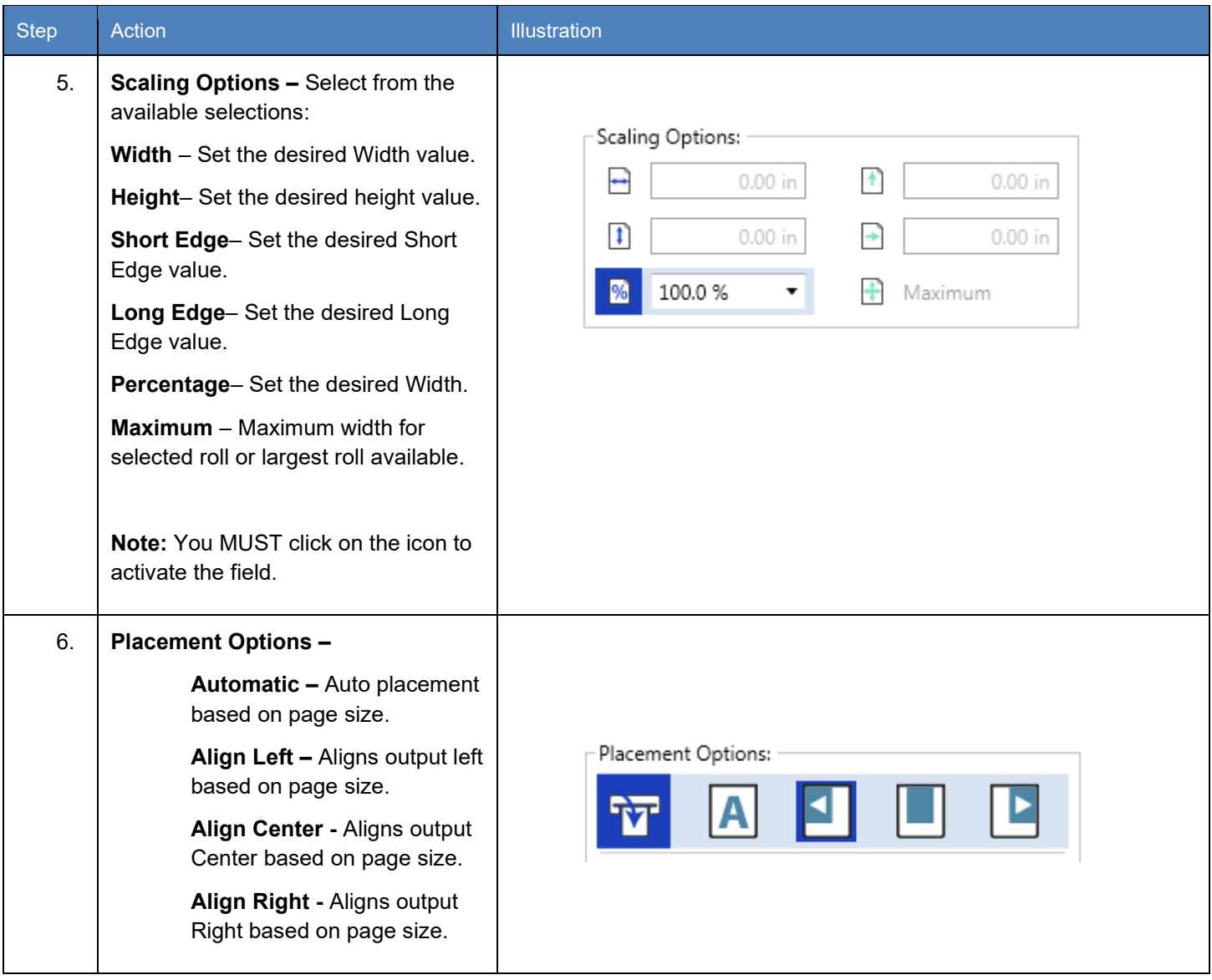

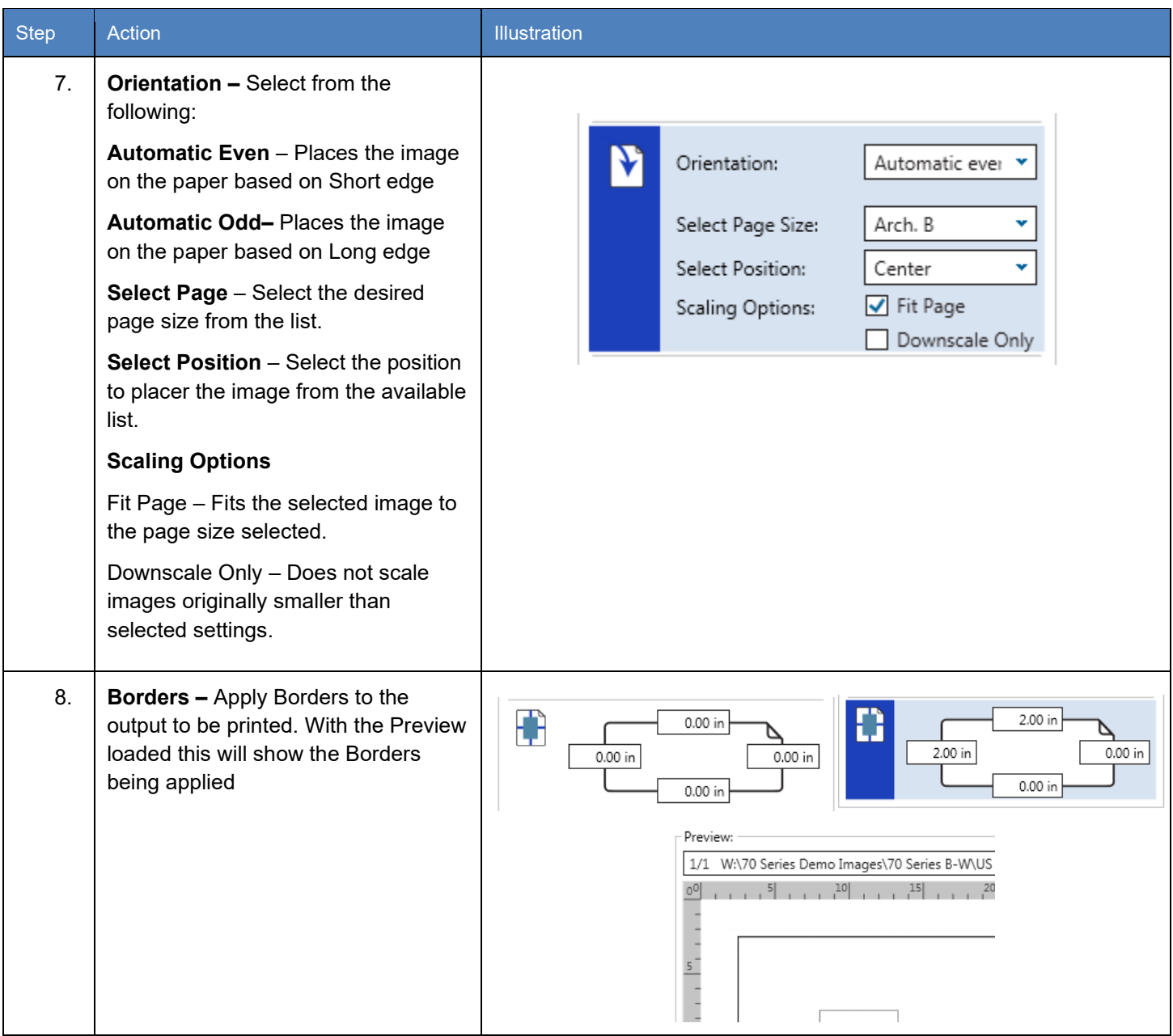

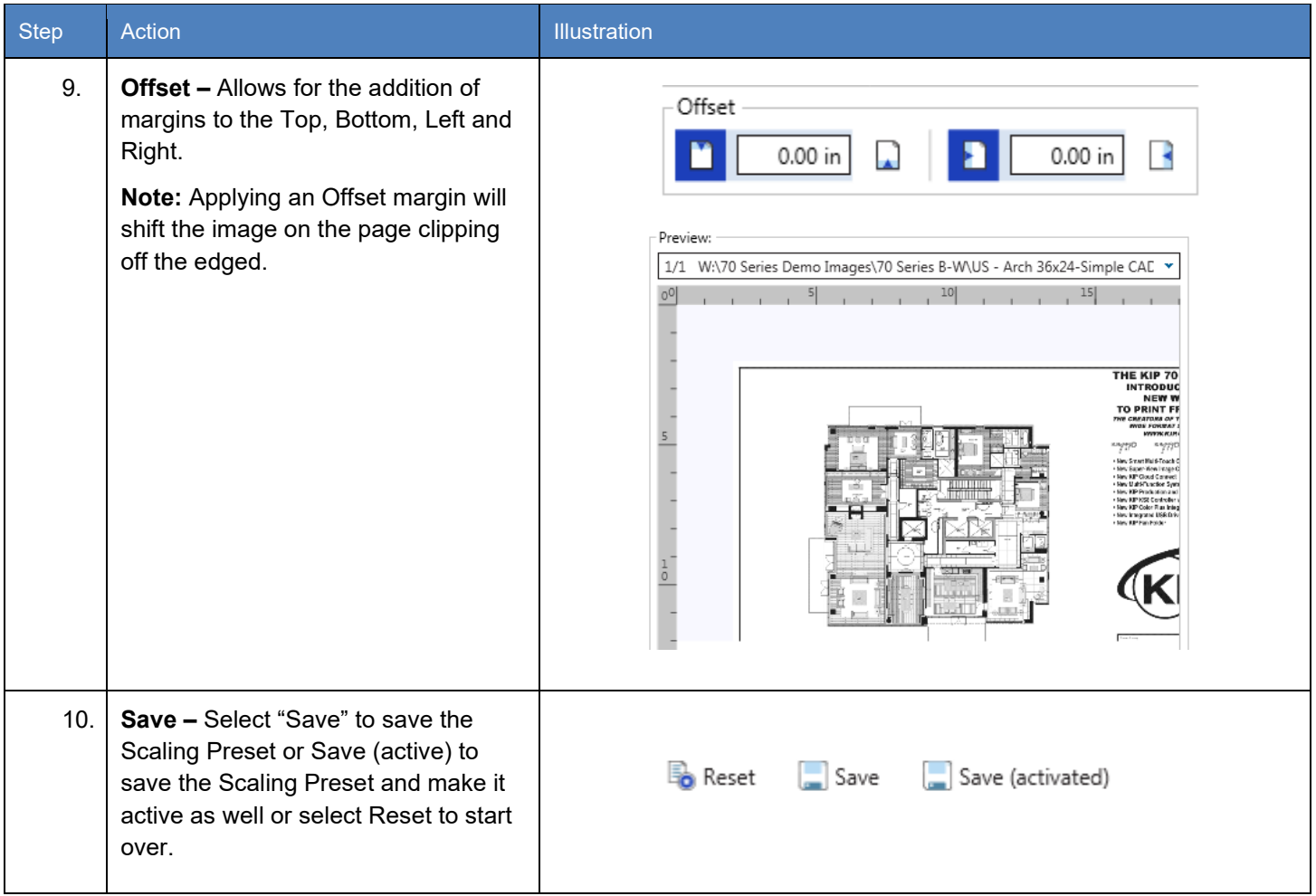

#### *7.12 Folding Presets*

Please See Technical Folder Manual for instructions. To create a folding Preset, follow these steps.

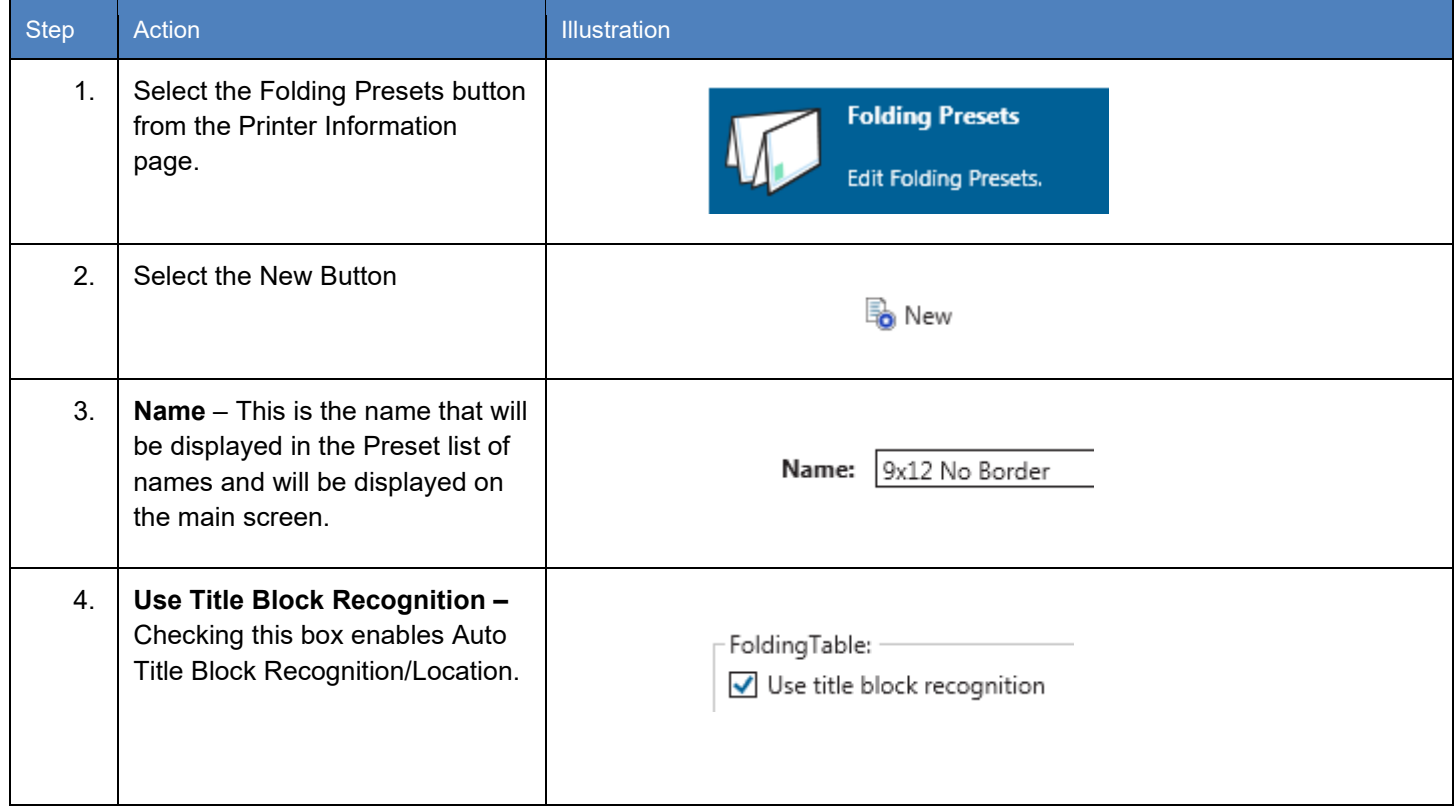

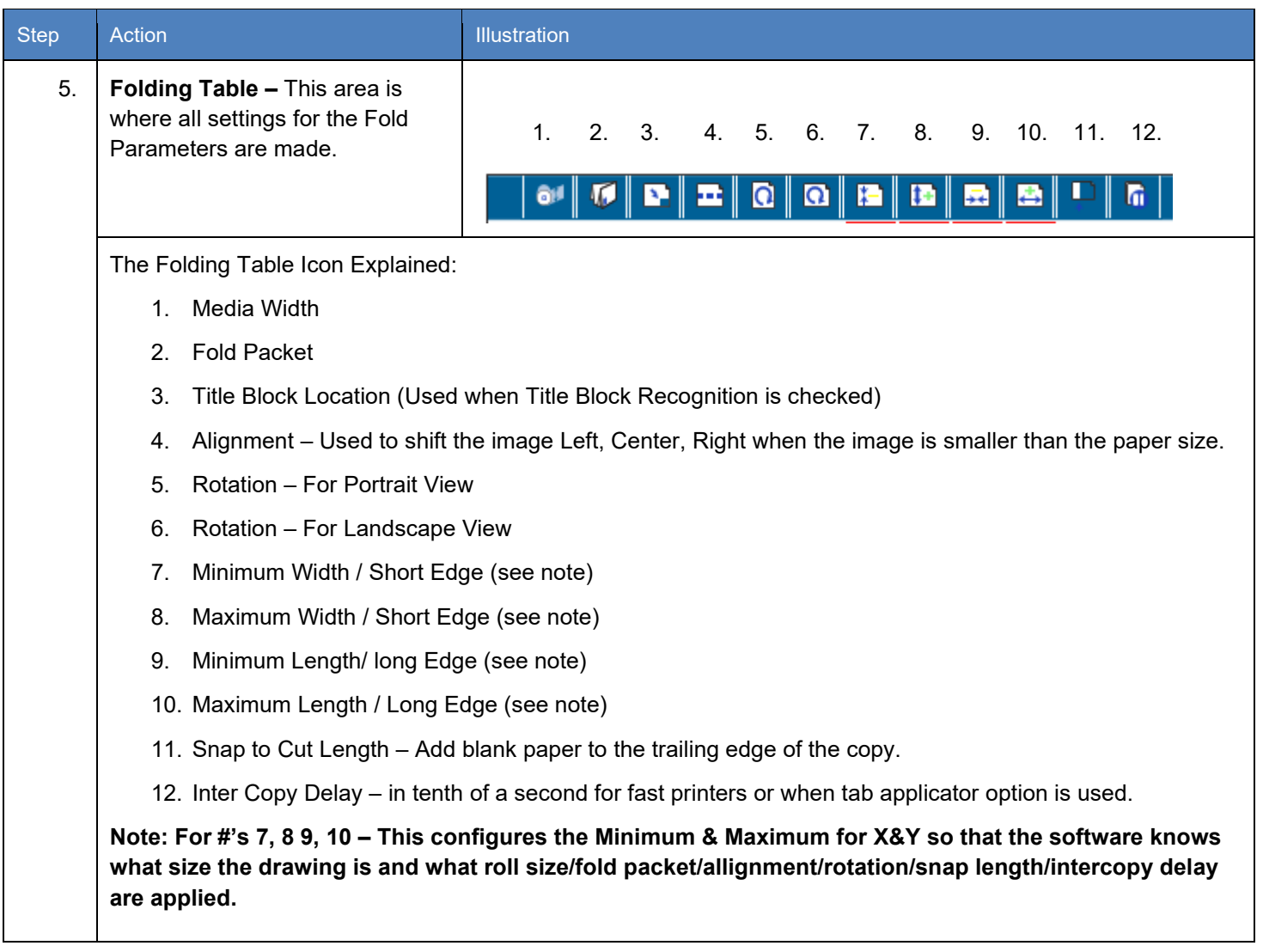

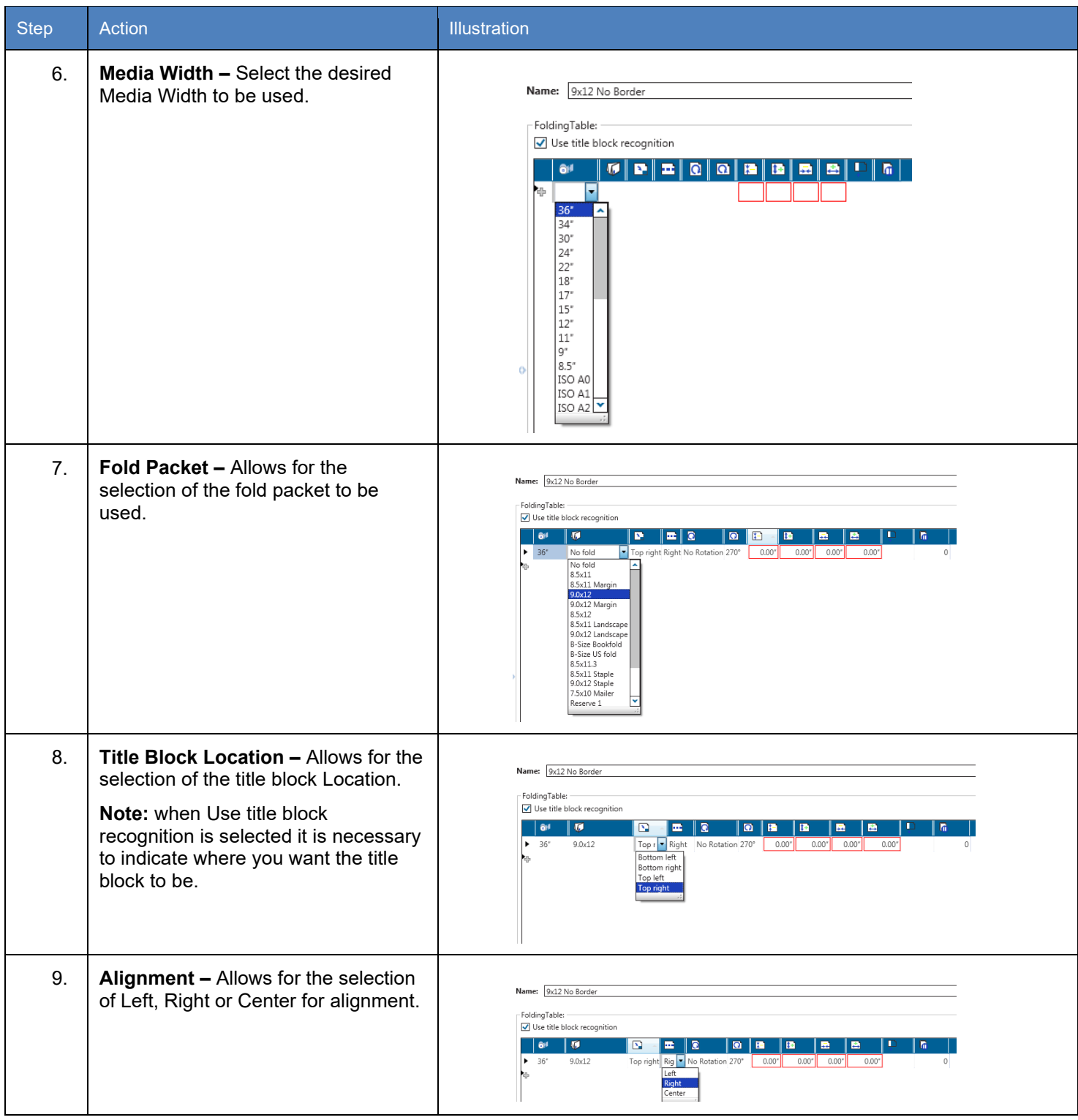

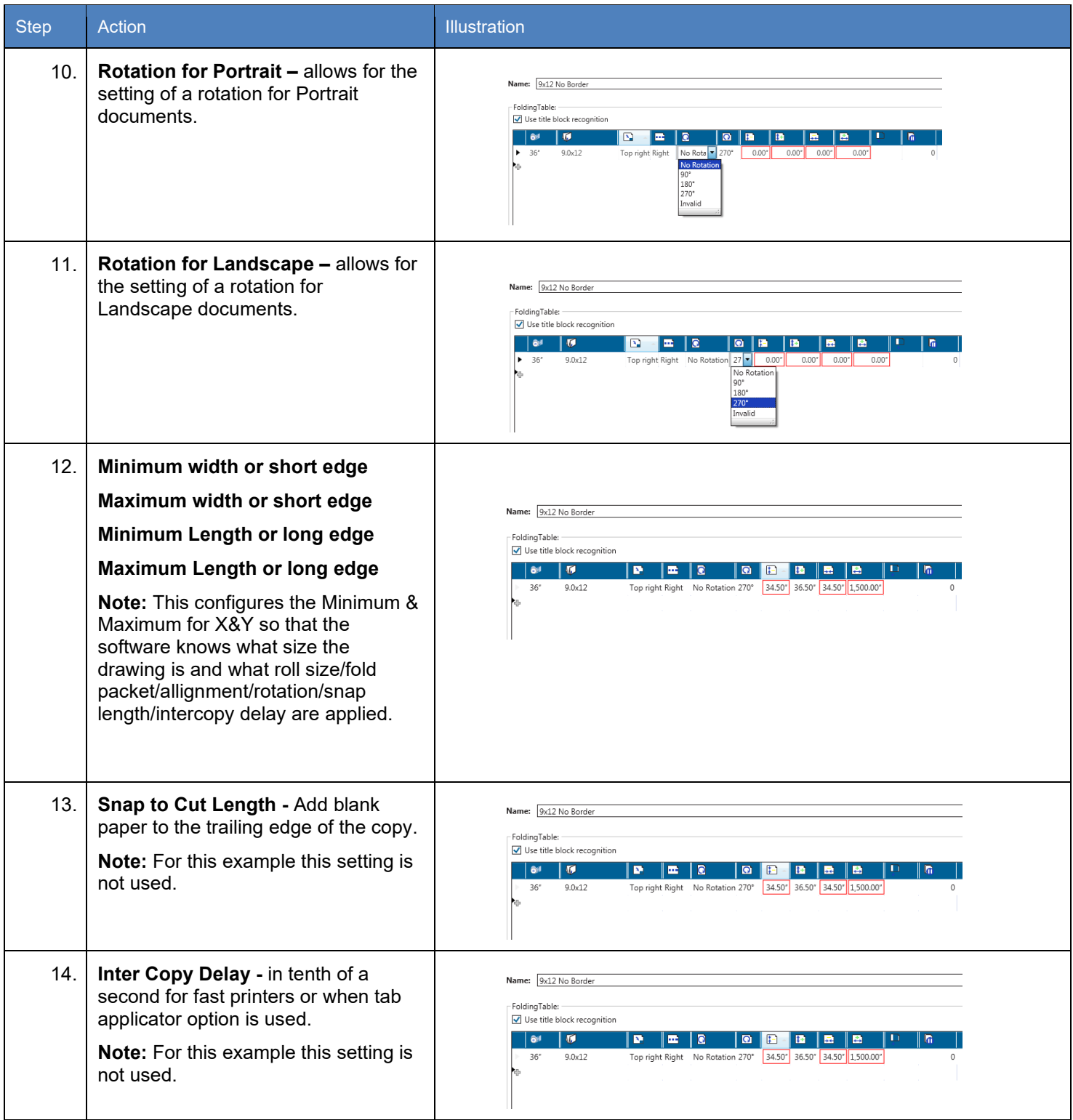

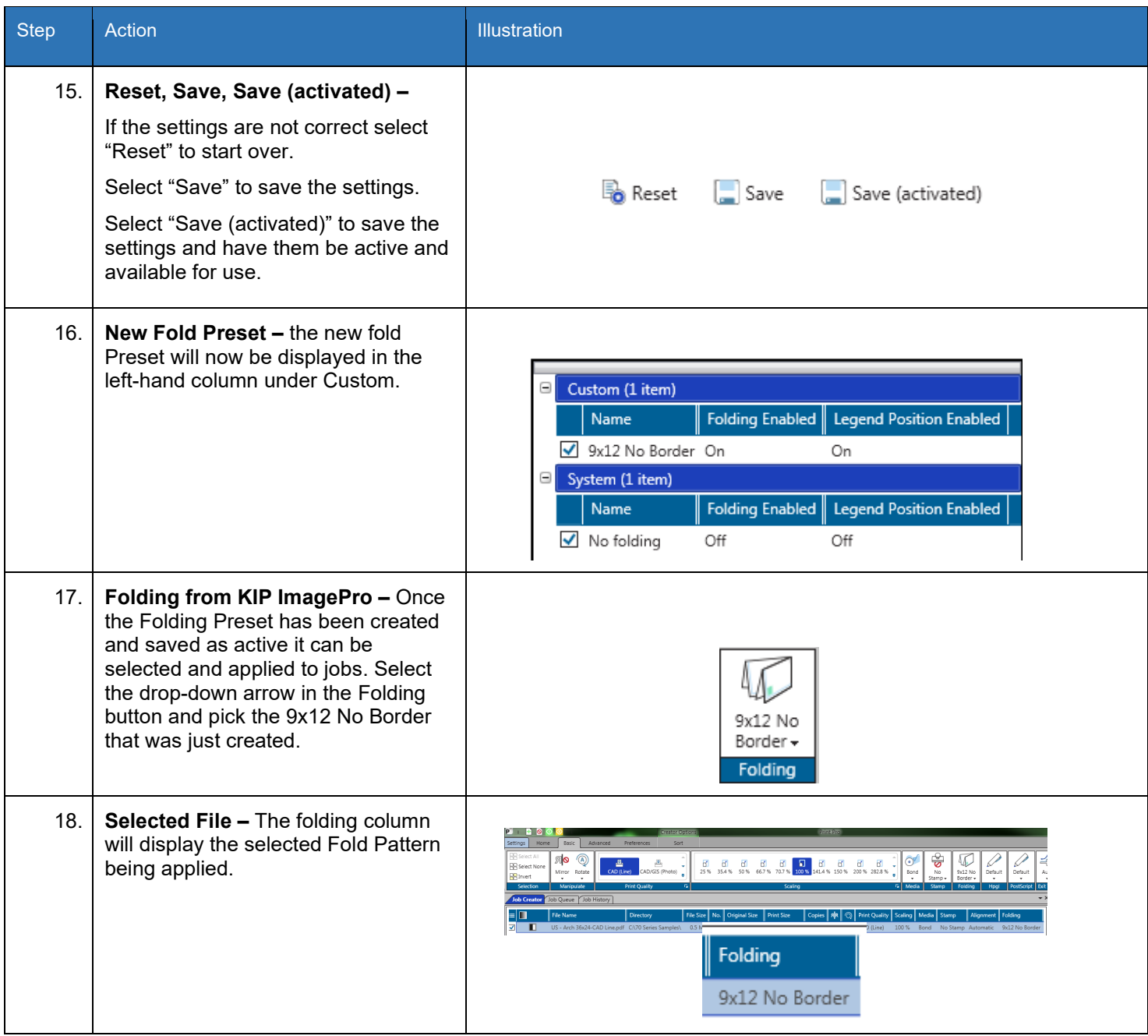

#### *7.13 HPGL Presets*

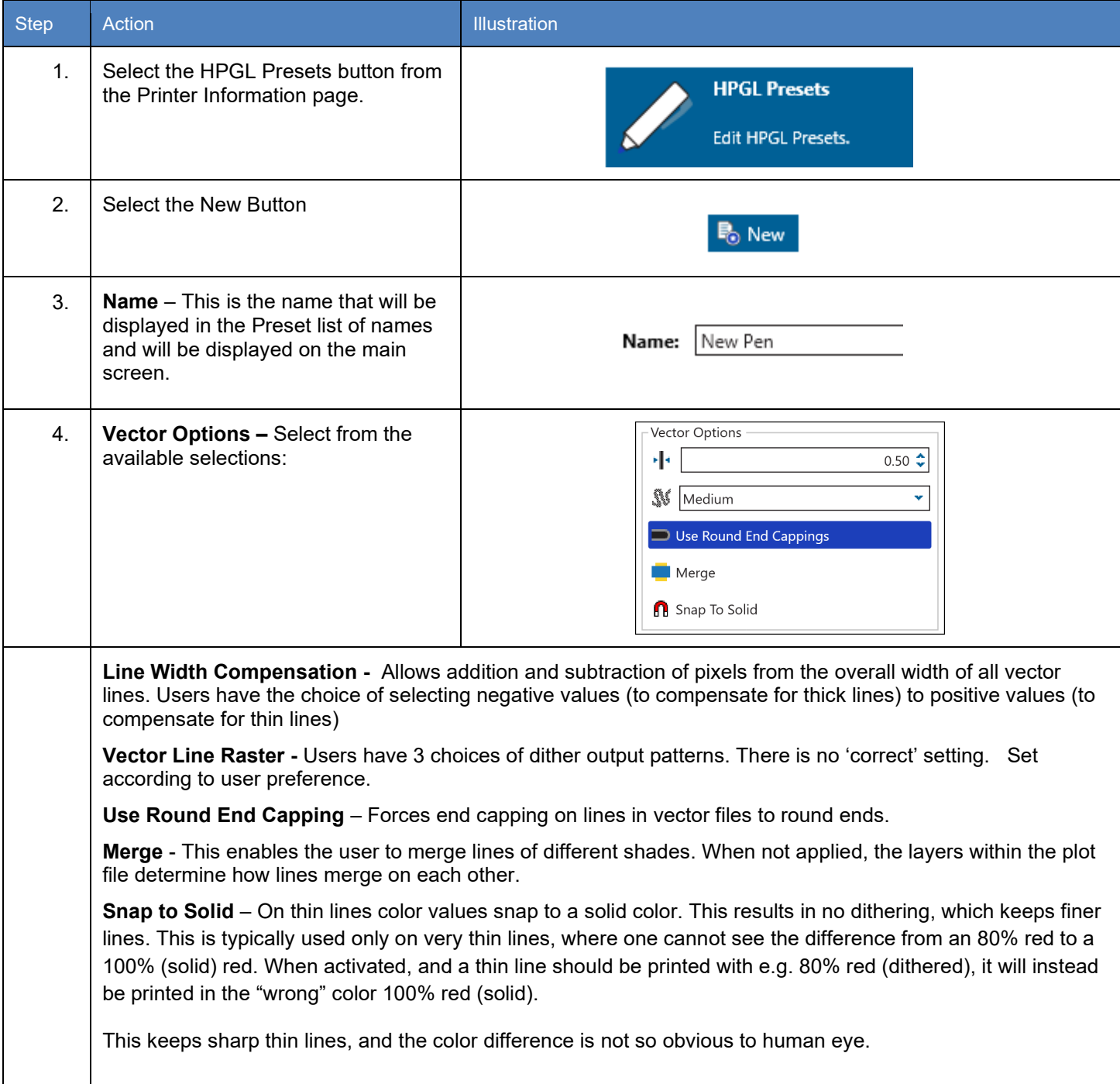

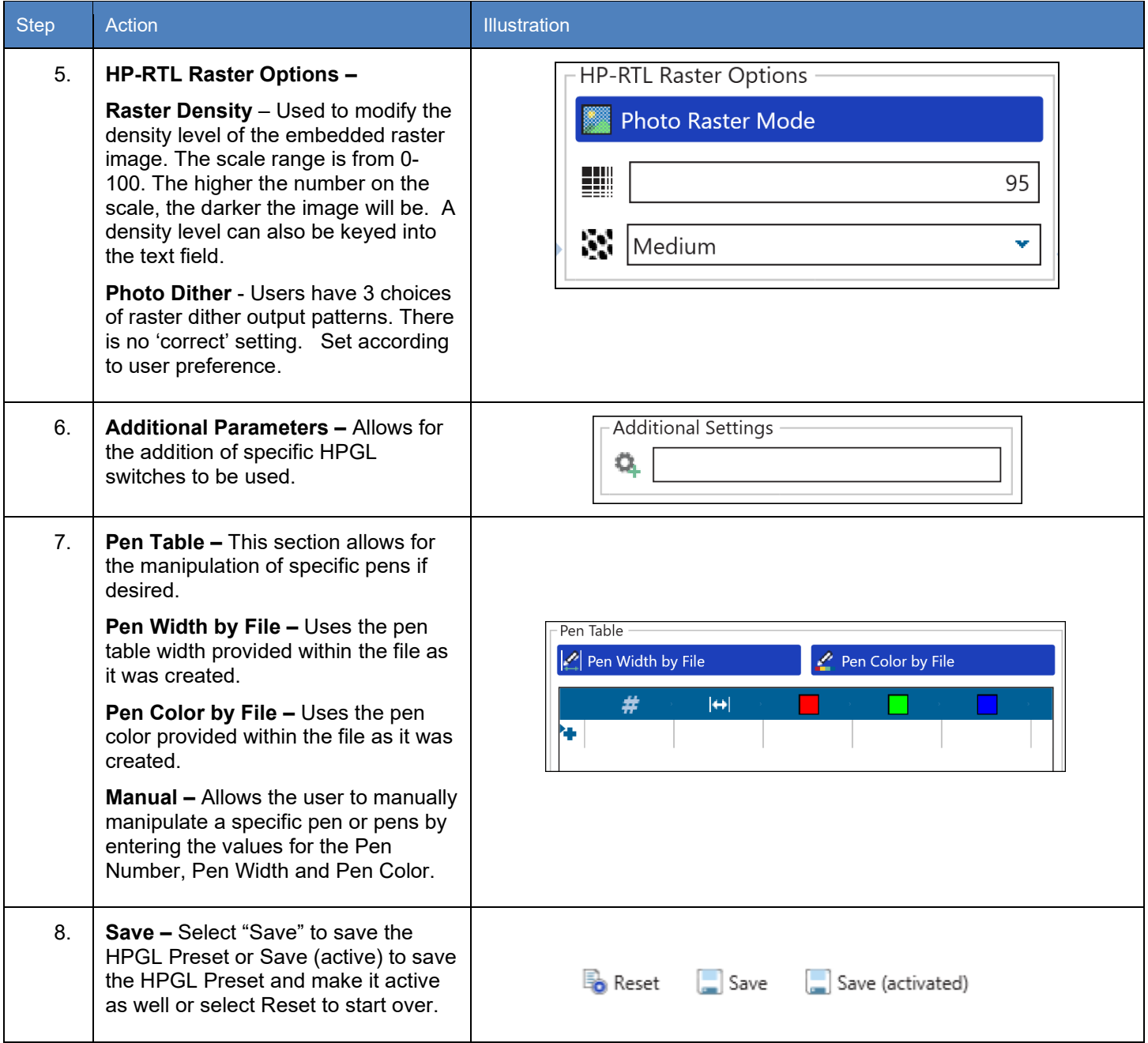

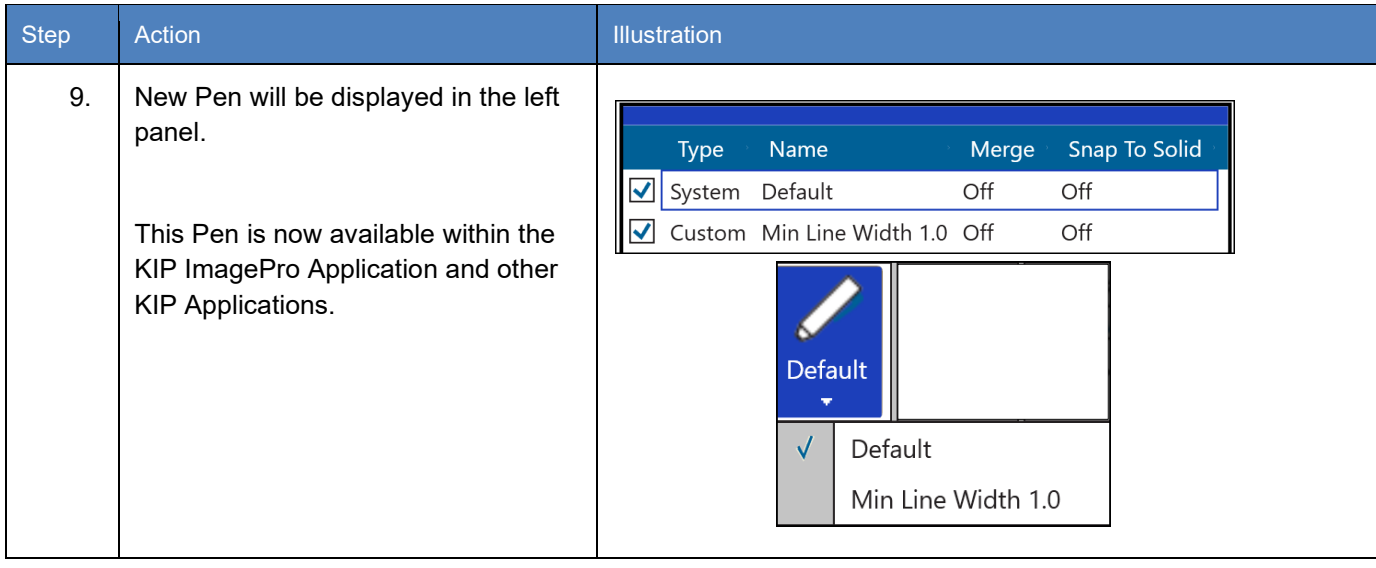

#### *7.14 Media Manager Presets*

From the Media Manager screen, simply enter any media name then select a media group that closely resembles the required media. The system will automatically use the correct printer settings (fuser temperature, media tension, etc. assigned to that group) to achieve the best results.

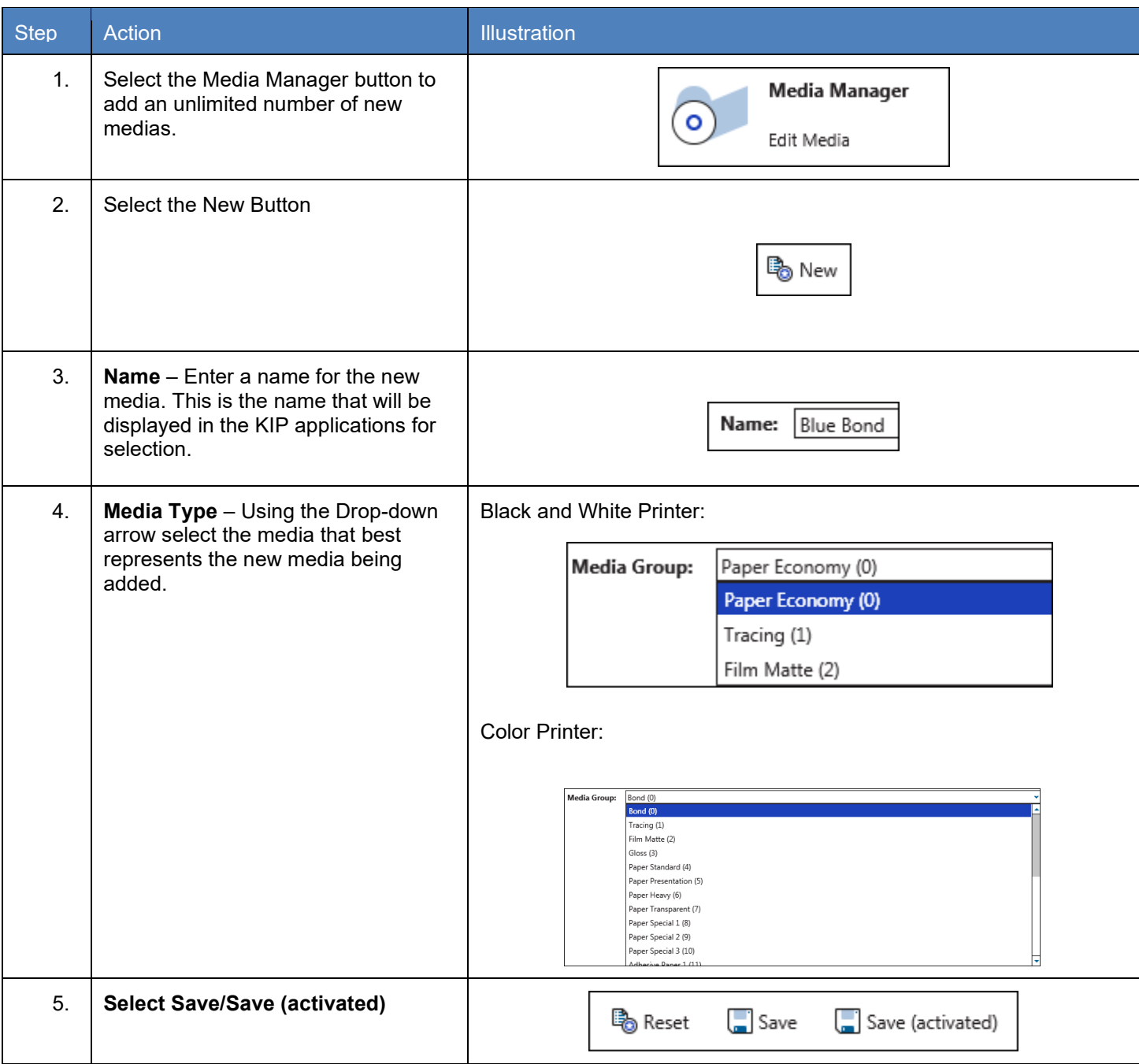

#### *7.15 File Format Presets*

KIP ImagePro has the ability to create presets for File formats that allow for different Compression ratios, Archiving and security (settings dependent on file type selected).

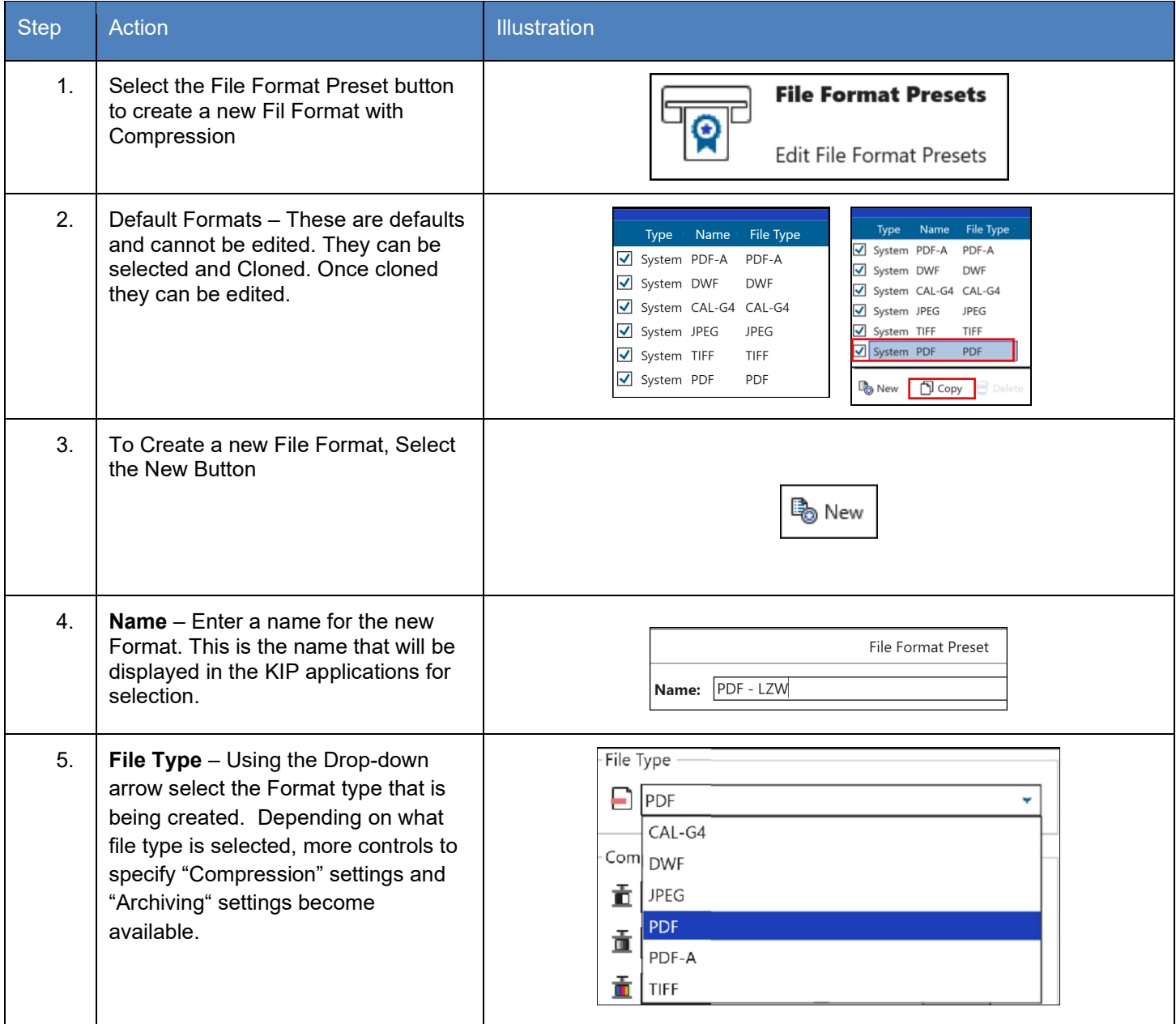

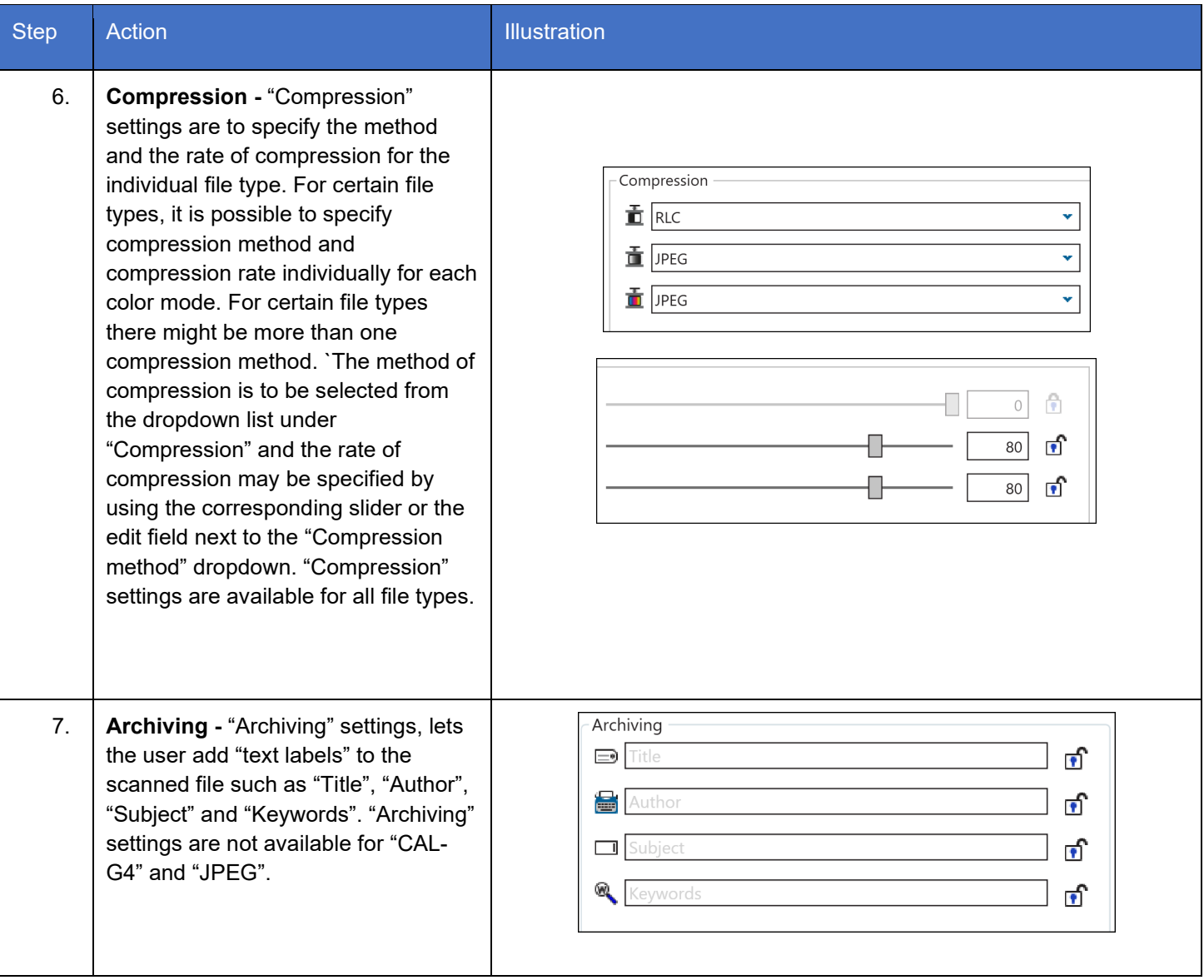

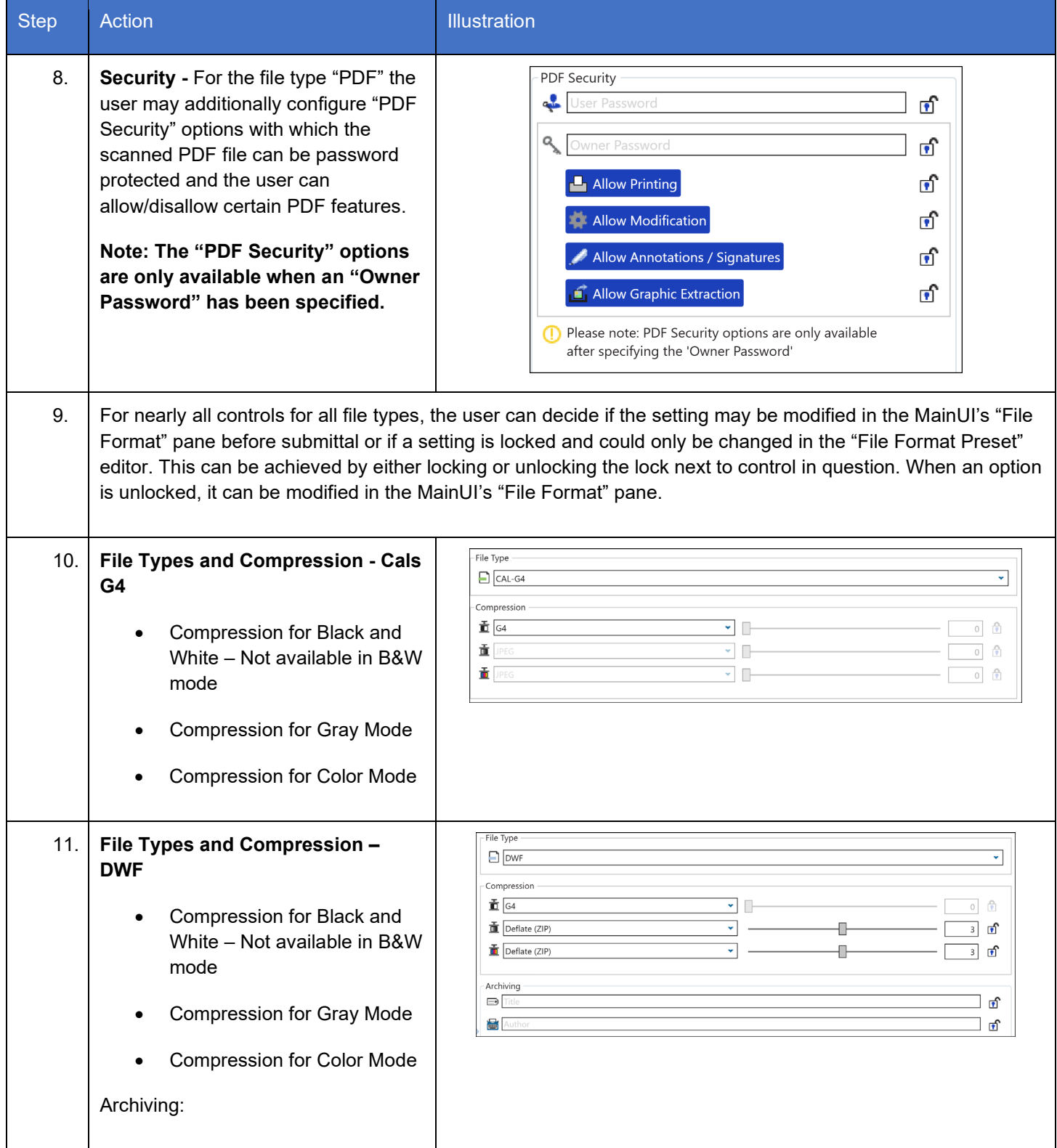

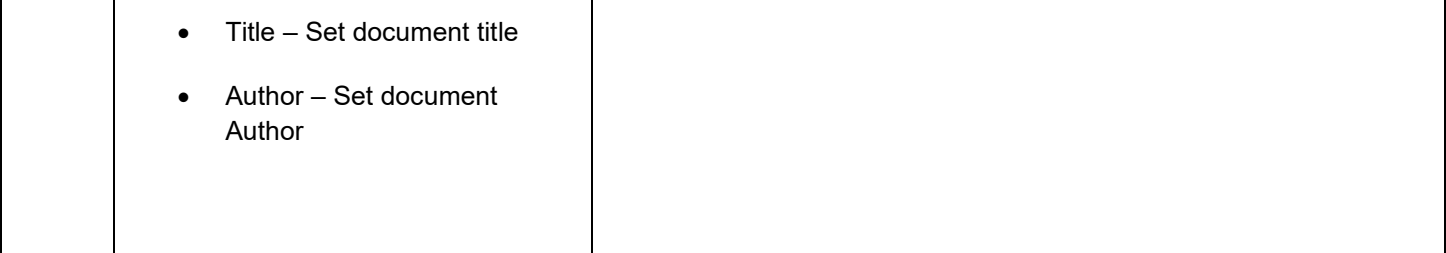

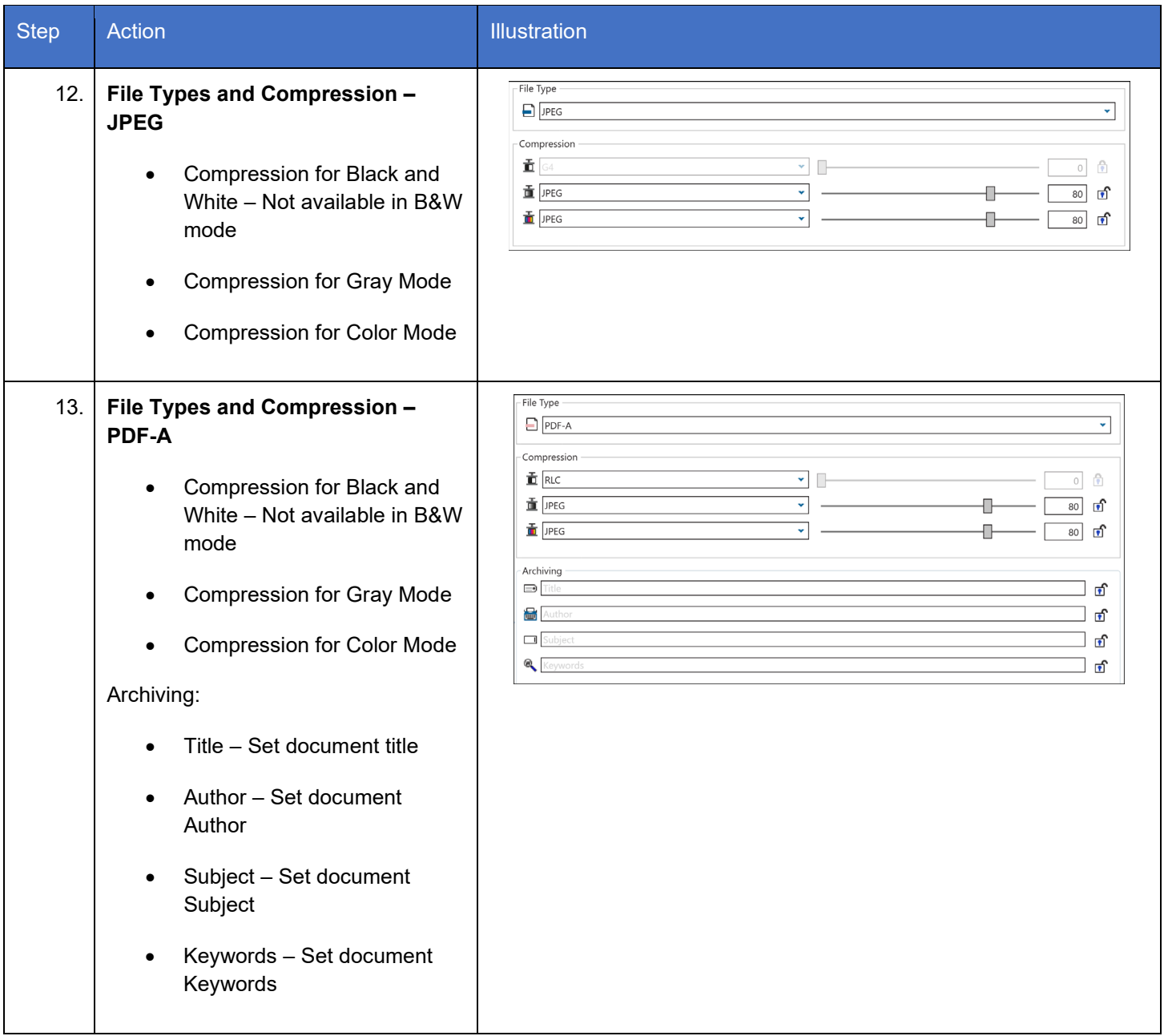

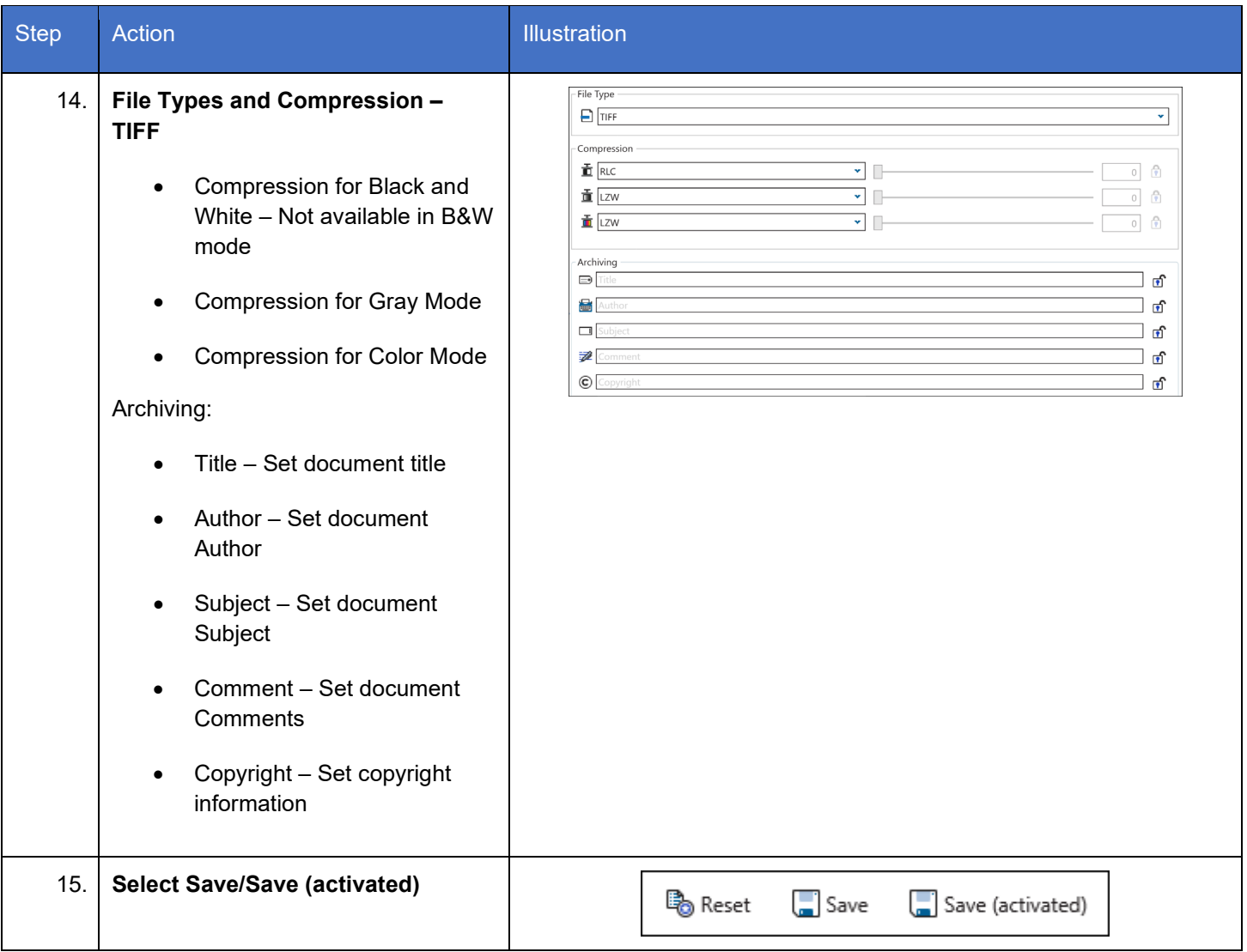

#### *7.16 Technical Label*

The Technical Label allows the user to add specific technical information determined but the creation of the Technical Label Preset.

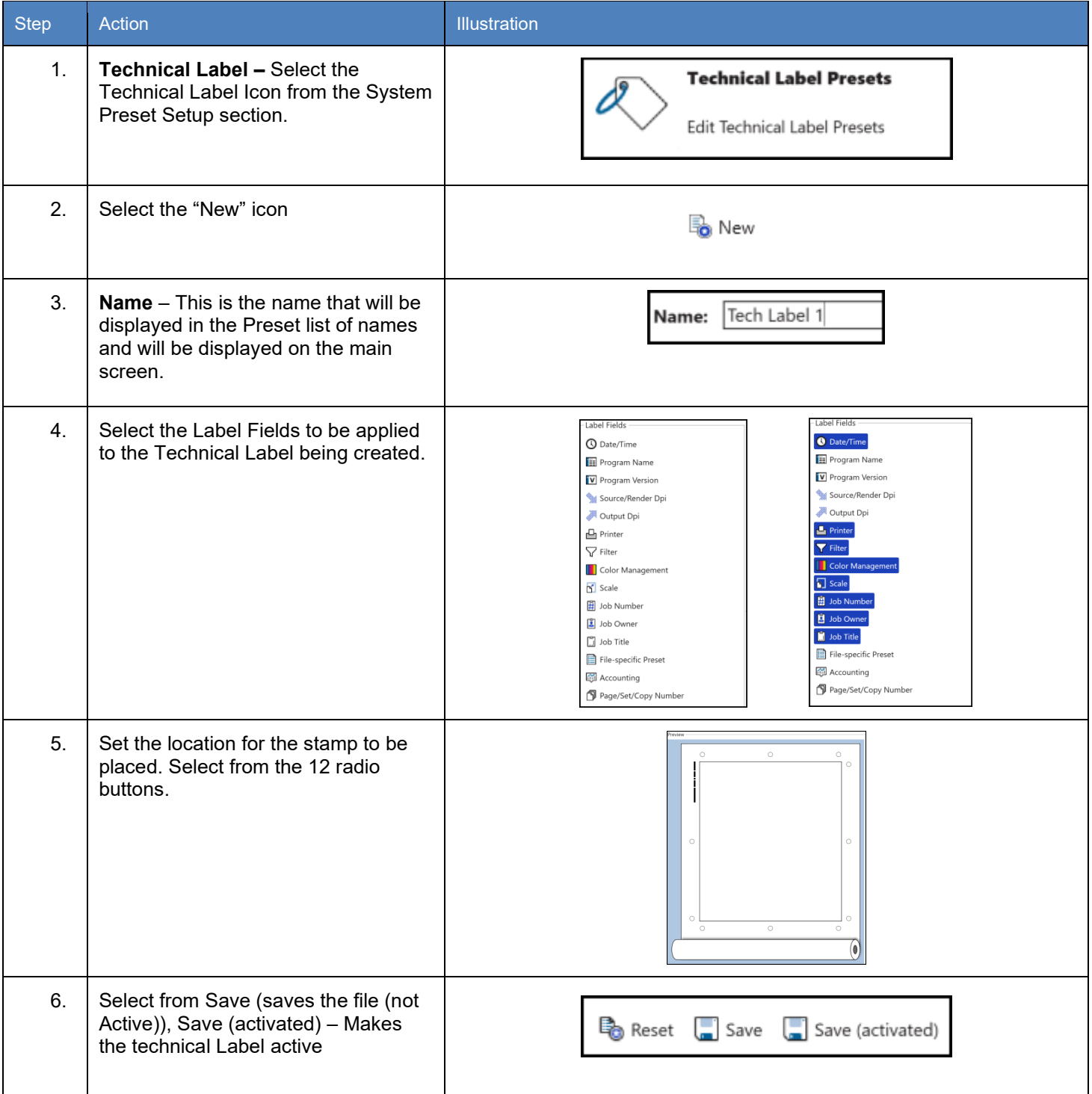

#### *7.17 Job Notification*

A Job Notification allows the user that sent the job to the KIP to be able to get notified when their job is being printed. A message can be created that will be sent out to all the recipients on the list.

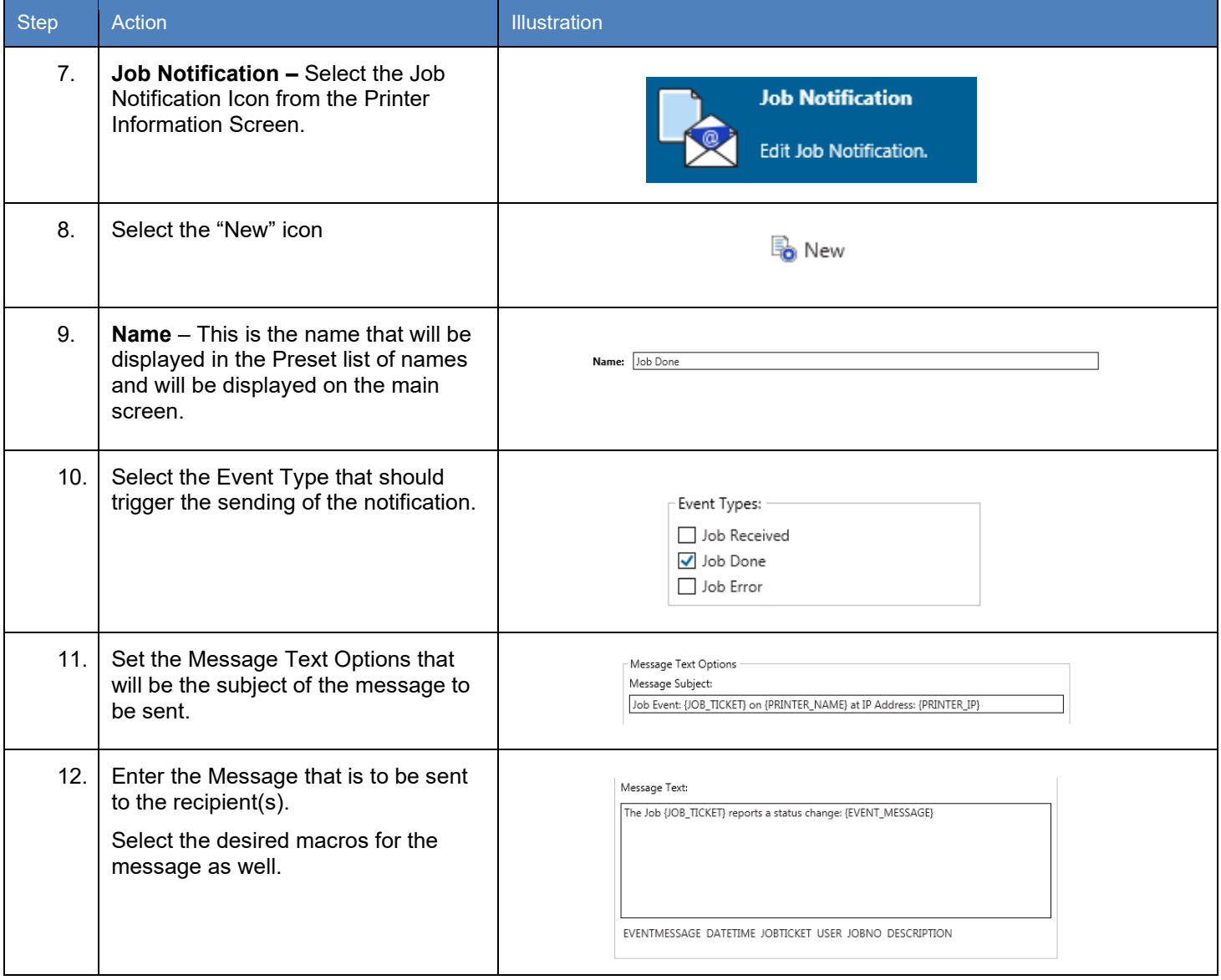

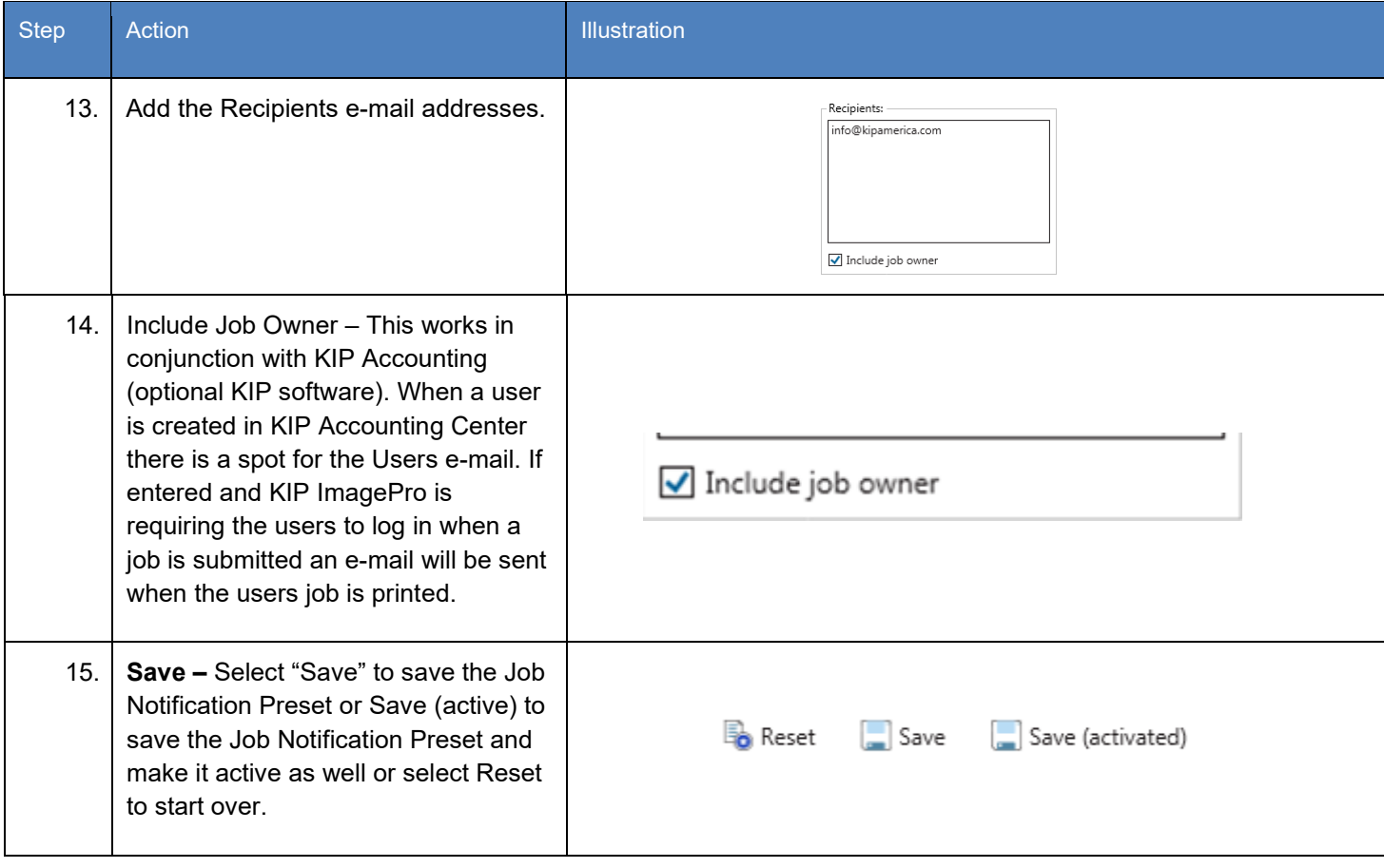

#### *7.18 Machine Notification*

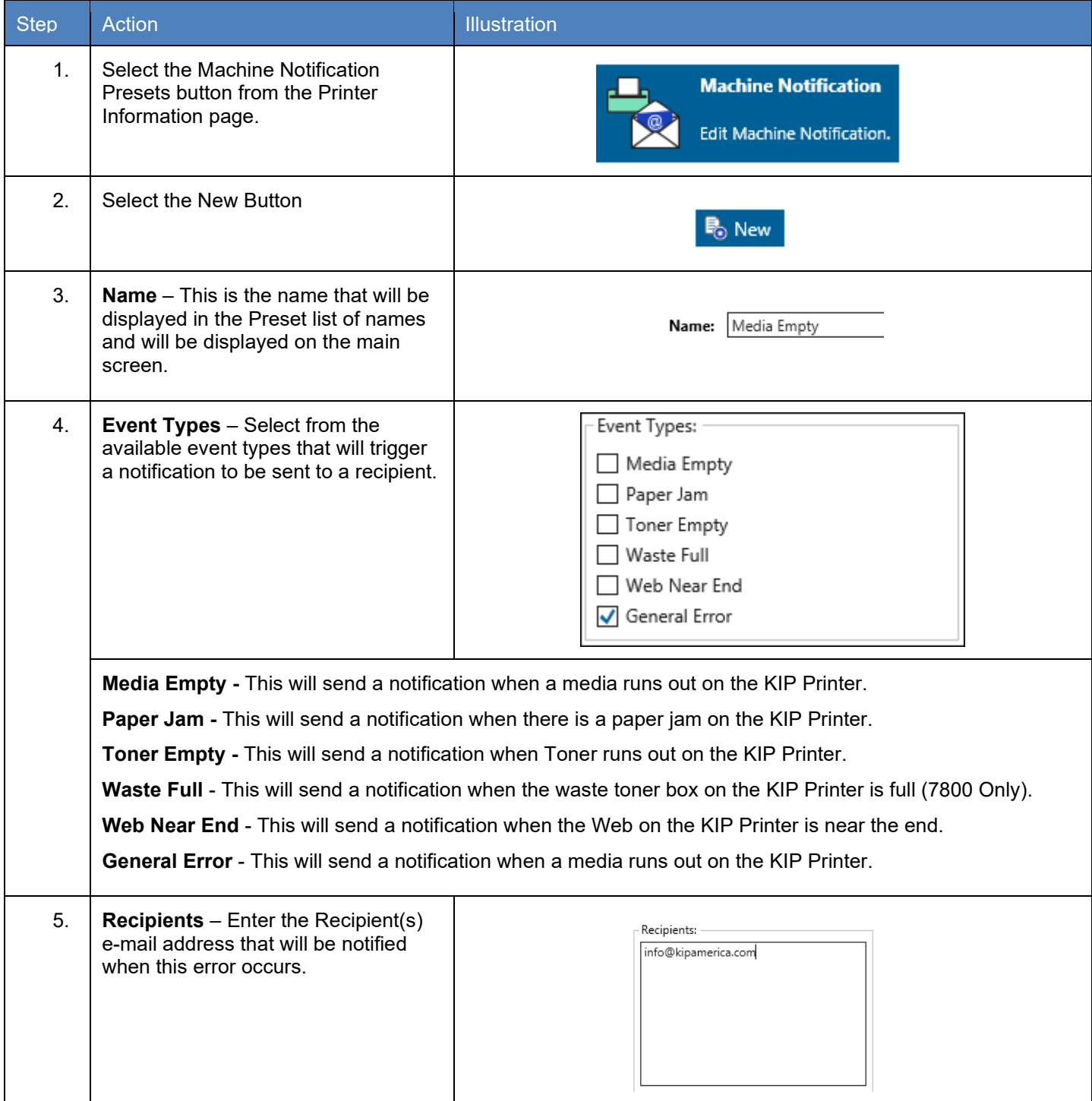

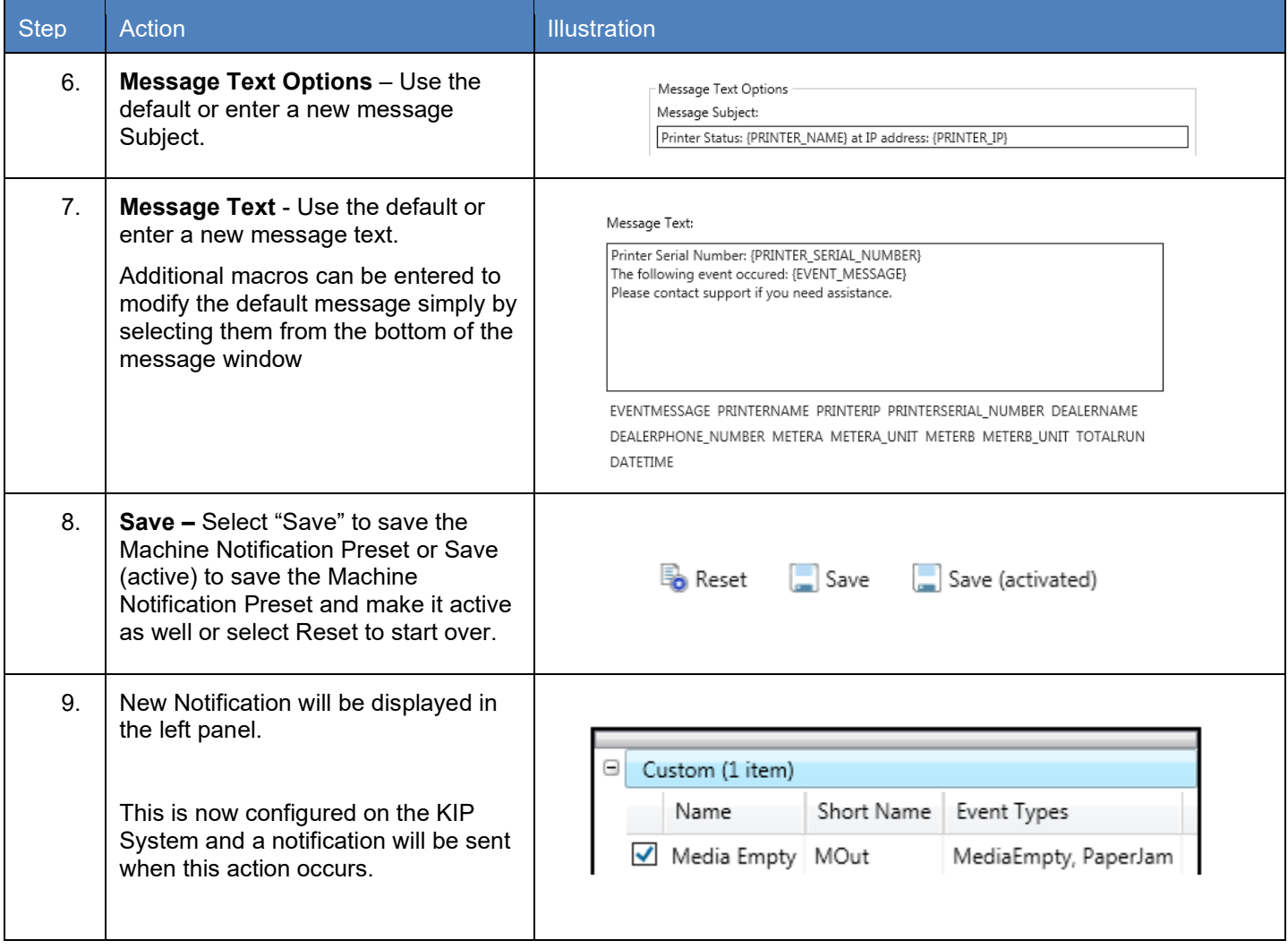

#### *7.19 Metered Notification*

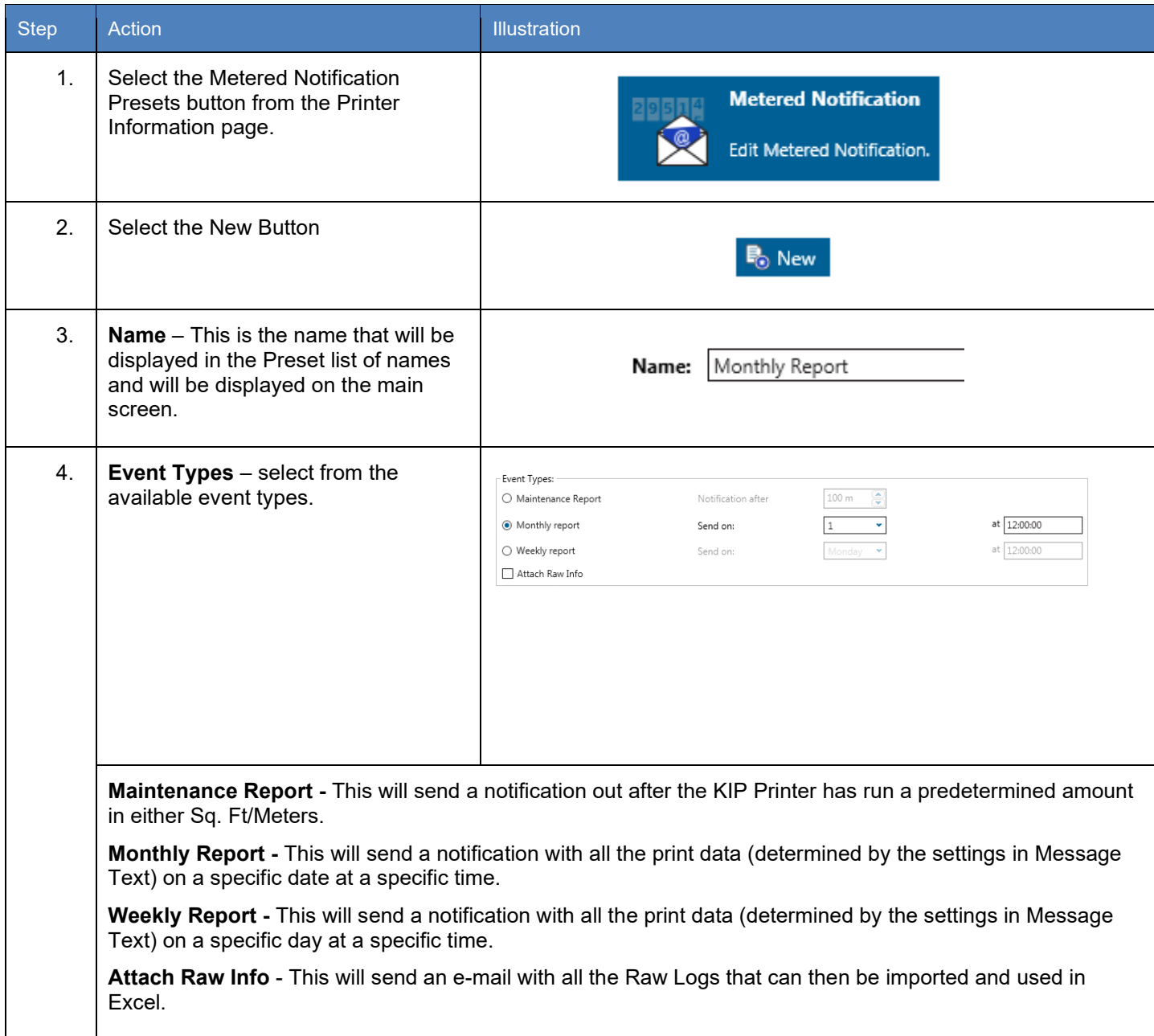

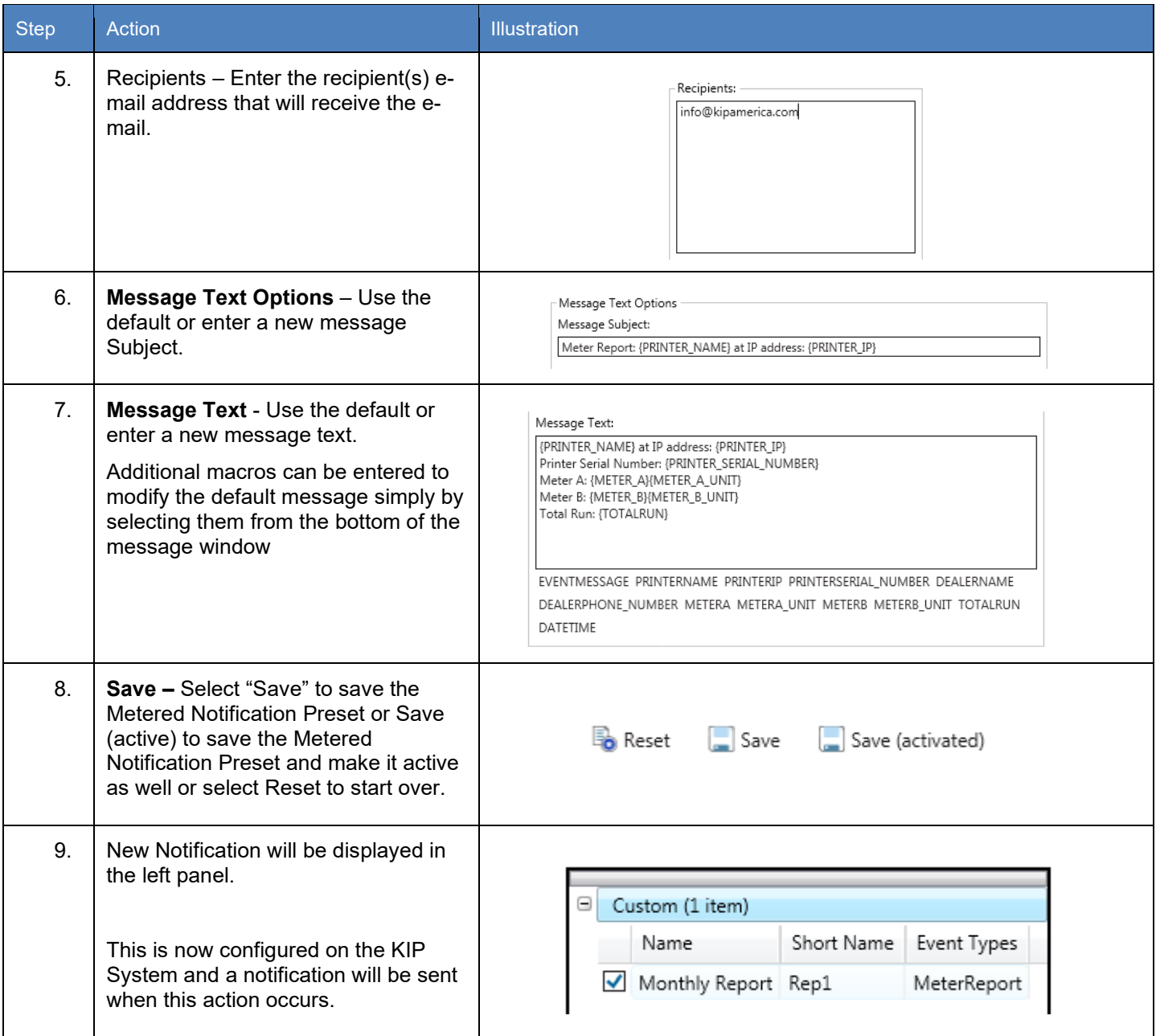
# **8. Step by Step Instructions for using the system**

### *8.4 System K Workflow Automation*

Workflow Automation incorporates automated printing and finishing features to enhance your current production workflow. Simplify user interaction by building KIP ImagePro Templates and linking them to any PC workstation or network server Hot folder to automate printing. Operators can drag/drop files to Hot folders for various types of printing workflows. From the Touch UI, scan to the SMB location of the Hot folder to "copy" to other KIP printers.

- Improve efficiency for Color and B/W copying and scan to file with Touch Screen Templates
- Increase operator access to printing and finishing with Templates for Hot folders
- No software installation at PC required
- Drag and drop PDF/JPG/TIF files to Hot folders to print and fold
- Automate Mac and Unix printing for streaming LPR print data

#### **Workflow Automation Features:**

Unlimited Templates can contain:

- Copy Count
- Color Mode (B/W or Color)
- Print Quality for B/W and Grayscale
- Print Quality for Color CAD and Graphics
- Scaling by Page Size or Percentage
- Media Type and Size
- **Stamp**
- **Folding**
- Stacking to Front or Back
- Postscript/PDF Dither

# **How to build your Automated Workflow:**

#### **KIP ImagePro**

1. Build a "Template" with settings such as Scaling, Color Mode, Stamp and Media Type.

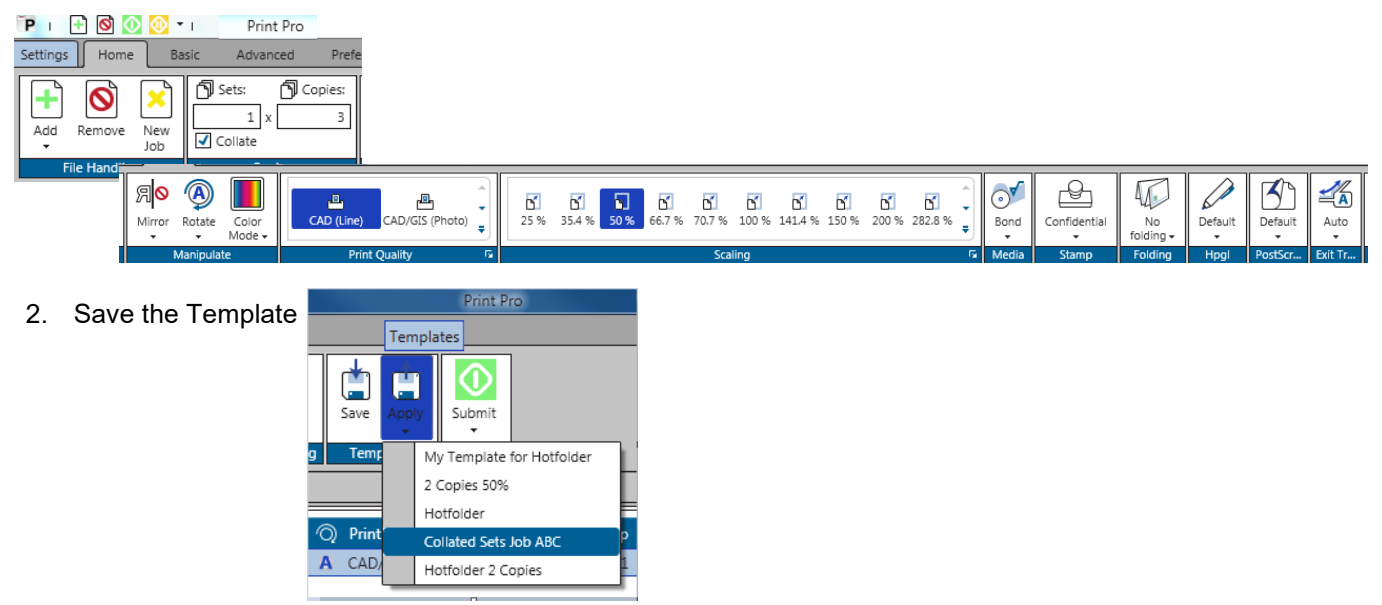

#### **Network or Workstation Hot folder**

Confirm that a Network Share or a Workstation Share allows for sharing a folder/directory to use as a Hot folder. Some "shares" will require a Username and Password depending on security requirements.

#### **KIP PrintPro.NET**

- 1. Using a web browser, login as Administrator
- 2. Access the "System Setup" tab and locate the "Job Retrieval" settings.

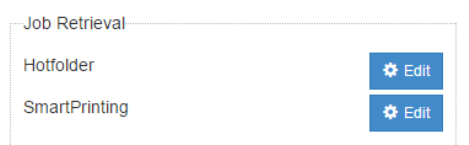

- 3. Enter a Name for the Hot folder settings,
- 4. Enter the Path (UNC) to the Hot folder.
- 5. Enter the Username/Password to access the Hot folder (as required by IT Administration)
- 6. Choose the Template that was created by KIP ImagePro and select "Save Activated"
- 7. Create as many as required. Simply choose as many active Hot folder as are required.
- 8. For LPR support for UNIX and Mac environments, simply direct LPR commands to the IP Address of the KIP and include the Template name as the "queue name".

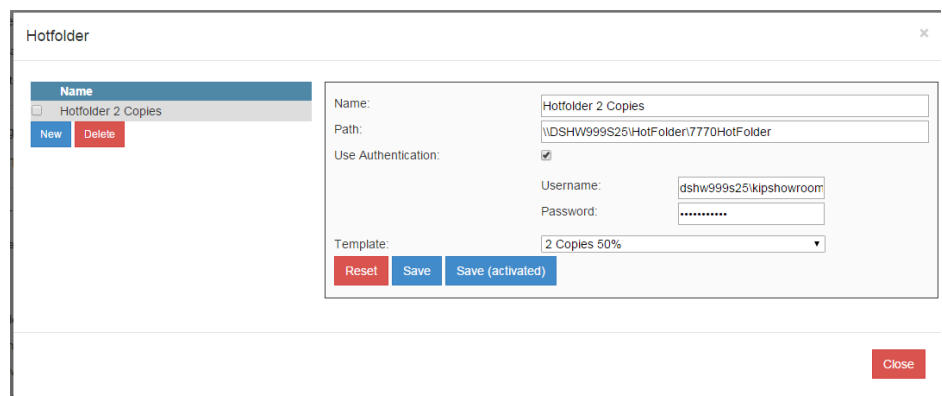

## *8.5 Creating and Using a Hot folder*

It is possible to set up hot folders that can automatically be monitored for files. If a file is placed into the hot Folder it will then be printed. It is also possible to create a template that can be applied to the hot folder so that specific settings can be applied to the output.

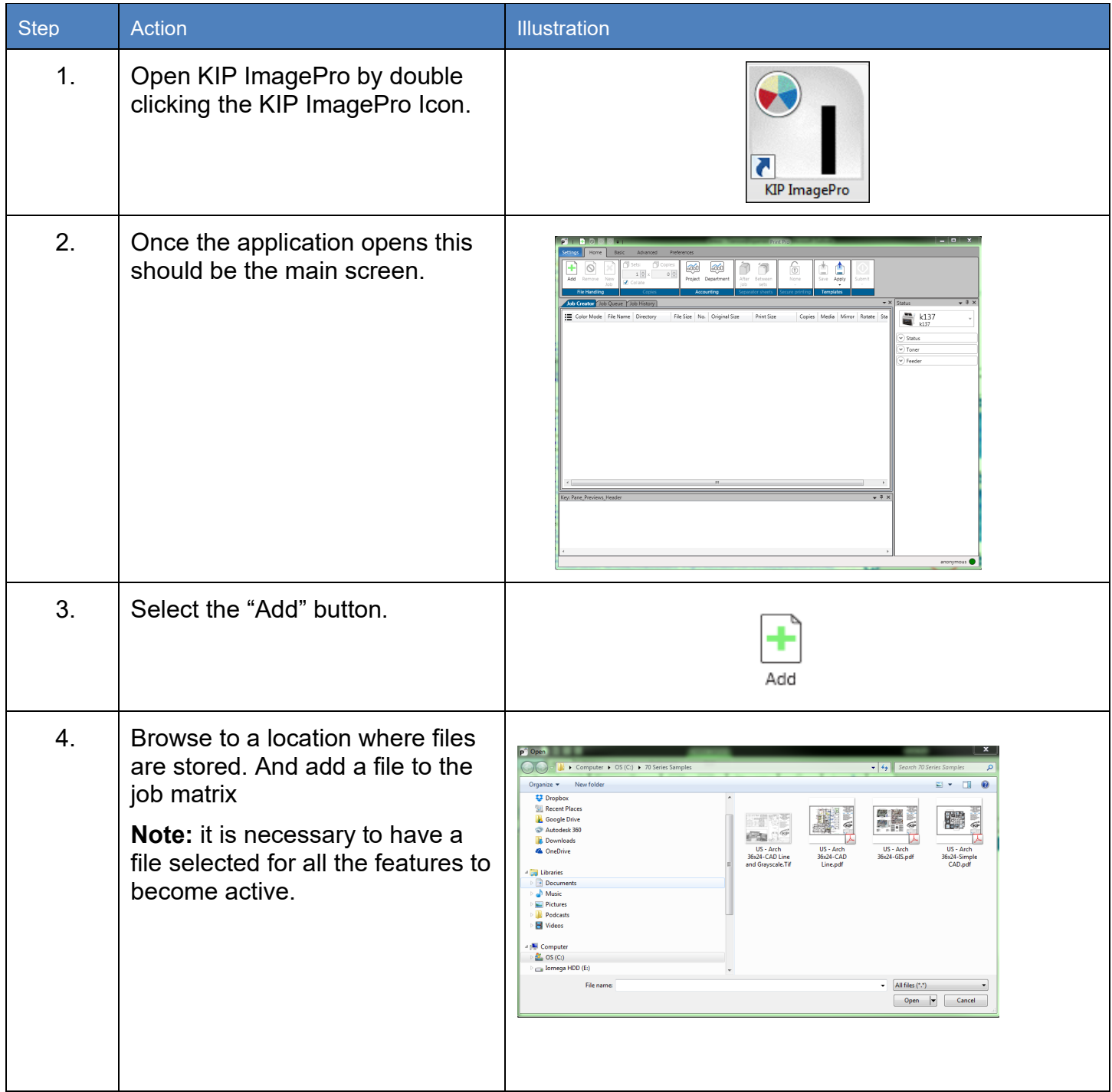

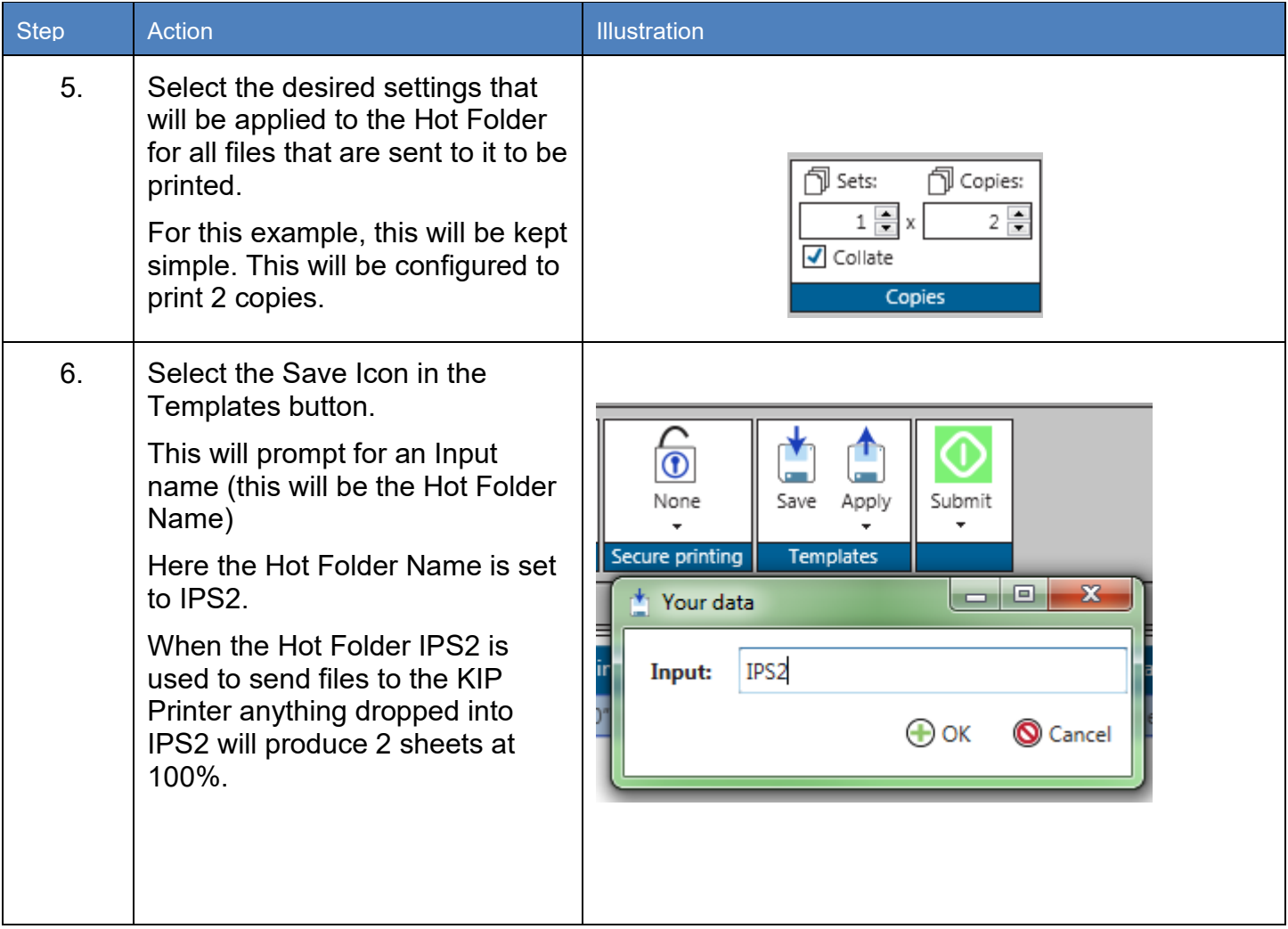

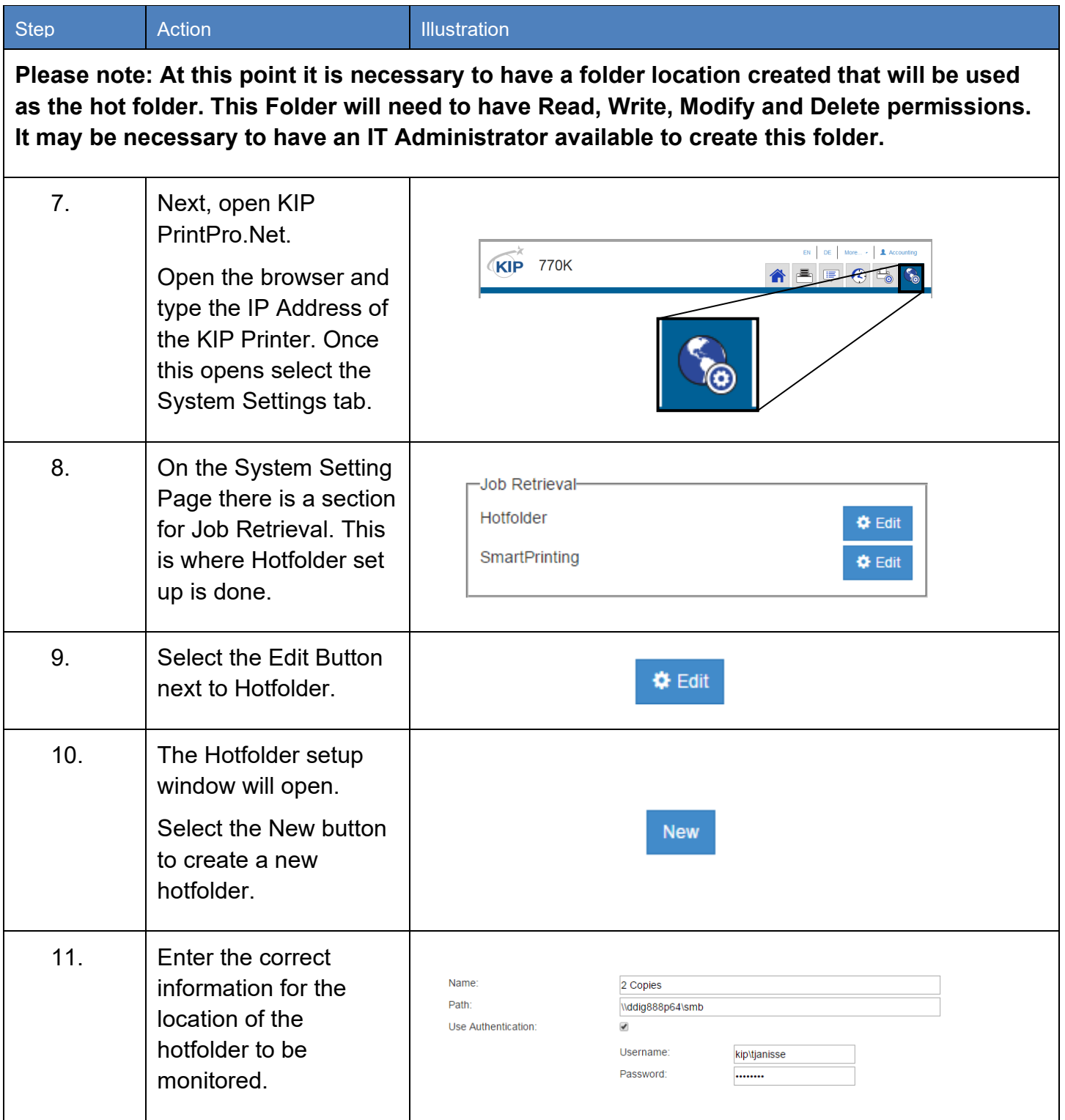

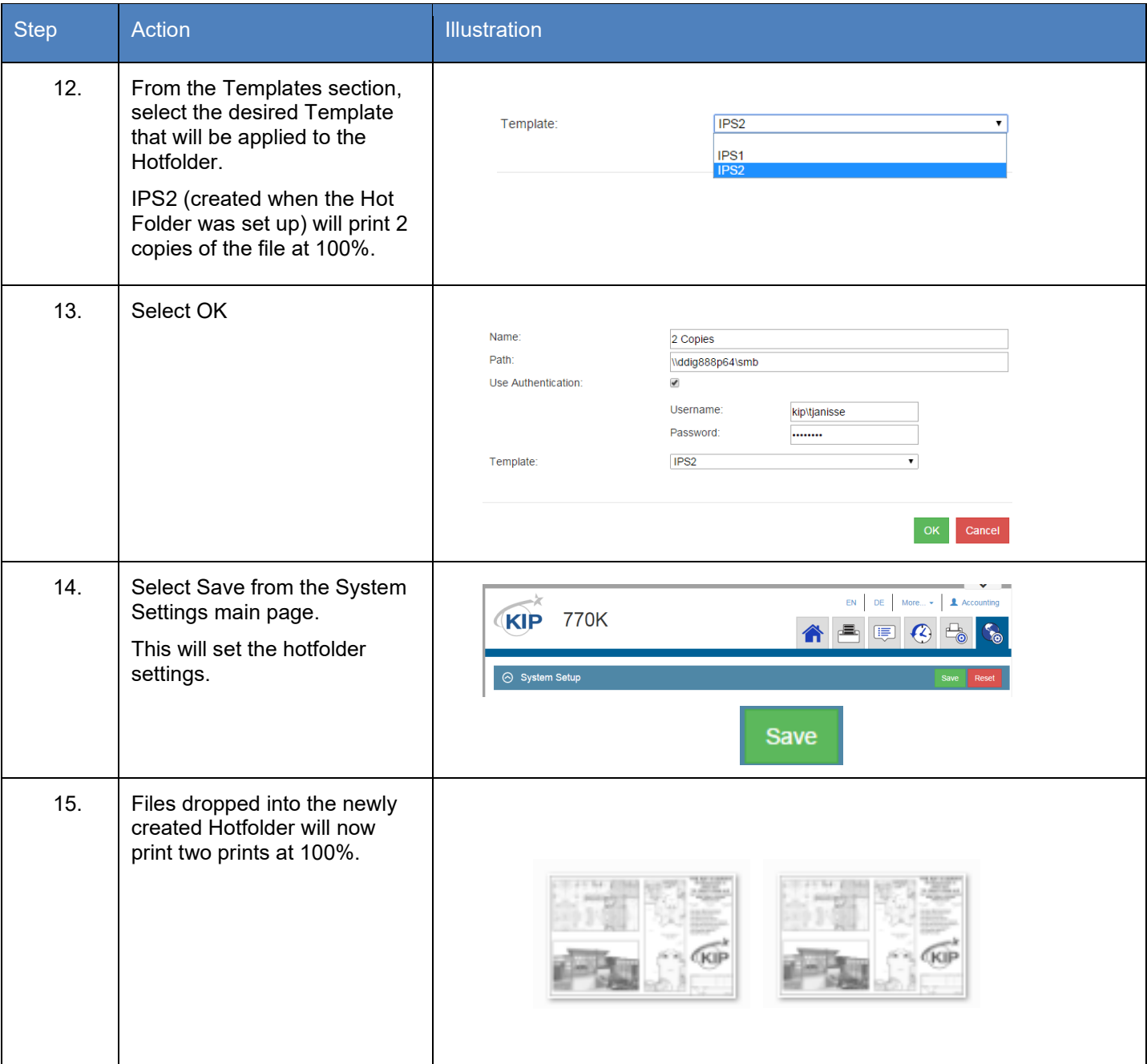

## *8.6 Printing a Basic job from KIP ImagePro*

The follow steps/actions will explain how to use the KIP ImagePro Software to create a job.

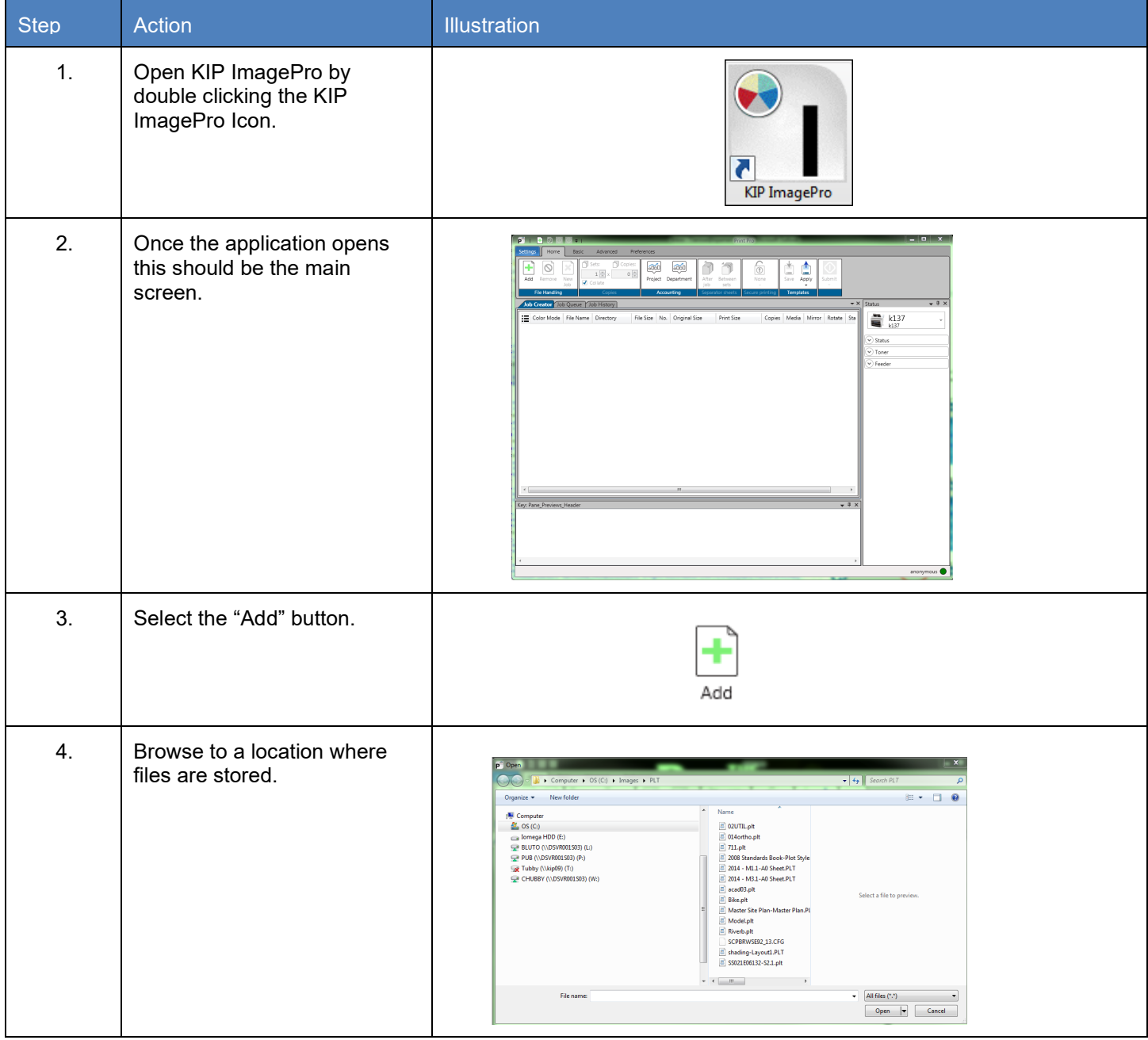

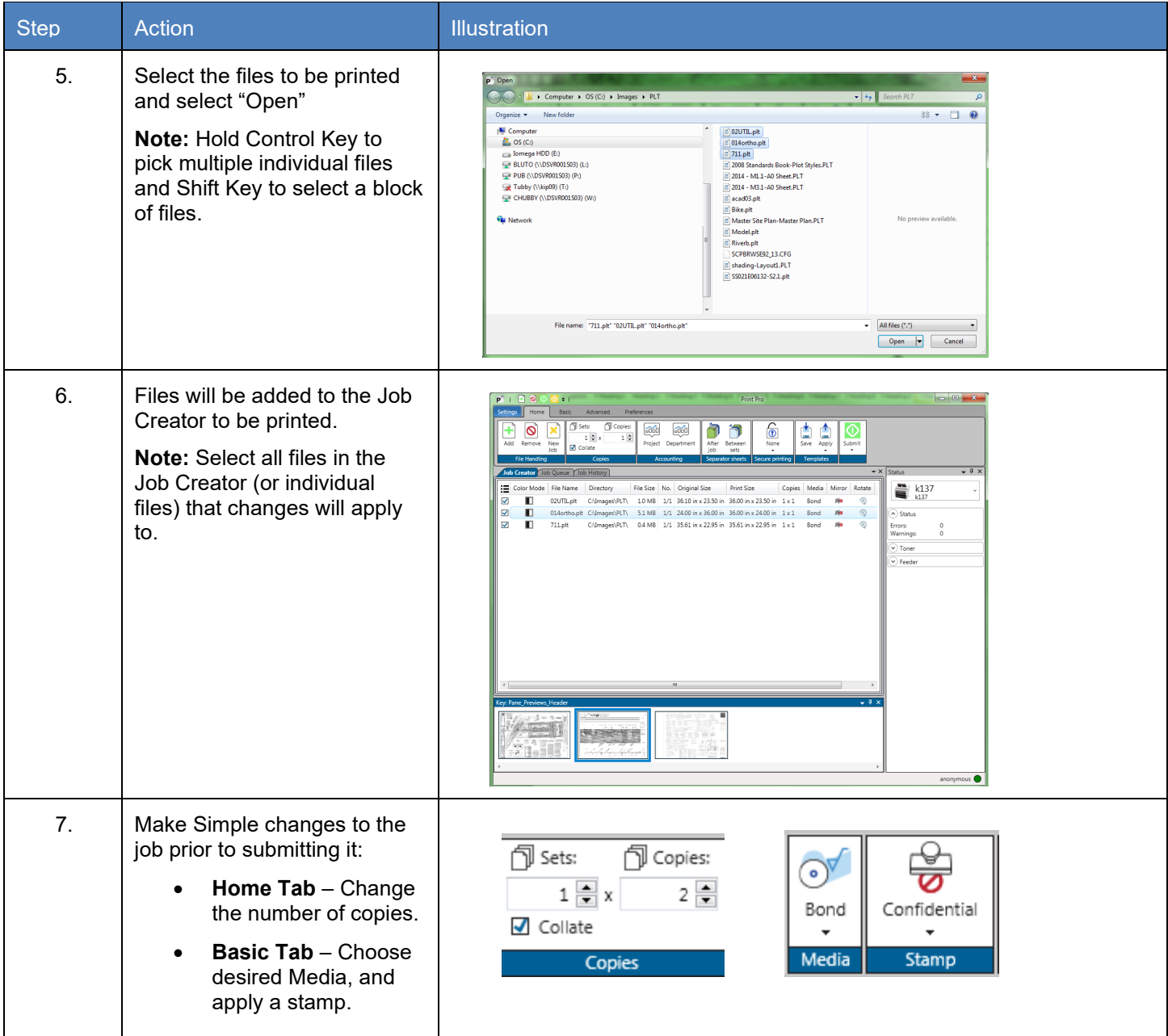

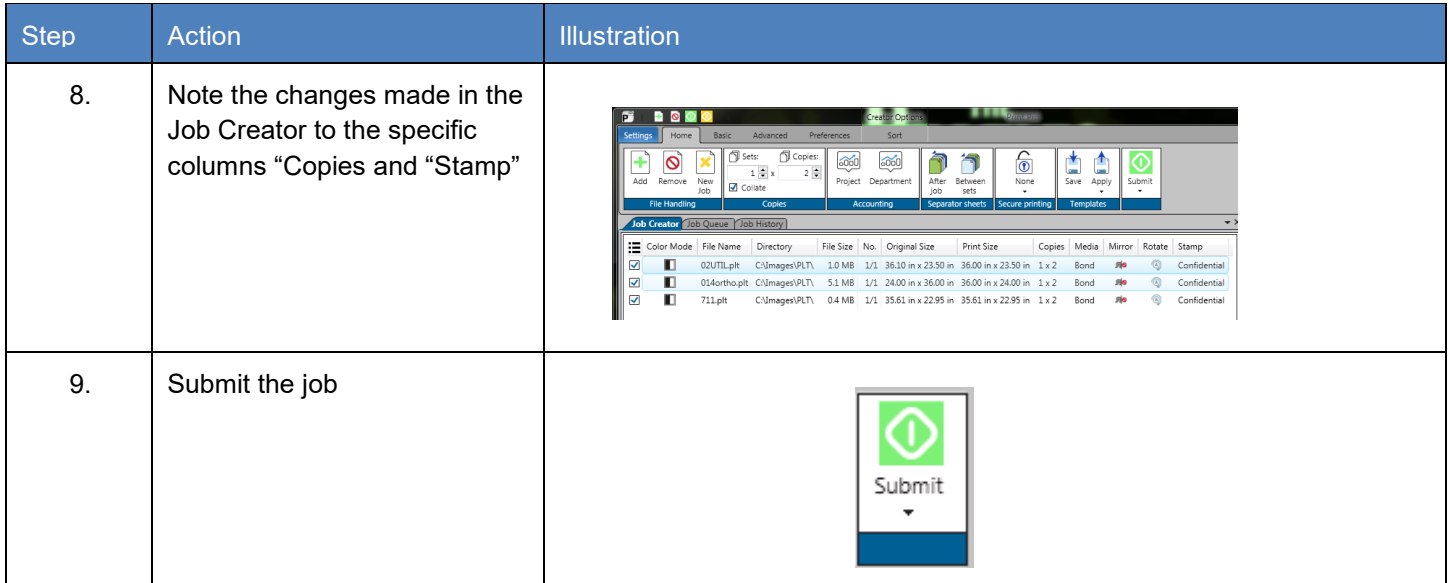

# *8.7 Printing an Advanced job from KIP ImagePro #1*

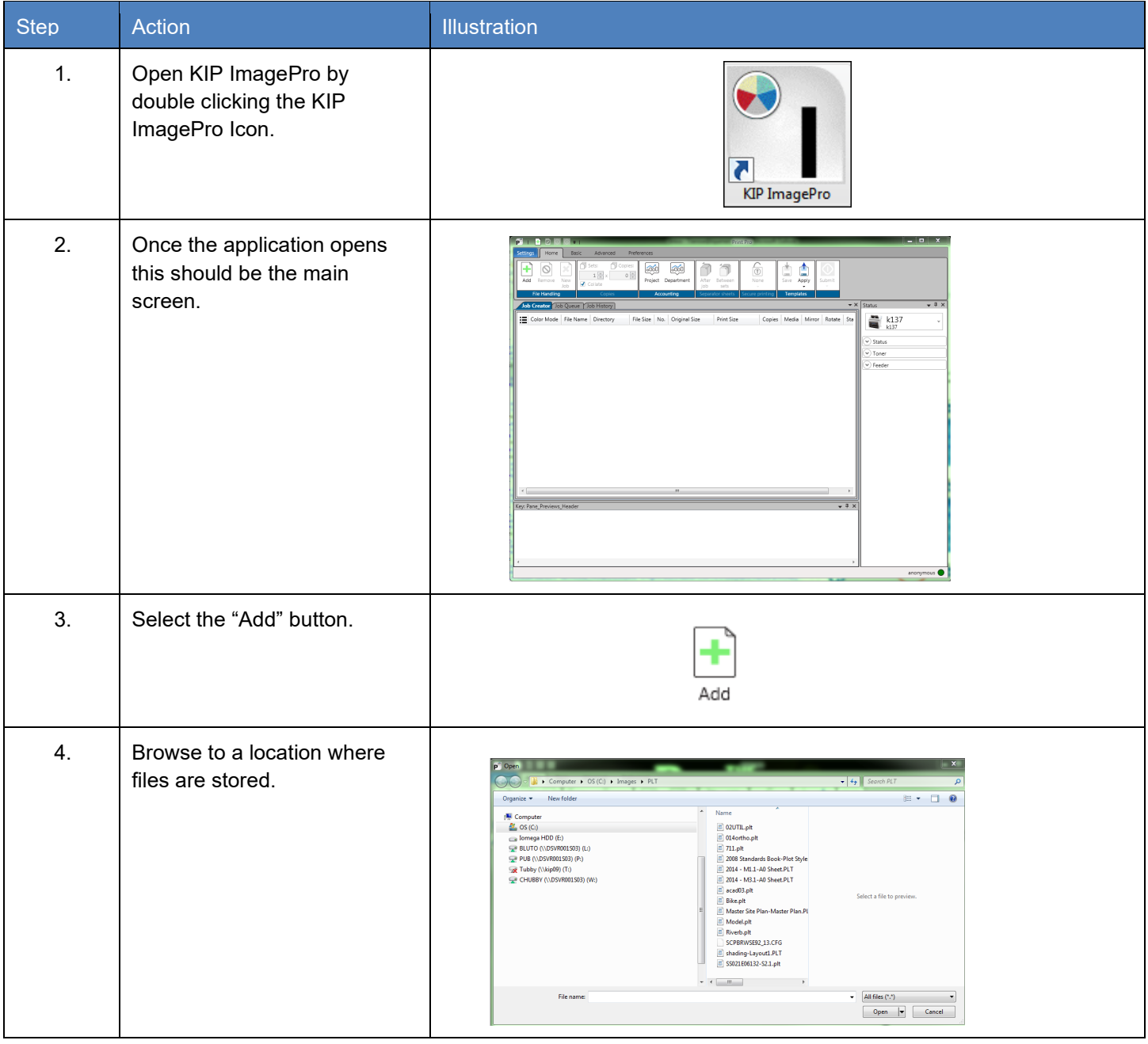

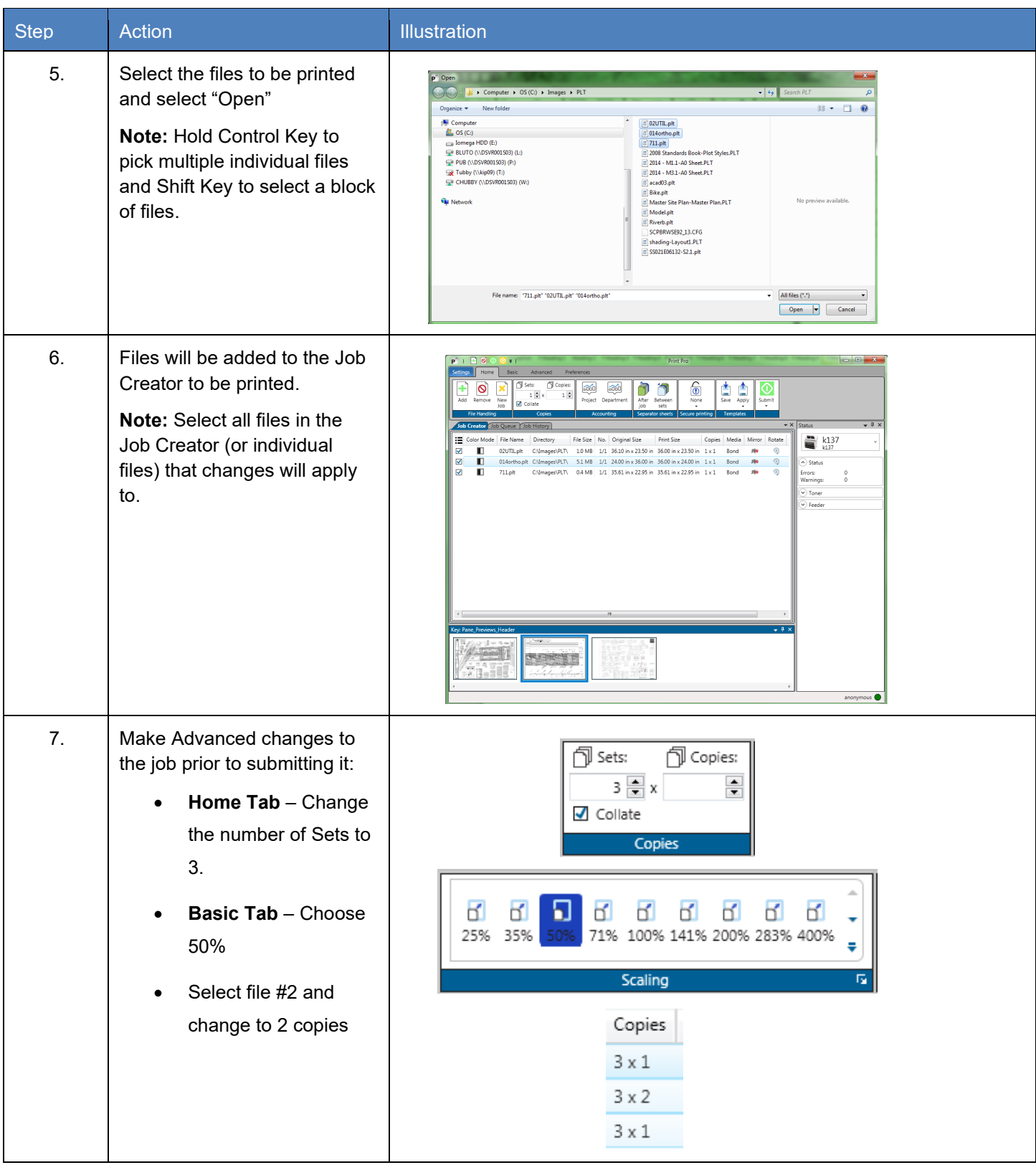

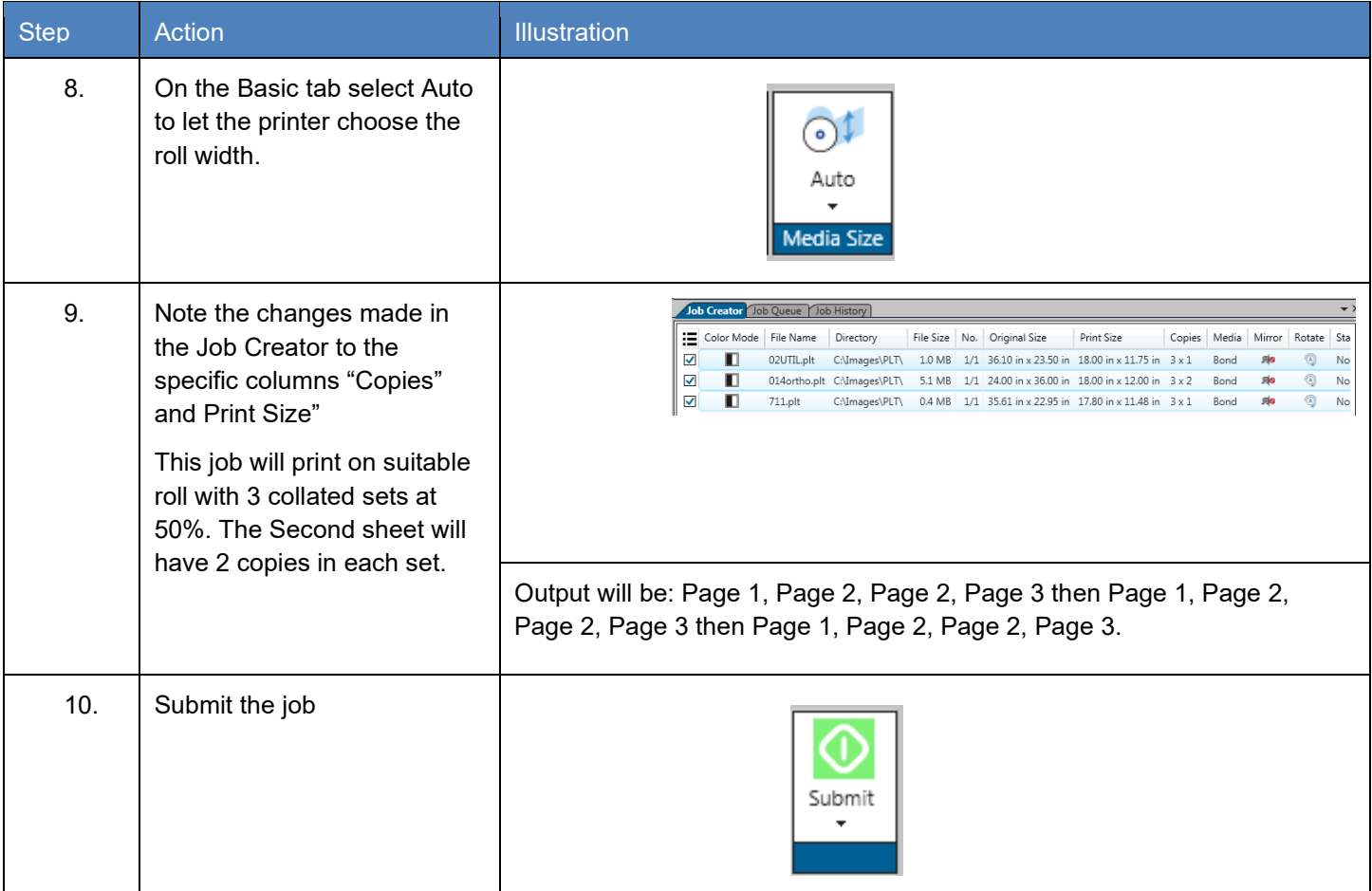

# *8.8 Printing an Advanced job from KIP ImagePro #2*

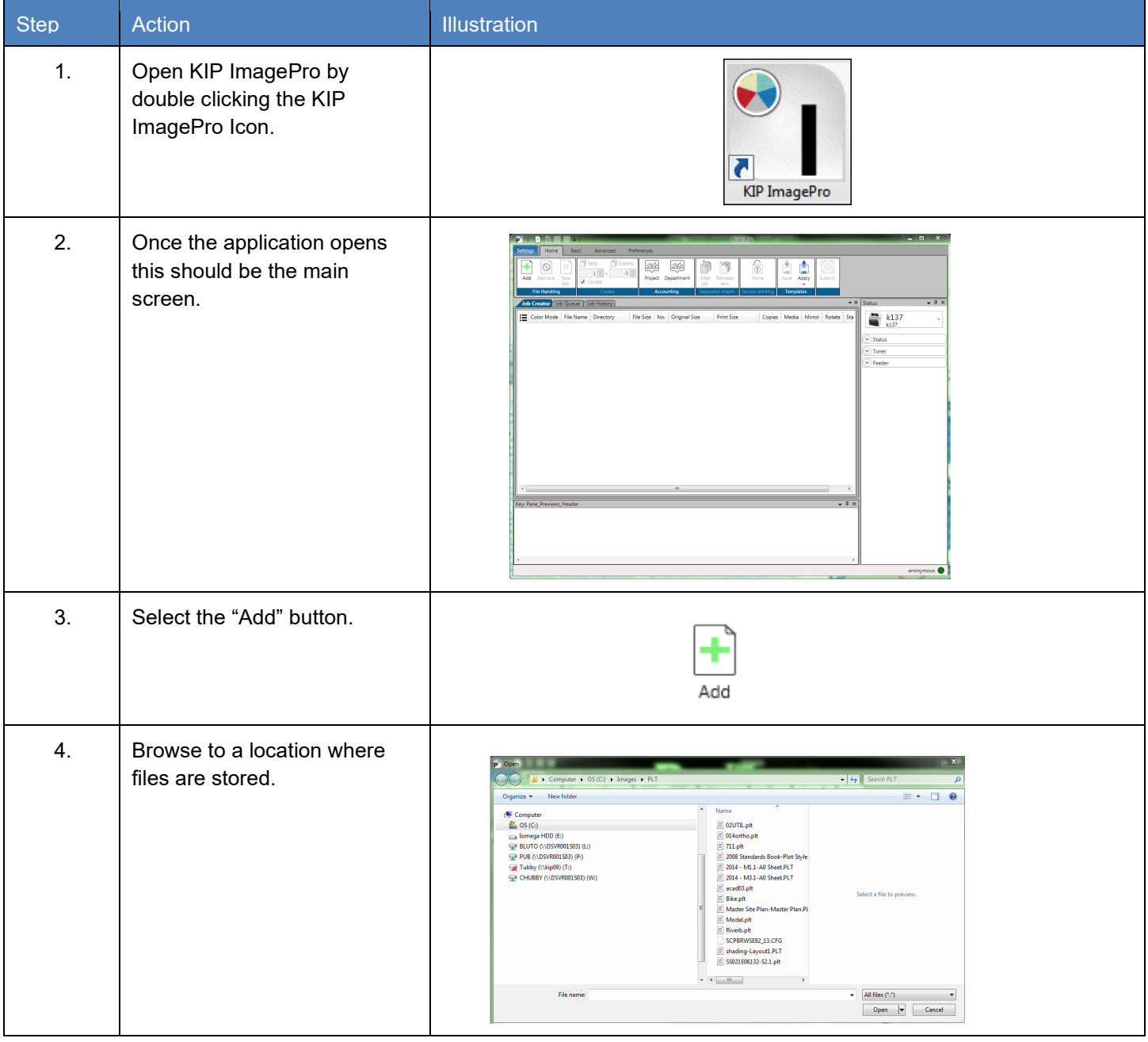

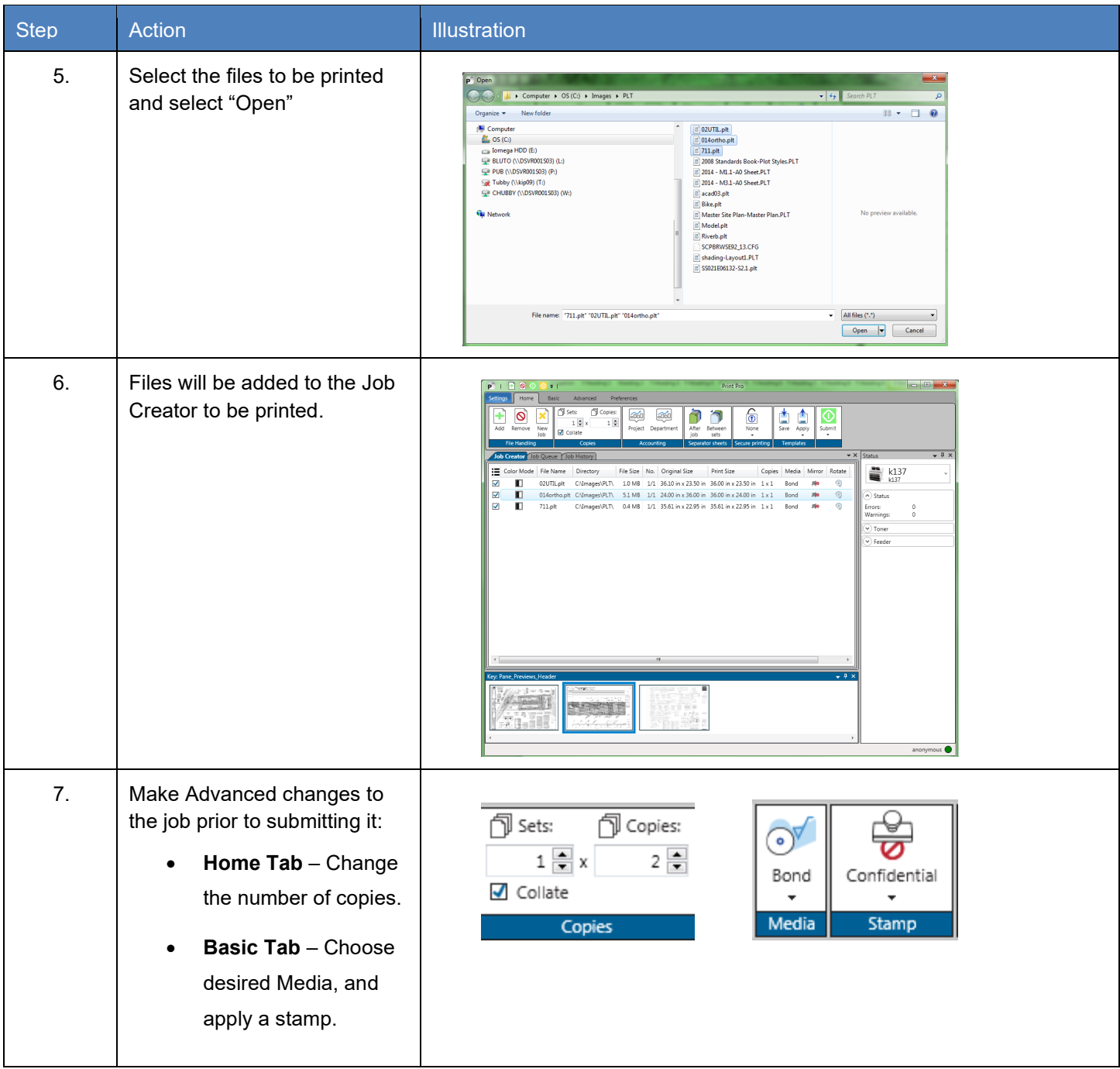

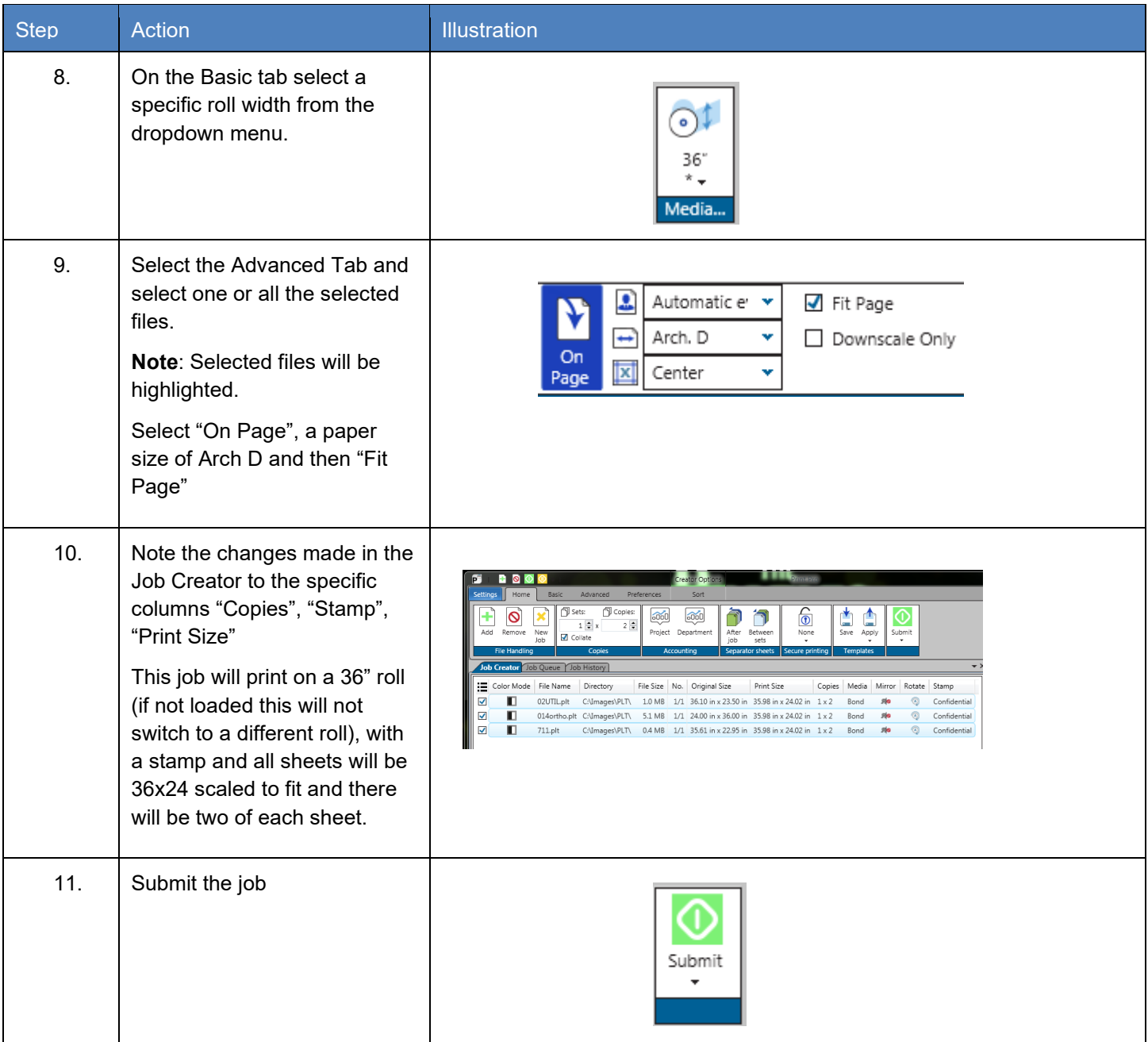

## *8.9 Creating Multiple Jobs*

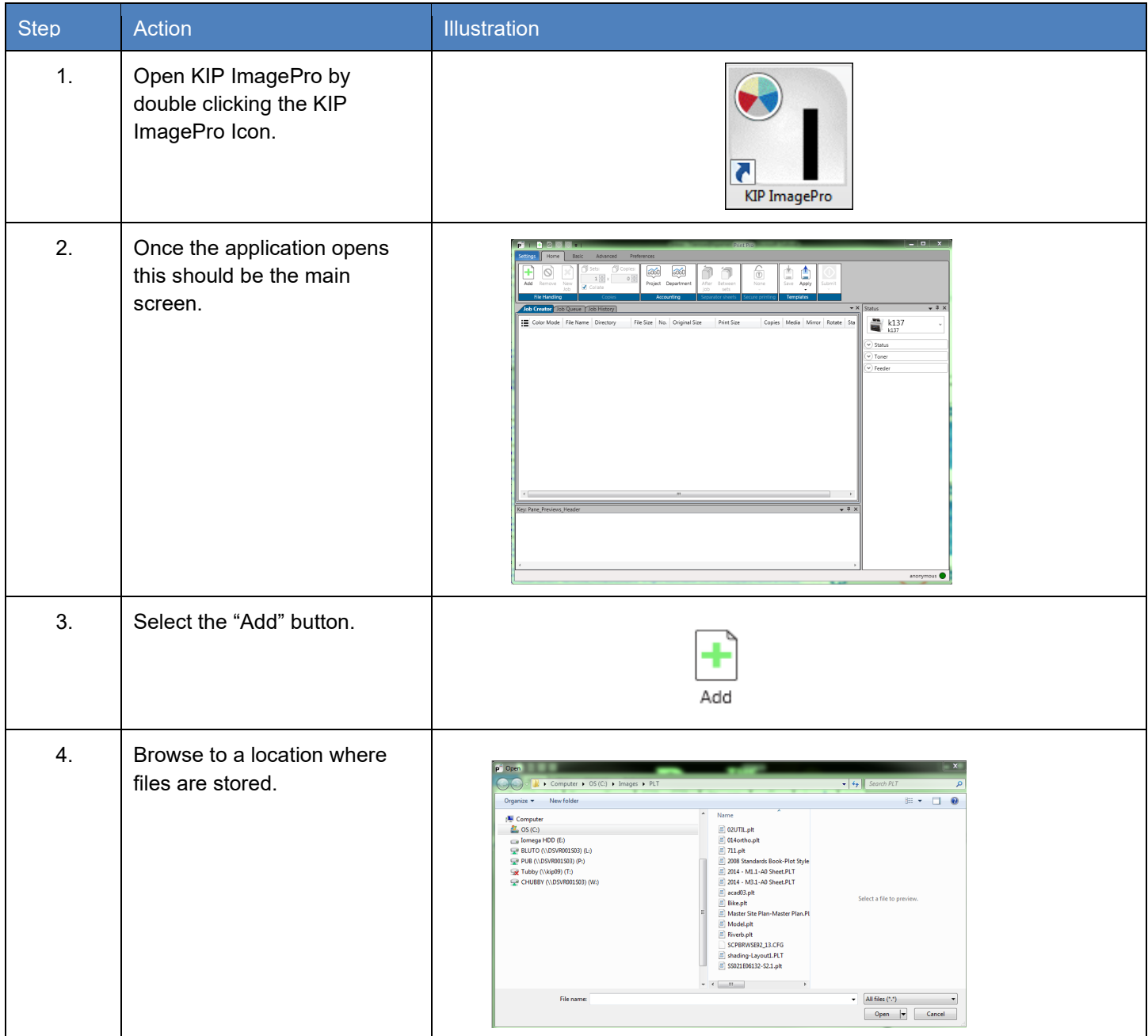

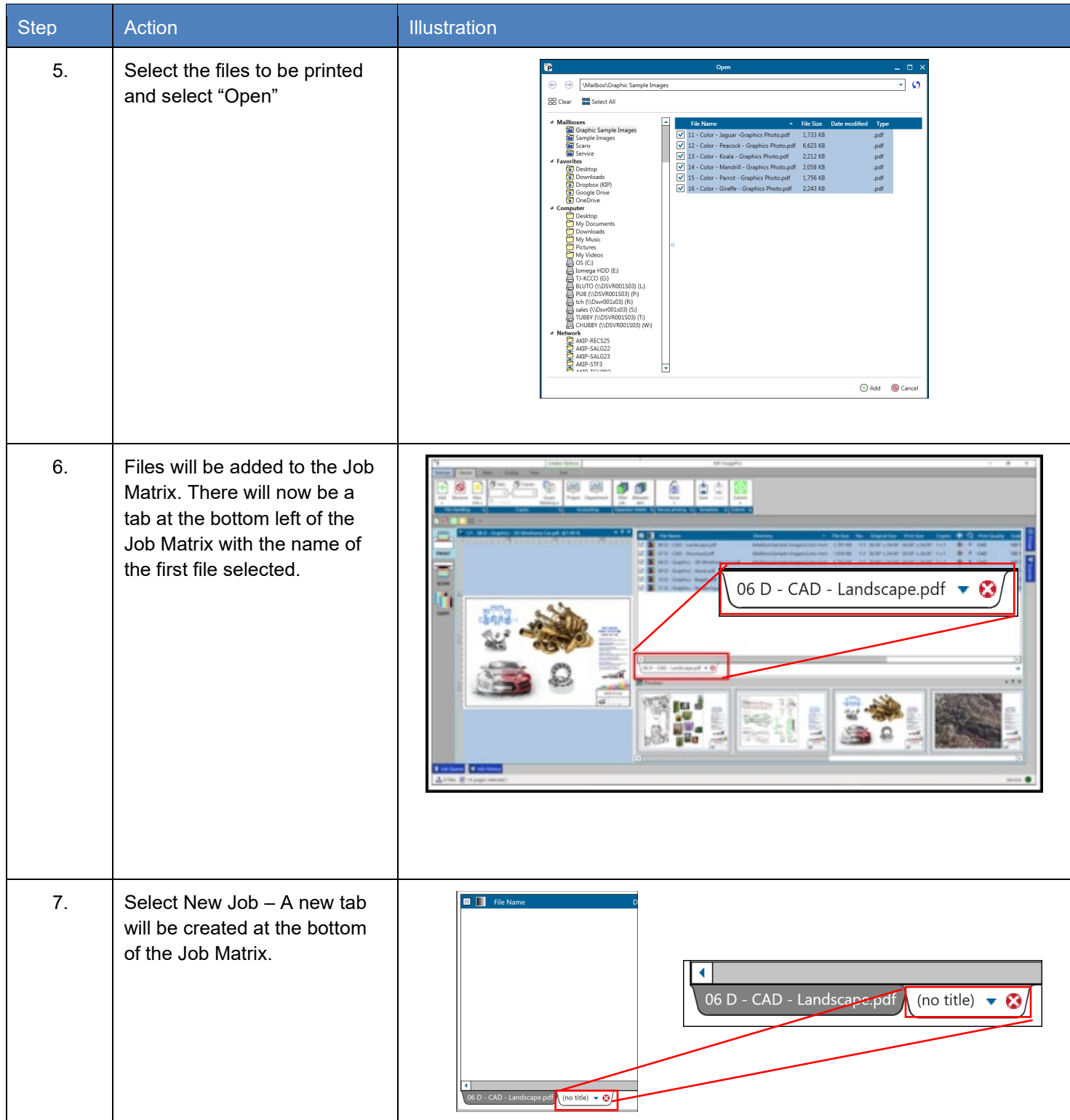

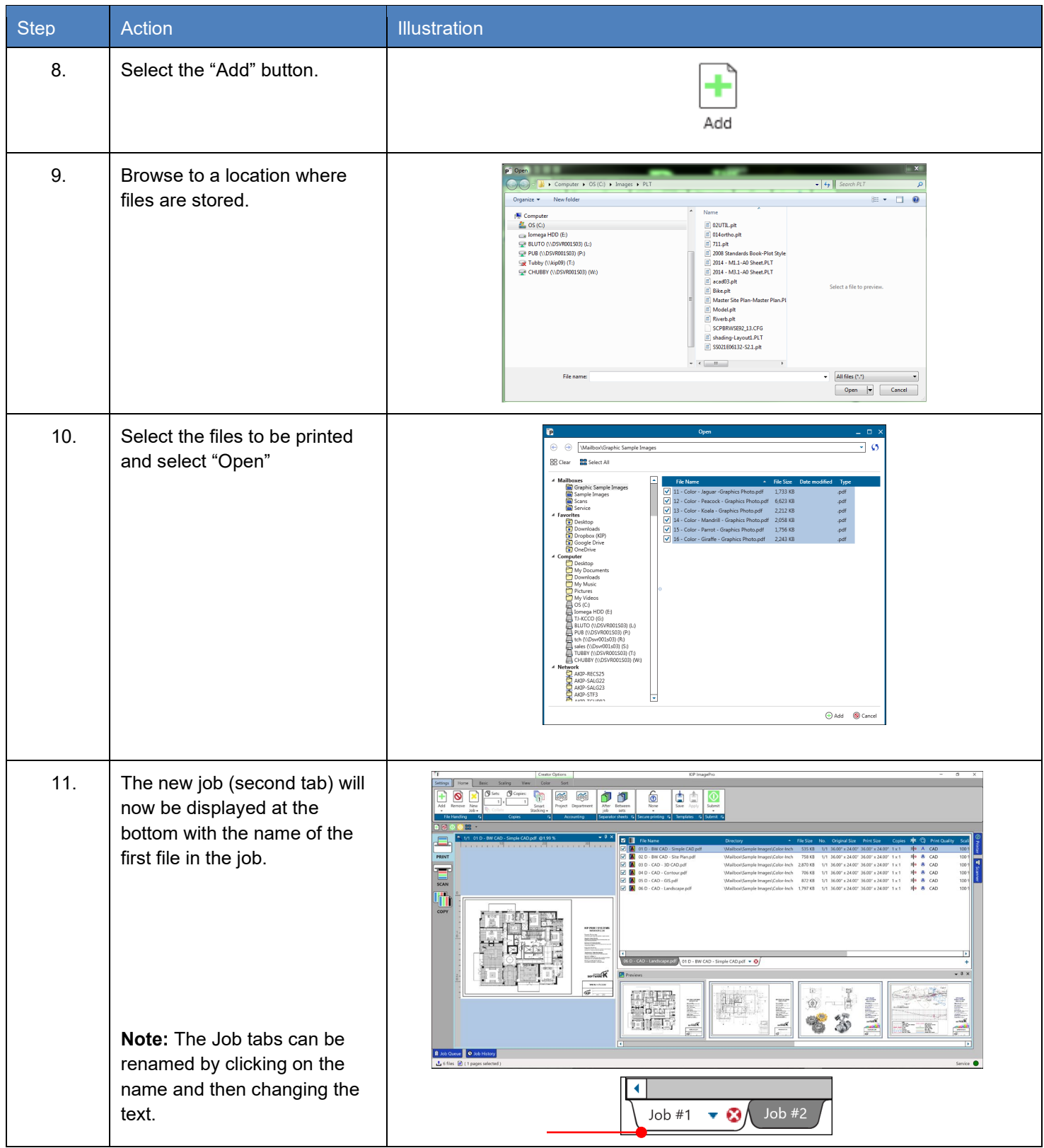

## *8.10 Scan to File and Rescan*

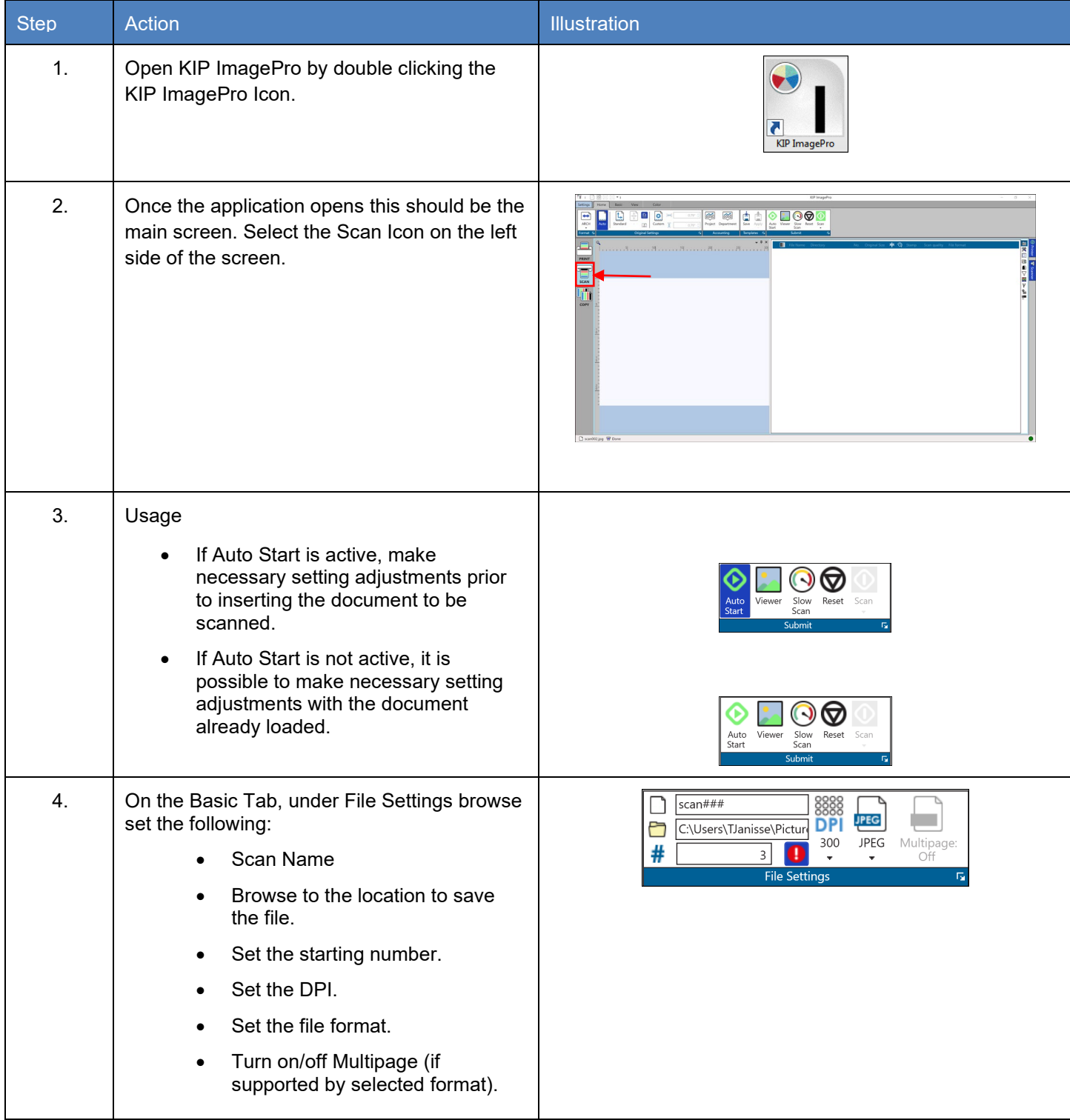

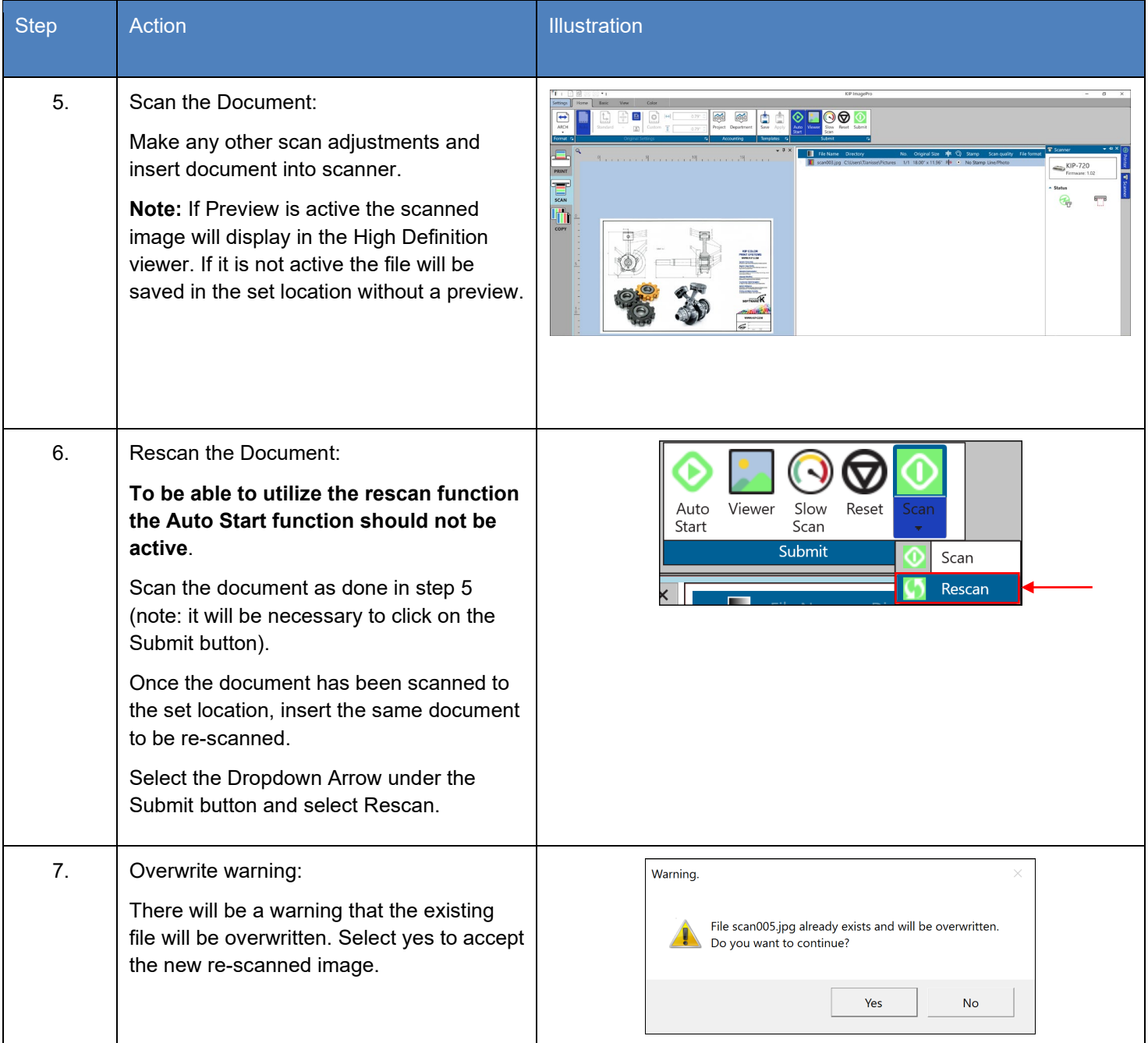

## *8.11 Creating a Custom Scaling Preset*

The Following section will explain how to create a Custom Scaling Preset and how the different settings within the Scaling Preset can be used.

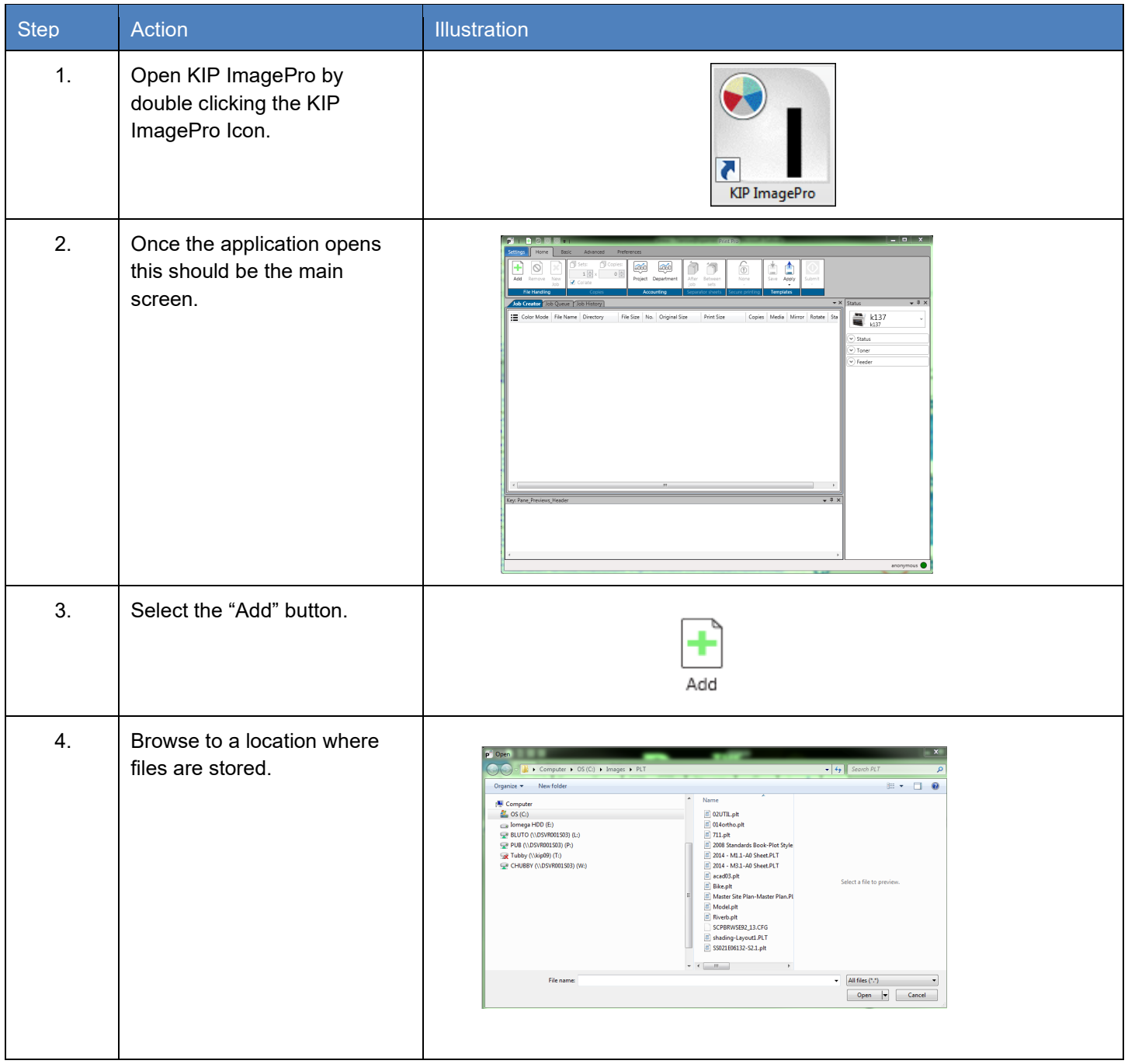

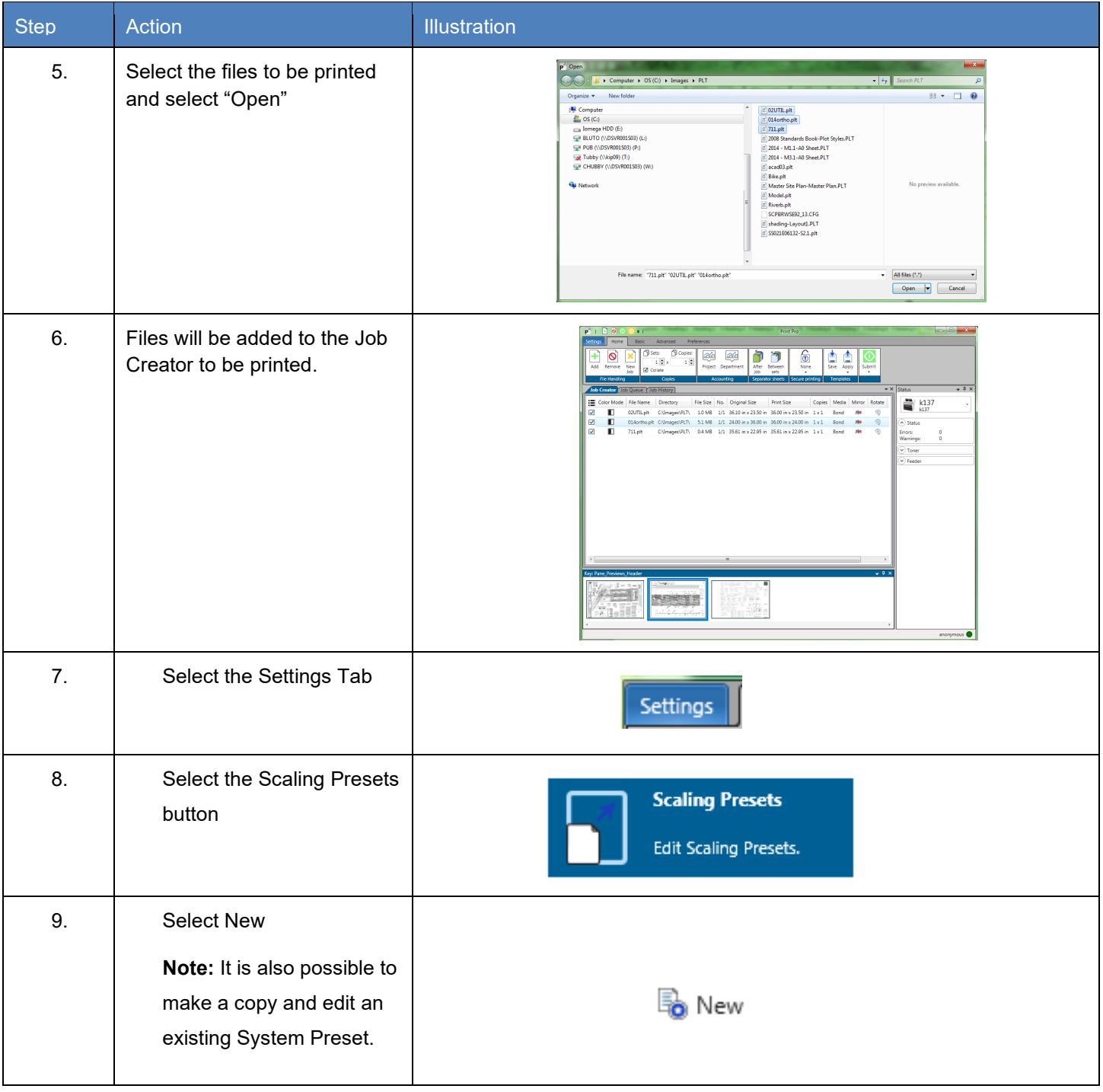

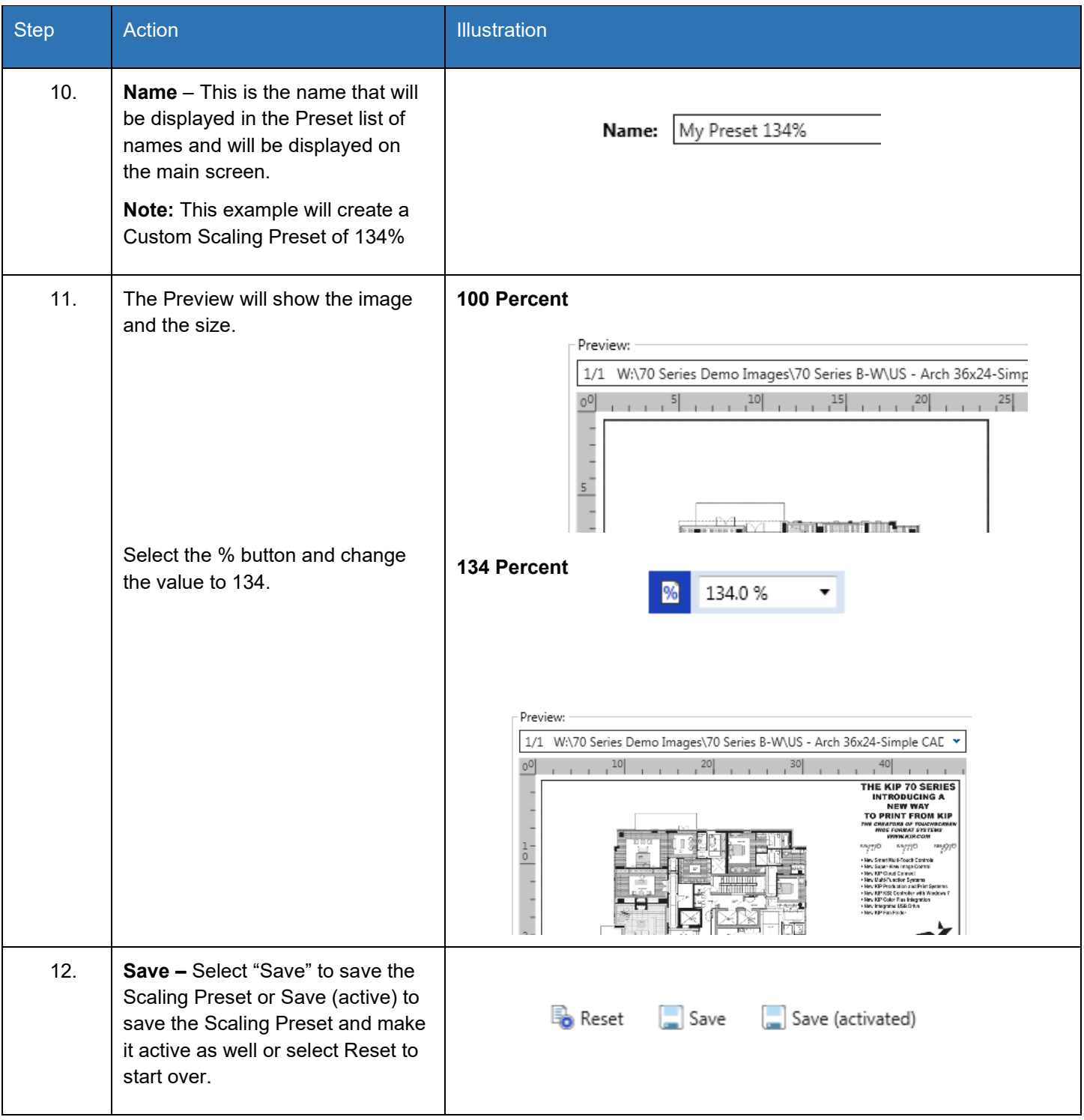

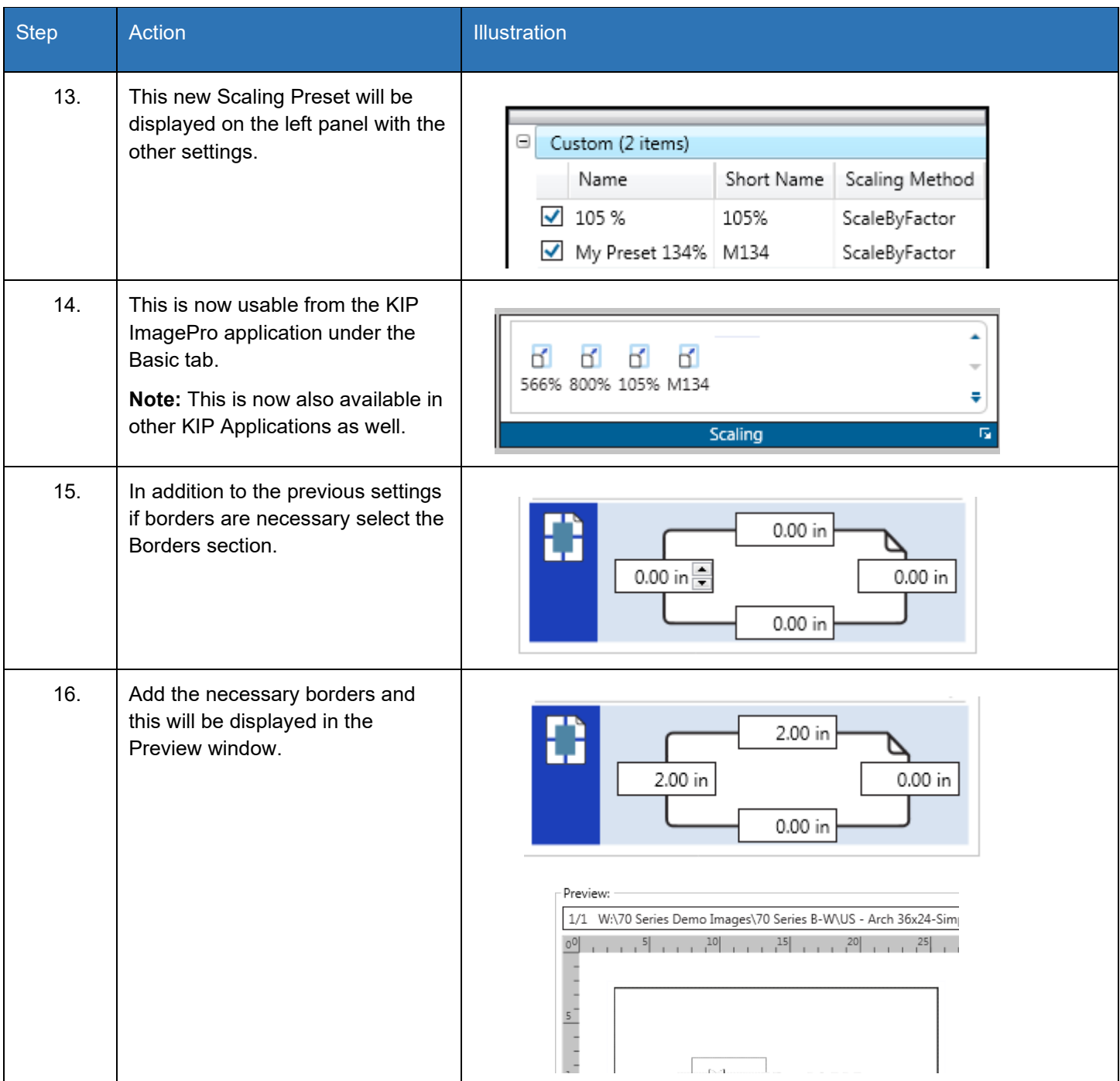

## *8.12 Creating a Custom Scaling Preset for Scale to Page Size*

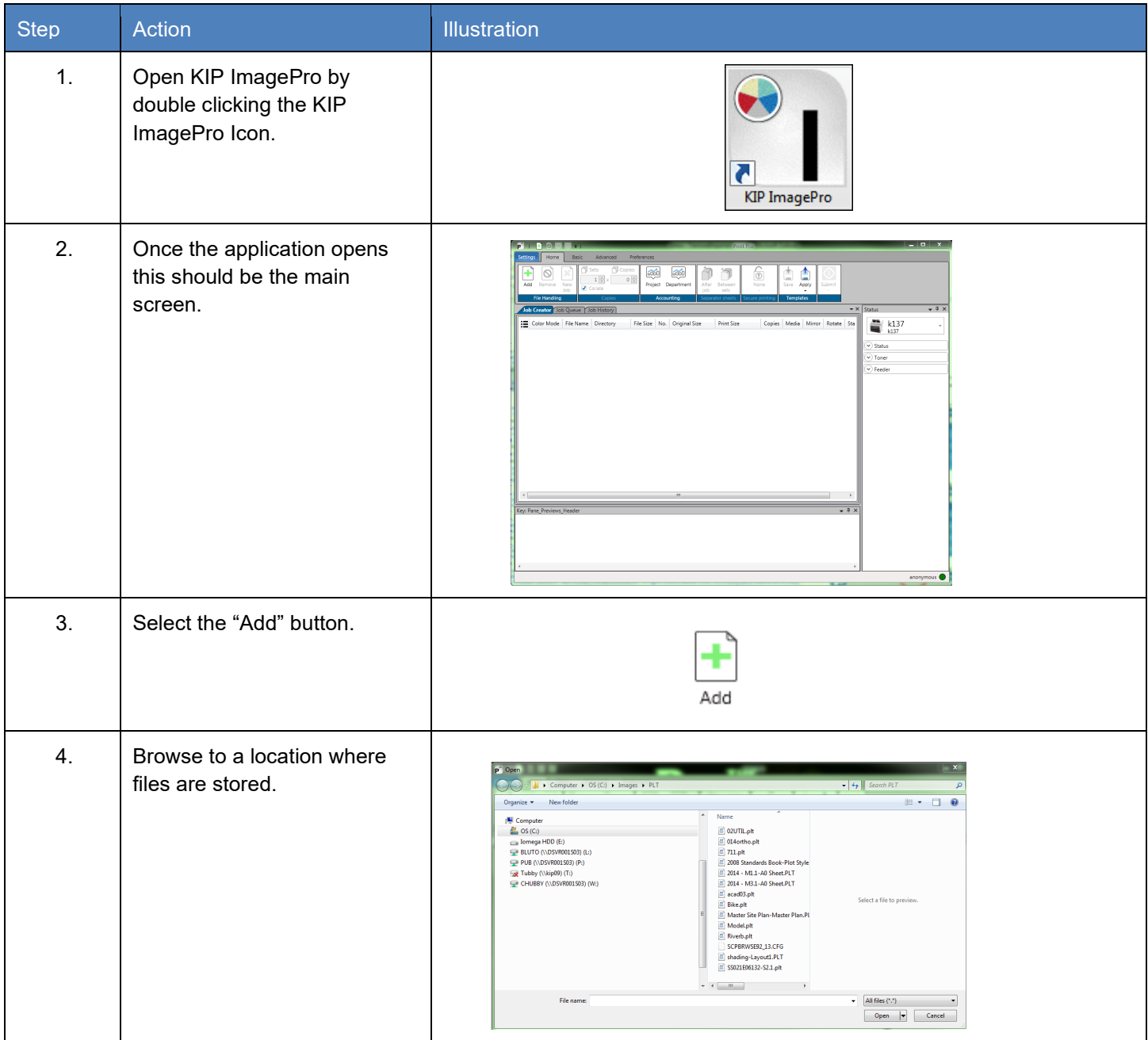

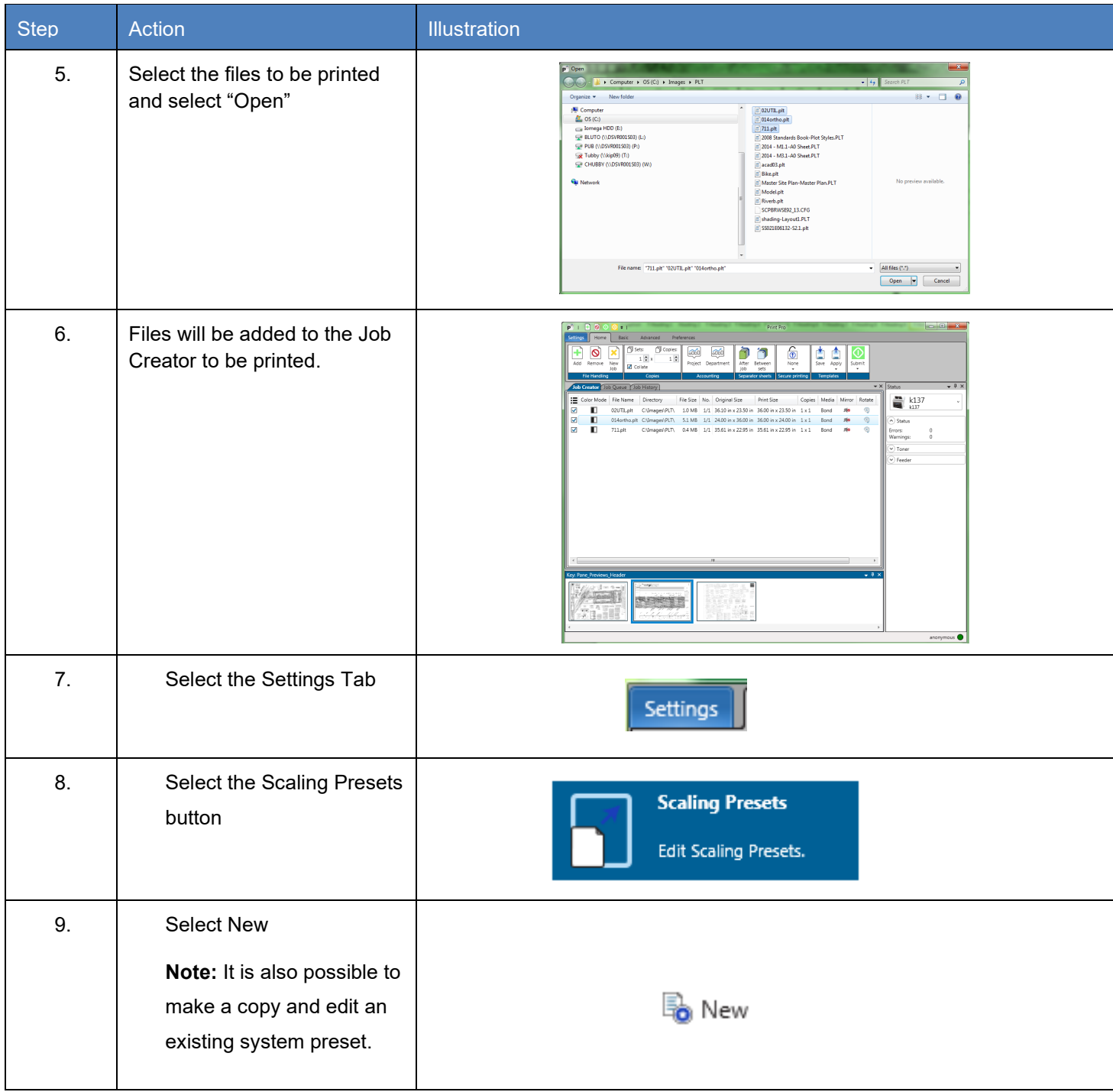

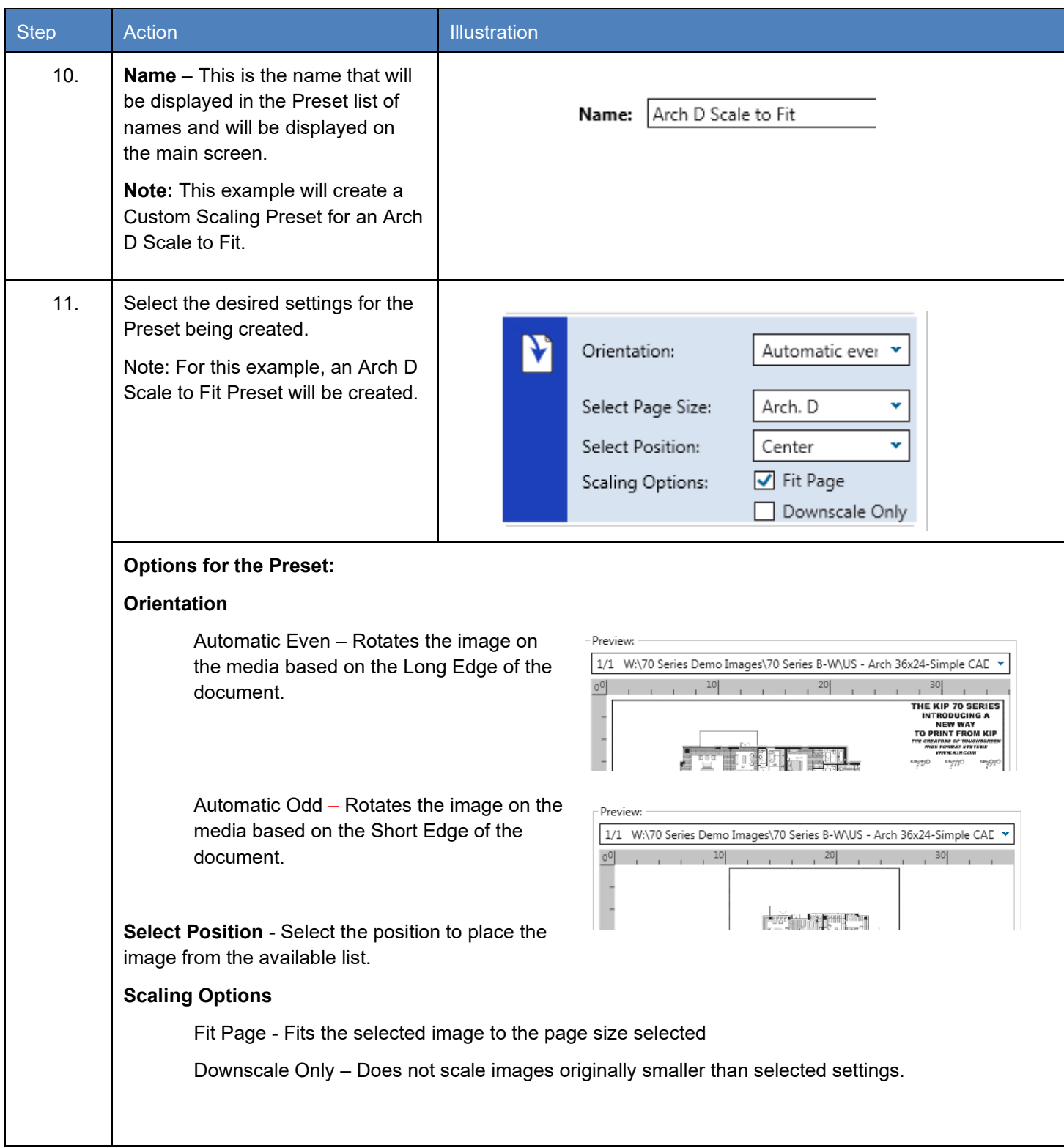

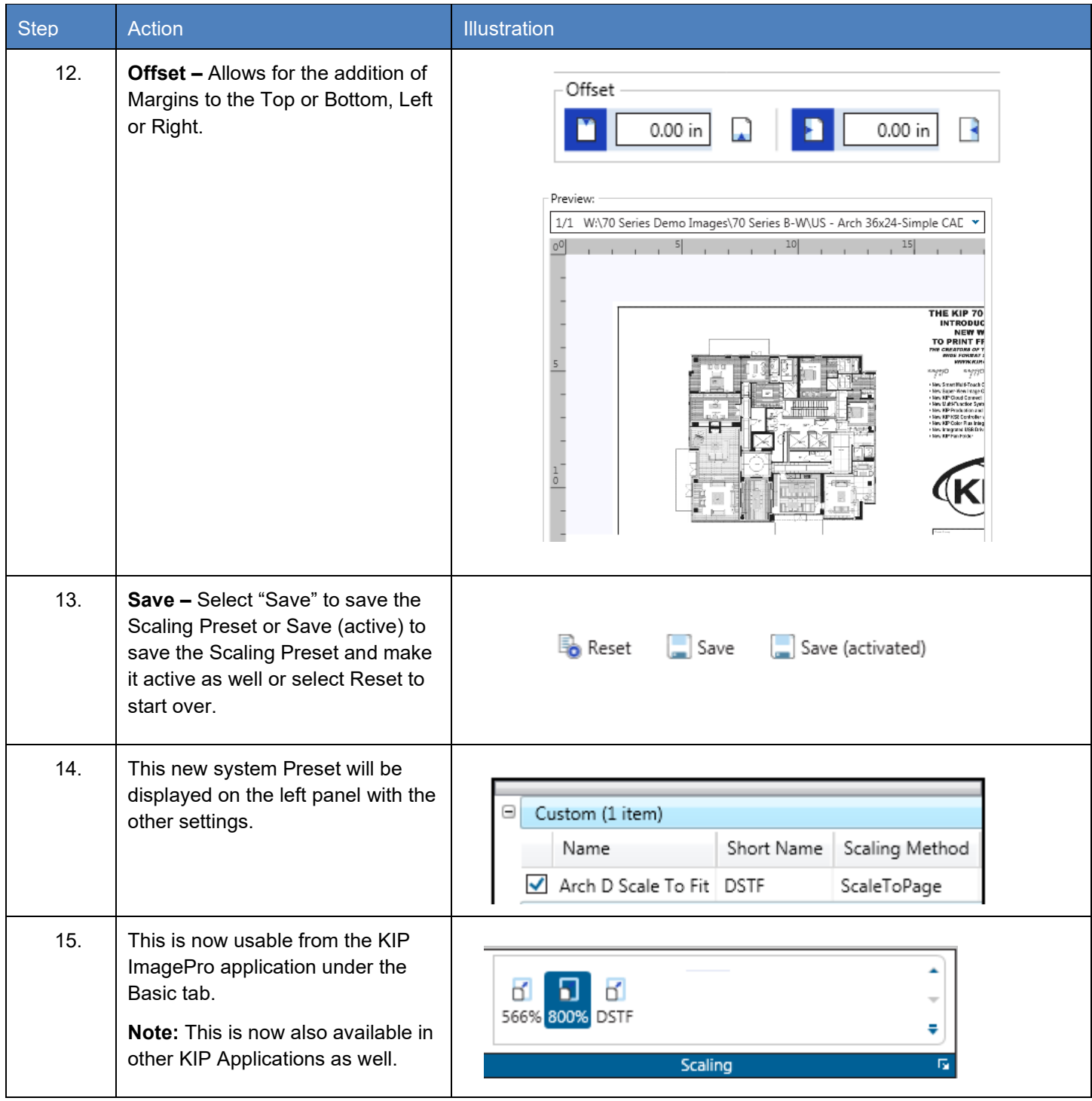

### *8.13 Creating a Queue for use with LPR printing.*

It is sometimes necessary to set up a queue to be used for LPR Printing. This method of printing is necessary when there is a Unix, Macintosh or Custom Application. This is done by creating a Template within the KIP ImagePro application. Follow these steps to create a LPR/Hot folder Queue.

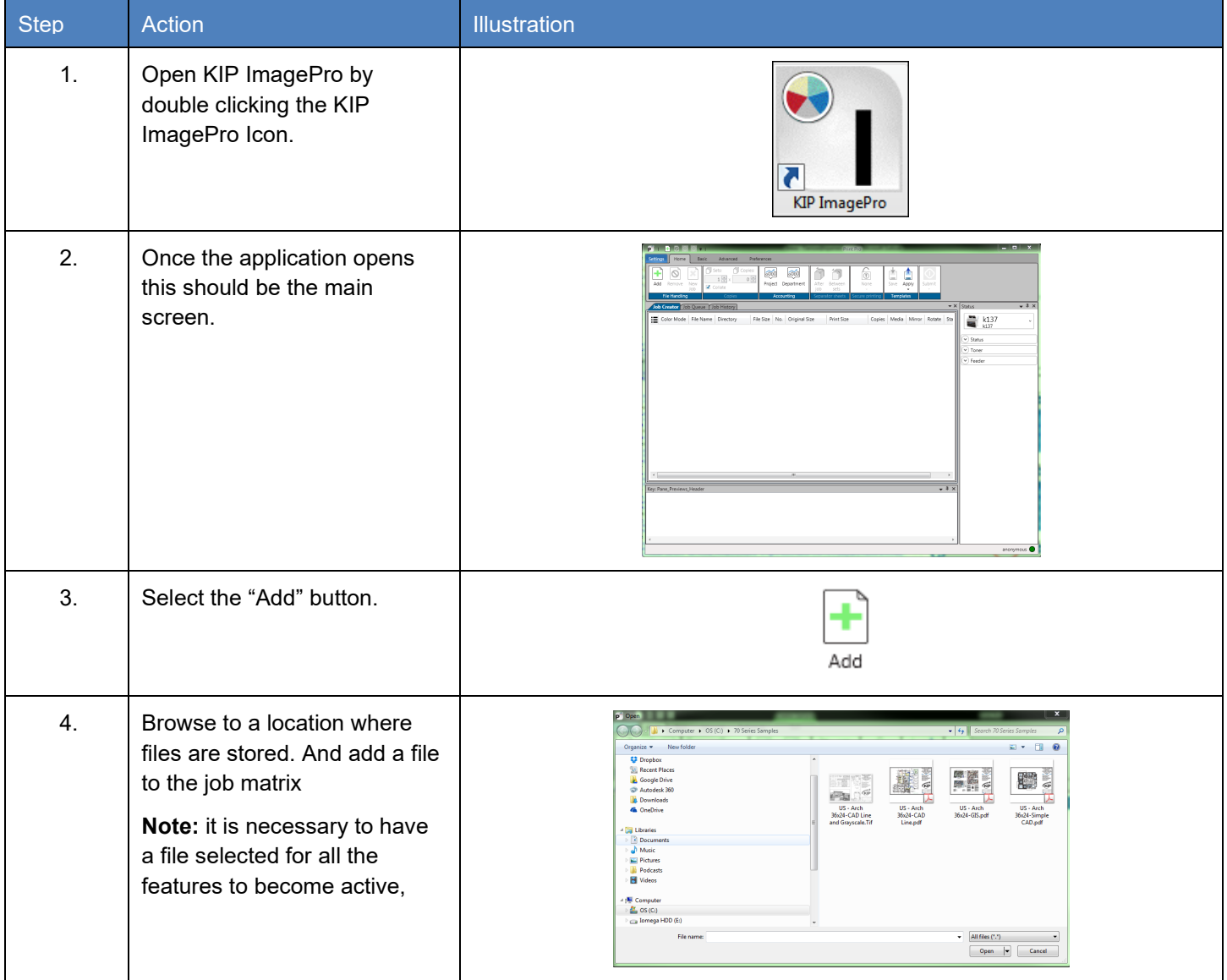

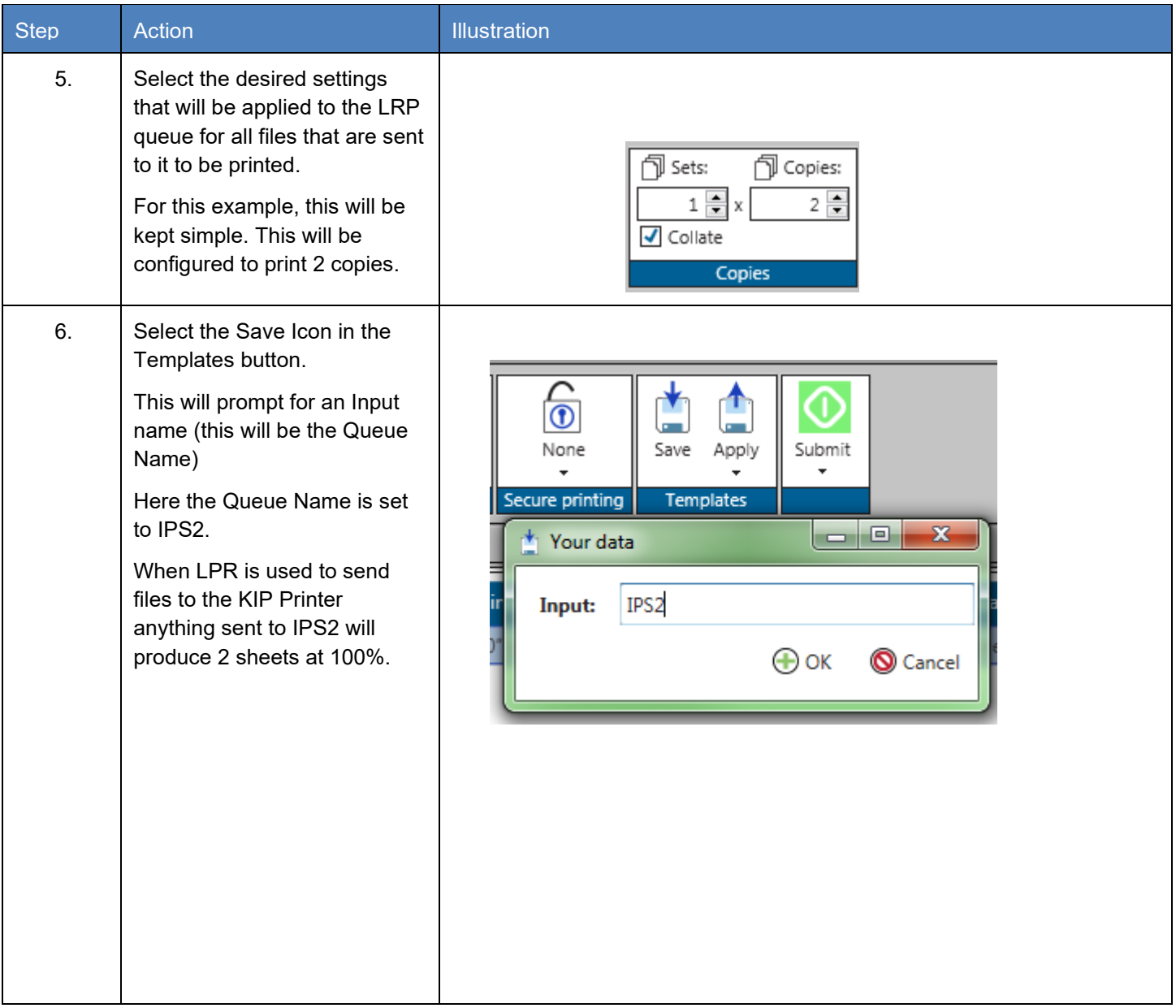

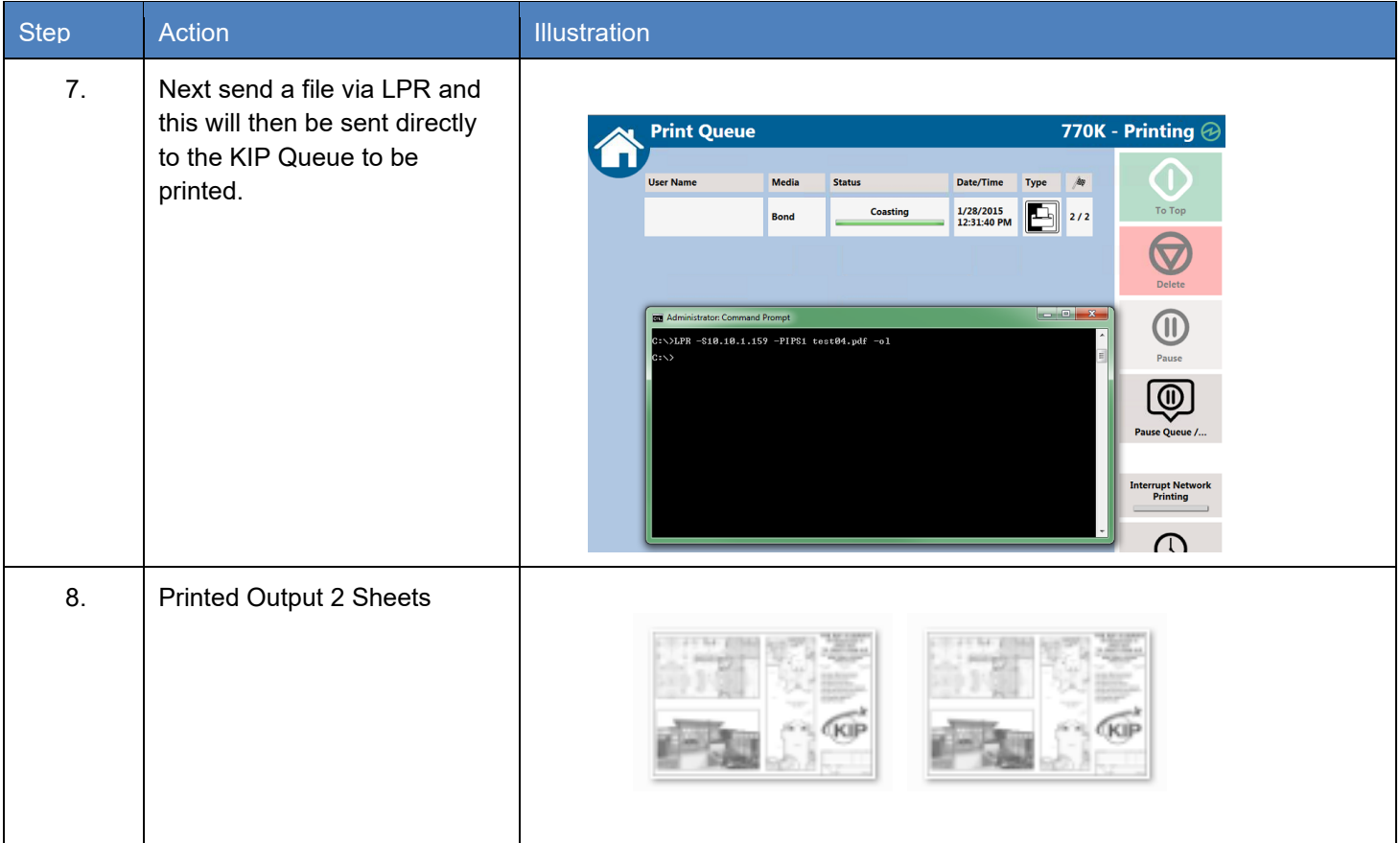

### *8.14 Using Secure Printing*

It is possible to send files securely to the KIP Printer. This allows for jobs to be printed/released only when wanted.

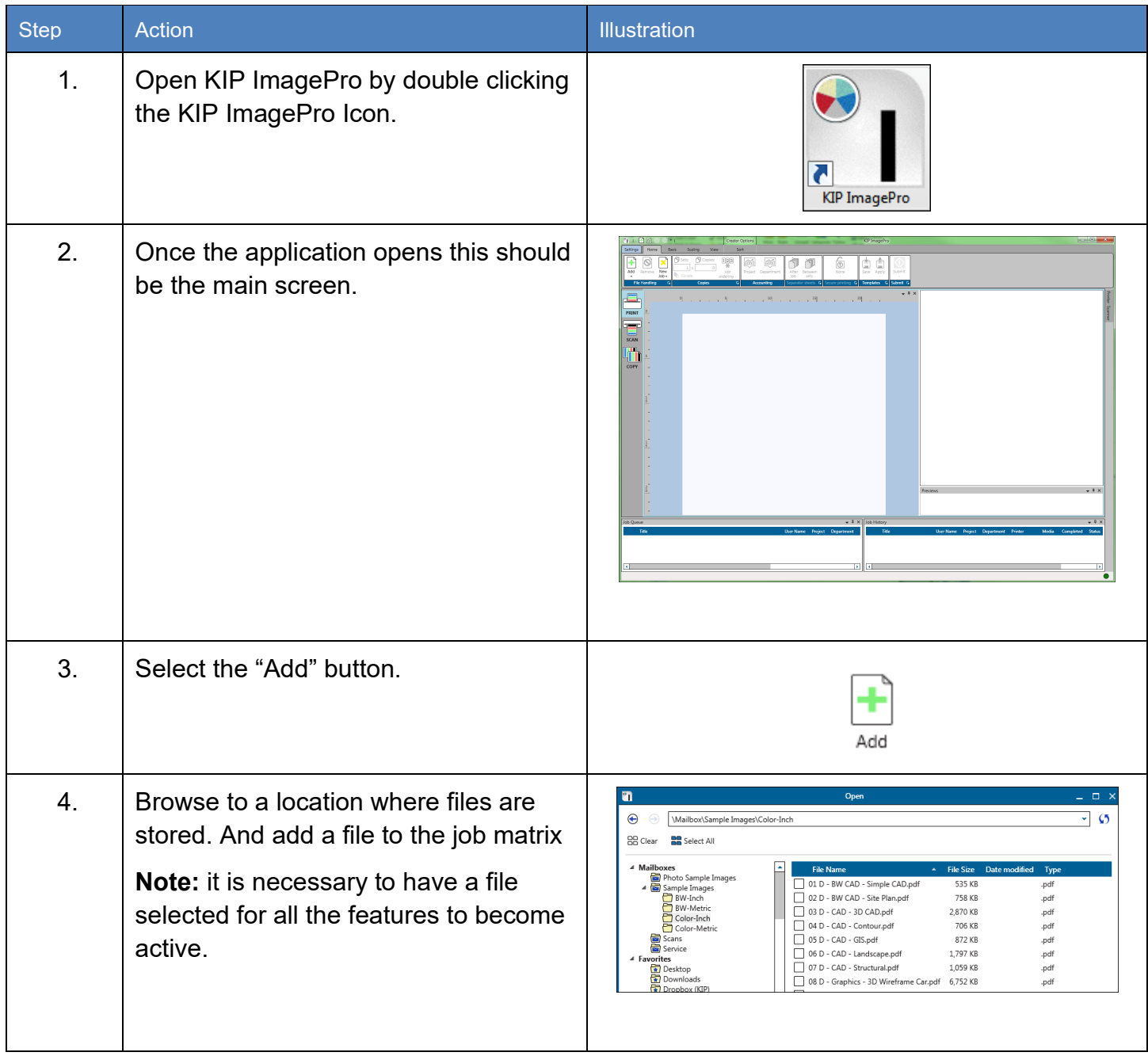

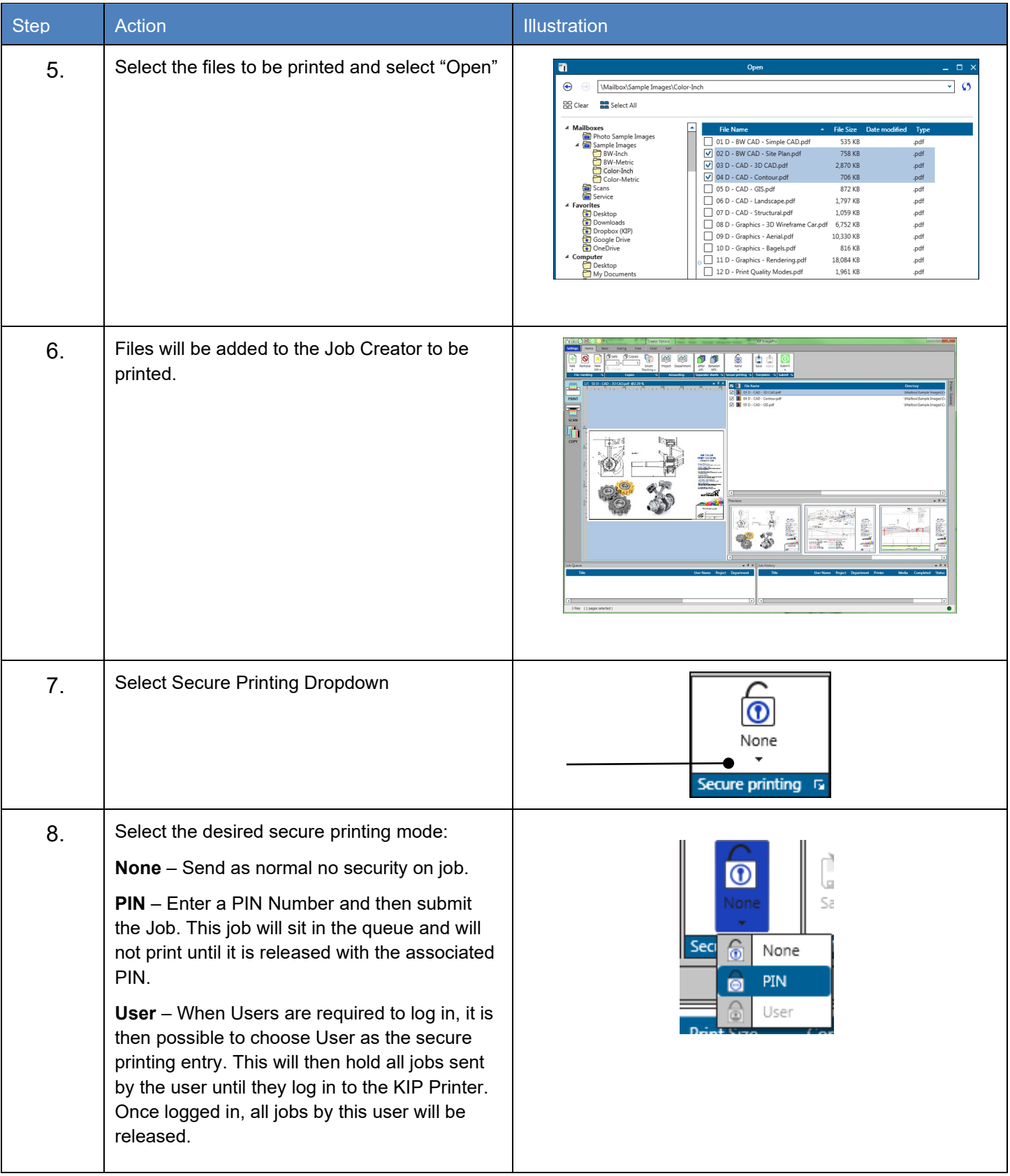

# *8.15 Creating Color Presets for Templates* **How to configure Color Copy and Color Scan Presets to make Workflow Automation Templates**

For specific types of originals, users may wish to build short cuts to simplify the number of steps to make a color copy. Create custom Copy and Scan Presets and then combine them into a Color Copy Template. Activating the specific KIP Scanner (720 or 2300) ICC profile during the copy process improves the copy quality. In this example, we are building a preset that would work well for documents with heavy Color Graphics or CAD Documents with Photographs.

- A. Use ImagePro to create Print Quality Preset
- B. Use ImagePro to create Scan Quality Preset
- C. At the Touch UI, combine the Print and Scan presets to make a Template

#### **A. Use ImagePro to create a Print Quality Preset**

Open **ImagePro**, go to **Settings**, then **Print Quality Presets**. Configure the parameters shown and then save/activate the new system preset.

- 1. Select **New**
- **2.** Change the name to: **Color Graphic**
- **3.** Set Image Quality: **Graphic Normal**
- 4. Color Space: **CIELAB**

Change the following **ICC/CIELAB Options**:

- 5. RGB Profile: **KIP 2300**
- 6. Enable: **Overwrite embedded RGB Profile**
- 7. Select Rendering Intent: **Saturation**
- 8. In **Color Adjust**, change:
- 9. **Brightness: -5** (adjust this to darken the output)
- 10. Select **Save (activated)** to add the Print Quality Preset to the Touch and ImagePro UI

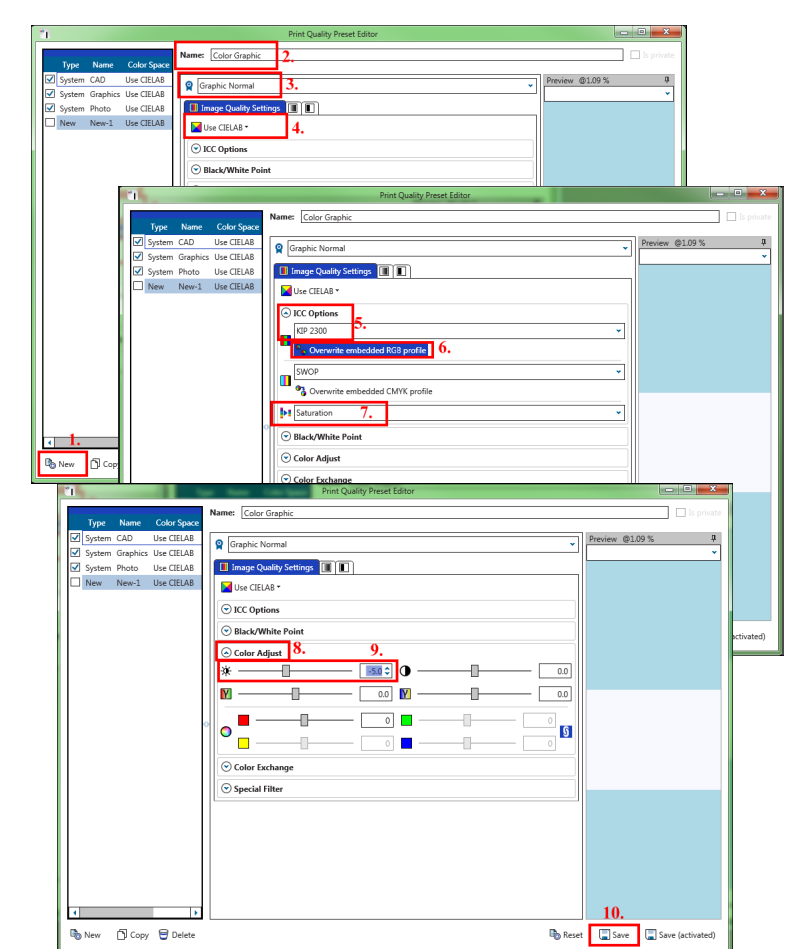

## **B. Use ImagePro to create a Scan Quality Preset**

Open ImagePro, go to Settings, then **Scan Quality Presets**. Configure the parameters shown and then

- 1. Select **New**
- 2. Change the name to: **Line/Photo Background Removal**
- 3. Ensure **Enable Color** is checked

Set the following Image Quality Settings:

- 4. **Blackpoint: Adaptive** and **Consider Chroma**
- 5. **White point: Adaptive** and **Consider Chroma**
- 6. **Black Enhancement: 3**
- 7. **Background Removal: 15**
- 8. Enable**: Preserve Color Saturation**

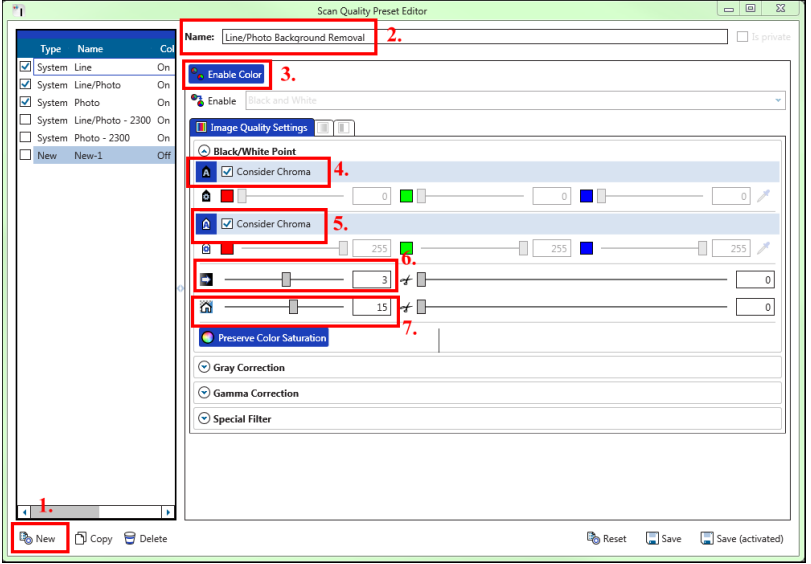

In the **Special Filter** section set the following:

- 9. **Adaptive Mode: ON**
- 10. **Low Level: -100**
- 11. **High Level: 100**
- 12. **Limit Left: 2**
- 13. **Limit Right: 9**
- 14. **Radius: 5**

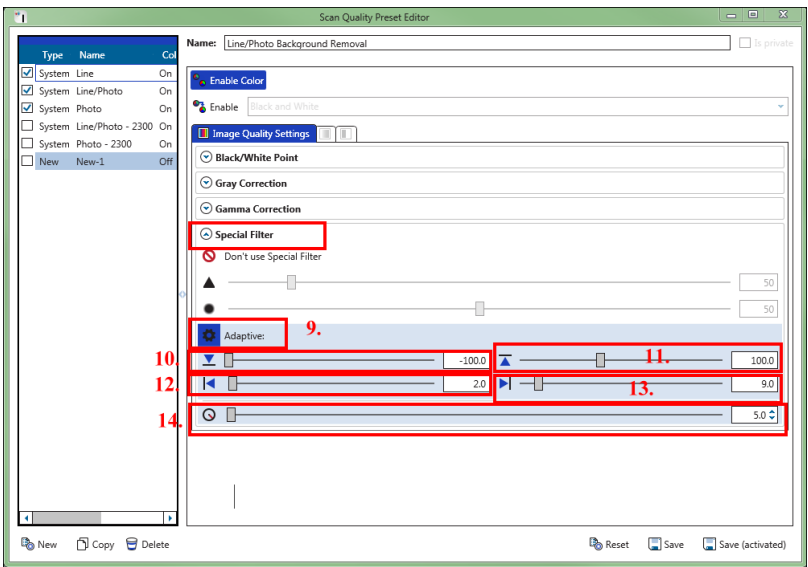

#### **C. Use Touch UI to create a Template to simply the workflow**

Once the Print and Scan Quality Presets have been created. Go to the Touch UI and combine them with other settings to make a Color Copy Template:

1. On the Color Copy UI, choose **Original Type**: locate the name of Scan Quality Preset created in ImagePro. In this example, we had named it "**Line/Photo Background Removal**"

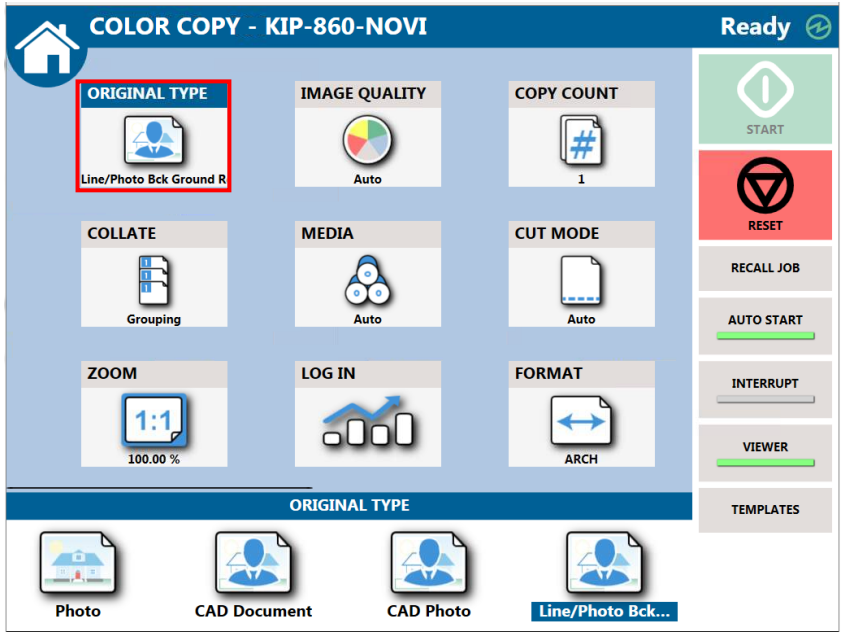

2. Scroll to the right on the Touch UI to access the **DPI: 600** and **Print Quality** preset named **Color Graphic:**

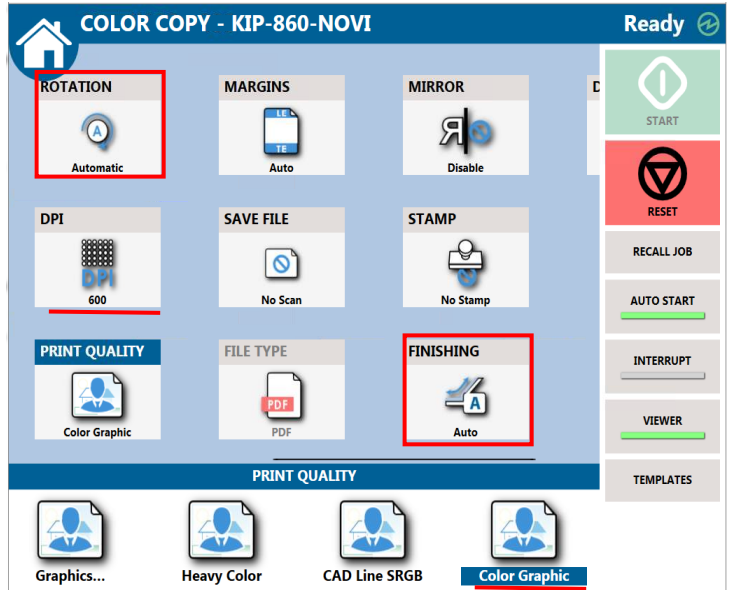

No part of this publication may be copied, reproduced or distributed in any form without express written permission from KIP. © 20201216 KIP. V30
- **3.** Locate the **Template** button on the far right and save the Template with a recognizable name such as **Color Copy.** The next time you need to make a quick color copy, access the Templates and choose the one that is best for your application.
- 4. Use this Template to quick access the best settings to make a Color Copy.

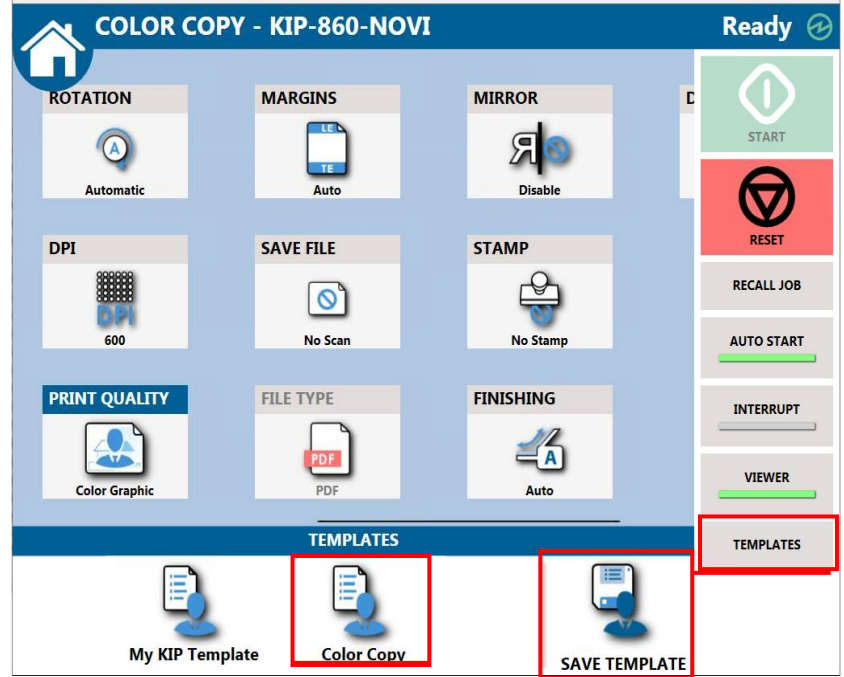

### *8.16 How to Save a Job and Load a Saved Job.*

It is possible to create a job that may be used often and save this so that it can be loaded (recalled) again later. This procedure will show how this is done.

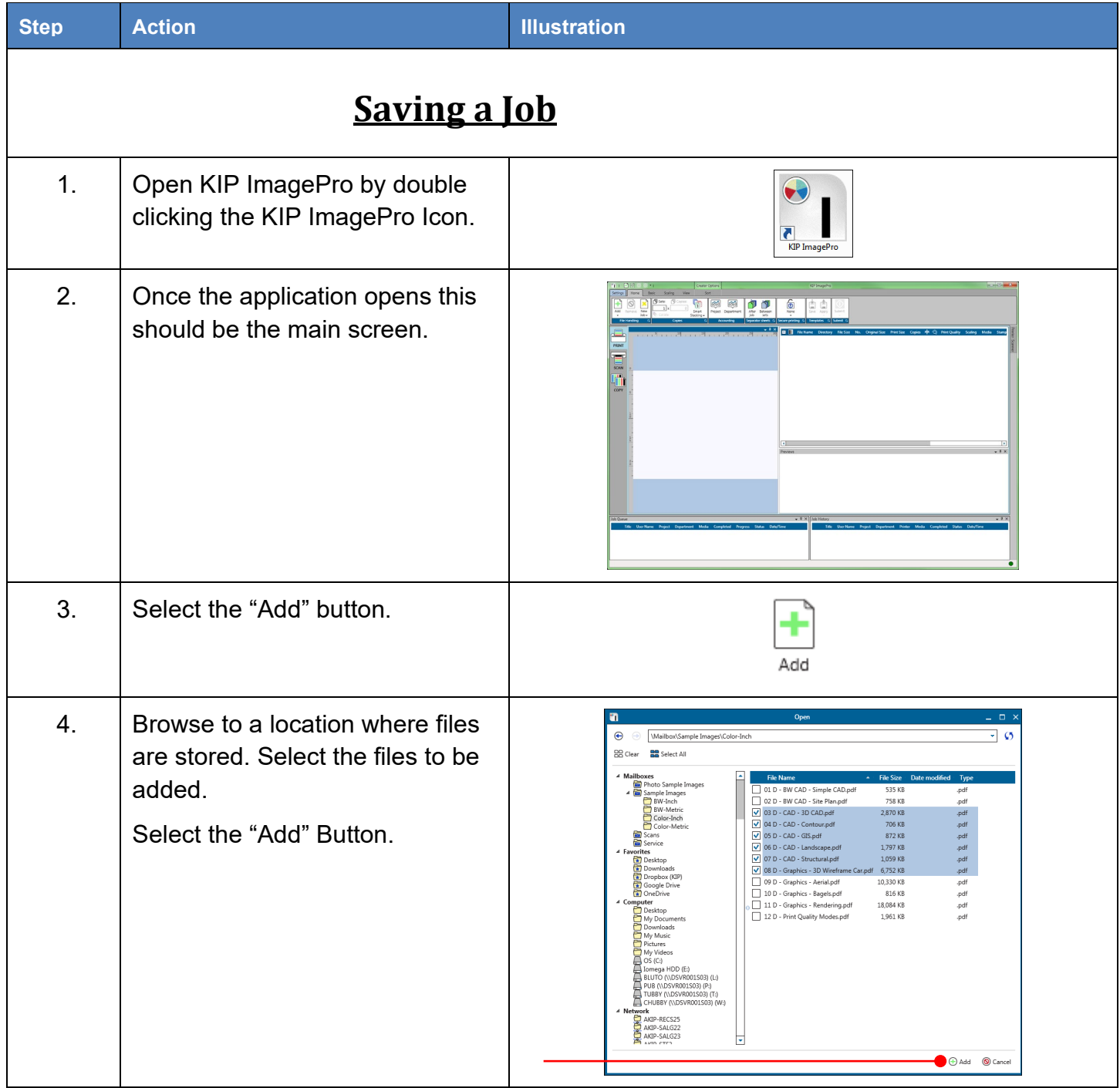

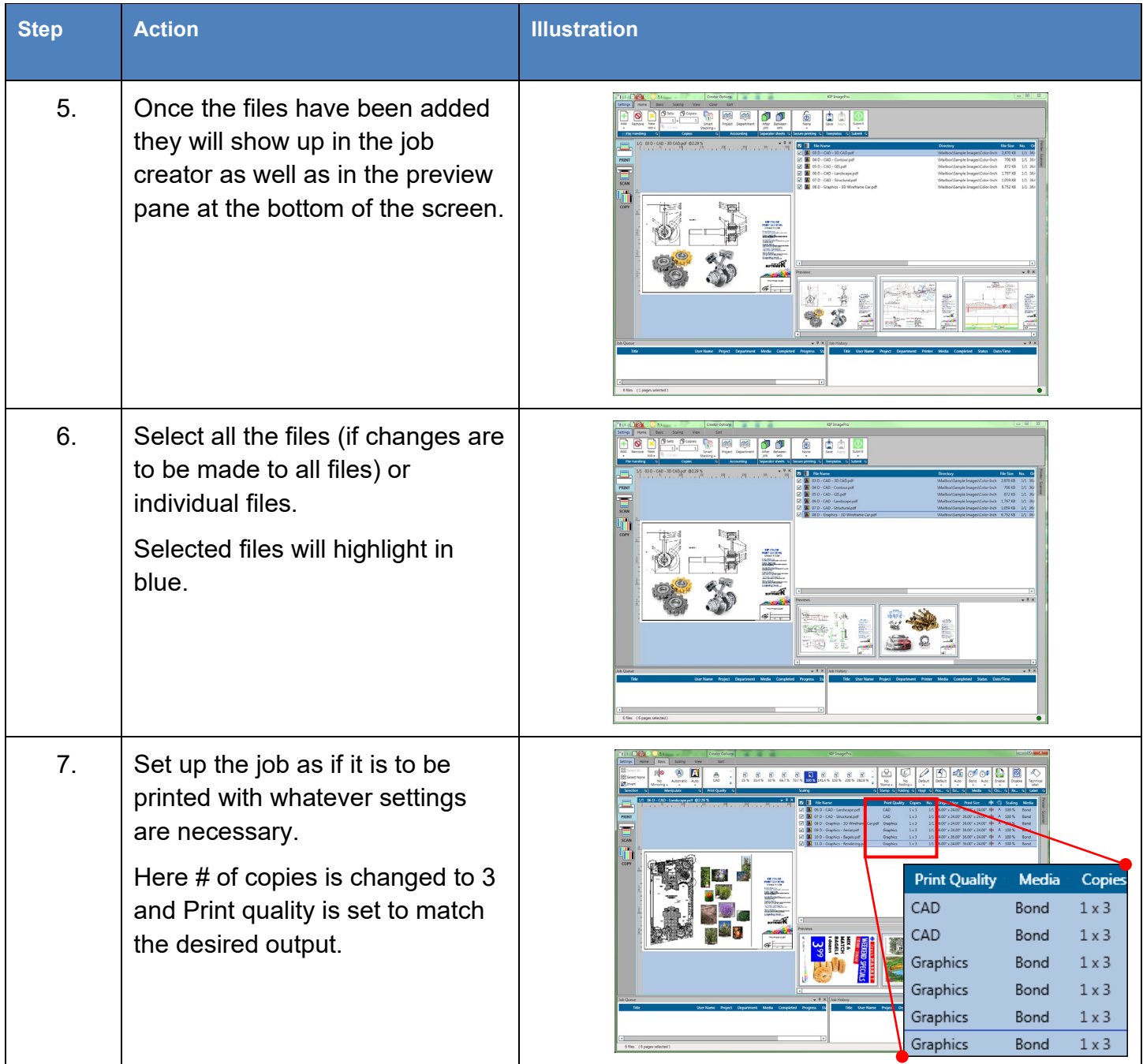

## **KIP ImagePro User Guide**

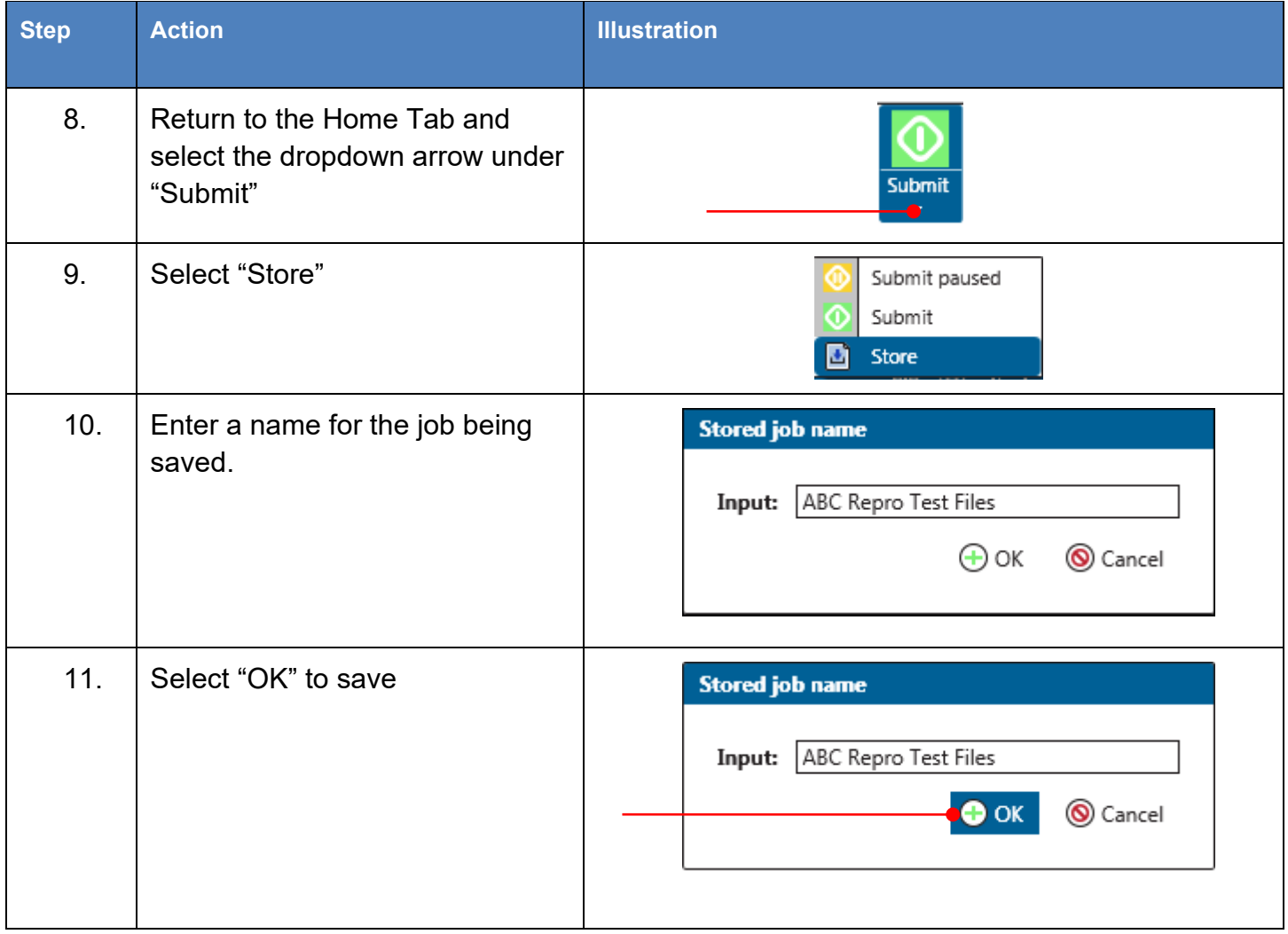

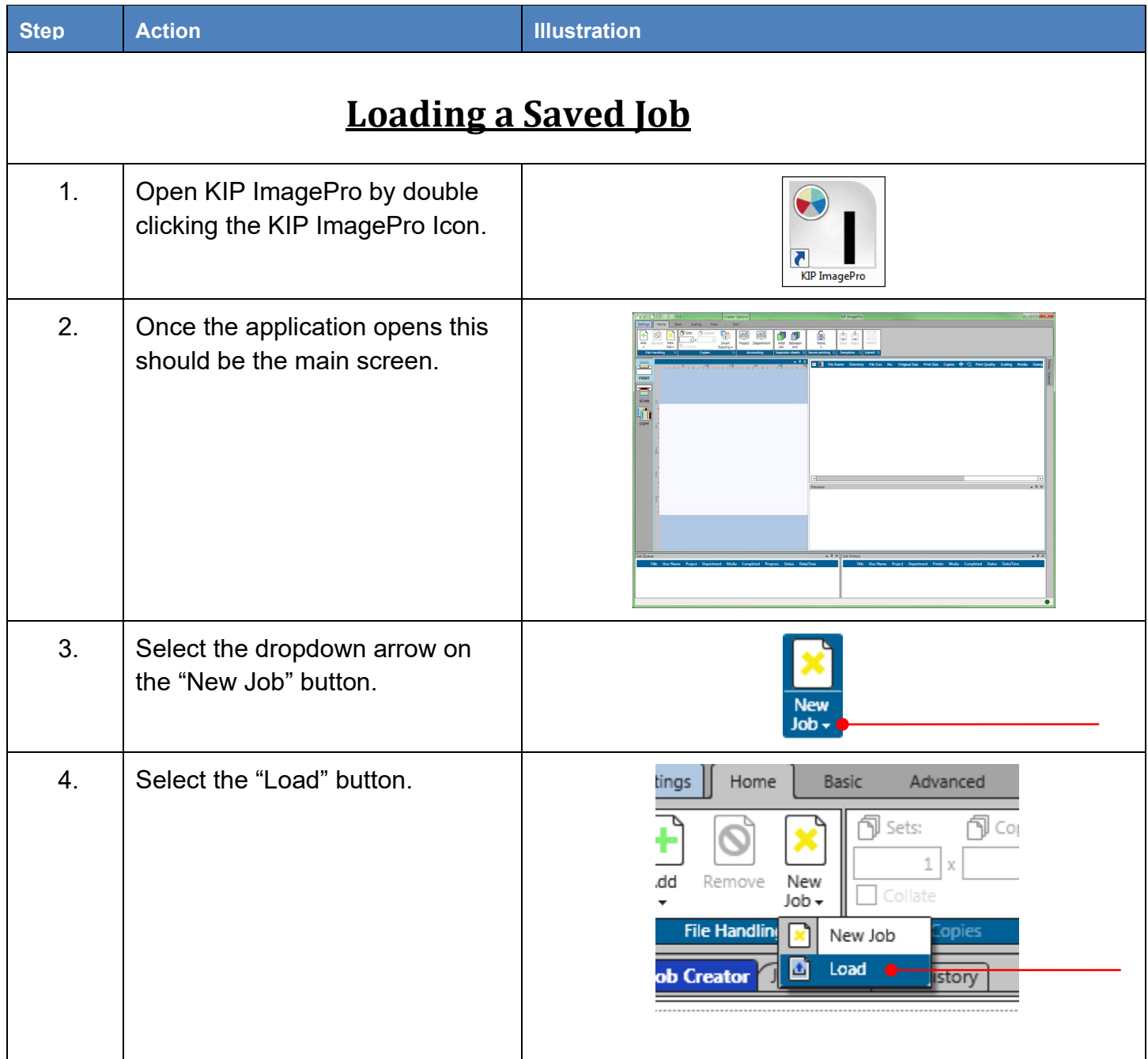

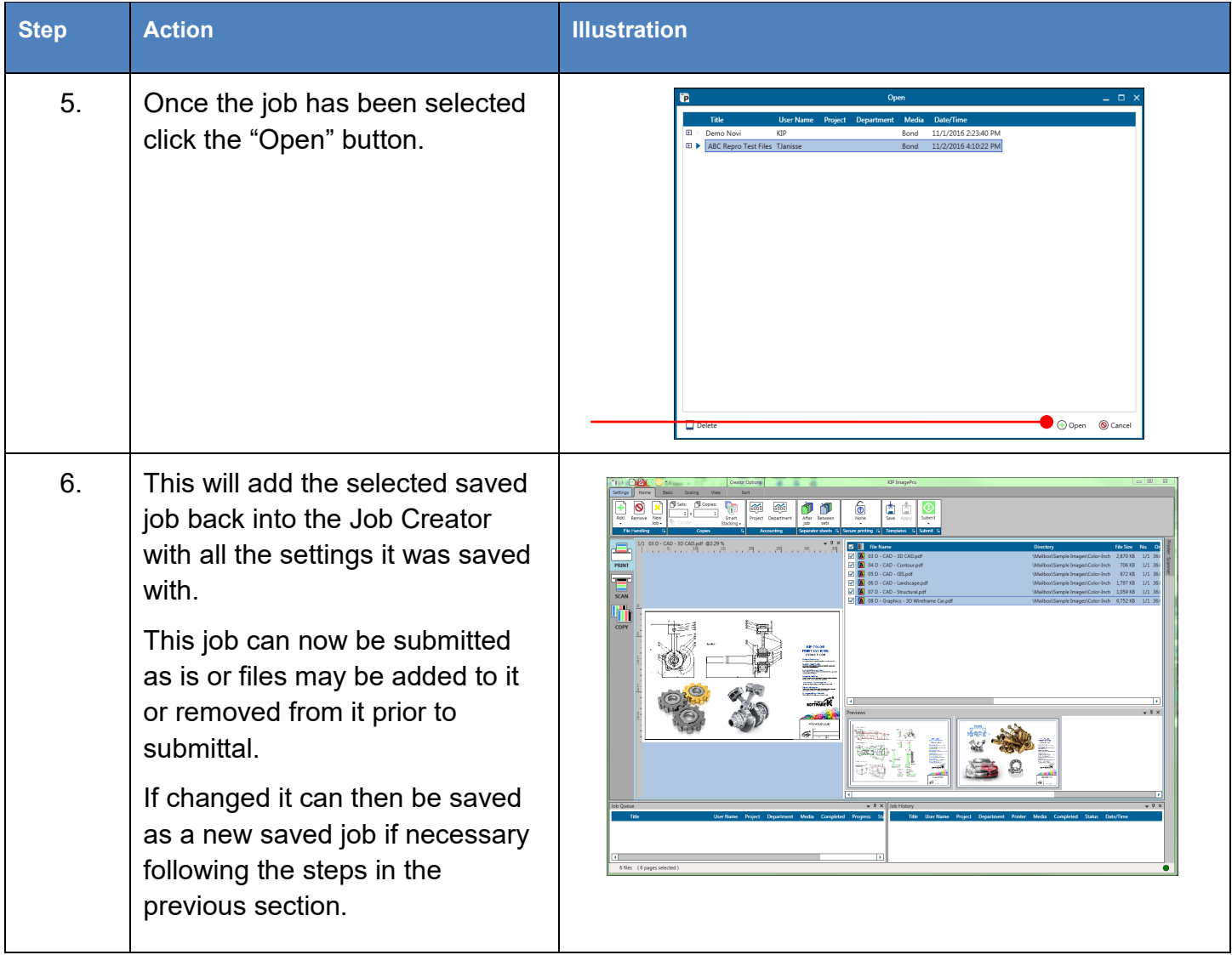

## *8.17 How to Manually Move Image on Page (Manual Offset).*

It is possible to manually move the image on the page to position it in the desired location.

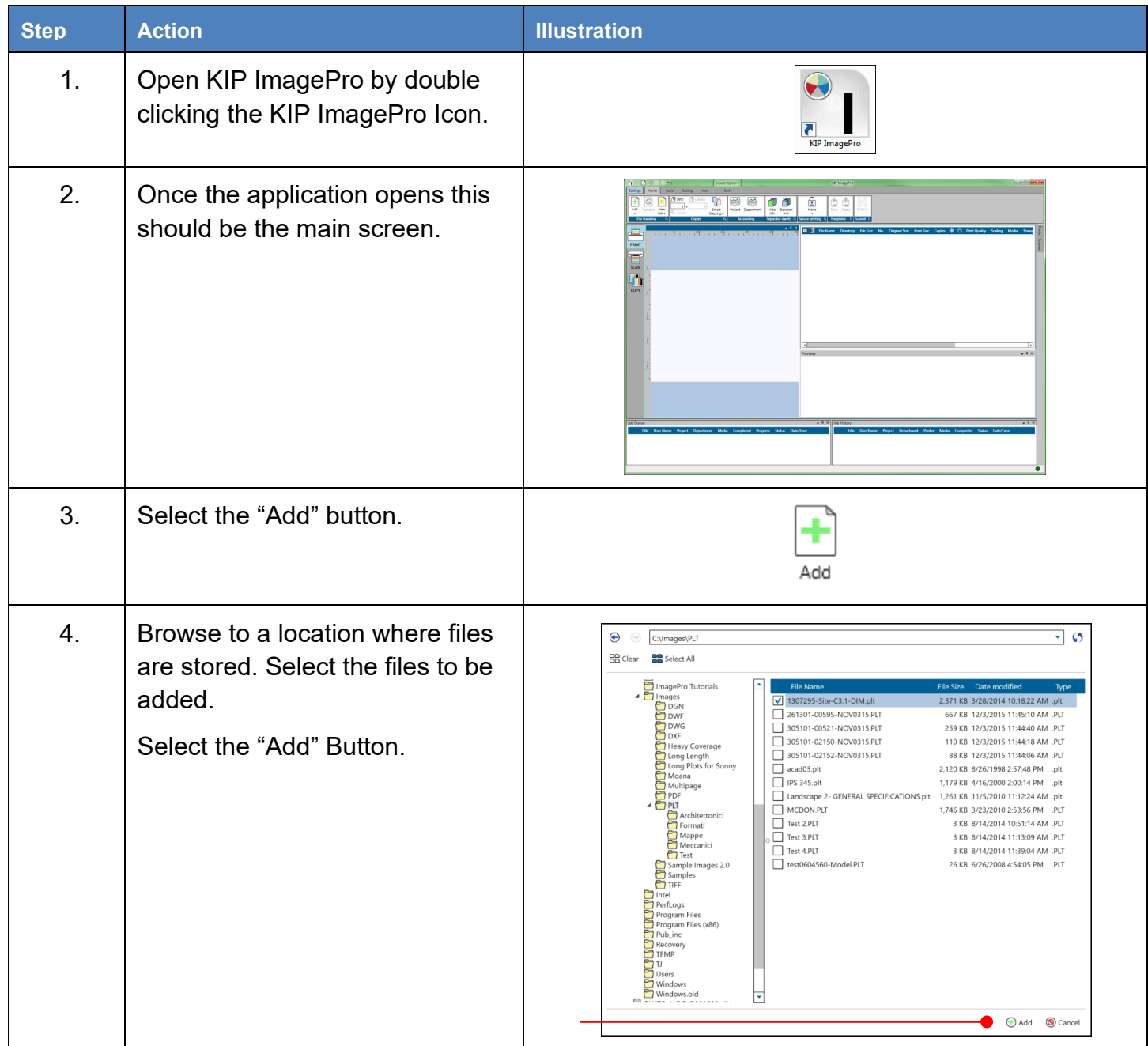

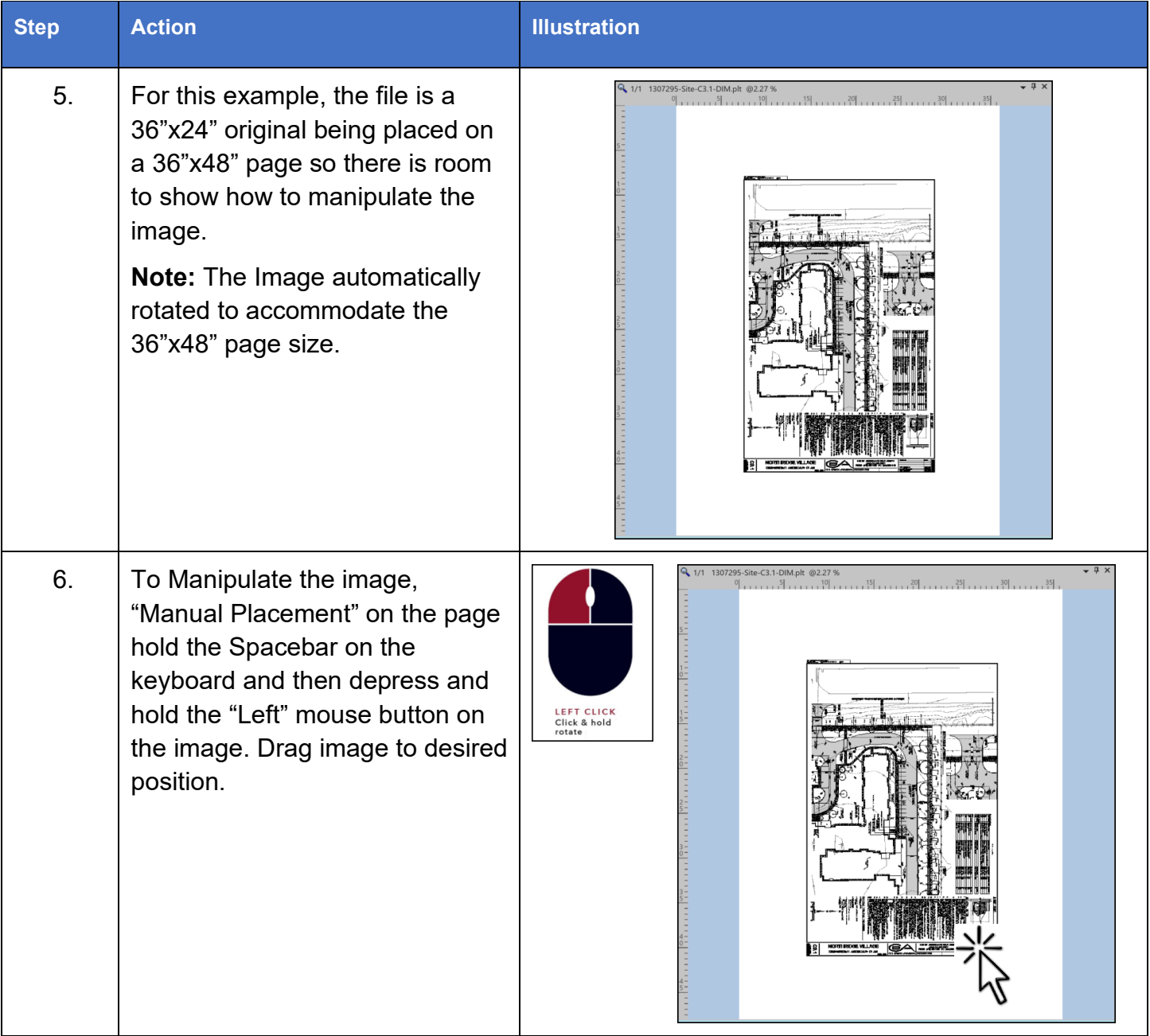

# **KIP ImagePro User Guide**

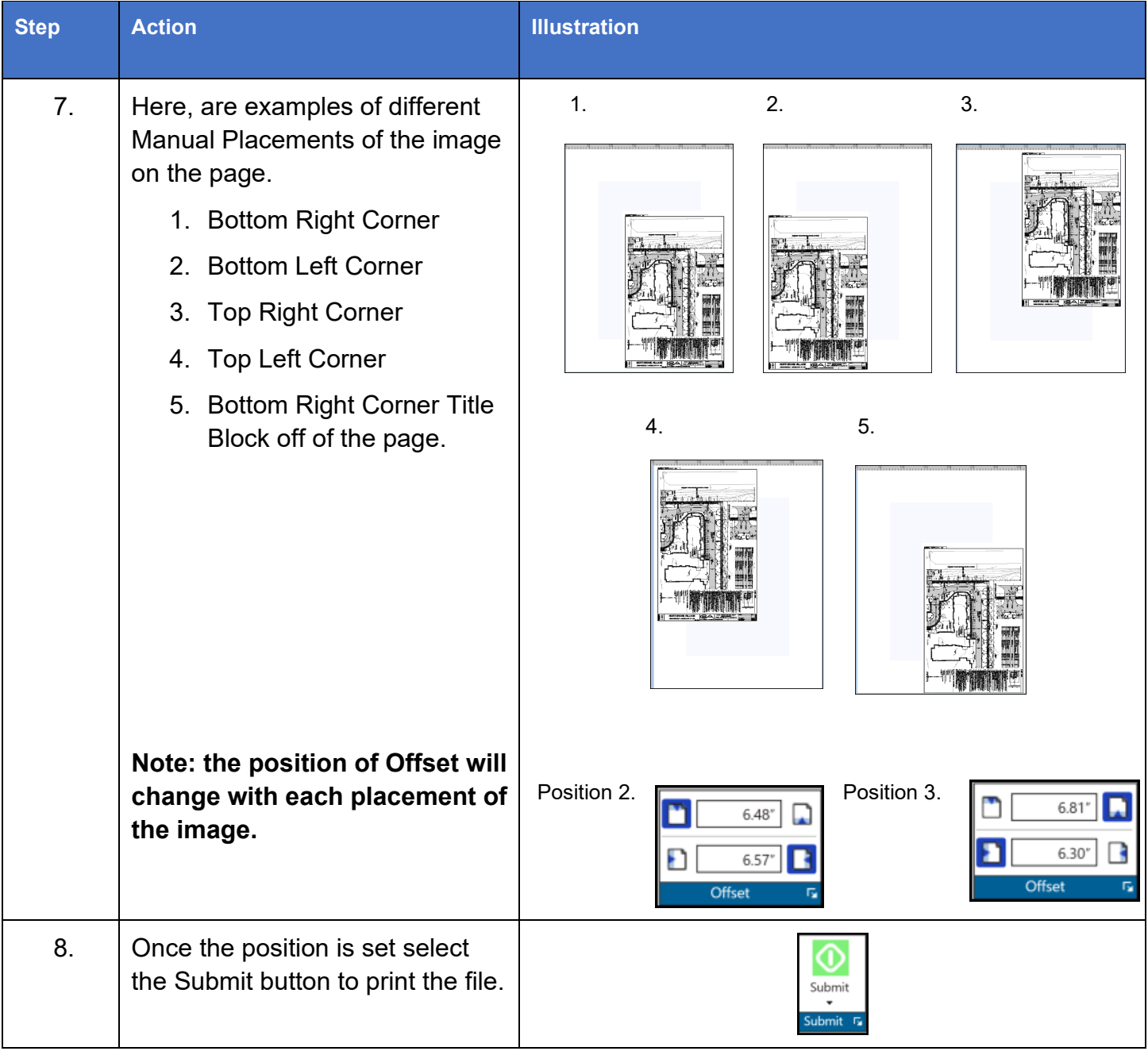

## **9. Appendix 1 Features and functions**

Features and Functions

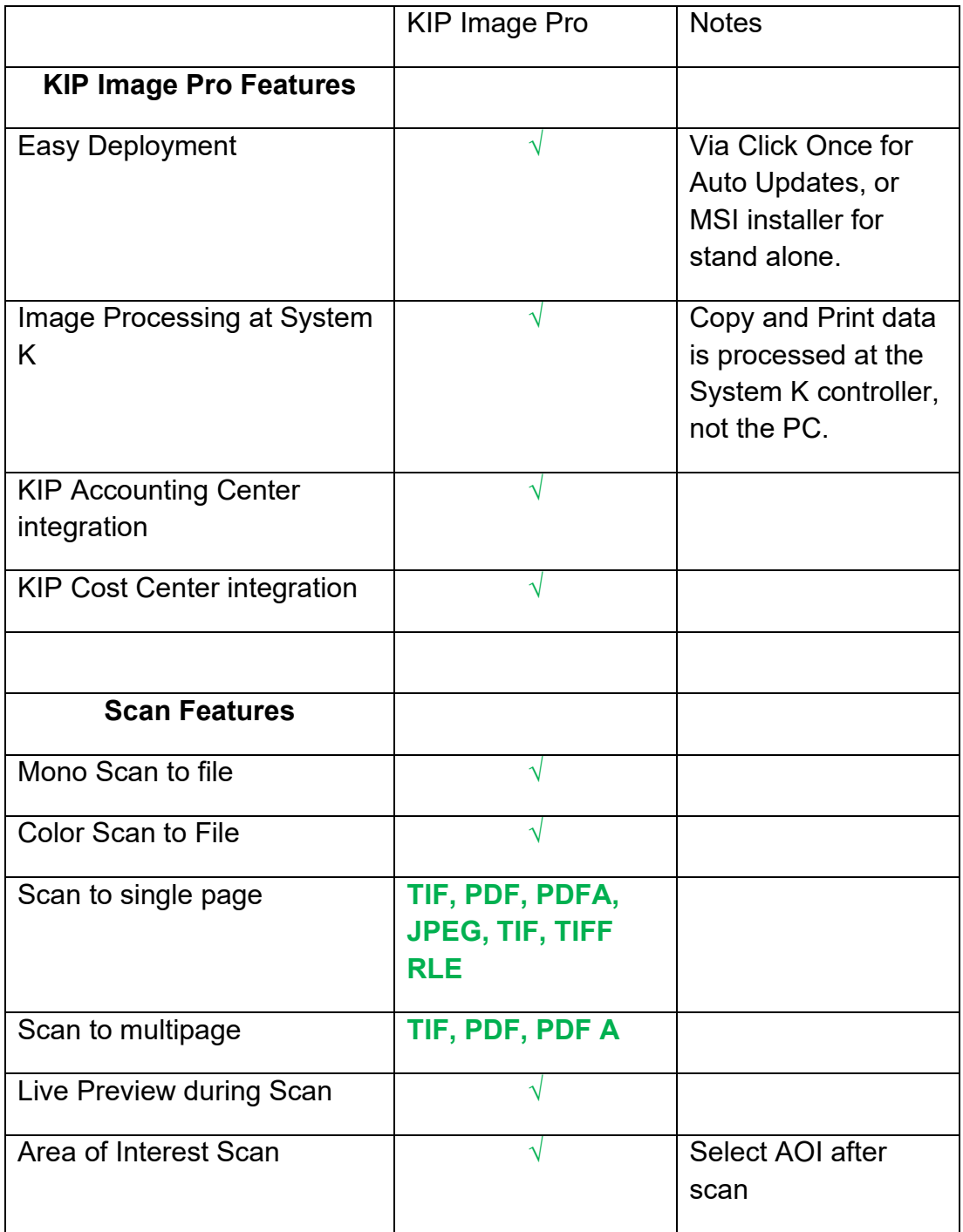

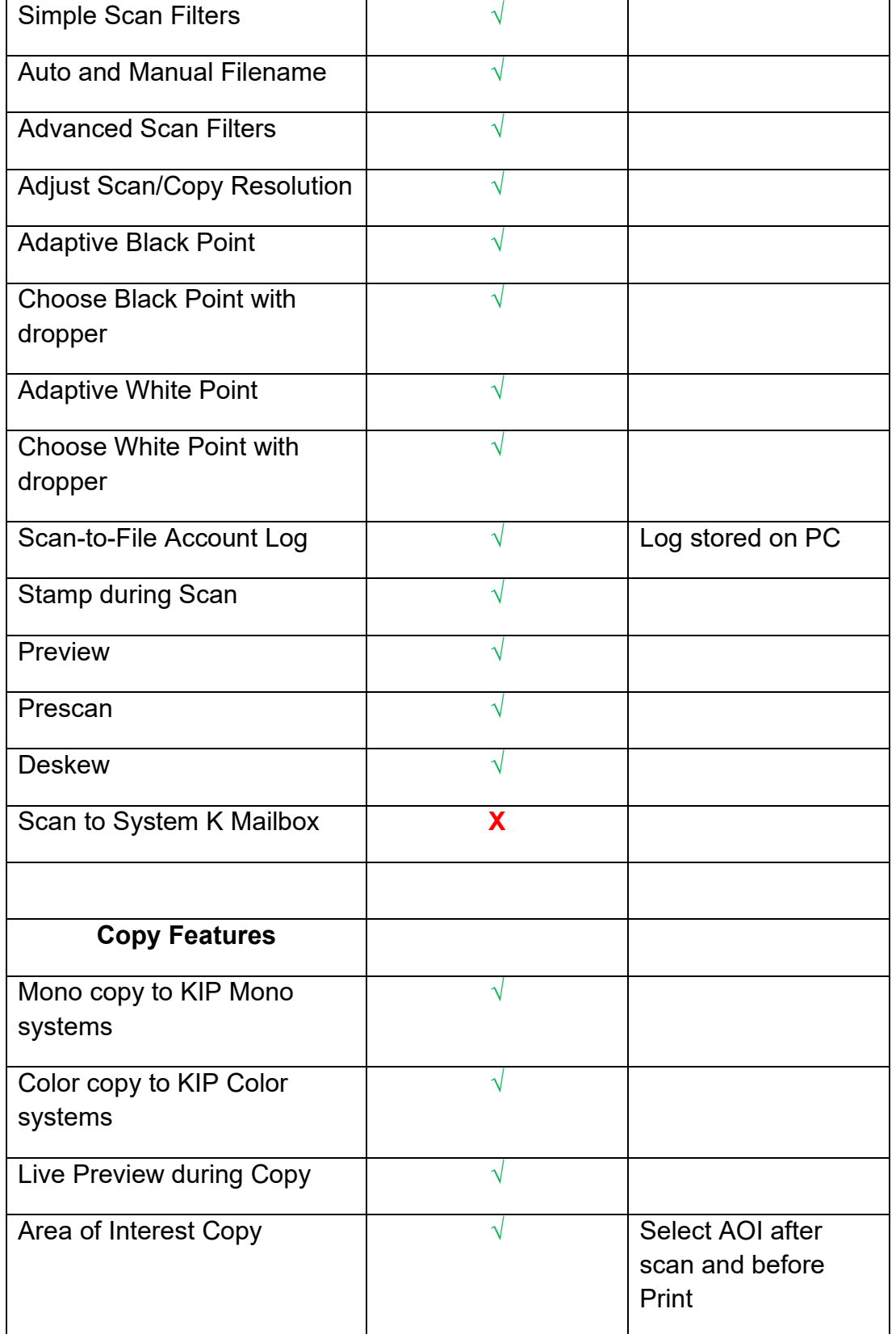

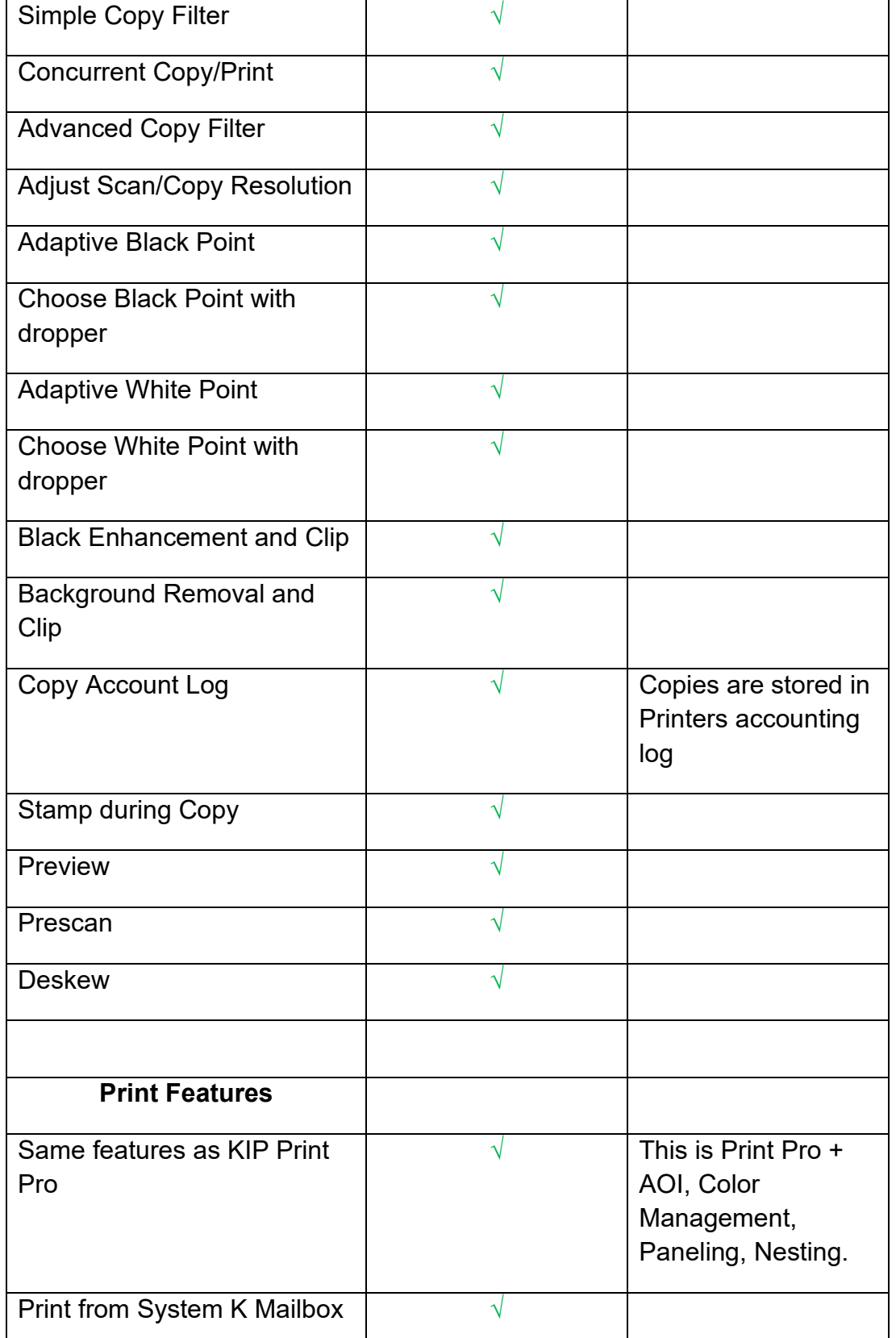

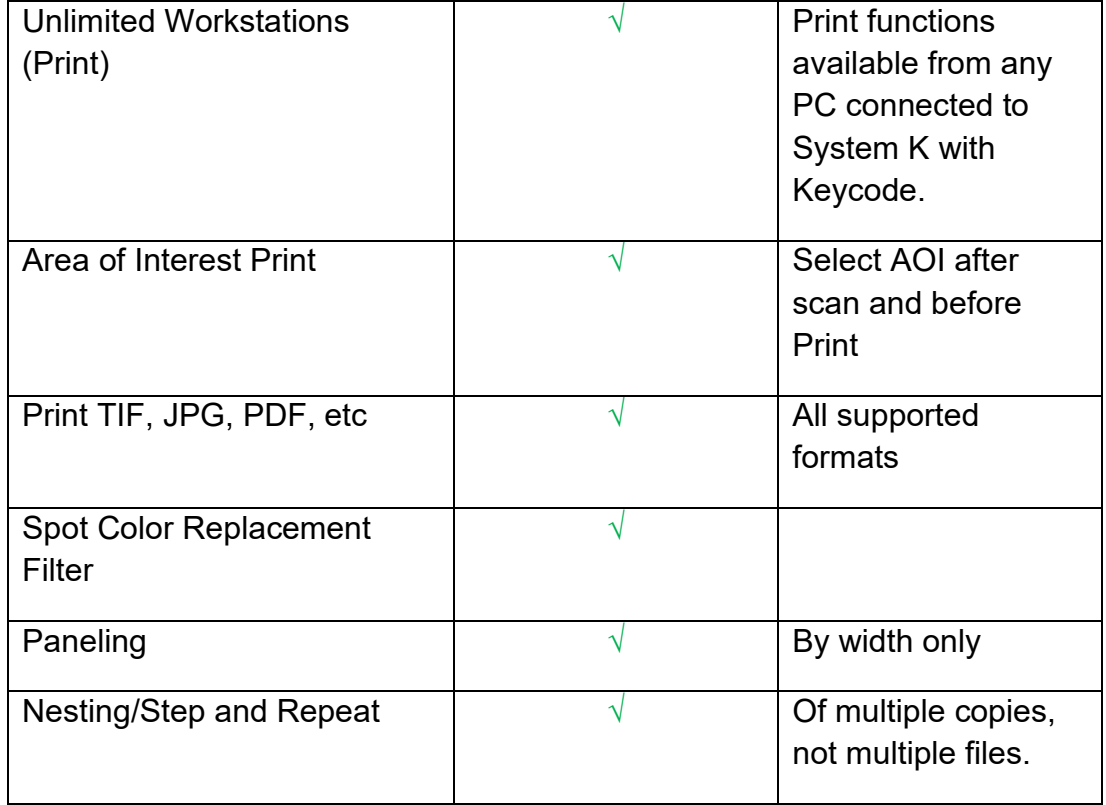

## **10. Appendix 2 How to get the print data for calibration of the System K Profiling Wizard**

### *Pre-requisites*

The user needs to have profiling software installed and licensed. This document describes the necessary steps using the software "i1Profiler".

## *Creation of the .tif file*

1. Start the software by clicking the short cut or the item in the start menu. The UI should open and look like this.

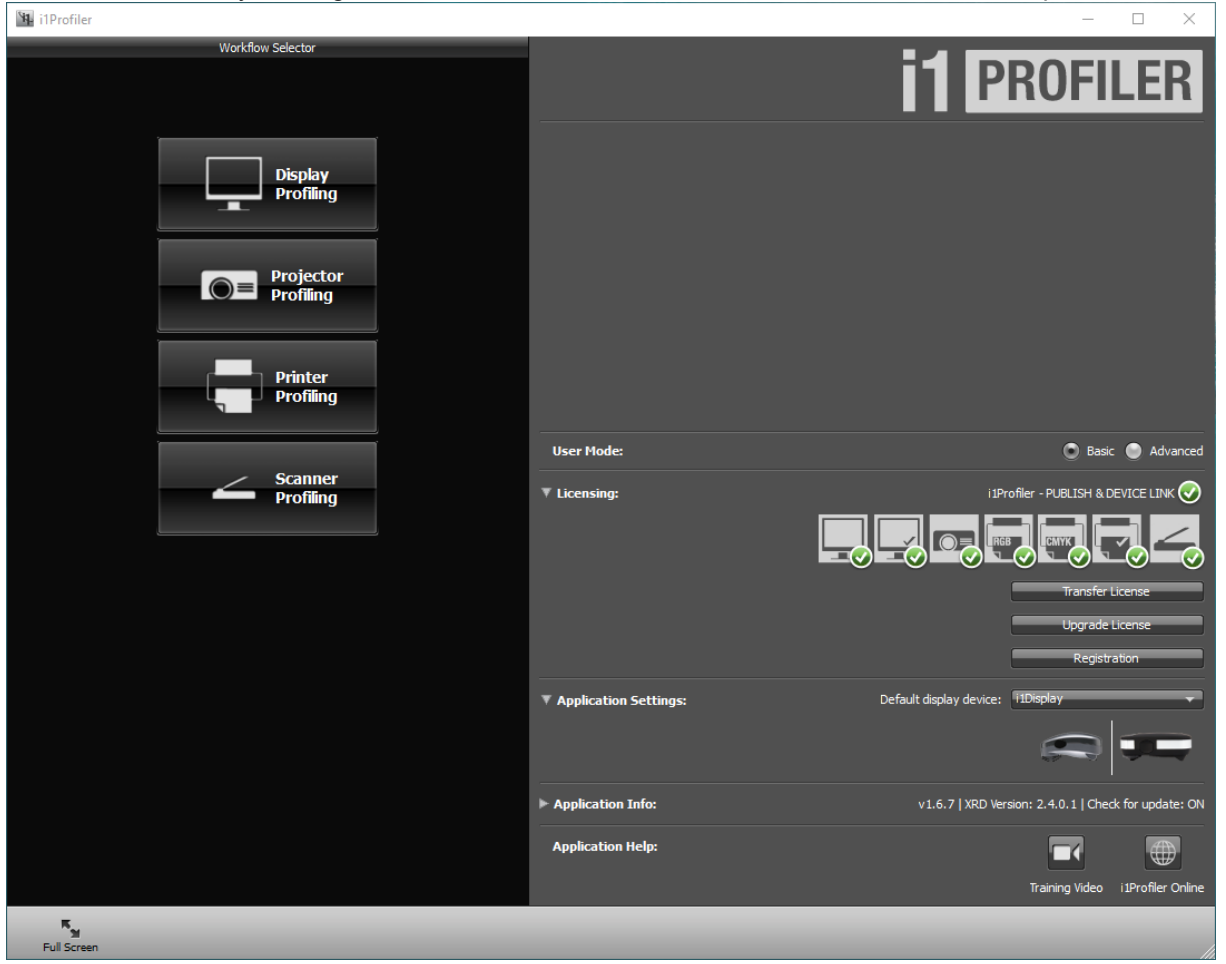

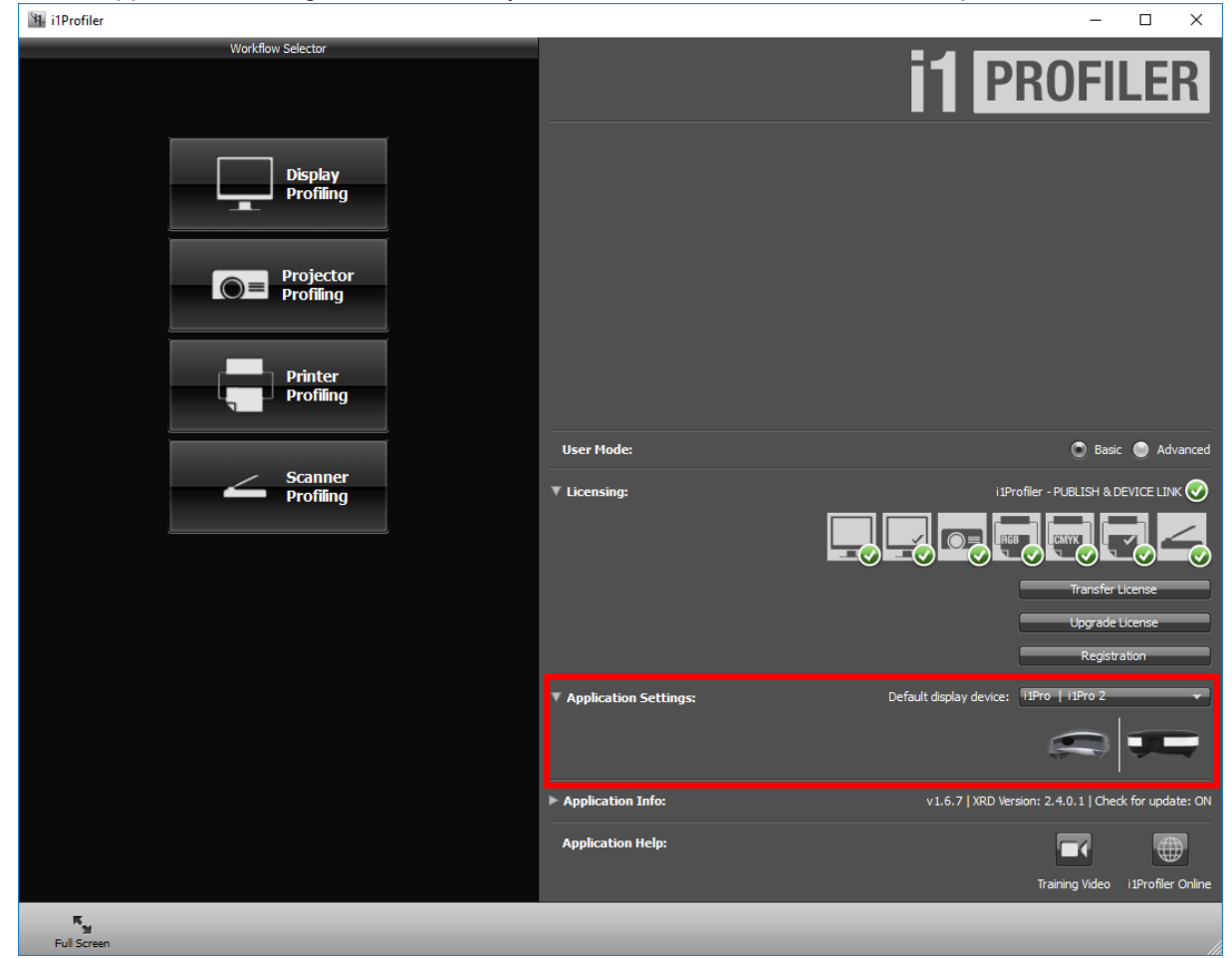

2. Under Application Settings - Ensure that "your" device is selected. For this example a i1Pro\i1Pro2 is selected

3. Select "Printer Profiling".

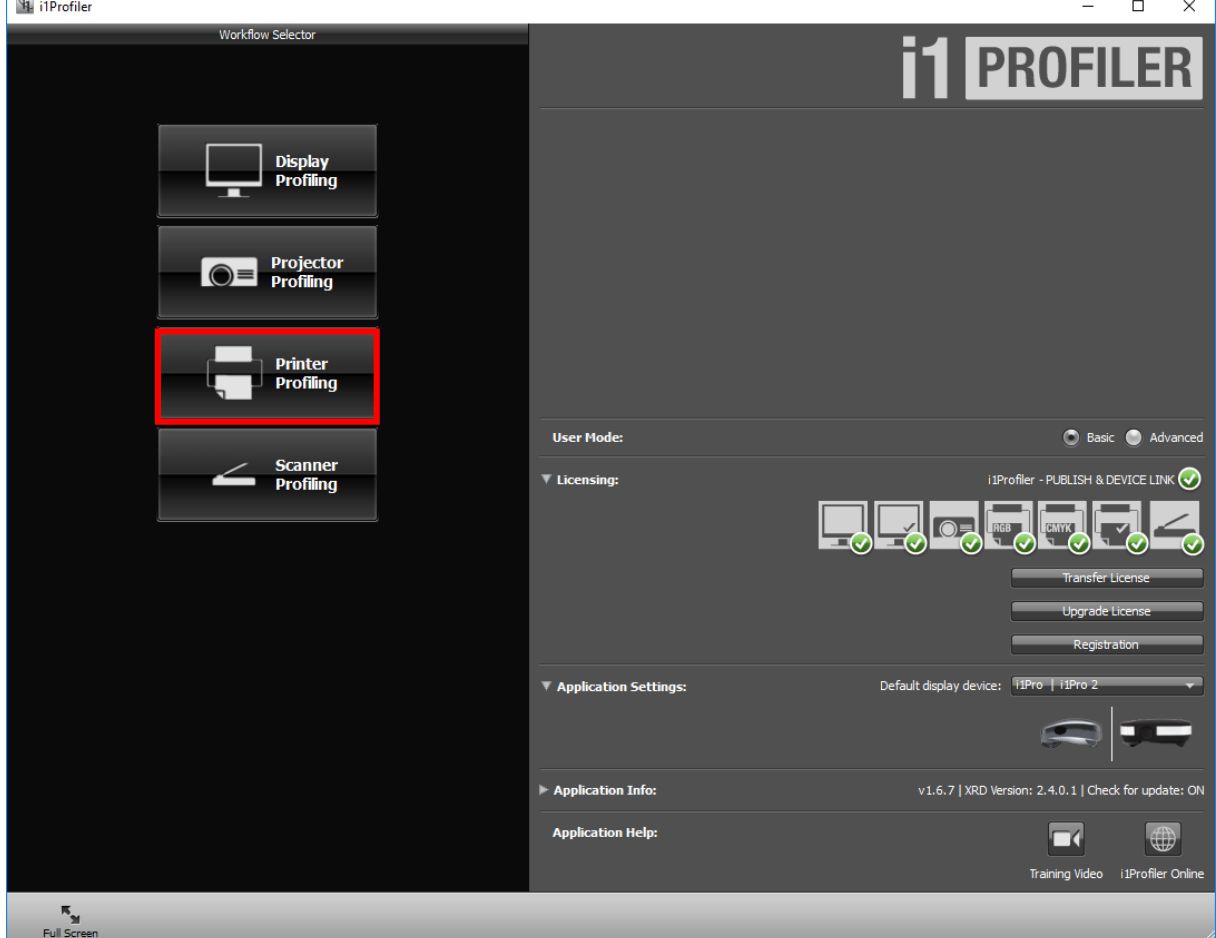

- 4. Under Device Setup it will be necessary to select a printer.
	- a. "Select printer" it is necessary to select a CMYK based printer, this is indicated by the colored items under the printer selection. Here we are selecting the Adobe PDF option to achieve this.

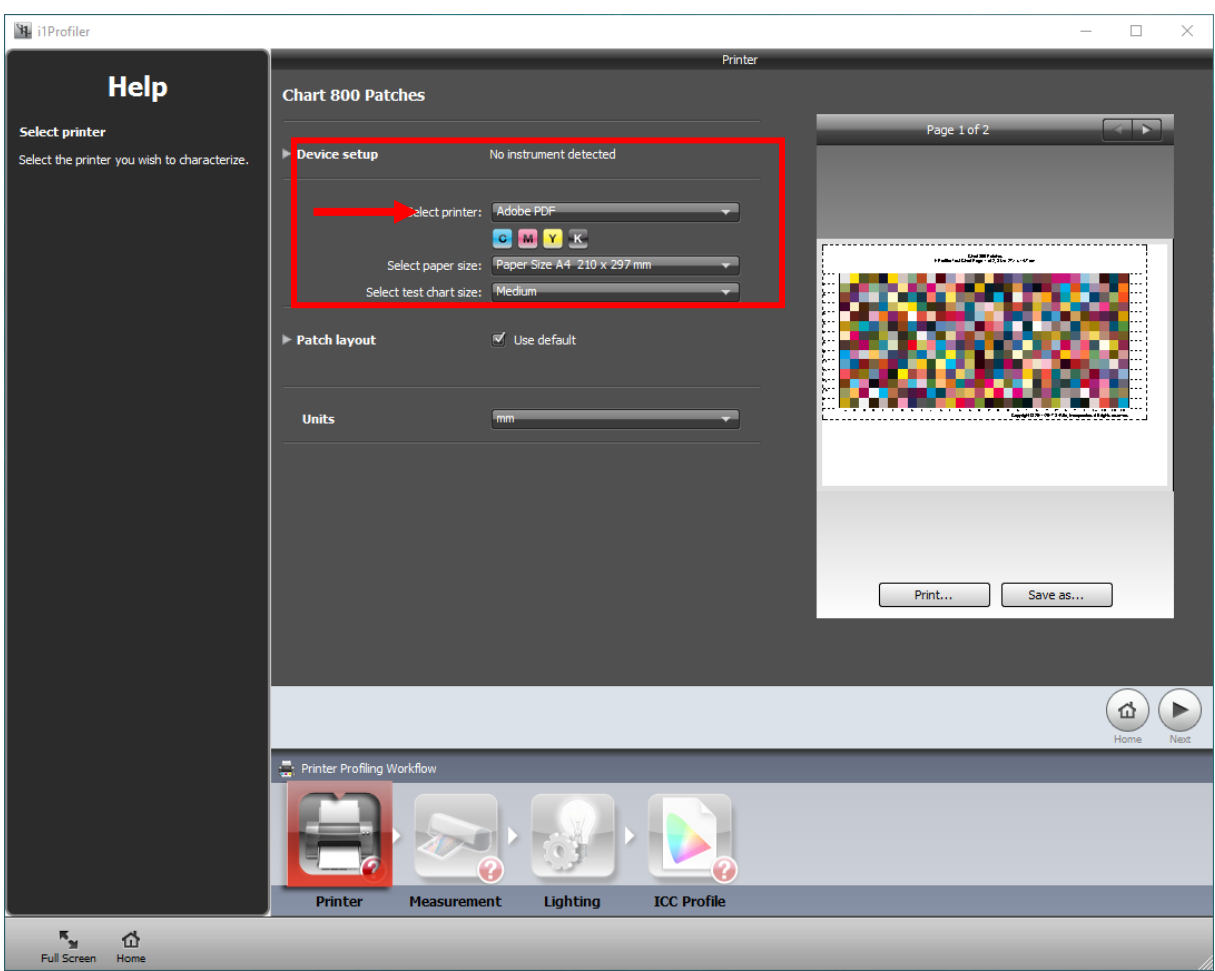

#### b. "Select paper size"

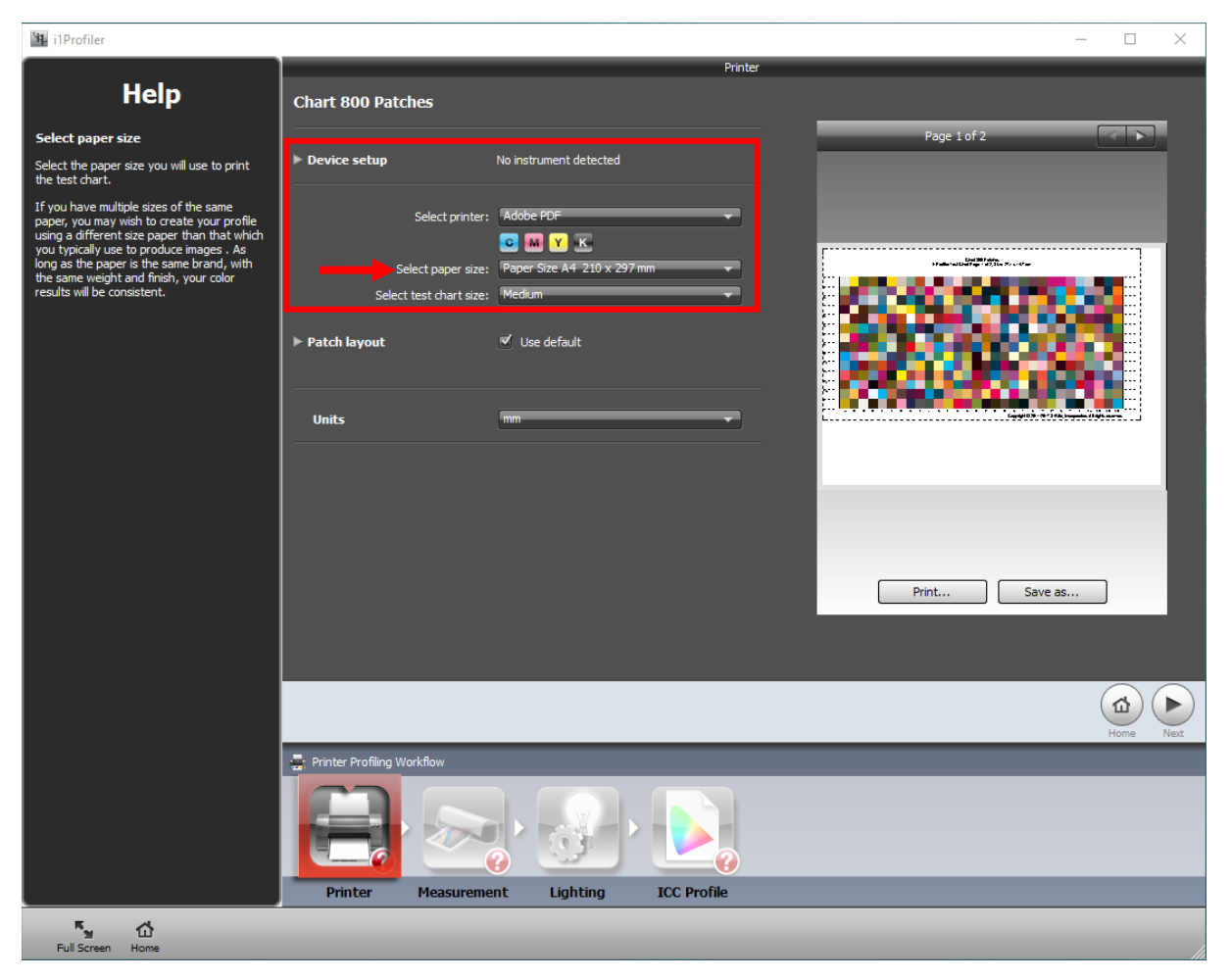

It is recommend to use the "Paper Size A3" or "Paper Size Tabloid", this will build the profile on one sheet as opposed to splitting it up on two sheets.

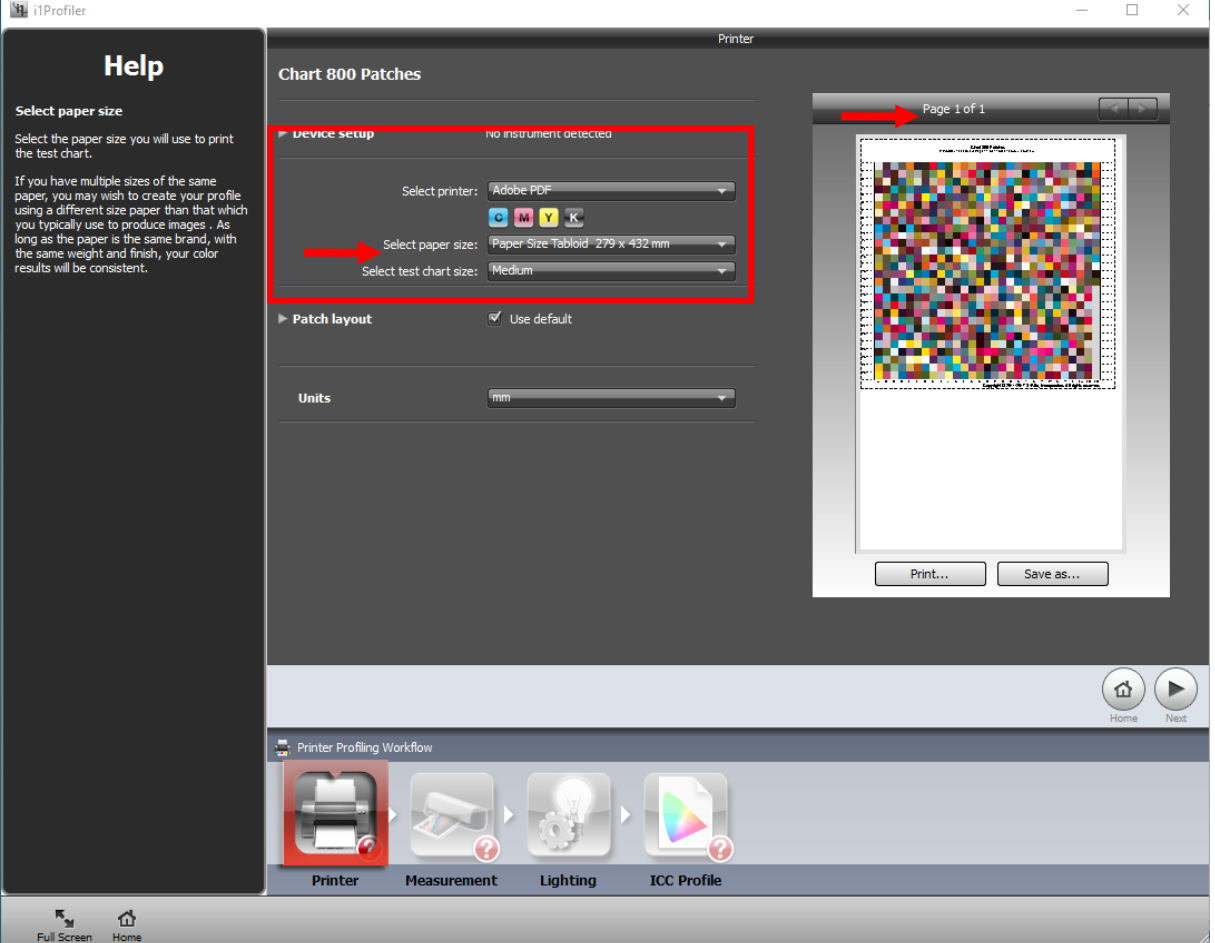

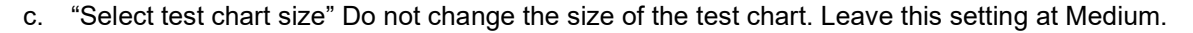

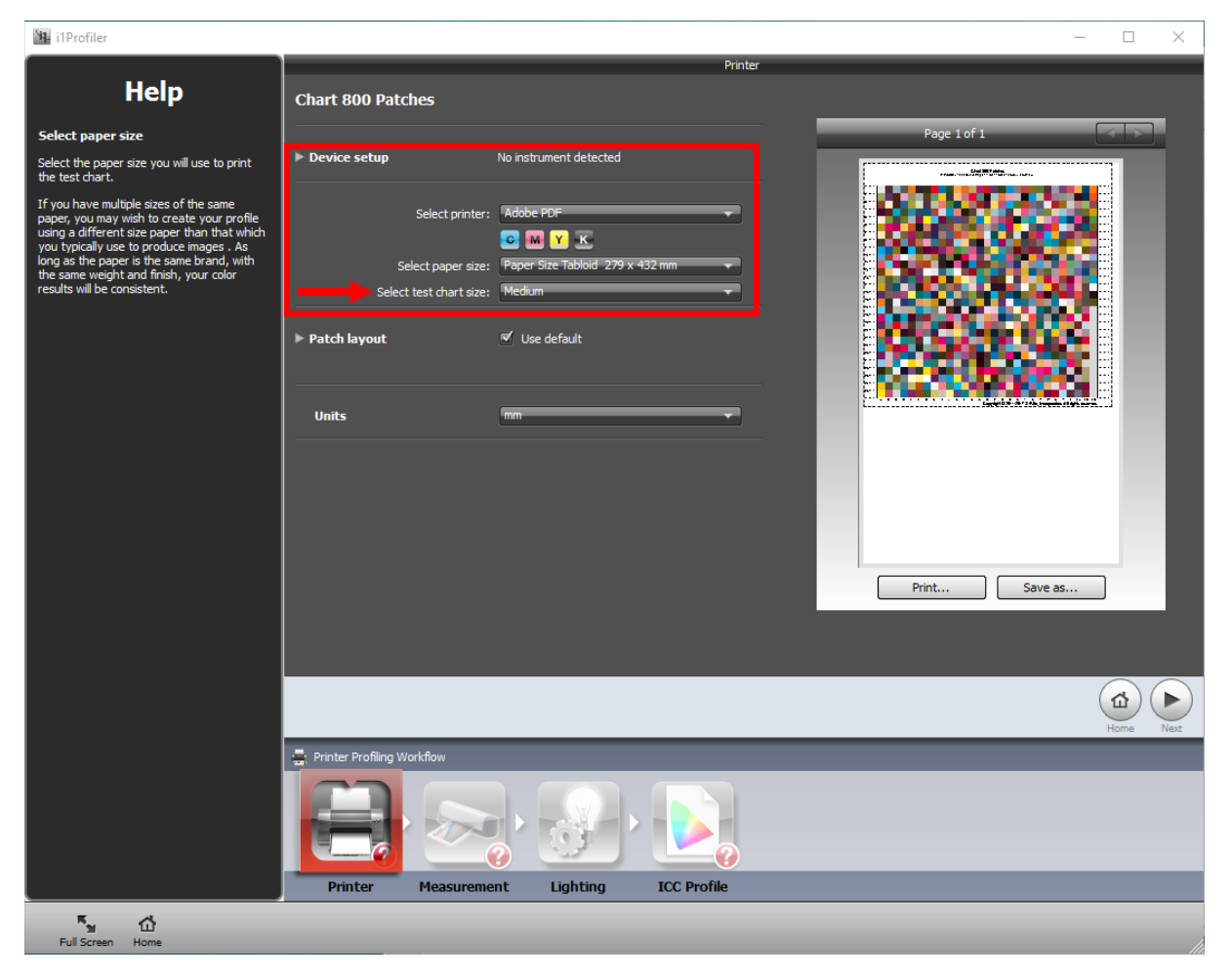

d. "Save as"

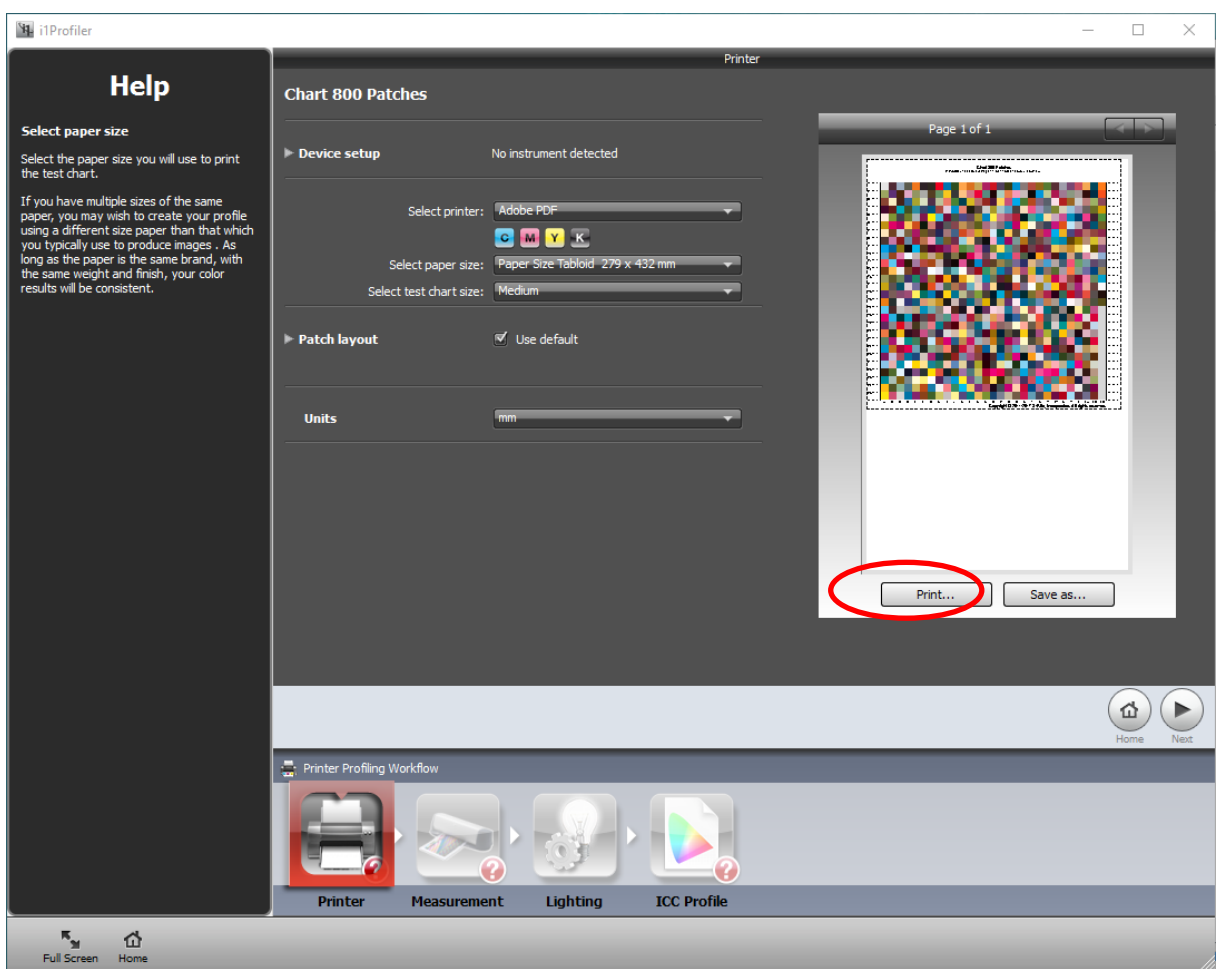

Click "Save as" to save the target, Once the "Save As" window opens select format "TIFF Files (\*.tif)" as file type. Samve this to an easily accesible location. This file can be loaded into SystemK for the calibration process, please refer to Appendix 3, which describes this process for further information.

Note: Please select a path which could be easily accessed by the SystemK software to improve the workflow. We would recomment to use file names which make it easy to know for which device this file is. For example "X-ritei1Pro-A3.tif"

## **11. Appendix 3 How to use the System K v1.6 Profiling Wizard**

### *Pre-requisites*

In order to achieve the best quality, please ensure that the printer is in good condition. The software used for creating an ICC profile should be installed and ready to use. If you want to create a single profile or multiple profiles, the steps are the same.

### *How to update a media creating a new profile.*

- 1. Open the "*Media Manager*" in ImagePro.
- 2. Select the media you would like to change. Or Create a new Media and Save (activated) and then select this media to change.

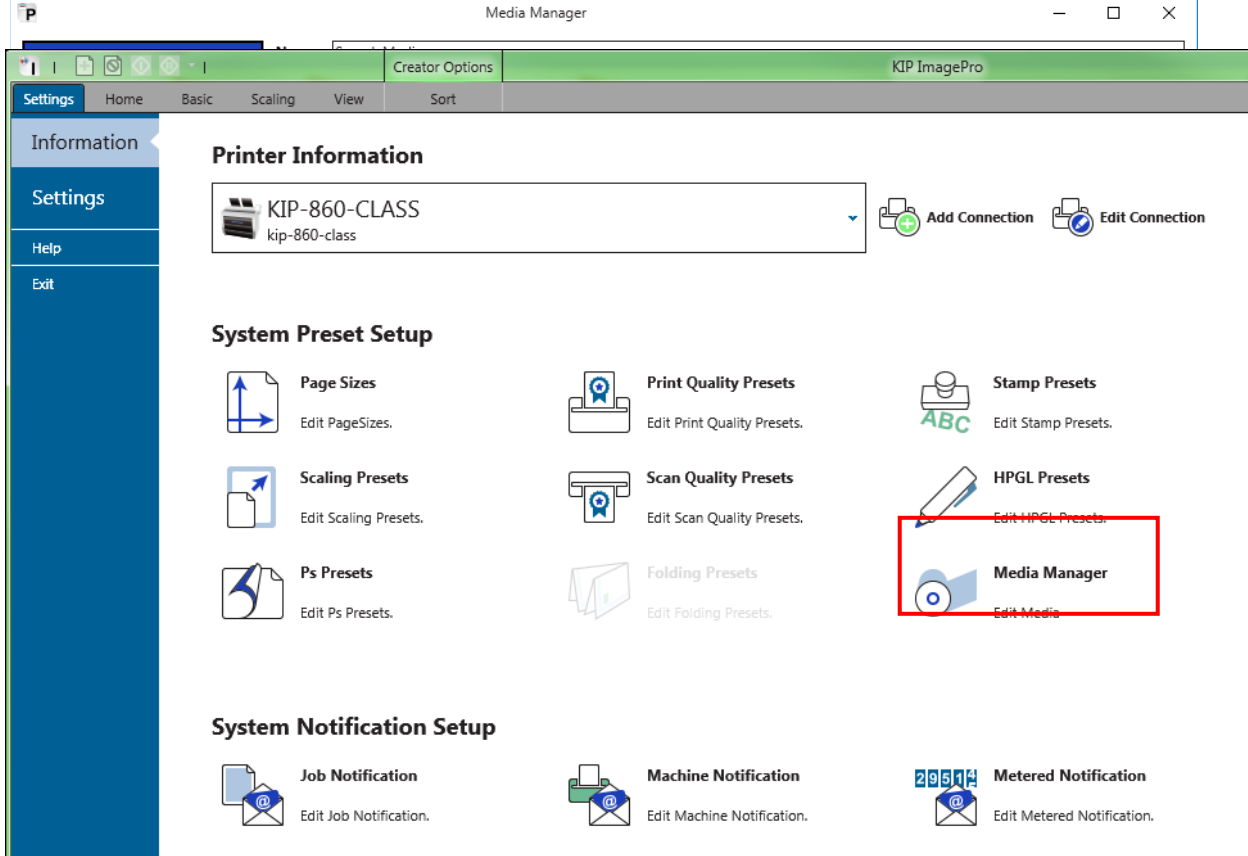

Please be sure that the media is active, otherwise the "*Start ProfWiz*" button is disabled

#### 3. Press the button "*Start ProfWiz*".

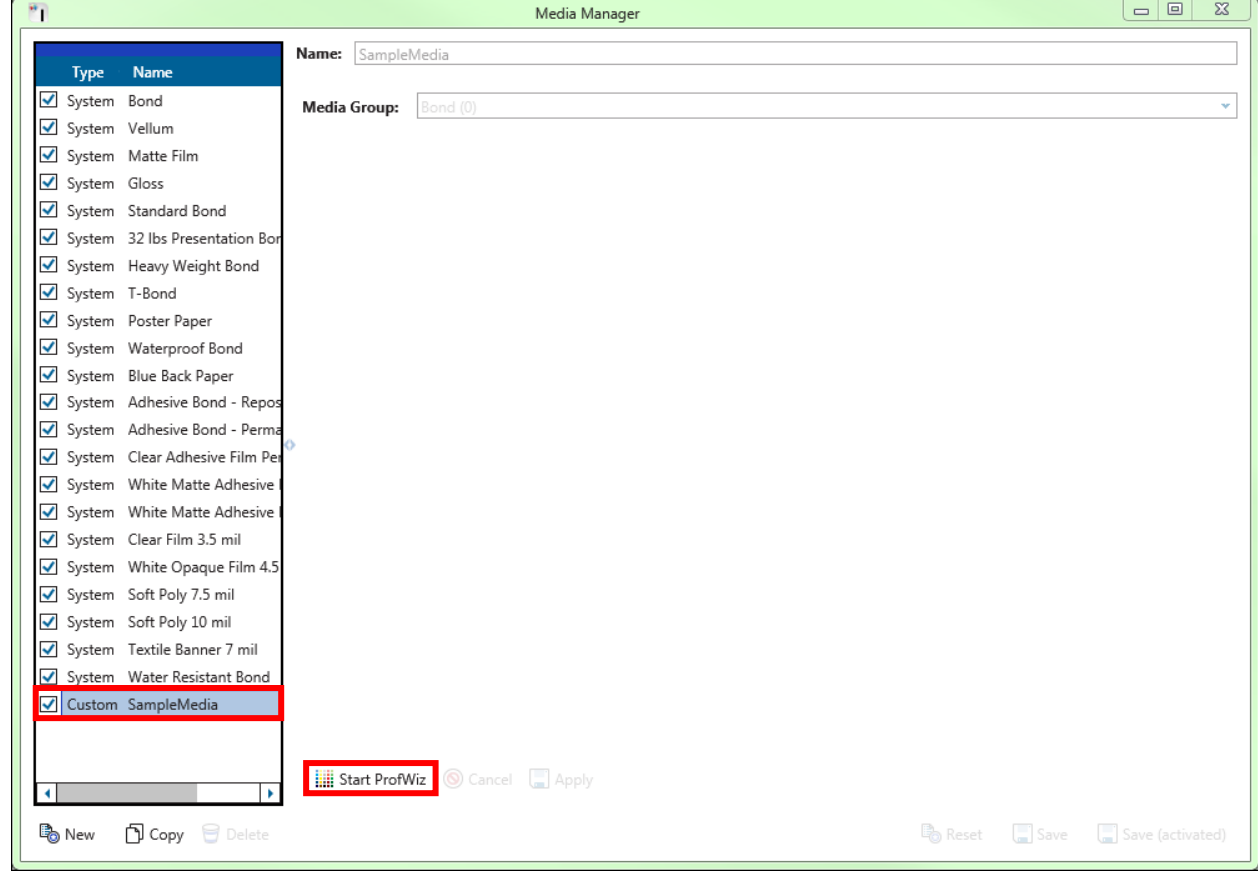

4. In the upcoming dialog, you get a reminder that the machine should be in a good condition. You could disable this by checking the box in the lower right area.

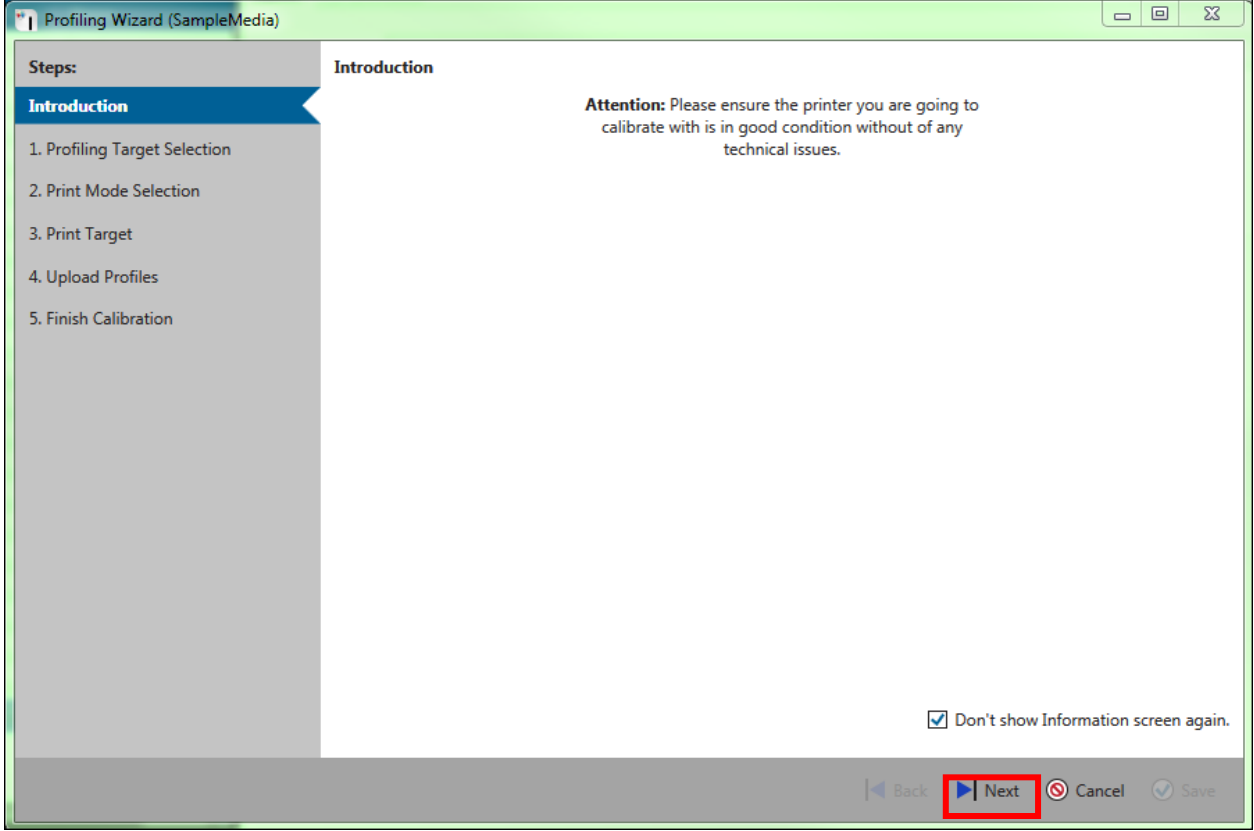

5. Press "Next"

6. Now select the target file which you would like to print. By using the "*Open target file*" button. This would be the file created in the above steps of Appendix 2.

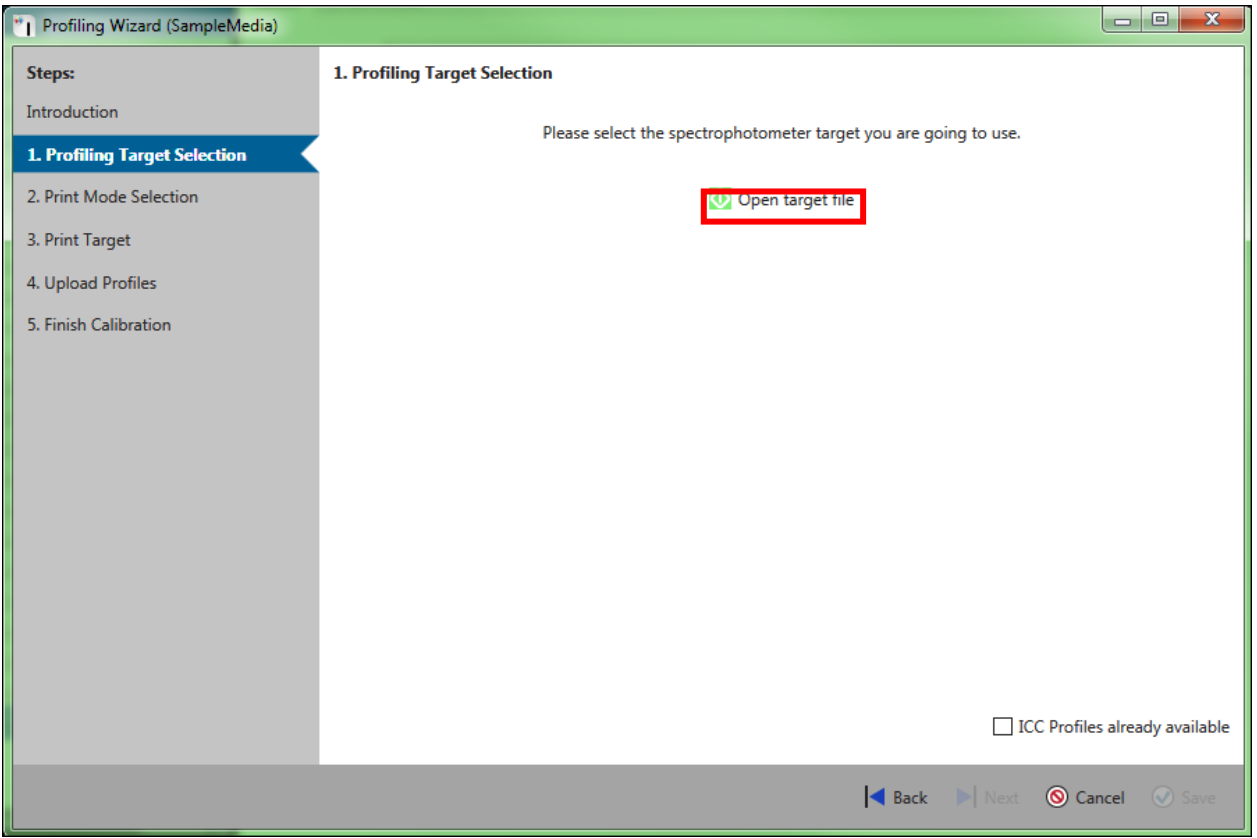

This target file can be taken from your profiling application. Typically, it is a TIFF file. If the target is split into multiple files, please select all.

Please note that the files typically are specific to your measurement device. If you are uncertain which file to use, please refer to your profiling application manual.

7. Select the file(s) in the explorer window.<br> $\frac{1}{2}$  Select Target image file

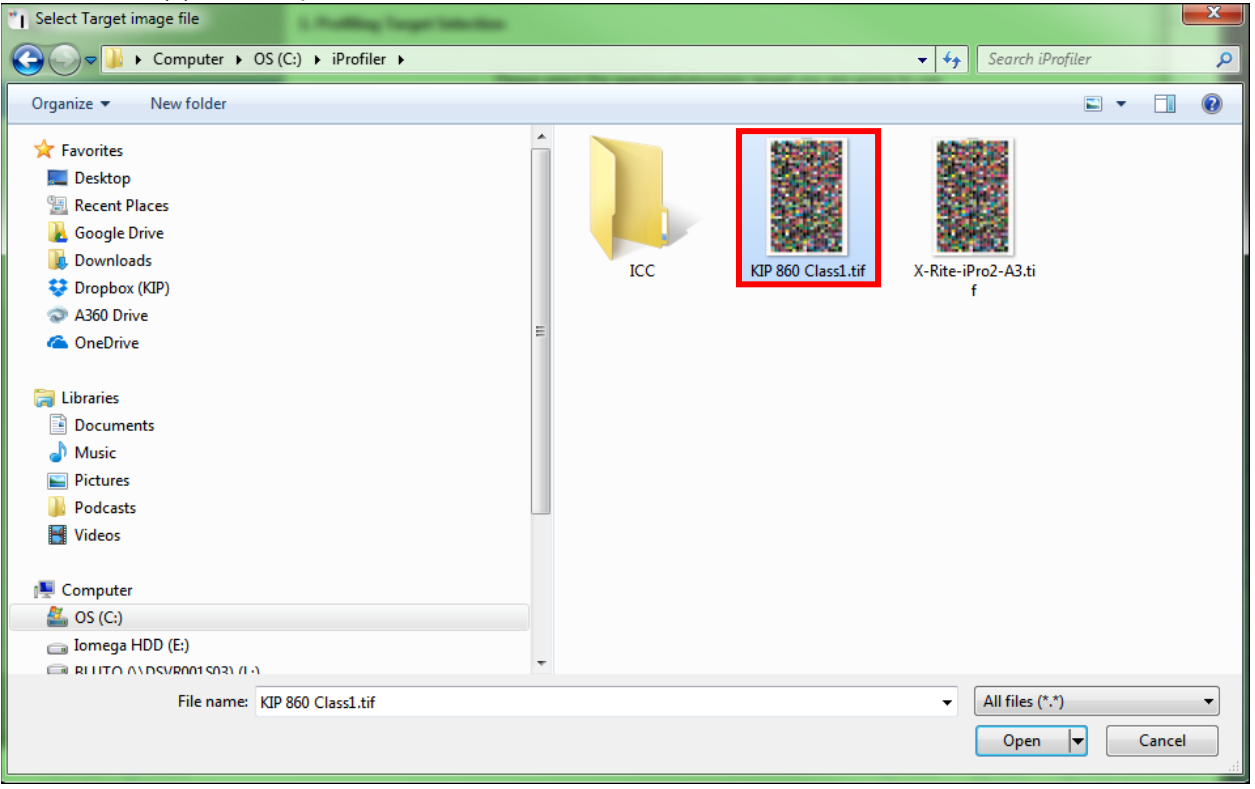

8. Now the dialog will show the path of the target, please proceed with "*Next*".

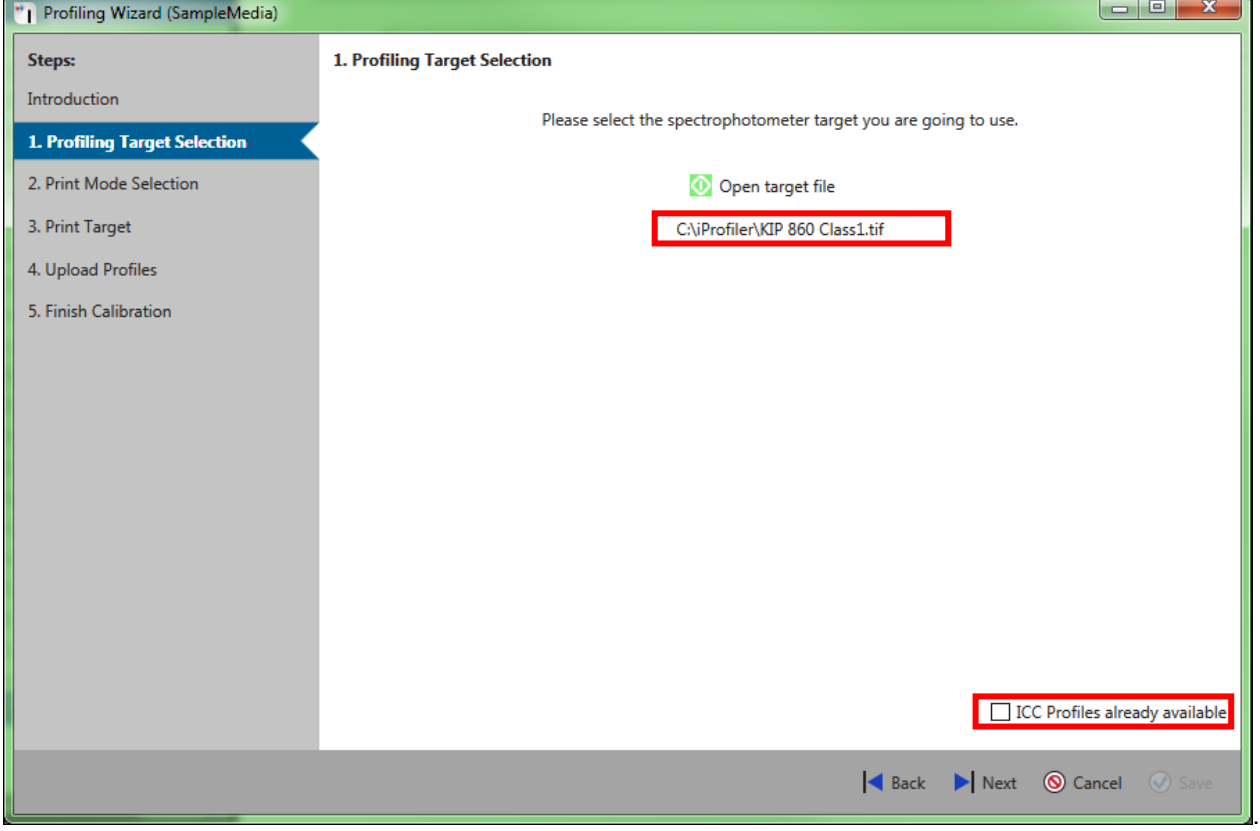

Please do not check the "ICC Profiles already available" checkbox. This mode should only be used if you already have ICC profiles calculated (e.g. from a previous profiling run or a different machine), which you now want to use for the current media, too. For details please refer to " Appendix [4 How to update the profile using an existing ICC](#page-216-0)  [profile.](#page-216-0)

9. Select the desired Print modes you would like to change and proceed with next. The date shows when the selected profile was created. "Used by" lists all Print Quality Presets, which use this print mode. Click "*Next*".

![](_page_207_Picture_46.jpeg)

10. Now print the target you have selected. You could print them one by one using the printer icon behind each entry, or you could click on "*Print All*".

![](_page_208_Picture_2.jpeg)

11. After printing a target, a checkmark will indicate which target is already printed (submitted to the printer.).

![](_page_209_Picture_52.jpeg)

Please click "Next" to proceed.

12. Once all targets have been printed, please use your profiling application to create the ICC profiles. Please assure to give the profile proper names, which correspond to the print modes names (as selected in step 2).

#### 13. If the profiles have been successfully created, you could upload the ICC profiles by using the upload icon.

![](_page_210_Picture_40.jpeg)

14. Please the select the desired ICC Profile.

![](_page_211_Picture_36.jpeg)

15. After the successfully upload of the file, a green check mark will be shown.

![](_page_212_Picture_47.jpeg)

16. When all selected items show a green checkmark, the "*Next*" button will be enabled.

![](_page_212_Picture_48.jpeg)

#### 17. Please Click "*Save*" in the dialog.

![](_page_213_Picture_38.jpeg)

18. Once the wizard has been closed, the following screen will show the changed calibration. **Please note: It is mandatory to click "***Apply***" if you want to use the updated media. If not applying these settings, the media will not be updated!**

![](_page_214_Picture_44.jpeg)

![](_page_215_Picture_37.jpeg)

19. This is how the dialog will look like, after the transfer of the profile.
# **12. Appendix 4 How to update the profile using an existing ICC profile.**

1. Open the "*Media Manager*" in ImagePro.

KIP ImagePro  $1100$ Creator Options ÷. Settings Home Basic Scaling Viet Information **Printer Information** Settings  $KIP-860$ -CLASS Add Connection **Co** Edit Connection  $kip-860-class$ Help Exit **System Preset Setup** Page Sizes **Print Quality Presets Stamp Presets** ହା Edit PageSizes. ABC Edit Print Quality Presets. Edit Stamp Presets. **Scaling Presets HPGL Presets Scan Quality Presets** ହ Edit Scaling Presets. Edit Scan Quality Presets. Edit HPGL Presets. **Ps Presets Folding Presets** Media Manager  $\circ$ Edit Ps Presets. Edit Media **System Notification Setup Job Notification Machine Notification Metered Notification**  $2951^{4}$  $\bowtie$ Edit Job Notification. Edit Machine Notification. Edit Metered Notification.

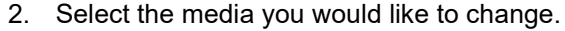

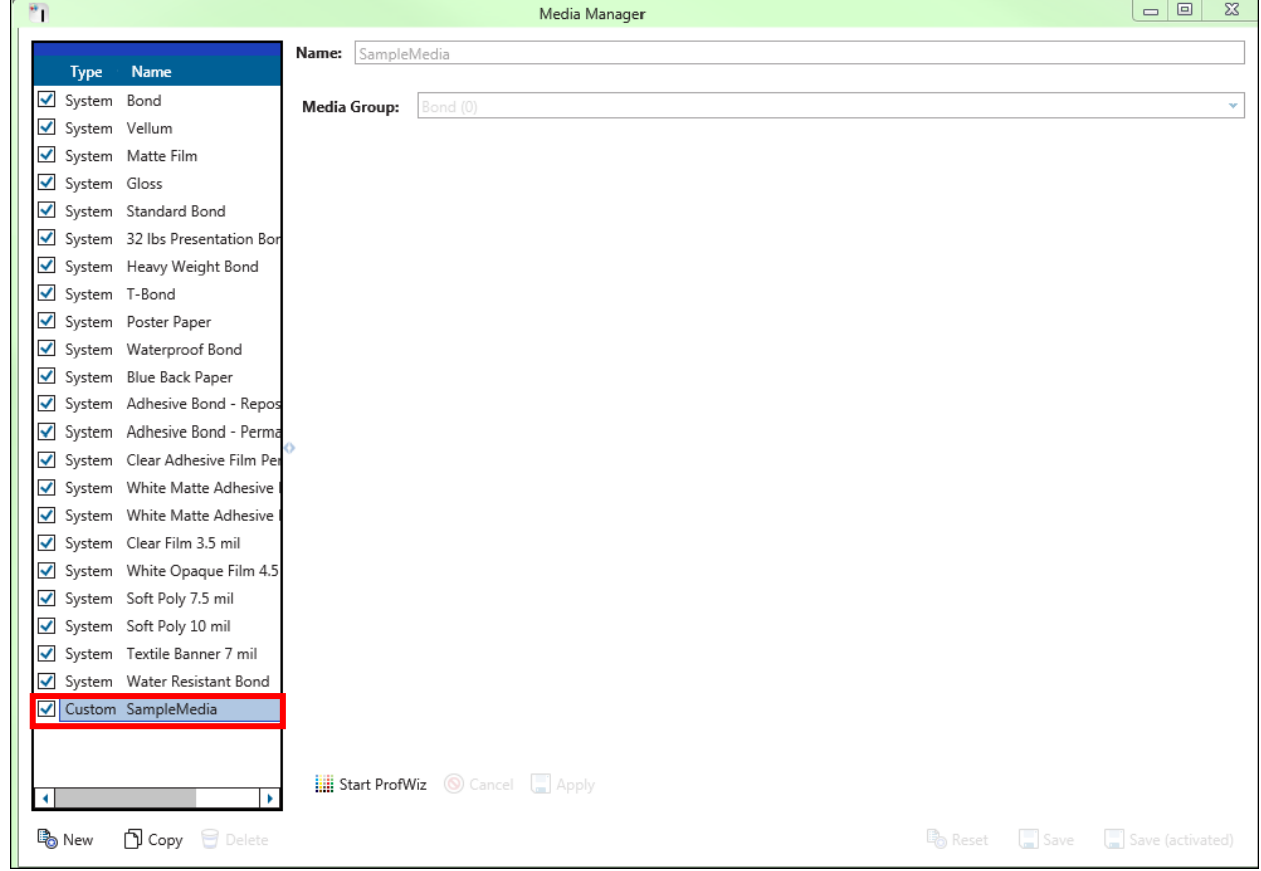

Please be sure that the media is active, otherwise the "*Start ProfWiz*" button is disabled

#### 3. Press the button "*Start ProfWiz*".

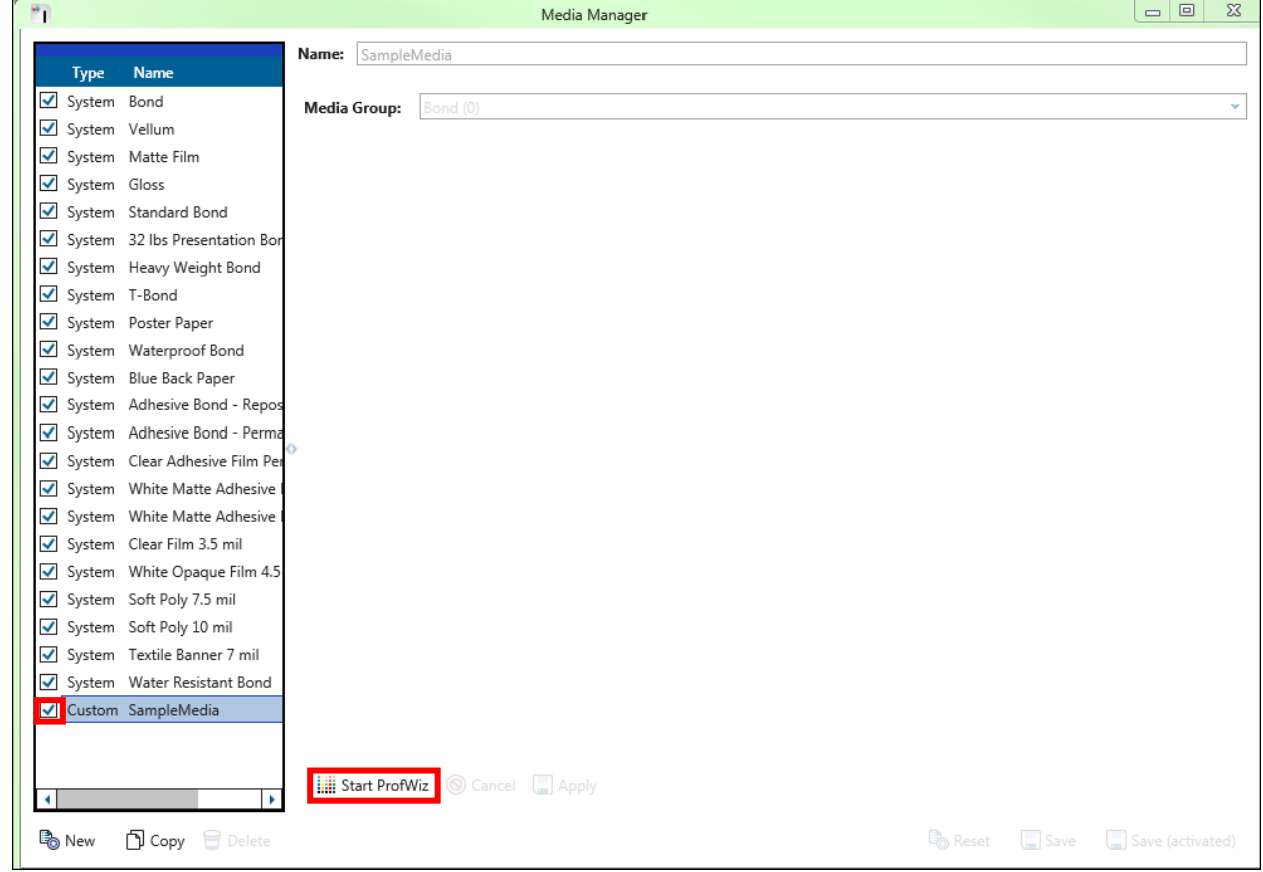

4. In the upcoming dialog, you get a reminder that the machine should be in a good condition. You could disable this by checking the box in the lower right area.

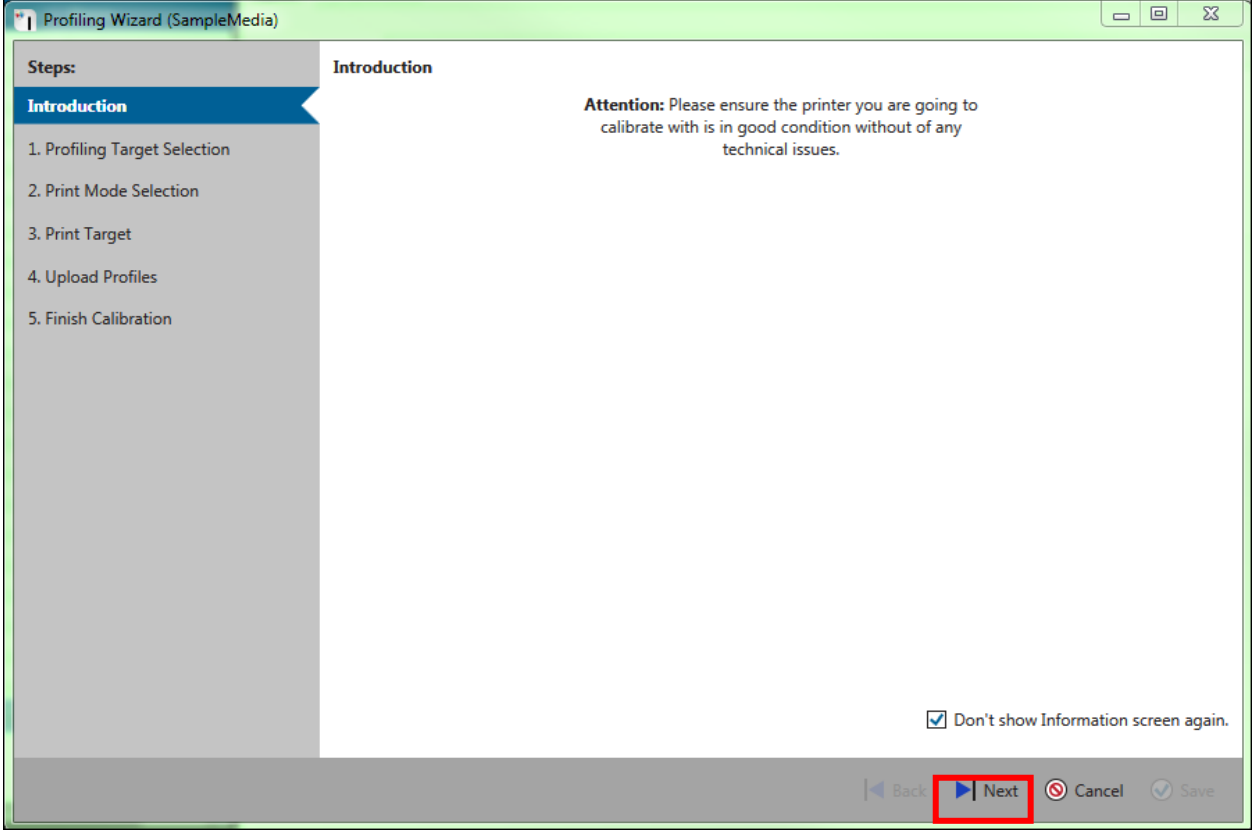

Press "Next"

5. Now check the box in the lower right corner "*ICC Profiles already* available".

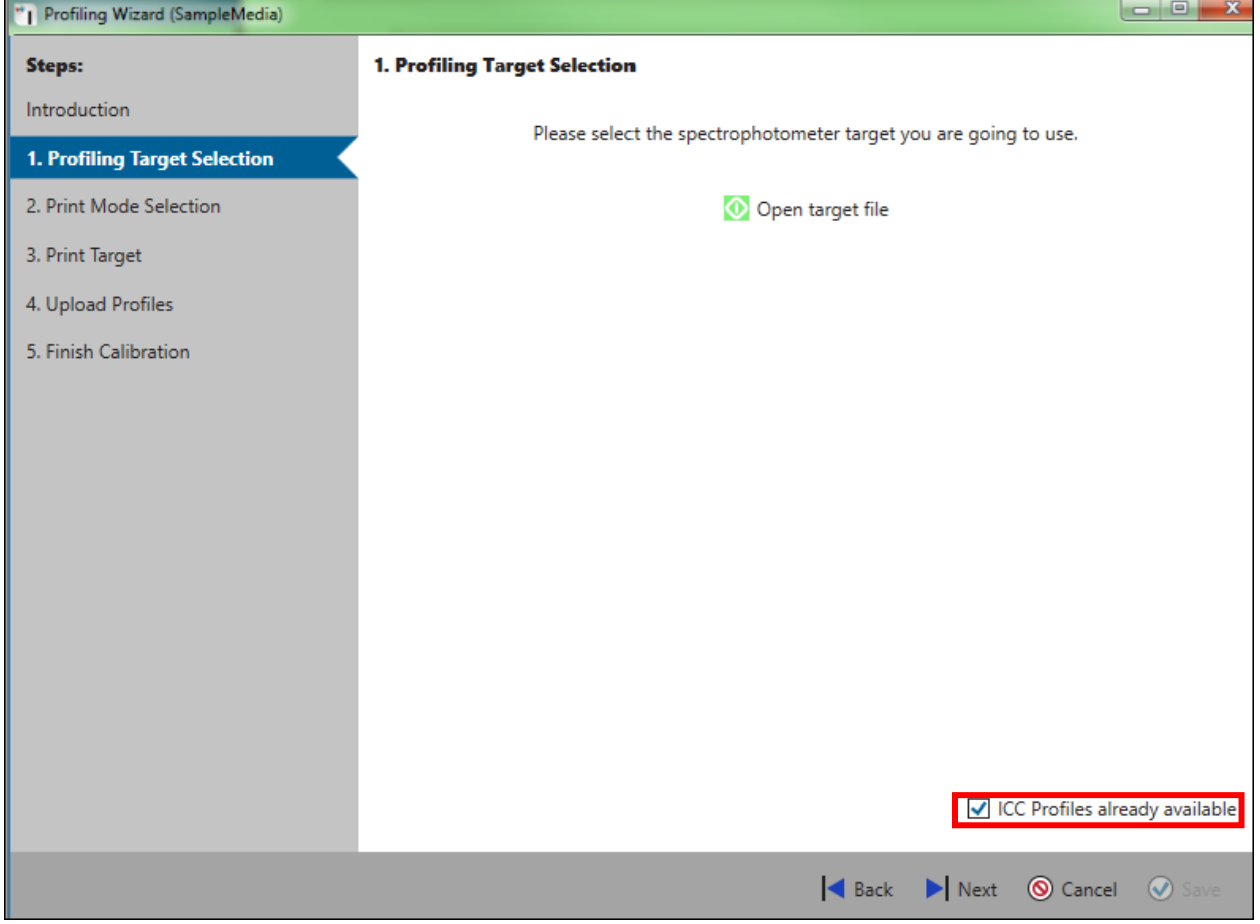

To proceed please click next.

6. Select the desired Print modes you would like to change and proceed with next. The date shows when the according profile was created. "Used by" lists all Print Quality Presets which use this print mode. Click "*Next*". Please make sure that you have existing ICC profiles for all models selected.

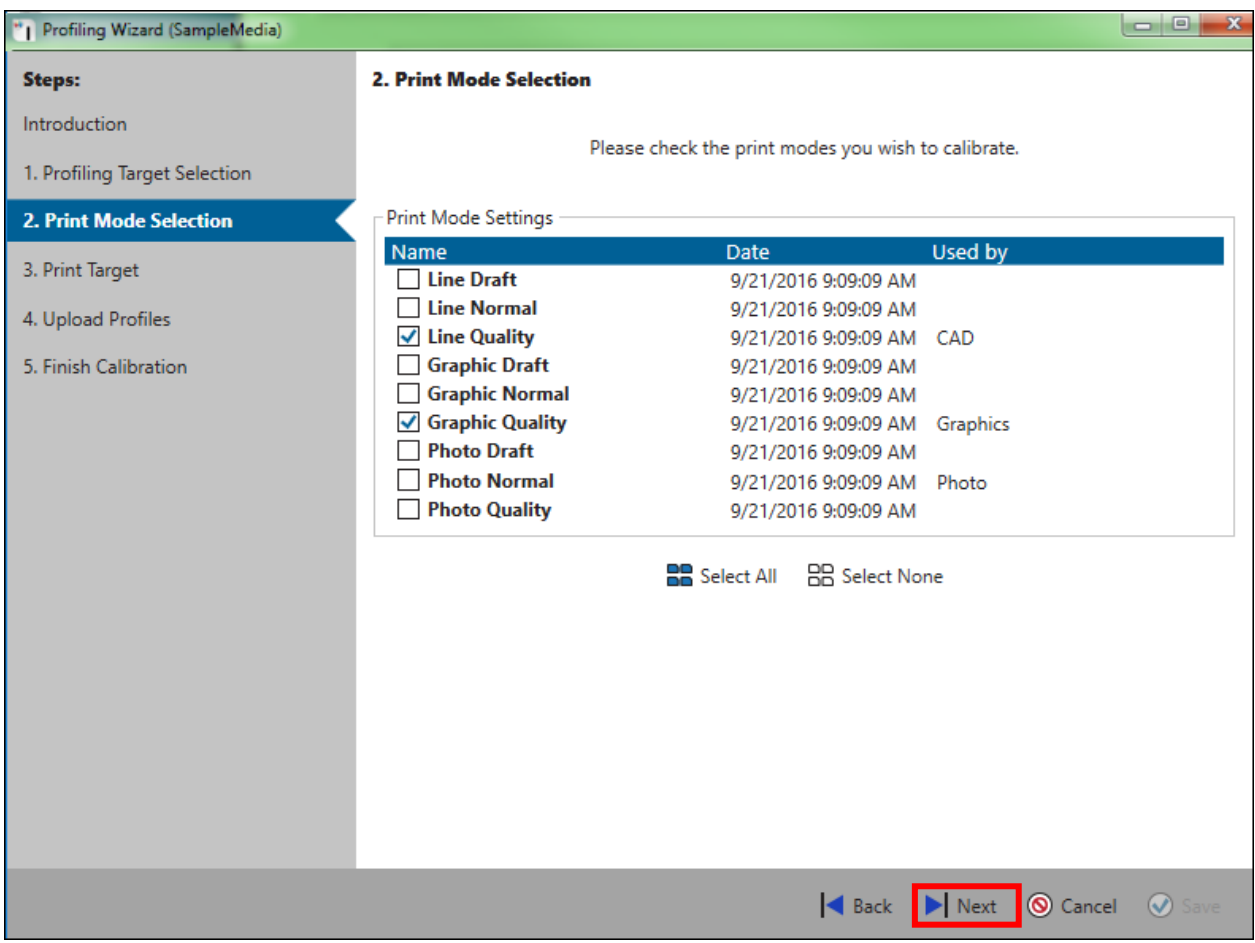

7. In the next dialog, you could upload the ICC profile.

| <b>Steps:</b>                 | <b>4. Upload Profiles</b>                   |                                                          |                    |             |
|-------------------------------|---------------------------------------------|----------------------------------------------------------|--------------------|-------------|
| Introduction                  |                                             | Please click this button to load the calculated profile. |                    |             |
| 1. Profiling Target Selection |                                             | Click 'Next' after the target print is finished.         |                    |             |
| 2. Print Mode Selection       | Print Mode Settings                         |                                                          |                    |             |
|                               | Name                                        | <b>Date</b>                                              | Used by            | ೊ<br>画<br>▶ |
| 3. Print Target               | <b>Line Draft</b>                           | 9/21/2016 9:09:09 AM                                     |                    | 盃           |
| <b>4. Upload Profiles</b>     | $\sqrt{}$ Line Normal                       | 9/21/2016 9:09:09 AM                                     |                    | ±           |
|                               | <b>Line Quality</b>                         | 10/27/2016 7:06:32 AN CAD                                |                    | Æ           |
| 5. Finish Calibration         | <b>Graphic Draft</b>                        | 9/21/2016 9:09:09 AM                                     |                    | Æ           |
|                               | <b>Graphic Normal</b>                       | 9/21/2016 9:09:09 AM                                     |                    | Δ           |
|                               | ✔ Graphic Quality                           | 9/21/2016 9:09:09 AM Graphics                            |                    | 选           |
|                               | <b>Photo Draft</b>                          | 9/21/2016 9:09:09 AM                                     |                    | a.          |
|                               | <b>Photo Normal</b><br><b>Photo Quality</b> | 9/21/2016 9:09:09 AM Photo<br>9/21/2016 9:09:09 AM       |                    | 木<br>杰      |
|                               |                                             |                                                          |                    |             |
|                               |                                             |                                                          | Back Next C Cancel | $\omega$    |

8. Please the select the desired ICC Profile.

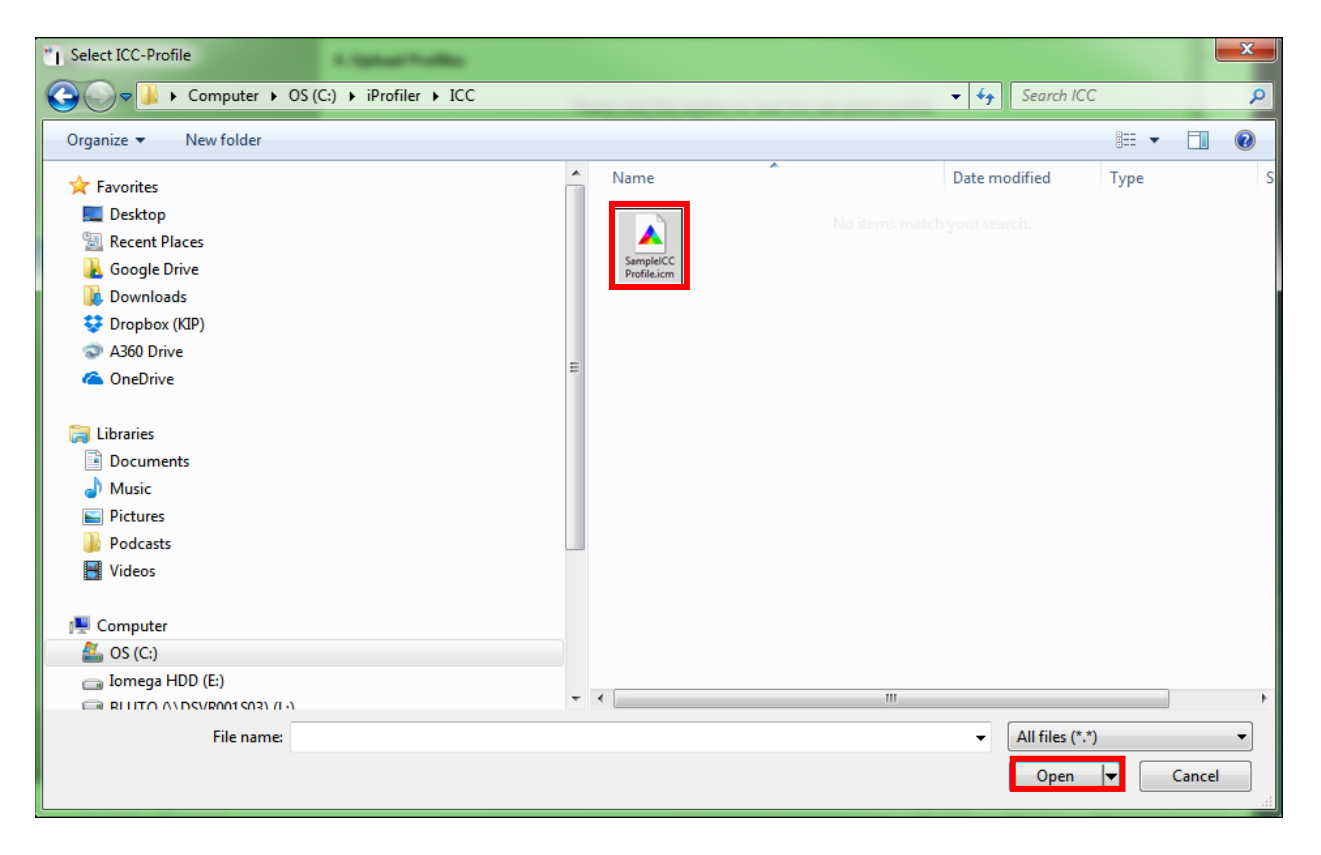

9. After successfully loading the file, a green check mark will be shown.

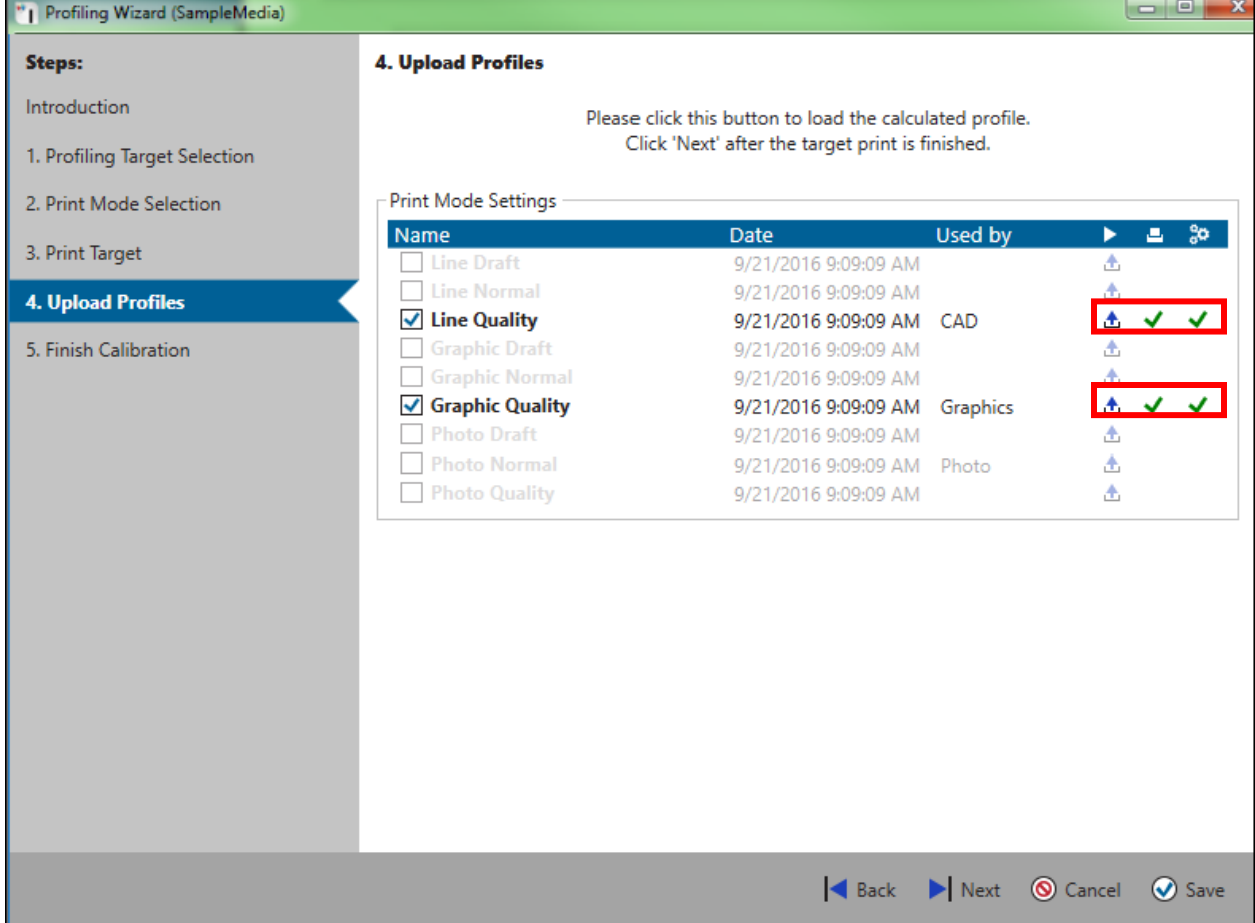

10. When all selected items show a green checkmark, the "*Next*" button will be enabled.

#### 11. Please Click "*Save*" in the dialog.

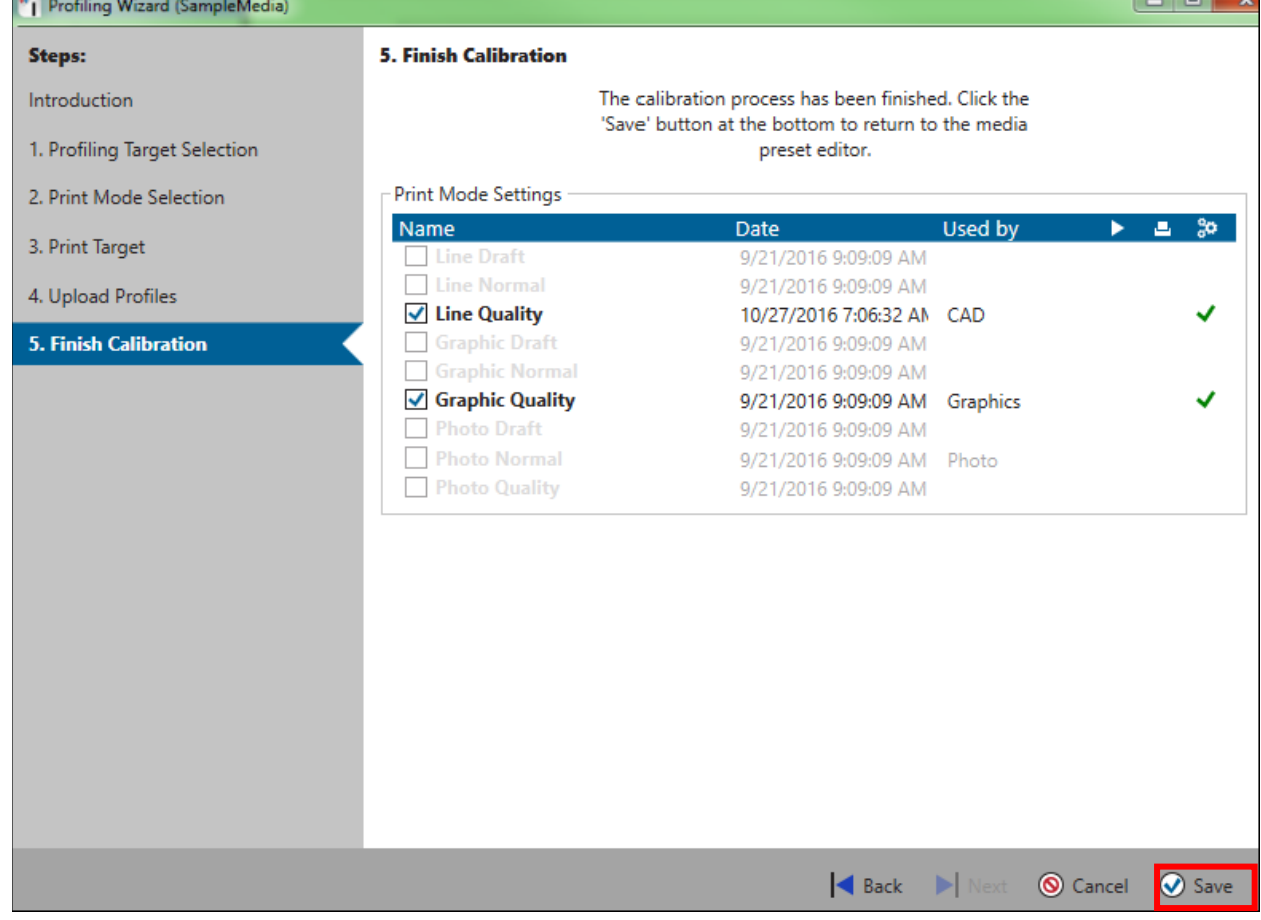

12. The following screen will show the changed calibration. To submit these profile(s) click "*Apply*" in the screen.

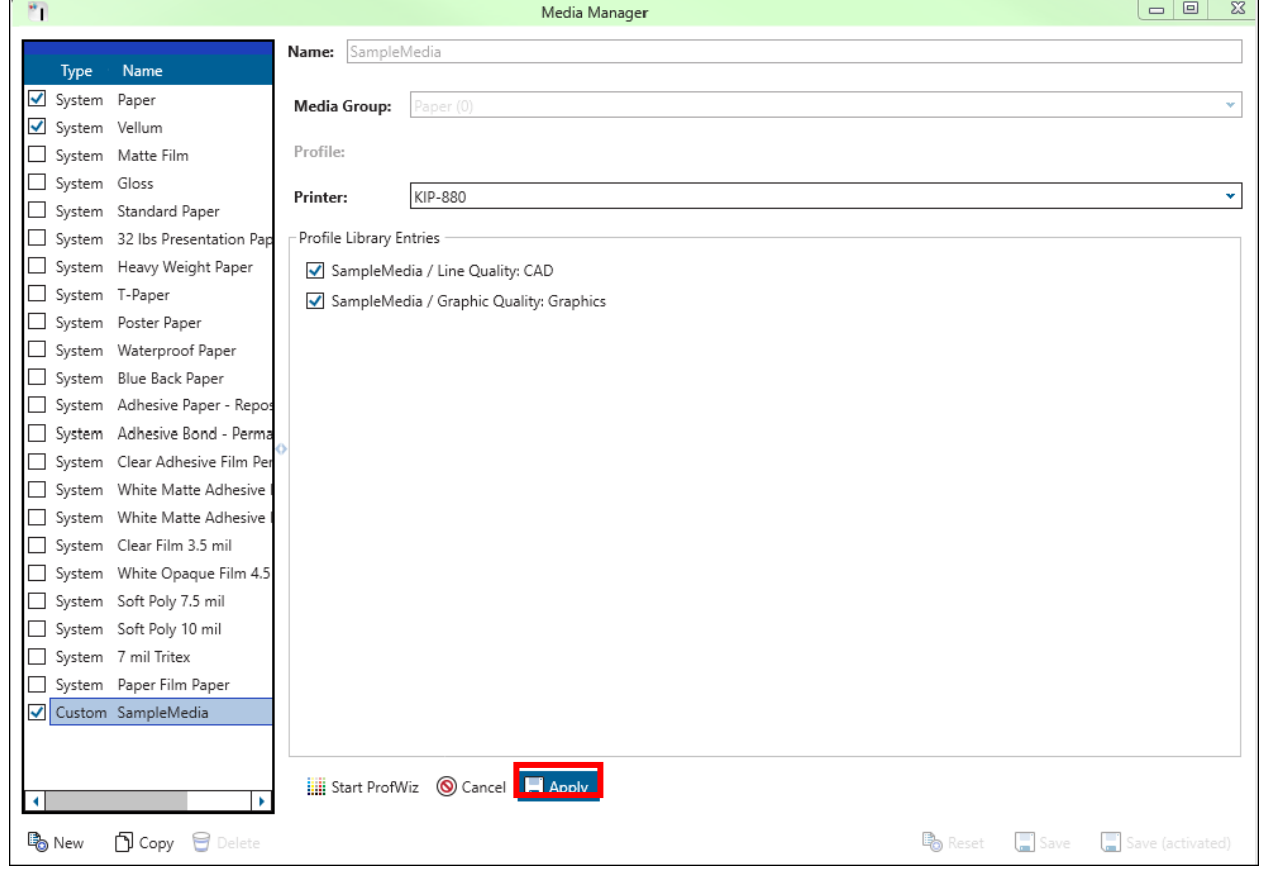

13. This is how the dialog will look like, after the transfer of the profile.

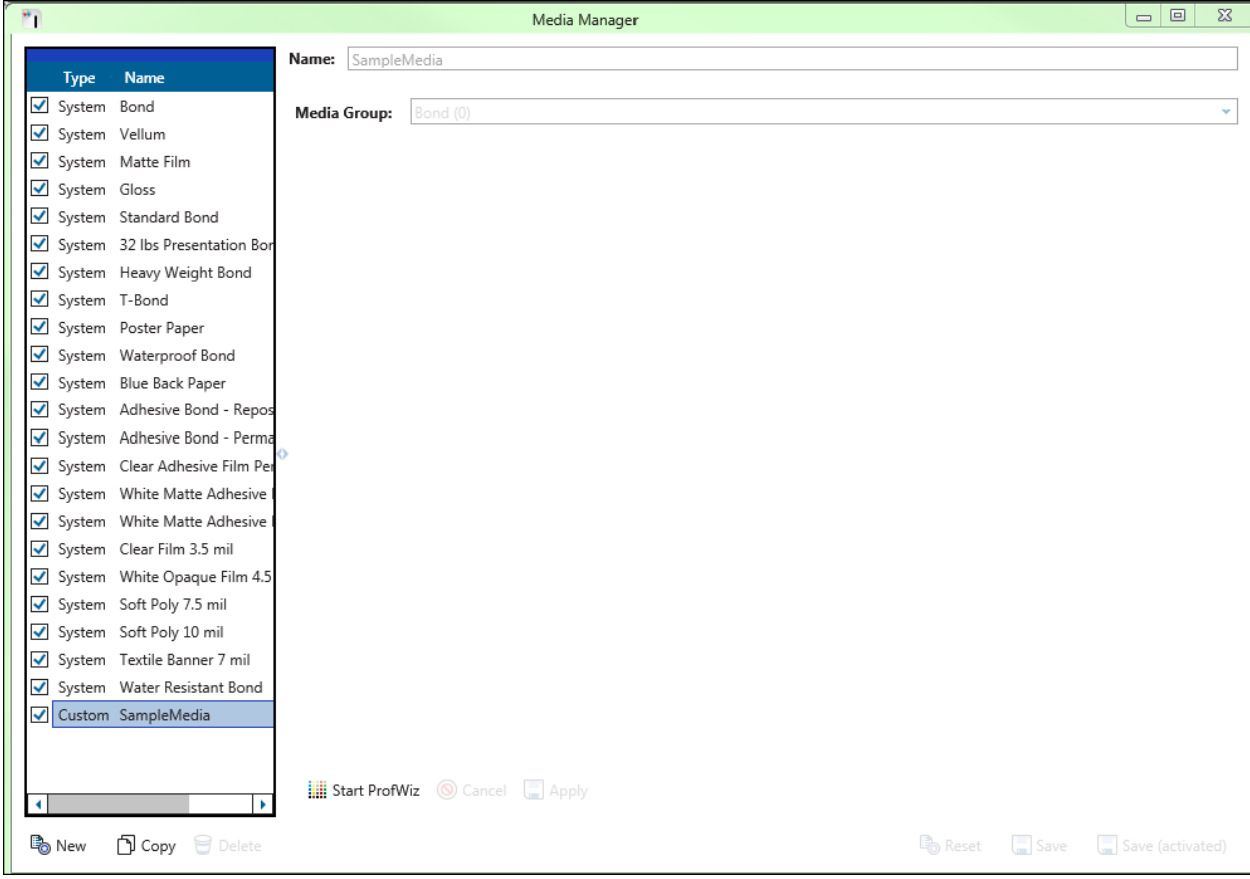

### **13. Appendix 5 Rendering Intents Defined**

#### • **Perceptual**

Compresses the total gamut from one device's color space into the gamut of another device's color space when one or more colors in the original image is out of the gamut of the destination color space. This preserves the visual relationship between colors by shrinking the entire color space and shifting all colors – including those that were in gamut.

#### • **Saturation**

Reproduces the original image color saturation (vividness) when converting into the target device's color space. In this approach, the relative saturation of colors is maintained from gamut to gamut. This render intent is primarily designed for business graphics, where the exact relationship between colors (such as in a photographic image) is not as important as are bright saturated colors.

#### • **Relative Colorimetric**

When a color in the current color space is out of gamut in the target color space, it is mapped to the closest possible color within the gamut of the target color space, while colors that are in gamut are not affected. Only the colors that fall outside of the destination gamut are changed. This render intent can cause two colors, which appear different in the source color space, to be the same in the target color space. This is called "clipping." Relative colorimetric is the default method of color conversion built into Photoshop 4.0 and earlier.

#### • **Absolute Colorimetric**

Colors match exactly with no adjustment made for white point or black point that would alter the image's brightness. Absolute colorimetric is valuable for rendering "signature colors", those colors that are highly identified with a commercial product such as the yellow used by the Eastman Kodak Company, or the red used by the Coca-Cola Company.

### **14. Appendix 6 Media Manager Expert Color Adjustments**

The Following section will show all of the options available under the Color Adjustment section.

#### **Please note: Depending on the function selected some or all of these options may be available. Each mode has its own set of option based on selection.**

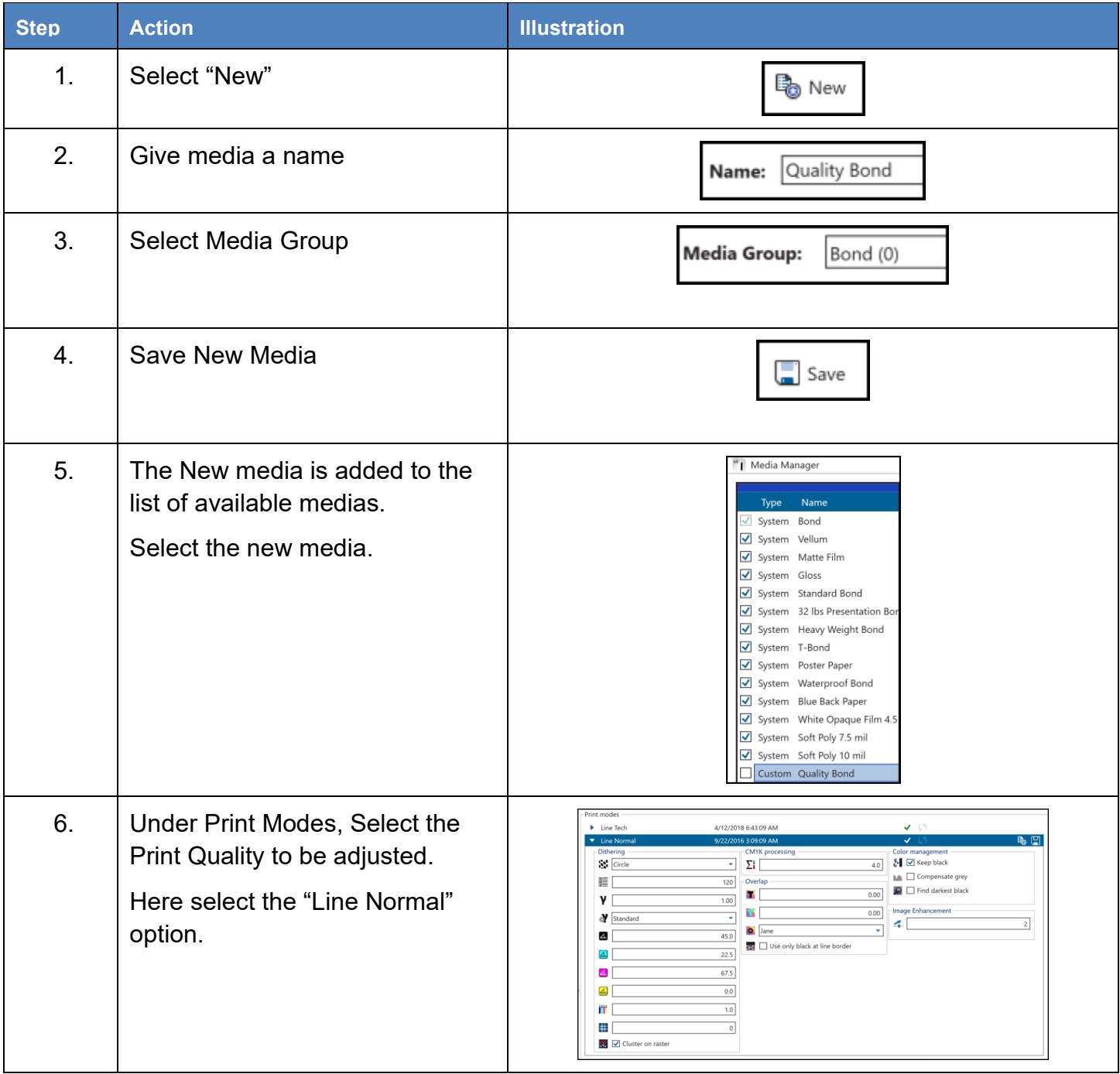

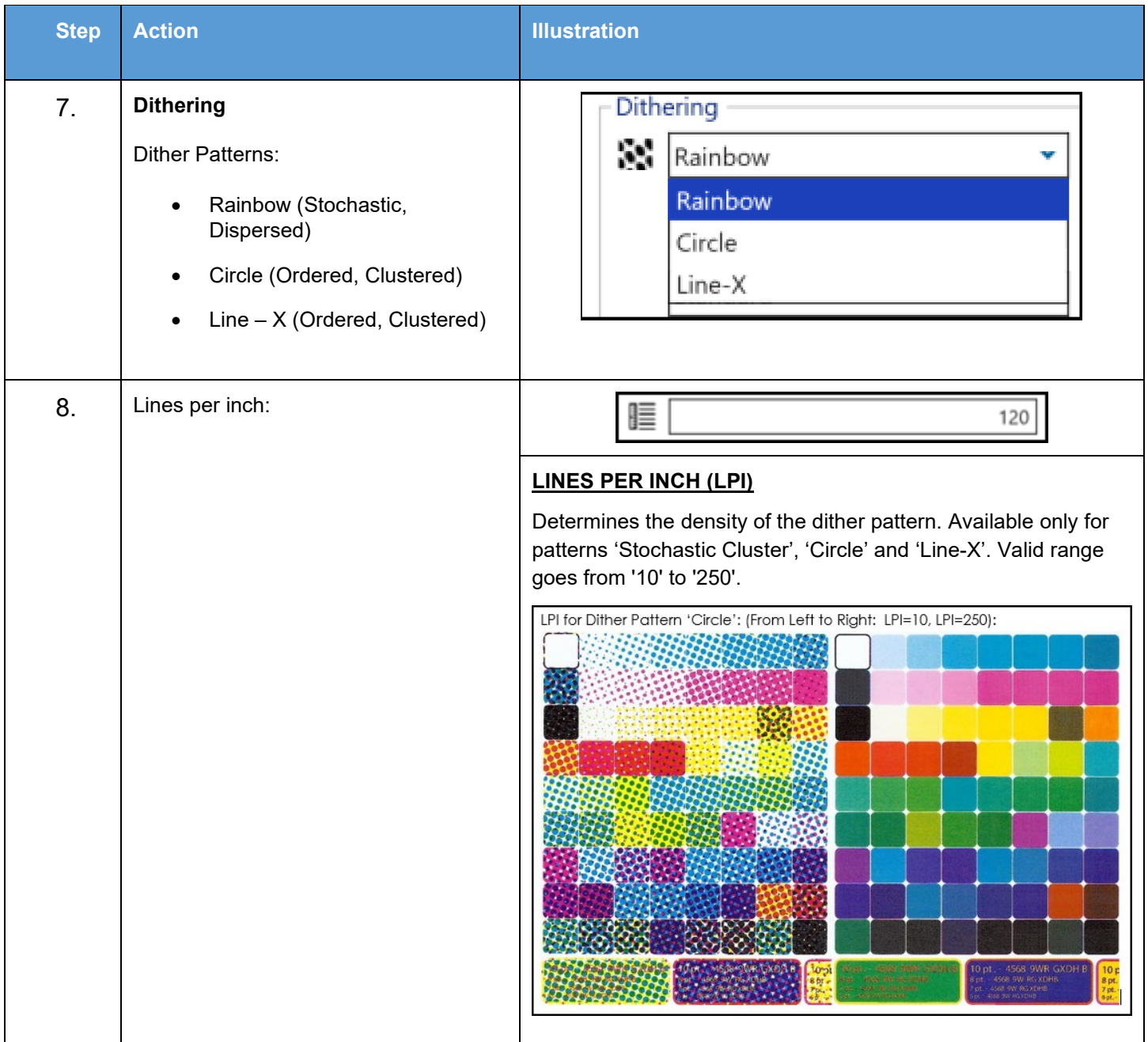

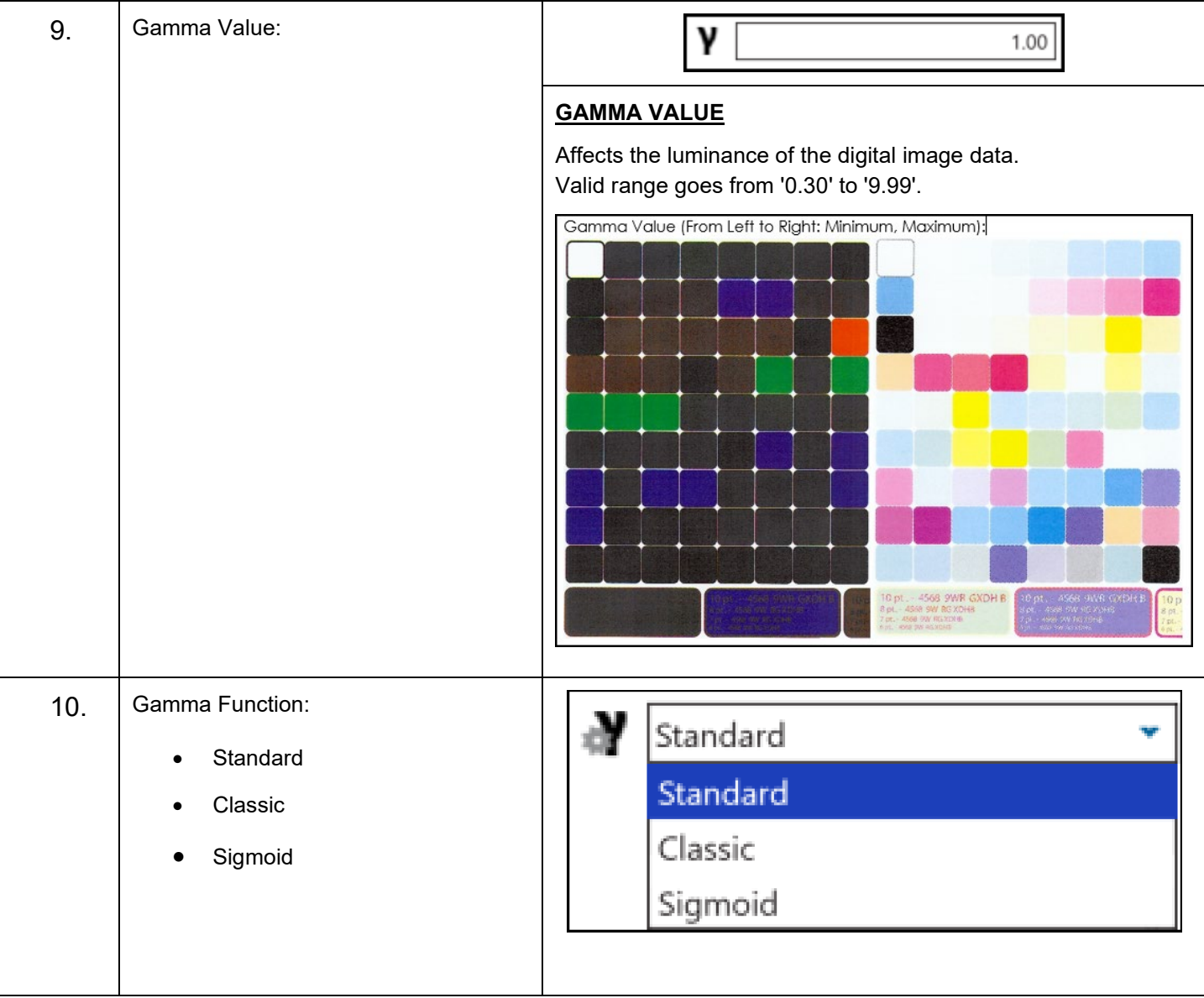

# **KIP ImagePro User Guide**

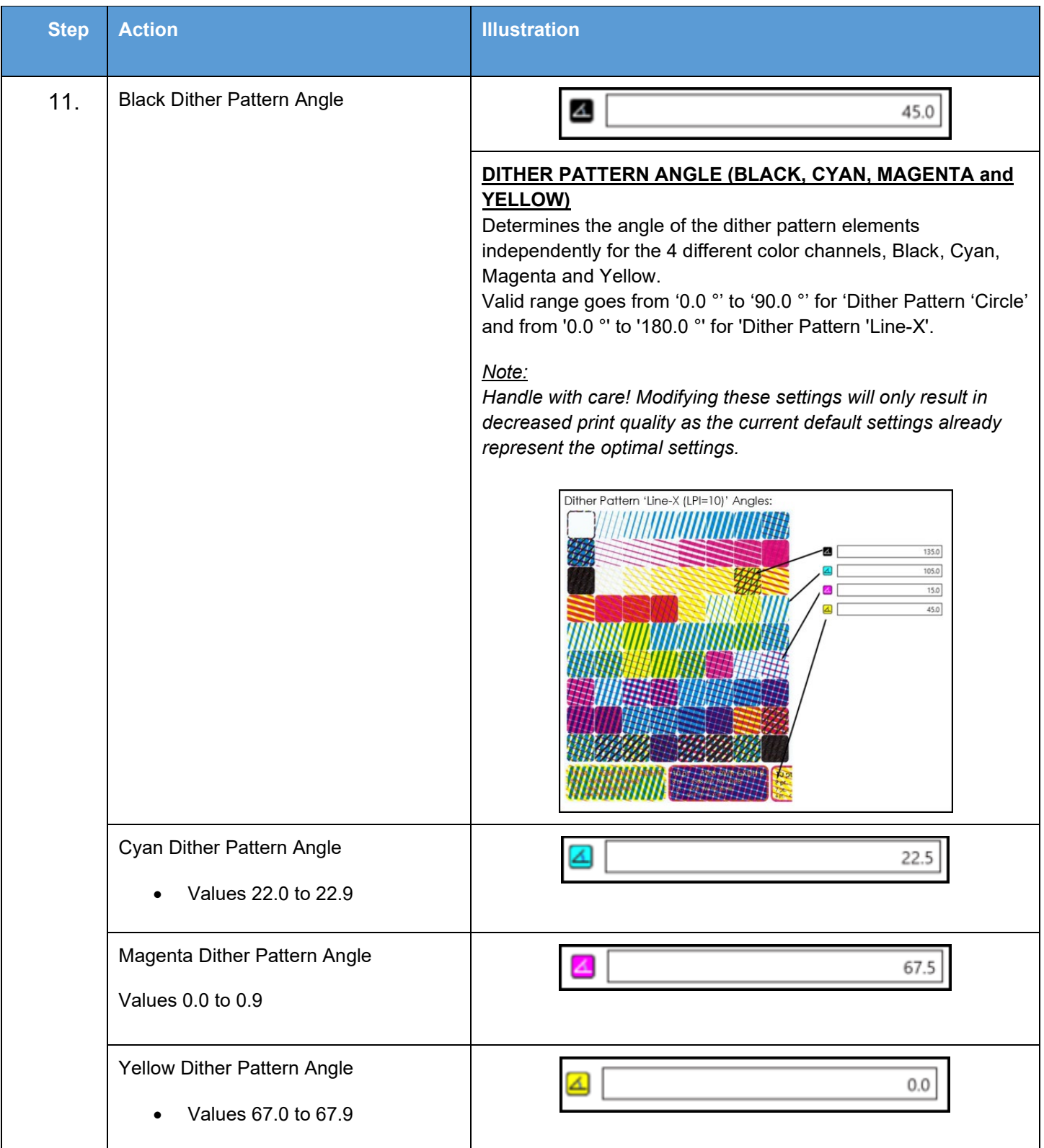

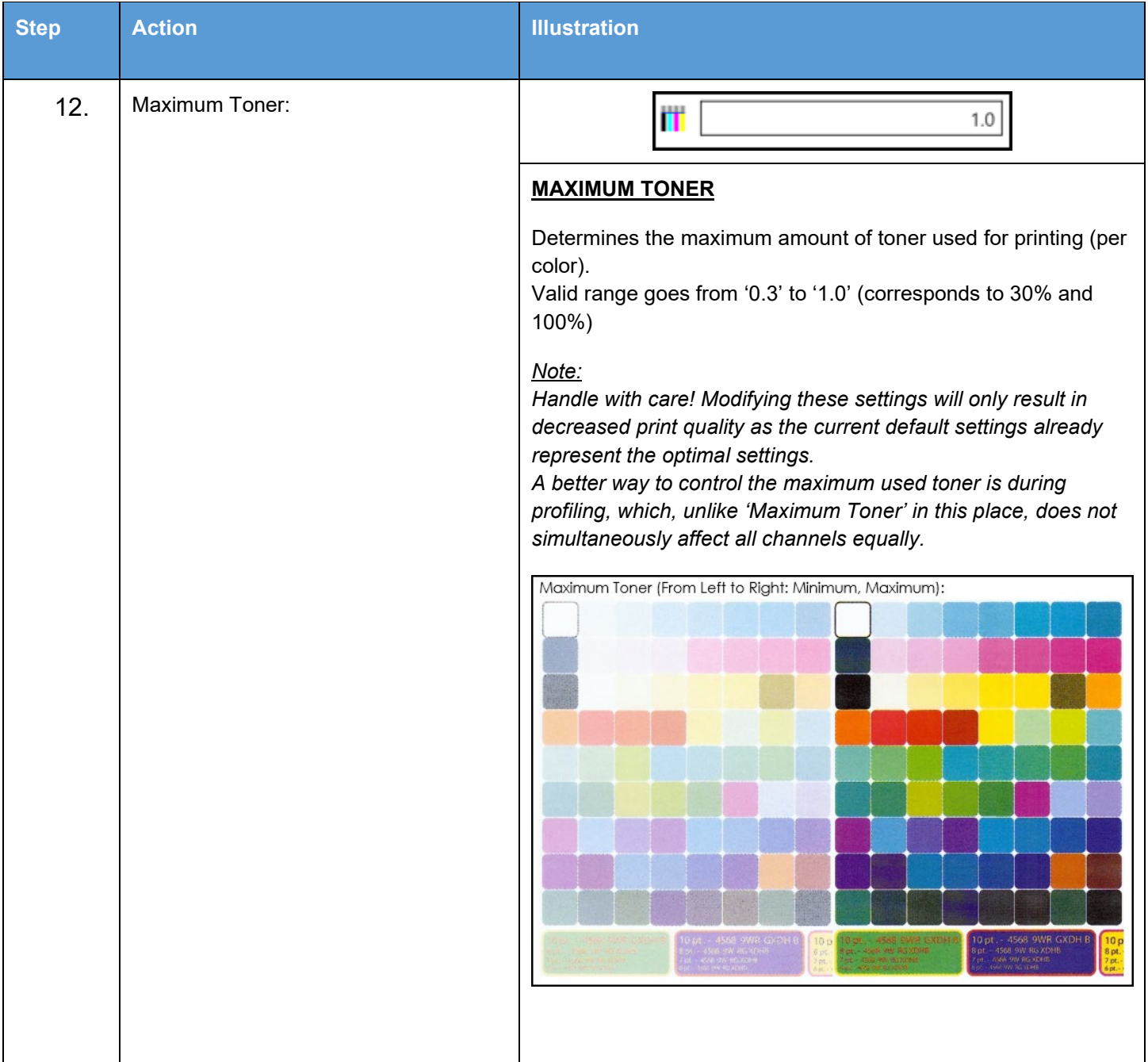

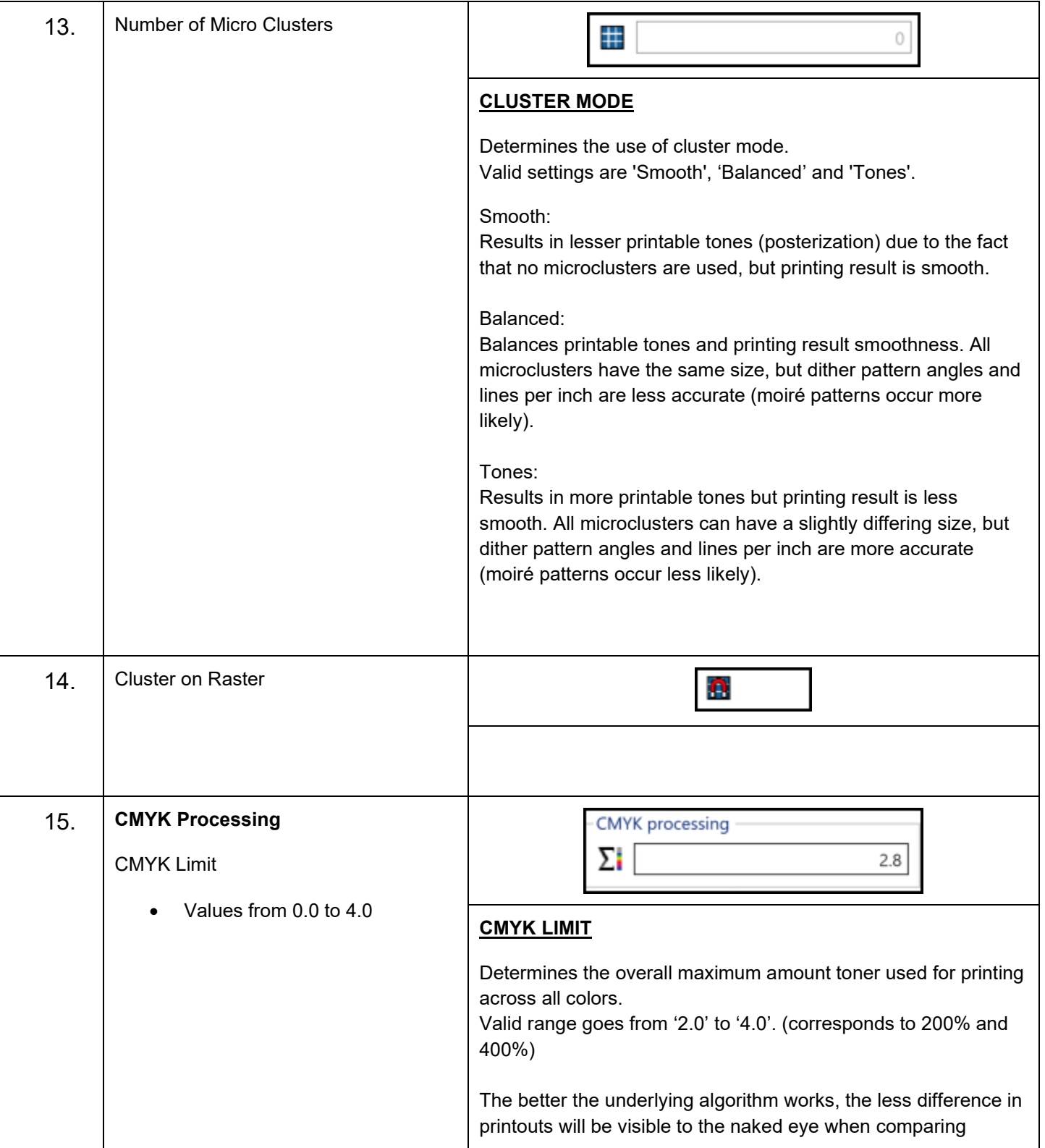

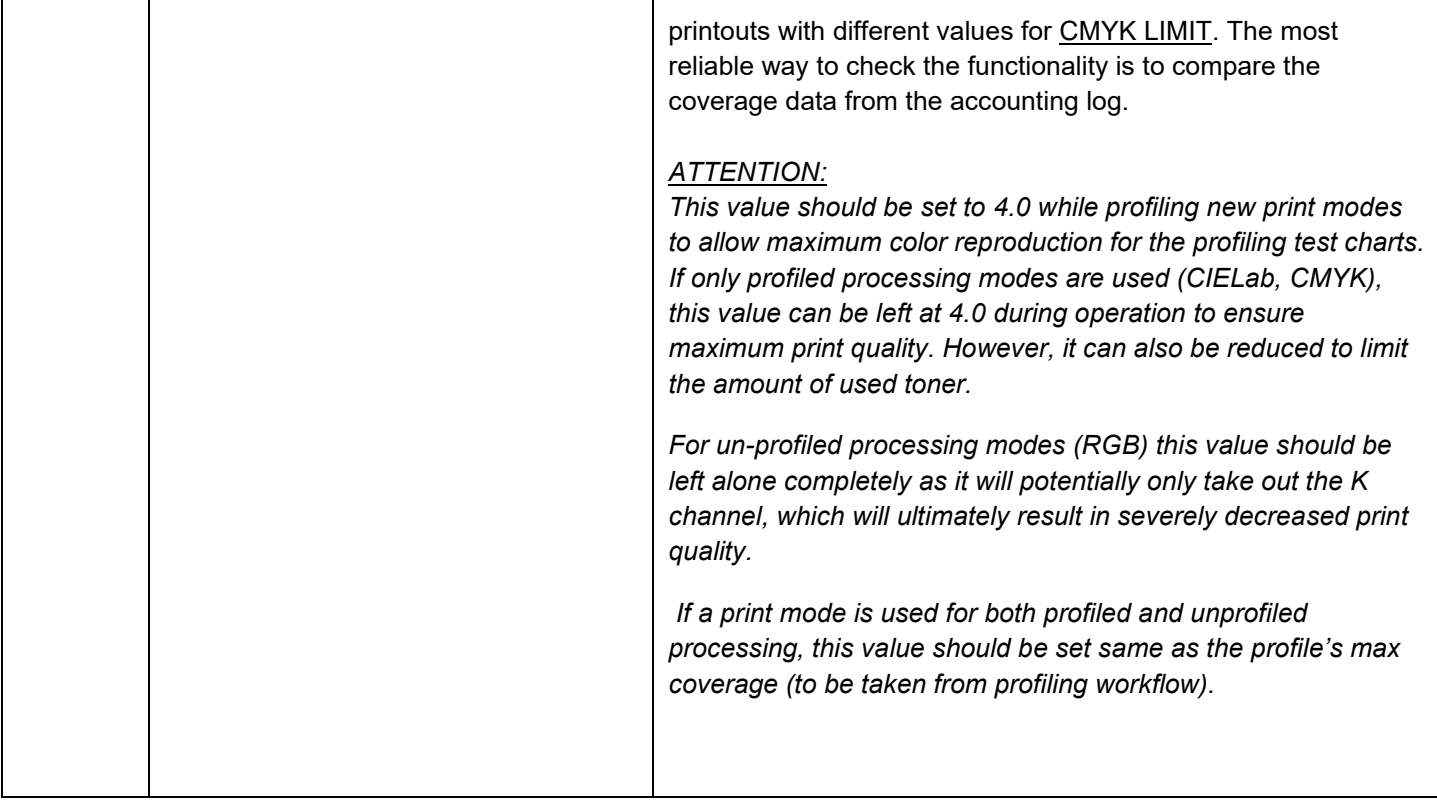

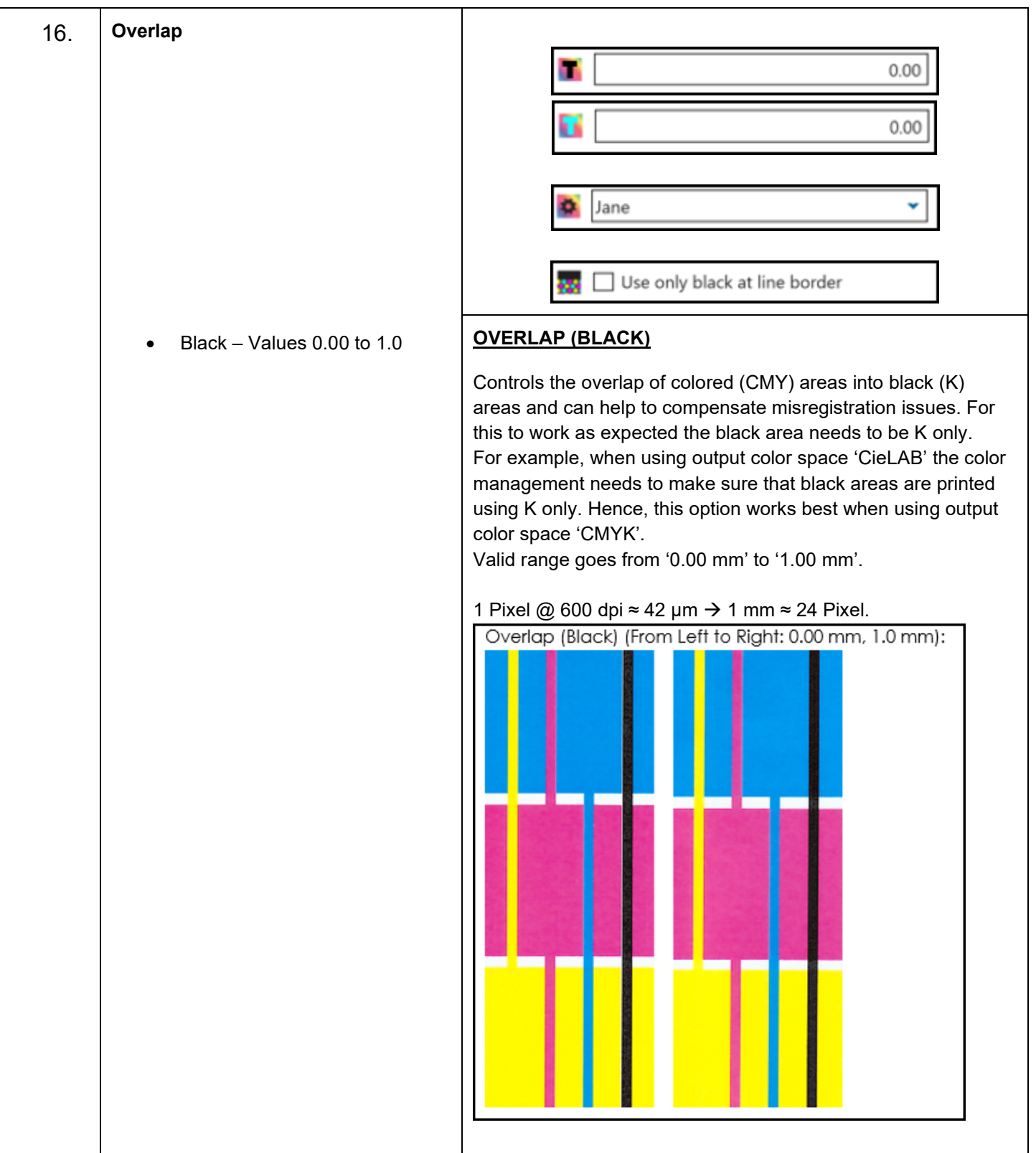

### **KIP ImagePro User Guide**

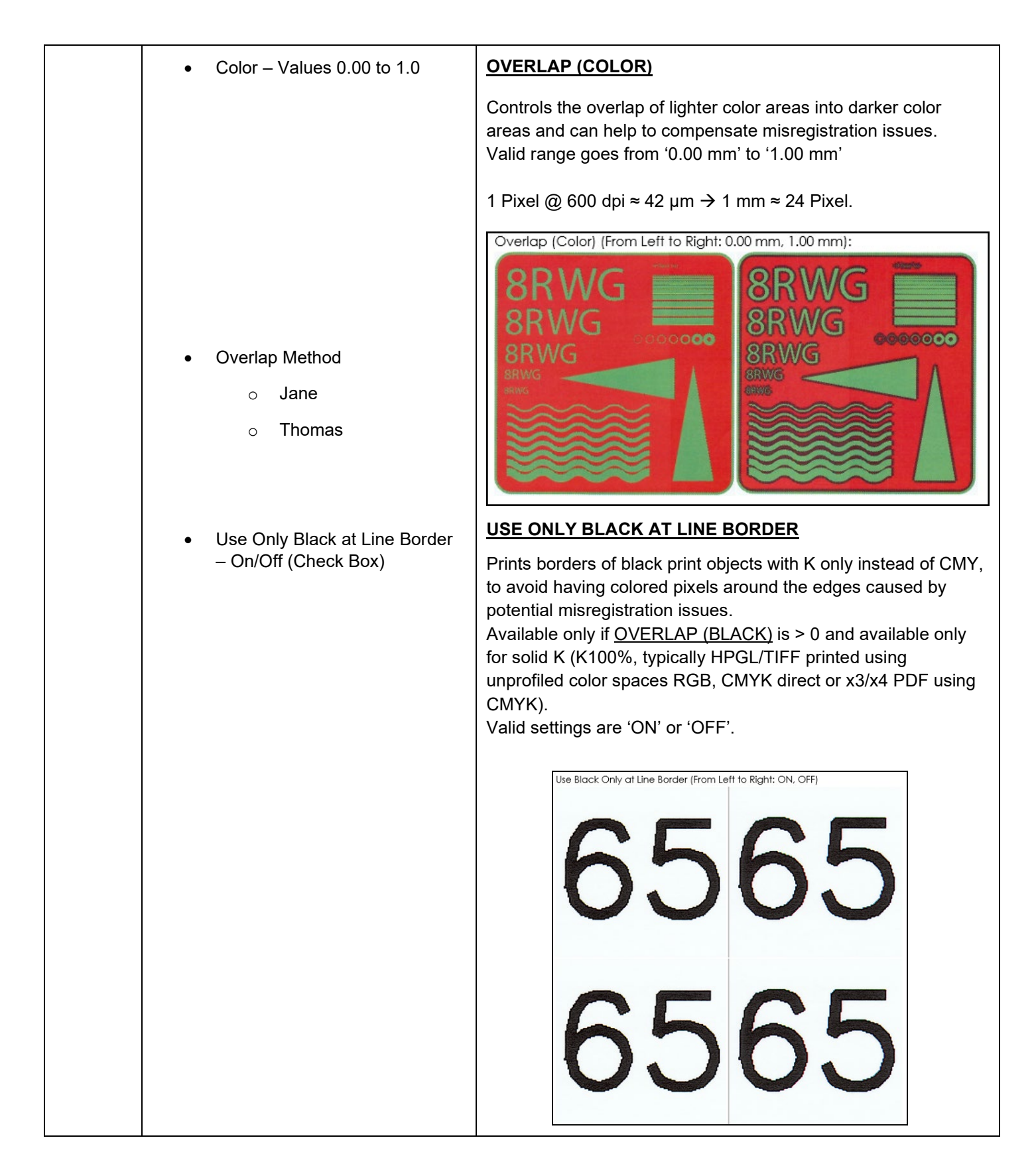

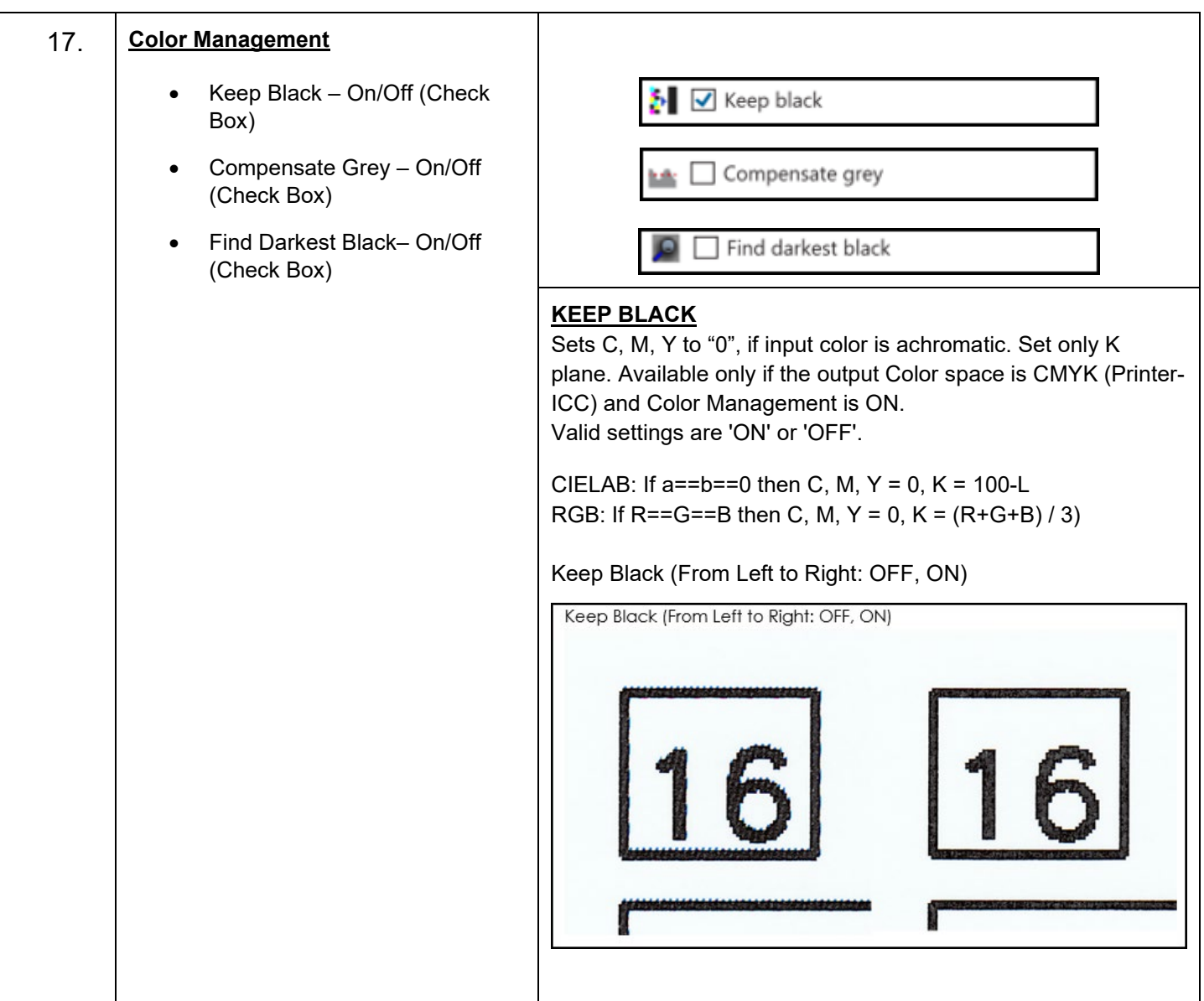

# **KIP ImagePro User Guide**

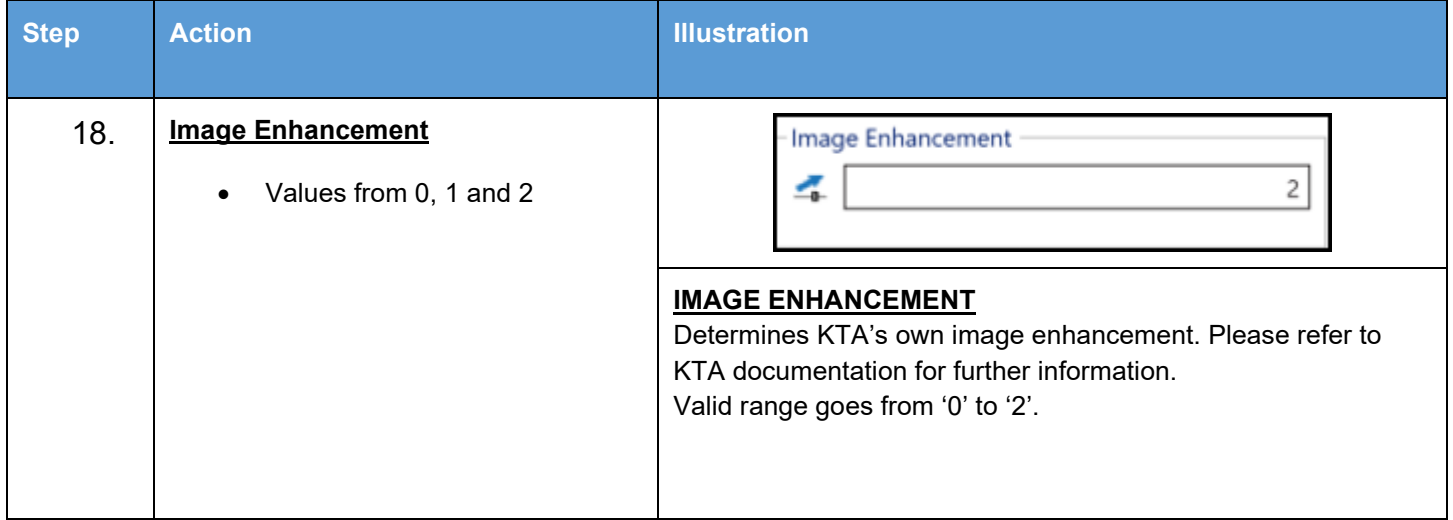

# **15. Steps for Creating a new Color Adjustment**

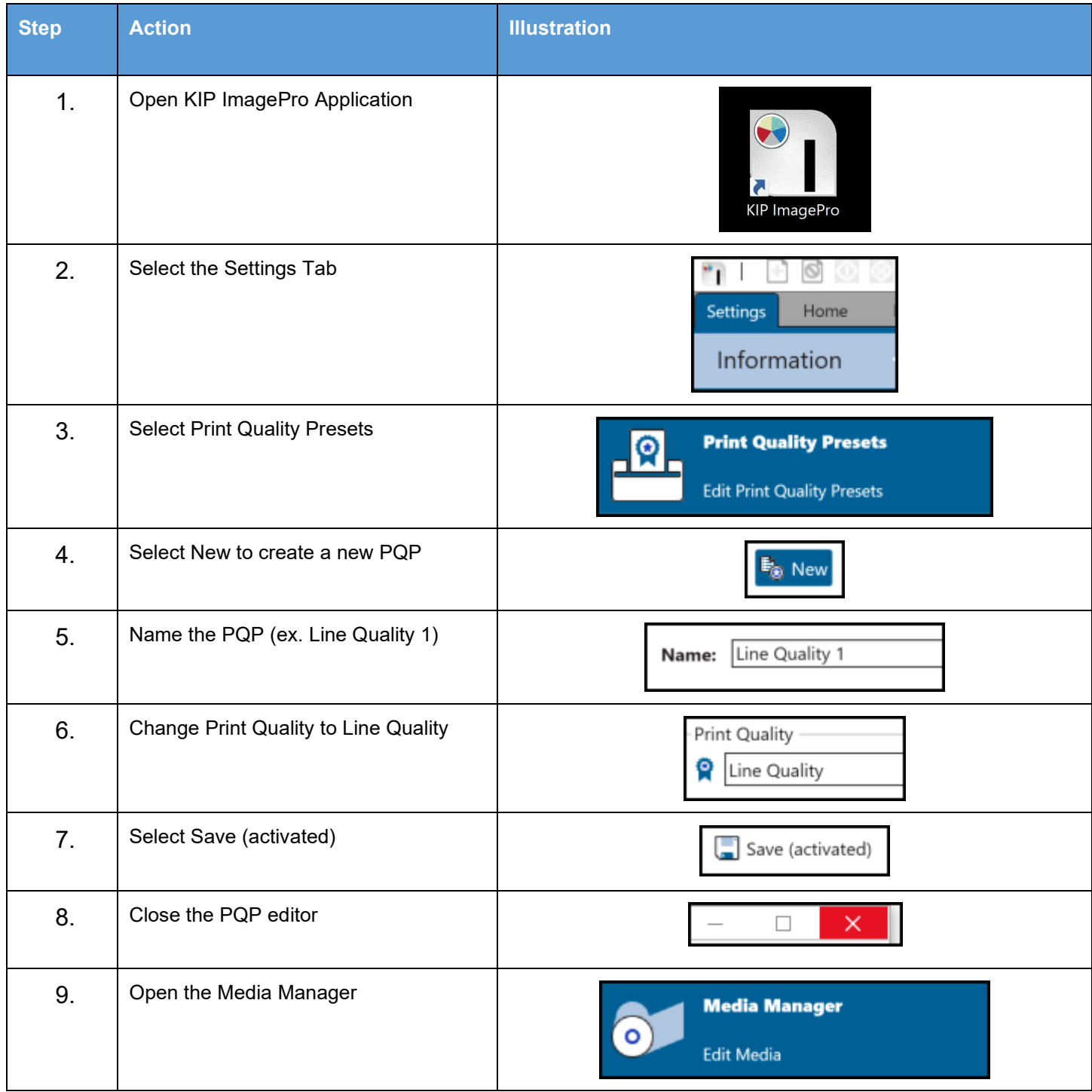

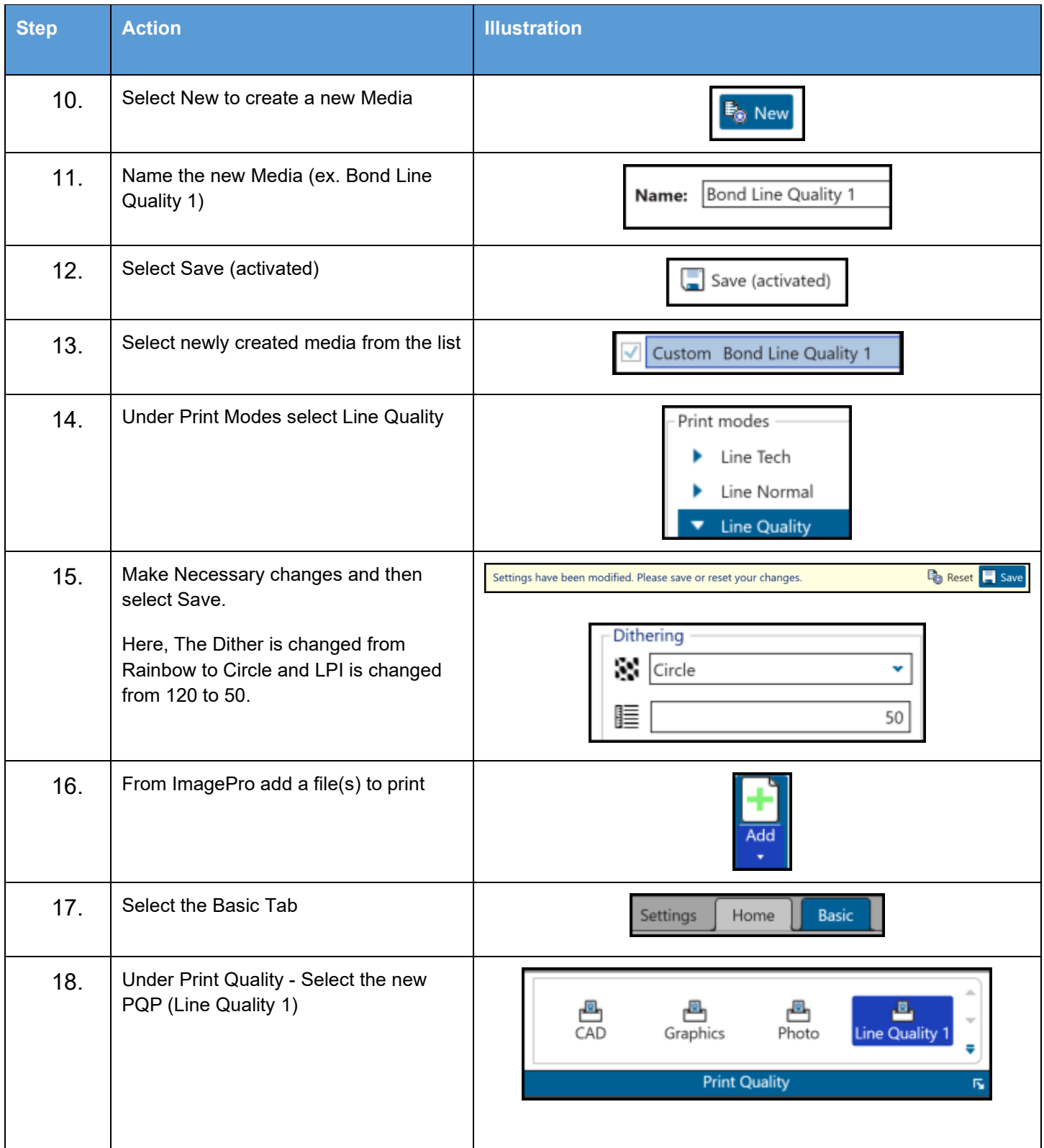

# **KIP ImagePro User Guide**

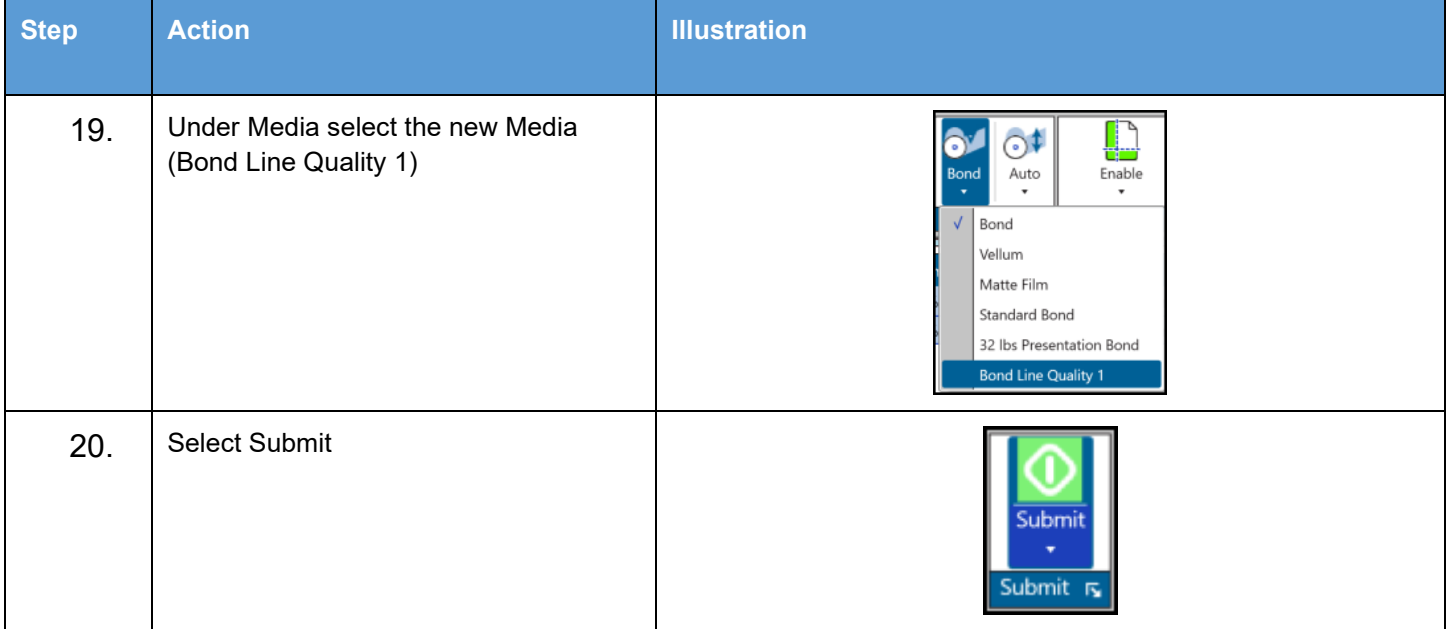